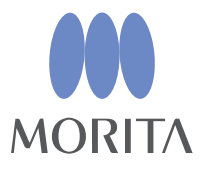

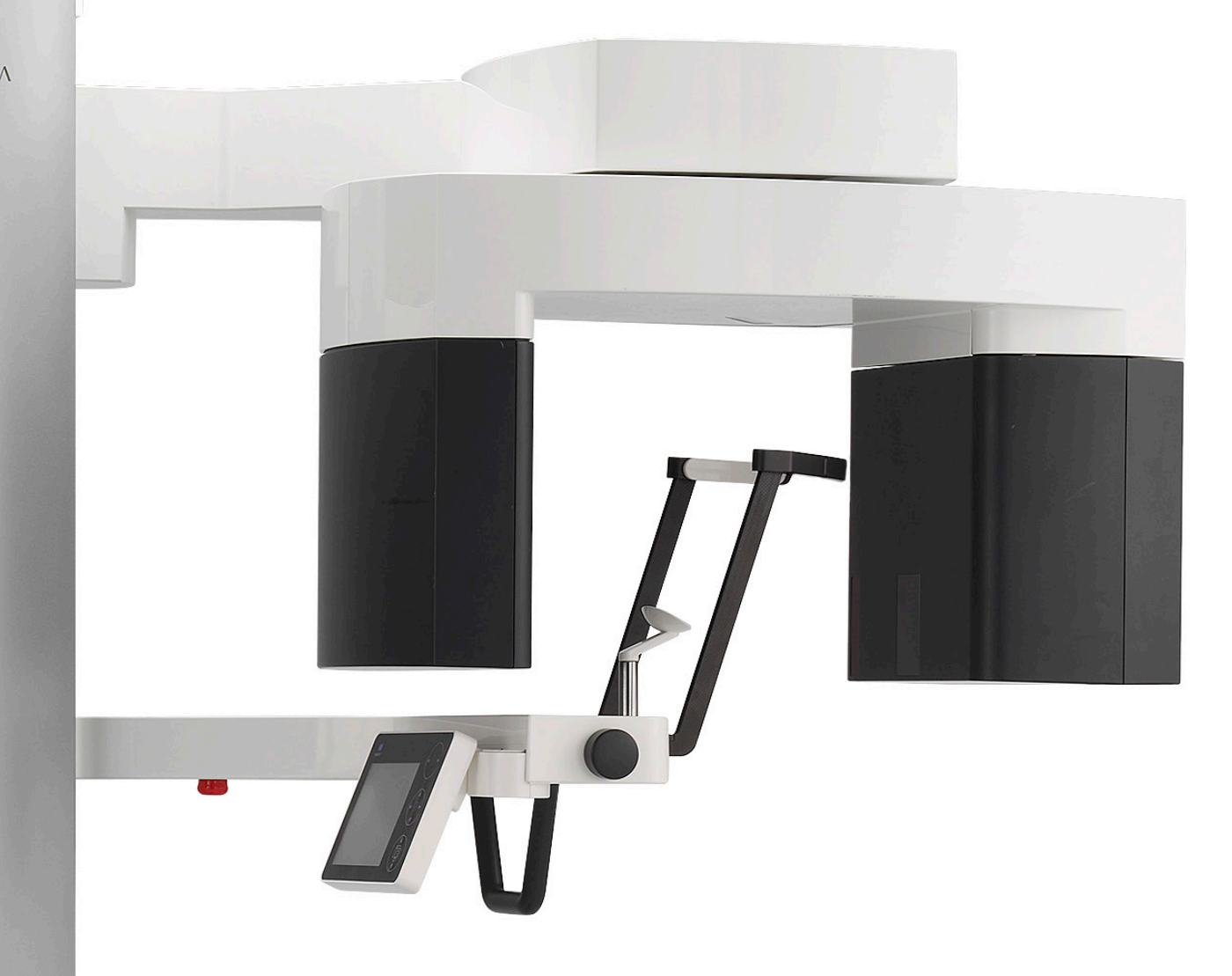

# **Veraview X800**

Panorama and CT

# **INSTRUCTIONS FOR USE**

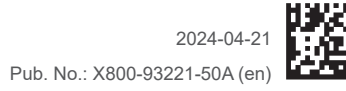

Thinking ahead. Focused on life

# **Instructions for Use in Electronic Format (eIFU)**

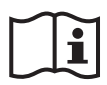

The electronic data (PDF document) of the Instructions for Use is available. Scan the following QR code and visit our website.

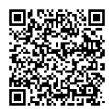

In order to view PDF documents, you will need the free Adobe Acrobat Reader distributed by Adobe Inc. Download the latest version via the Adobe website. PDF documents may not be displayed correctly using previous versions.

Thank you for purchasing the Veraview X800.

For optimum safety and performance, read this manual thoroughly before using the unit and pay close attention to warnings and notes.

Keep this manual in a readily accessible place for quick and easy reference.

Trademarks and Registered Trademarks:

Parts of the names of companies, products, services, etc. used in this manual may contain either trademarks or registered trademarks owned by each company.

© 2017 J. MORITA MFG. CORP.

# **Table of Contents**

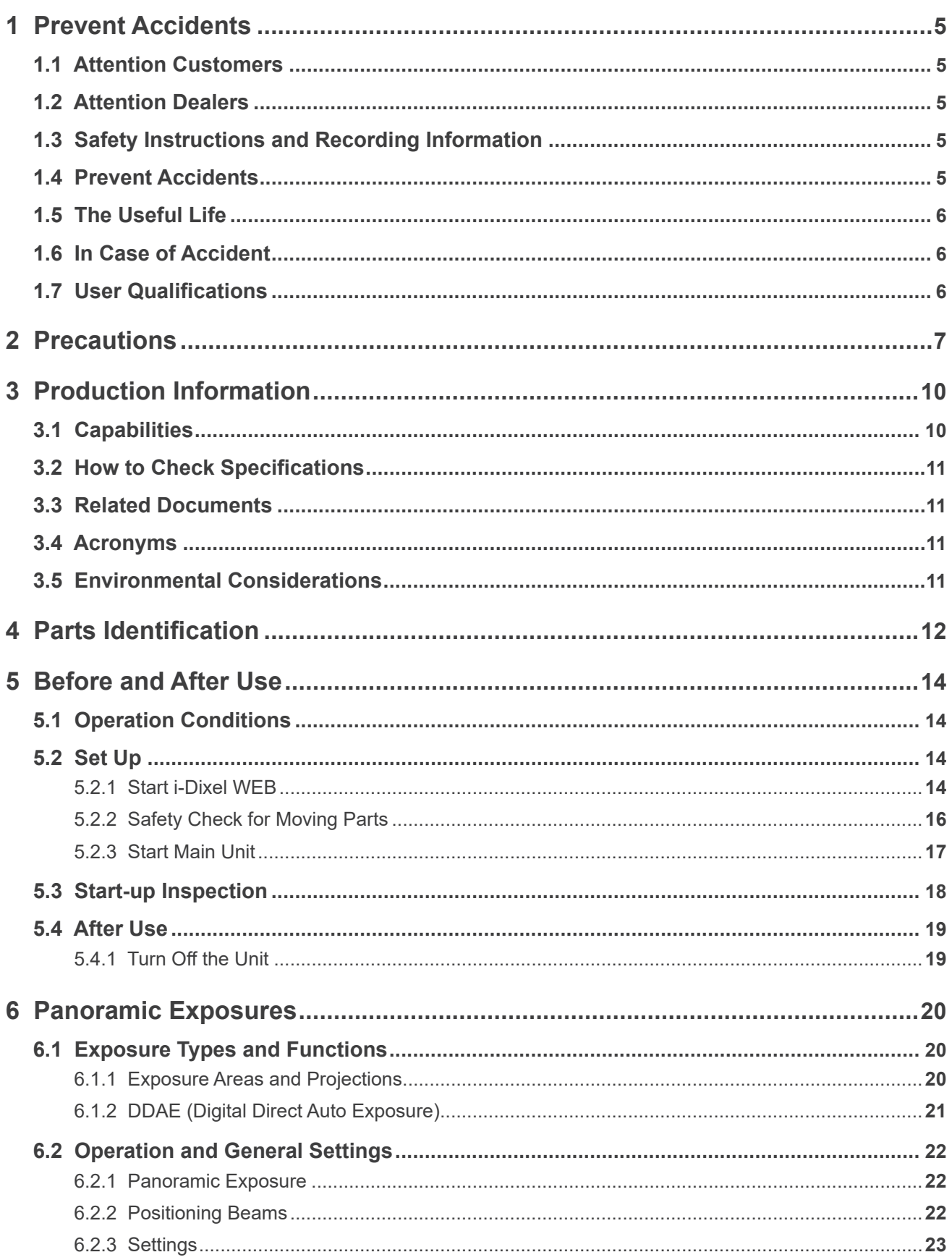

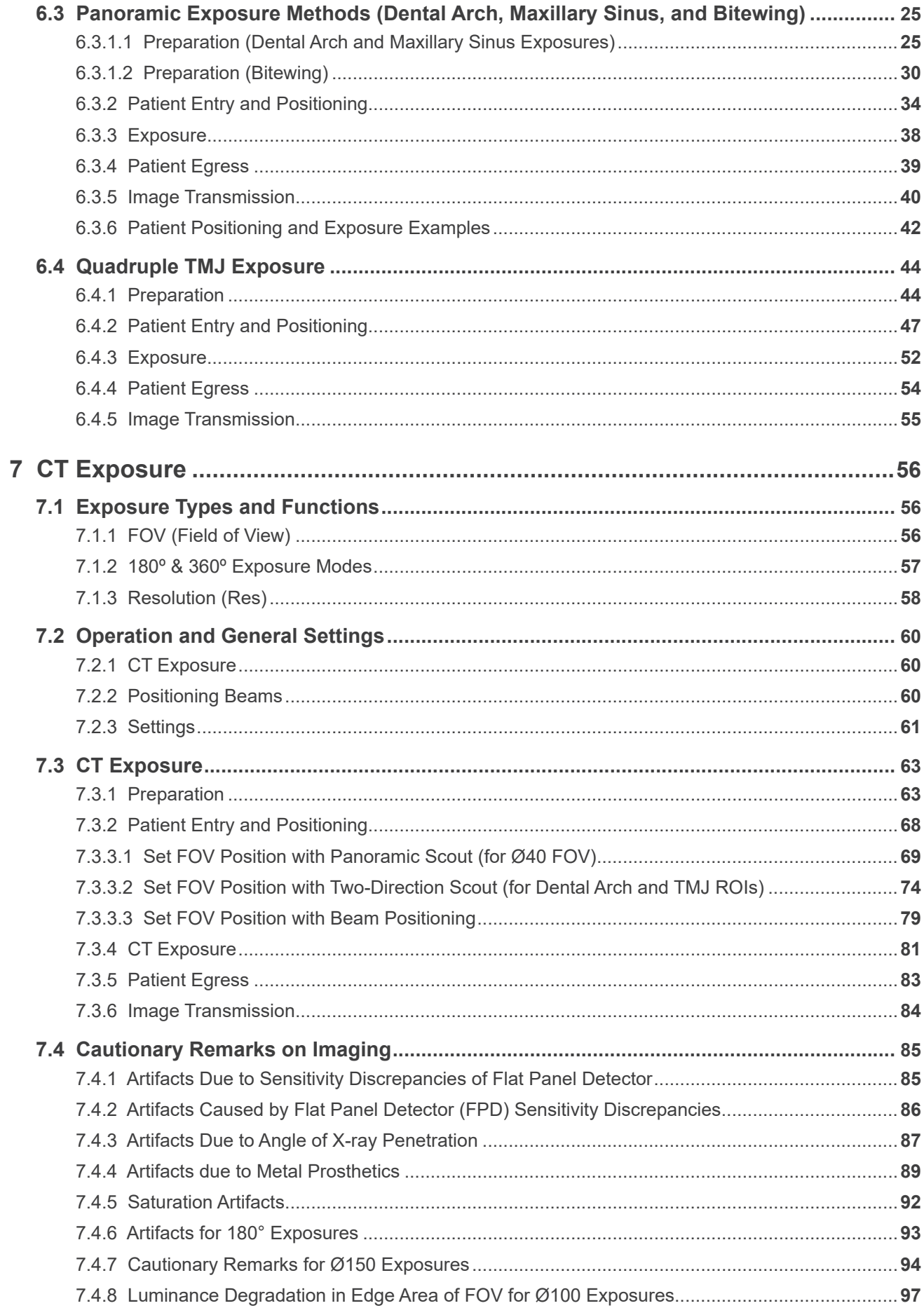

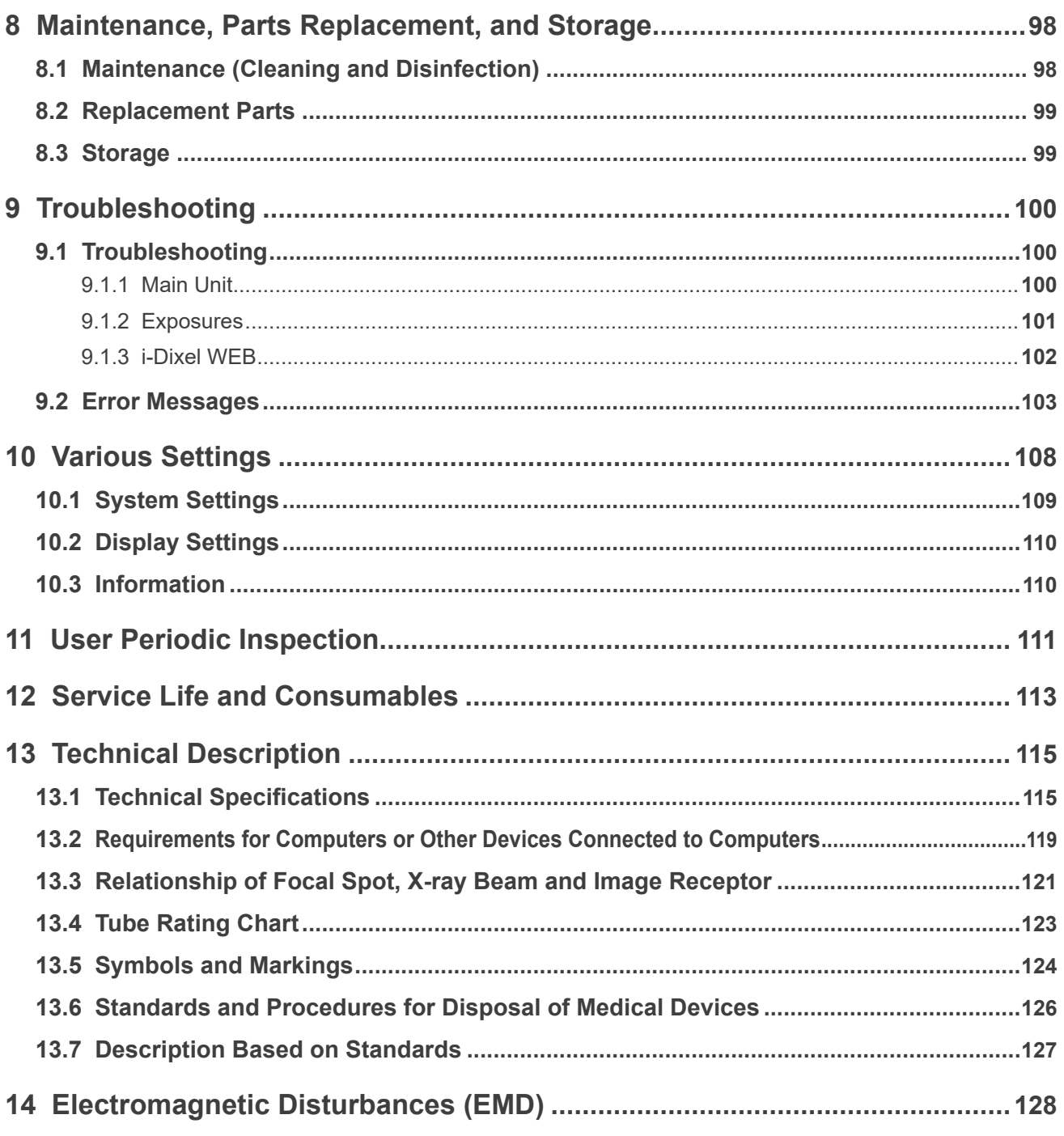

# <span id="page-6-0"></span>**1 Prevent Accidents**

### **1.1 Attention Customers**

Do not fail to receive clear instructions concerning the various ways to use this equipment as described in this accompanying Instructions for Use.

To access the warranty information for this product, scan the following QR code and visit our website.

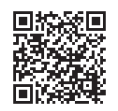

### **1.2 Attention Dealers**

Do not fail to give clear instructions concerning the various ways to use this equipment as described in this accompanying Instructions for Use.

### **1.3 Safety Instructions and Recording Information**

When the X800 is installed, the installer or other responsible party must explain the precautions and usages in the Instructions for Use to the user and the person responsible for maintenance and management.

In accordance with the laws of the relevant country or region, information such as the installation date, explained contents, the name of operator and healthcare facility's maintenance representative, and the name of the installer or other responsible party, may need to be recorded.

### **1.4 Prevent Accidents**

Most operation and maintenance problems result from insufficient attention being paid to basic safety precautions and not being able to foresee the possibilities of accidents.

Problems and accidents are best avoided by foreseeing the possibility of danger and operating the unit in accordance with the manufacturer's recommendations.

First thoroughly read all precautions and instructions pertaining to safety and accident prevention; then, operate the equipment with the utmost caution to prevent either damaging the equipment itself or causing bodily injury.

The following symbols and expressions indicate the degree of danger and harm that could result from ignoring the instructions they accompany:

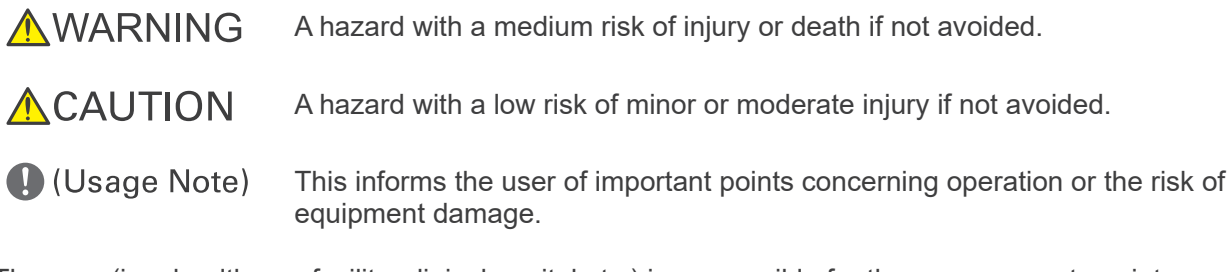

The user (i.e., healthcare facility, clinic, hospital etc.) is responsible for the management, maintenance and use of medical device.

Disregarding the information on safety is considered ABNORMAL USE.

This equipment must only be used by dentists and other legally licensed professionals.

Do not use this equipment for anything other than its specified dental X-ray exposure purpose.

### <span id="page-7-0"></span>**1.5 The Useful Life**

The useful life of the Veraview X800 is 10 years from the date of installation provided it is regularly and properly inspected and maintained.

### **1.6 In Case of Accident**

If an accident occurs, the Veraview X800 must not be used until repairs have been completed by a qualified and trained technician provided by the manufacturer.

Report any serious incident related to the device to the manufacturer and the authority having jurisdiction in their locale.

### **1.7 User Qualifications**

Intended Operator Profile

- a) Qualification: Legally qualified person such as radiologic technician and dentists for X-ray device operation (it may differs among countries).
- b) Education and Knowledge: It is assumed that the user understands the risks of X-rays and the protective steps required. It is also assumed that the user is thoroughly familiar with X-ray diagnosis, anatomy, and hygiene including the prevention of cross contamination.
- c) Language Understanding: English (Intended for professional use as described above)
- d) Experience: Experienced person with operating panoramic X-ray device.

No special training is required except in cases where this is required by legal regulations of the relevant country or region.

# <span id="page-8-1"></span><span id="page-8-0"></span>**2 Precautions**

# **AWARNING**

- To avoid the risk of electric shock, this equipment must only be connected to the supply mains with protective earth.
- Do not modify this equipment without authorization of J. MORITA MFG. CORP.
- When an examination requires X-ray irradiation to implantable or wearable electronic medical device, the operator must take proper care after referring to the instructions for use (and related safety information) for such implantable or wearable electronic medical devices because if a diagnostic X-ray device directly irradiates an implantable or wearable electronic medical device, it can cause sufficient electronic interference to affect the function and operation of the medical device.
	- \* For reference, U.S.A. FDA published about interference with cardiac implantable electronic devices (pacemakers and implantable cardioverter defibrillators), insulin pumps, and neurostimulators on the following web site. (Accessed July 2018)
		- Title: Interference between CT and Electronic Medical Devices
		- URL: https://www.fda.gov/Radiation-EmittingProducts/RadiationSafety/ ElectromagneticCompatibilityEMC/ucm489704.htm
- The patient and operator must be provided with appropriate X-ray protection gear such as lead-impregnated clothing that conforms to local regulations.

#### ⶤ **Infection Control**

- Proper infection control procedures must be established and maintained for each patient.
- Mouthpieces, disposable covers for the chinrest and bite-block must never be re-used. A new one must be used for each patient.
- The chinrest, bite-block, and upper lip rest must be disinfected by wiping with ethanol (70 vol% to 80 vol%) after each use, and disposable covers put on the chinrest and bite-block.
- The patient handle must be disinfected by wiping it with ethanol (70 vol% to 80 vol%) after each patient. If the patient has an open or bleeding wound on his hand, the patient handle should be covered to prevent cross contamination before the patient grips it.

## A IMPORTANT PRECAUTIONS

These caution remarks are especially critical for safe operation and use.

- This unit must be used in a X-ray controlled area. Local regulation for radiation protection must be observed.
- Control box and emission switch must install and in radiation protected area.
- Special attention must be paid to the strength of the floor and wall materials, refer to the installation instructions.
- Steps must be taken to limit entry to the X-ray room during X-ray emission.
- User must restrict access to the equipment in accordance with local regulations for radiation protection.
- This equipment has an optional function so that it can be connected to external electrical devices such as a door switch that will stop X-ray emission or prevent X-ray emission. In this case we recommend that the management of the facility post a visible notice to inform people of the use of the external electrical devices.
- No unauthorized personnel be in the immediate area when the equipment is in use.
- If, for some reason, a person other than the patient must be within the X-ray controlled area during X-ray emission, he must take adequate X-ray protection measures.
- Proper radiation safety precautions must be established in accordance with local, state and governmental regulations in regards to operator and patient protection. The ultimate responsibility lies with the owner/operator to ensure that the protection requirements of national and local codes are met.
- Do not use this unit for fluoroscopic examinations.
- Do not use the wireless transmission devices listed below in the examination area:
	- (1) Mobile phones and smart devices.
	- (2) Wireless transmitting devices such as ham radios, walkie-talkies, and transceivers.
	- (3) Personal Handy-phone System (PHS).

(4) Routers for intra-building paging systems, wireless LAN, cordless analogue telephones, and other electric wireless devices.

• Interference from the Veraview X800, devices listed below might malfunction or operate in a random, unexpected and dangerous manner.

(1) Electric medical devices for examination, diagnosis and treatment.

- (2) Personal computers.
- Responsible organization in medical institution need for providing means for audio and visual communication between the operator and the patient.
- The operator must be able to see the exposure emissions lights and hear the audible signal during operation of the equipment.
- The operator must be able to see and hear the patient during the operation of the equipment.
- Watch the area around the moving parts to avoid collision against the body parts or other objects which may result in injury.
- Make sufficient space around the power distribution panel so that it is easily to breaker open in case of emergency.
- Do not open or remove any of the unit's enclosures. No user serviceable parts inside.
- The operator shall not touch the LAN connector when touching the patient.
- Do not use this equipment for patients when it is being maintained or serviced.
- CT images cannot be used for diagnosis of soft tissue.
- CT exposures are only appropriate when sufficient diagnostic information cannot be obtained with conventional intraoral radiographs.
- For optimum radiation protection, refer to the recommendations and advice issued by the ICRP (International Commission on Radiological Protection) and EADMFR (European Academy of Dentomaxillofacial Radiology).
	- \* As Low As Reasonably Achievable (ALARA): All exposure to radiation should be kept at the lowest level as is reasonably possible taking into consideration social and economic factors. (ICRP, 1977)
	- \* Basic Principles on the use of Cone Beam CT (EADMFR)
- This equipment does not provide CT Numbers (required in 21 CFR 1020.33 and IEC 60601-2-44) or any equivalent values calculated from the absolute X-ray absorption of the target material.
- The inspection examination protocols must be created by your facility. The examination protocols are not preloaded on the device.

#### ⶤ **Pregnant Women, Women in Labor, Nursing Mothers, and Infants**

- Careful and prudent judgment must be exercised before exposing pregnant women, women who might be pregnant, women in labor, nursing mothers, infants etc. to X-ray examination, the X-ray dosage should be reduced as much as possible and the examinee must be provided with adequate X-ray protection.
- Judgment and caution should be used in regards to radiographs of pregnant women. The decision should be based on "clinical need of diagnostic information".

#### **● Patient in a Wheelchair or Sitting in a Chair**

- This unit has an electric lift mechanism. Whenever the lift is lowered, make sure none of its parts (control panel support, arm, arm support, cephalo unit, cephalo support) hit or contact the patient.
- Make sure the push handles, arm rests, handrims etc. of a wheelchair do not make contact with the X-ray unit.
- Before making an exposure, run a test with no X-ray mode to make sure that the patient or the wheelchair does not make contact with the arm.

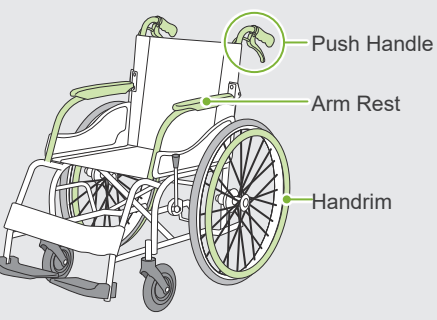

#### <span id="page-10-0"></span>ⶤ **Patient Size and Positioning**

- The X-ray detector, X-ray head and arm rotate around the patient during emission. Depending on the patient's head size, positioning and shoulder location, the arm might make contact with the patient. To avoid this, the operator must carefully consider the patient's size and positioning.
- If the patient might be larger than permitted, run a test with no X-ray mode to make sure that the arm does not make contact with the patient.
- For a CT exposure of a large or larger than permitted patient, use 180º exposure mode to keep the arm from contacting the patient.

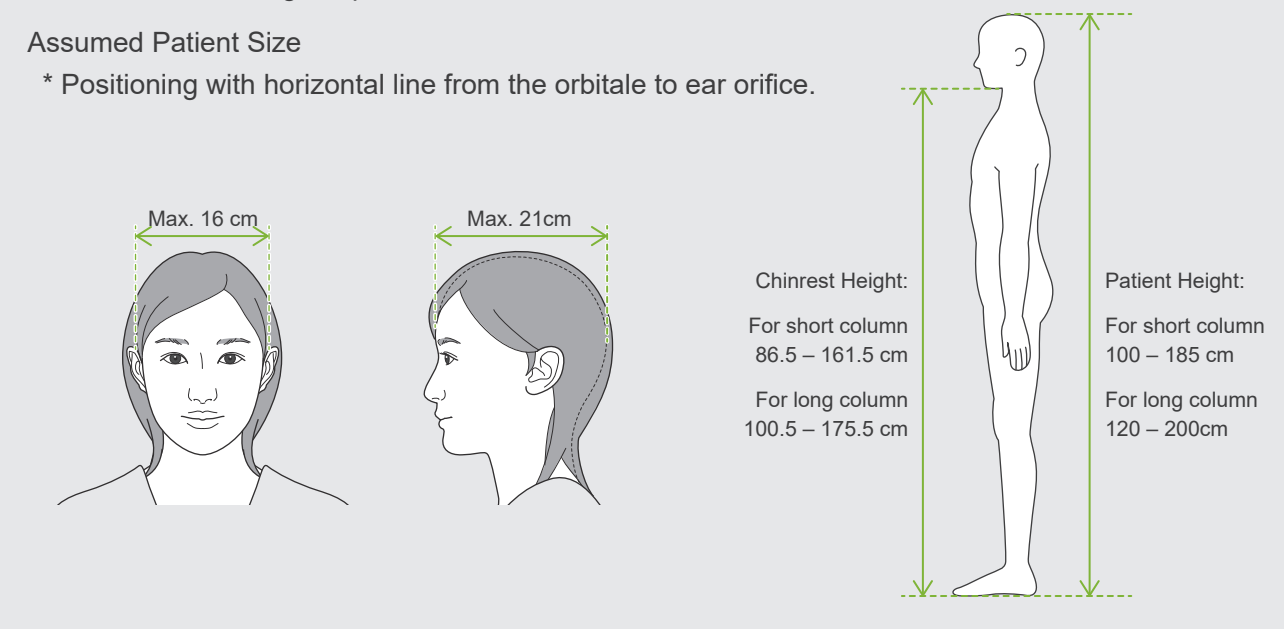

- If the line from the orbitale to the ear orifice is not horizontal, the back of the head might stick out and make contact with the arm. If this is the case, run a test with no X-ray mode to make sure the arm does not contact the patient.
- For patients who have square shoulders or short necks, the arm might contact the shoulder. In this case, have the patient lower his shoulders as much as possible and then run a test with no X-ray mode to make sure the arm does not contact the patient.

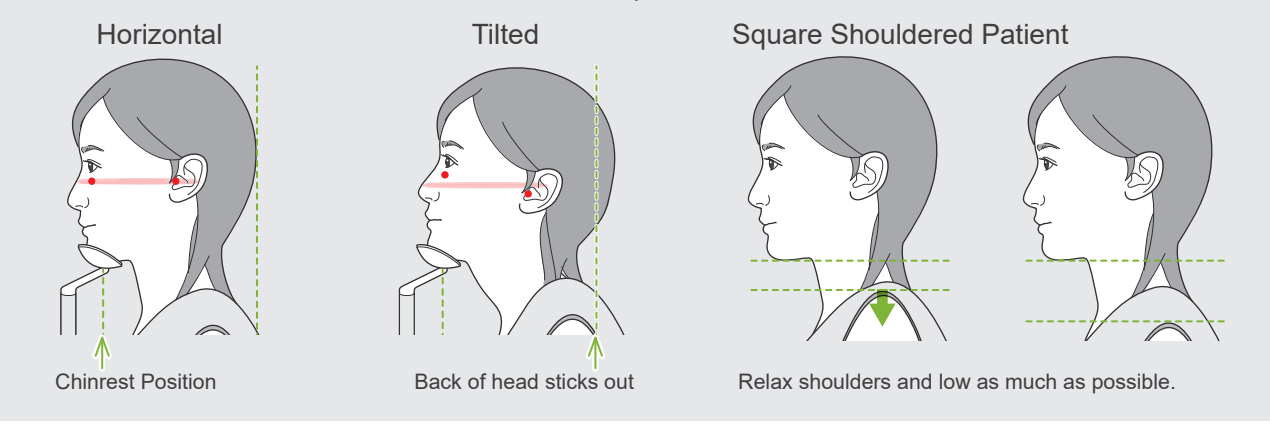

# <span id="page-11-0"></span>**3 Production Information**

### **3.1 Capabilities**

The Veraview X800 is a digital dental X-ray equipment that can make panoramic image-layer exposures, cone-beam CT exposures (hereinafter referred to as CT), and cephalometric exposures (option).

#### ⶤ **Panoramic Exposures**

- Dental Arch Panorama (Standard, Shadow less, Ortho)
- Maxillary Sinus Panorama (Anterior, Posterior)
- Quadruple TMJ (Standard, Linear)
- Bitewing

#### ⶤ **CT Exposures**

- Dental Arch
- TMJ
- Maxillofacial

#### ● Cephalometric Exposures (option)

- Lateral
- PA (posterior-anterior)
- 45° Angle
- Hand

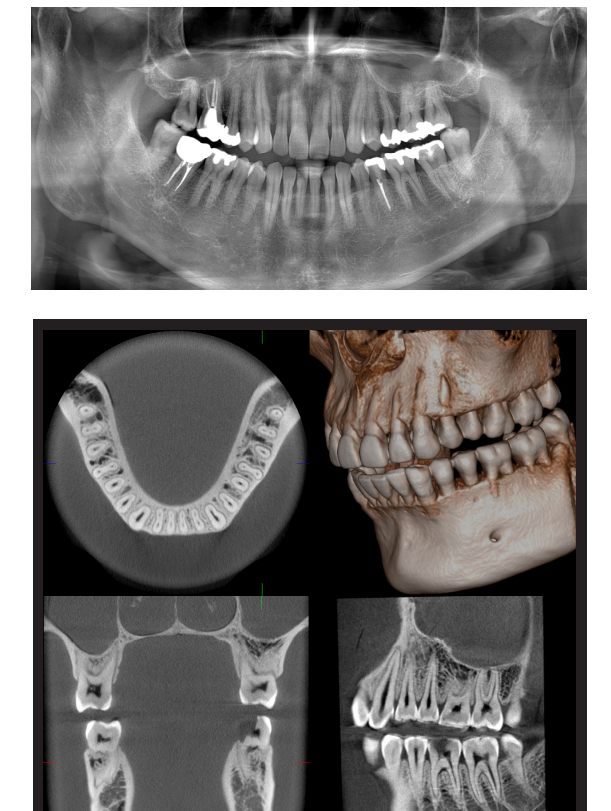

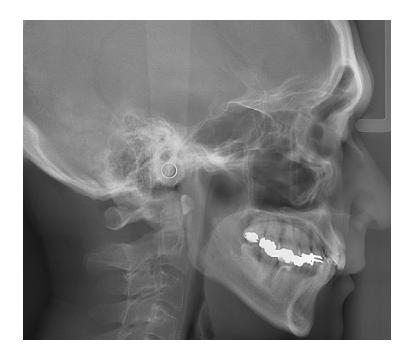

### <span id="page-12-0"></span>**3.2 How to Check Specifications**

Specifications of functions vary from each model's order selection. Check your model's specifications before starting to use the Veraview X800.

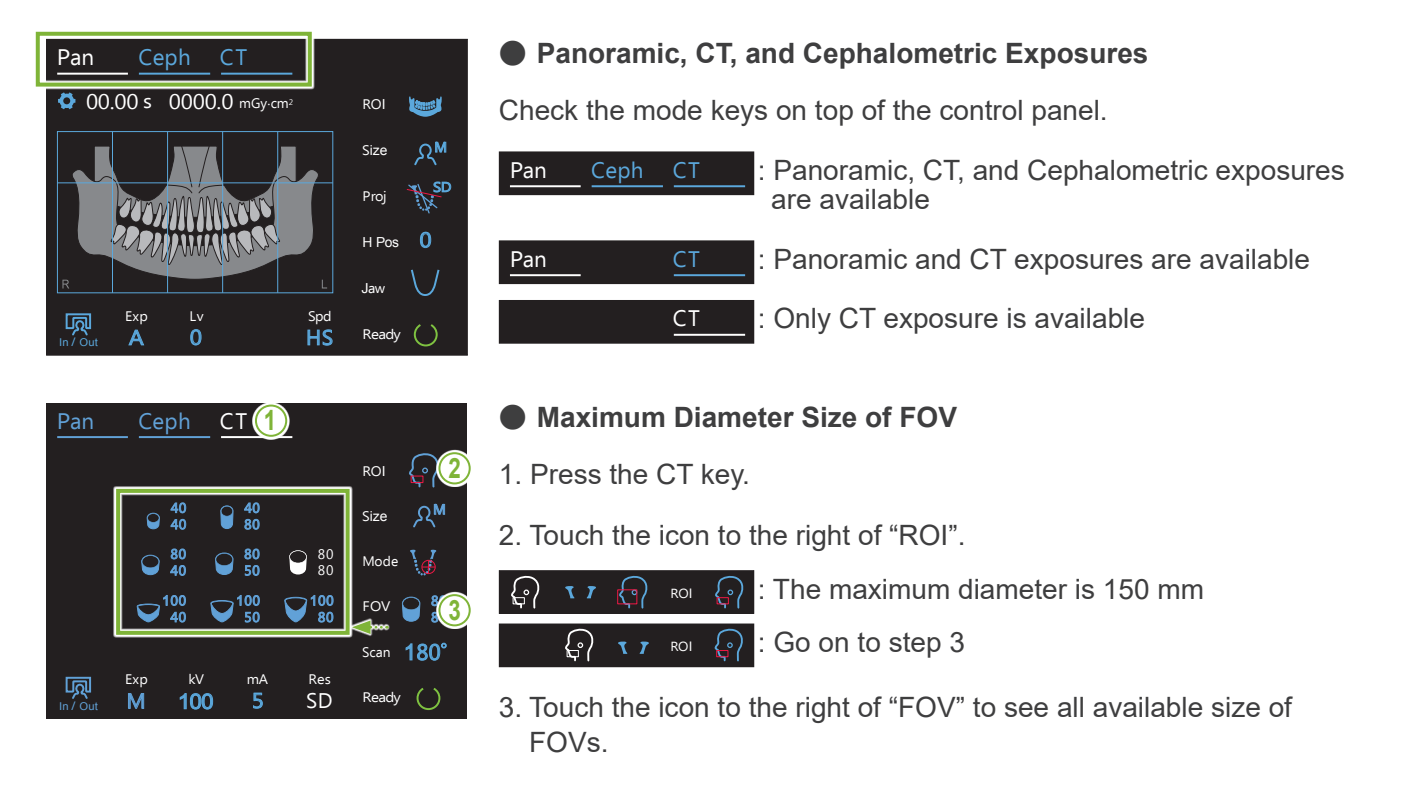

### **3.3 Related Documents**

To use this unit, read the documents listed below and follow all cautionary notes and usage methods. • Instructions for Use

### **3.4 Acronyms**

FOV: Field of View, mainly for CT exposure regions. ROI: Region of Interest (exposure areas)

### **3.5 Environmental Considerations**

Disposal of this unit, its accessories and replacement parts must conform to all local and international regulations.

Materials used in this unit:

- X-ray Head: Lead, High voltage insulation oil
- X-ray Detector: Lead
- Collimator: Lead
- **The X800 contains metallic lead inside.**

Lead is listed as a SVHC (substance of very high concern) under the European REACH Regulation (REGULATION (EC) No 1907/2006), but as long as the product is used in accordance with this manual, it will not come into contact with lead, nor will lead dust, fumes, or vapors be generated, so it can be used safely.

# <span id="page-13-0"></span>**4 Parts Identification**

### ㇞ **Main Unit**

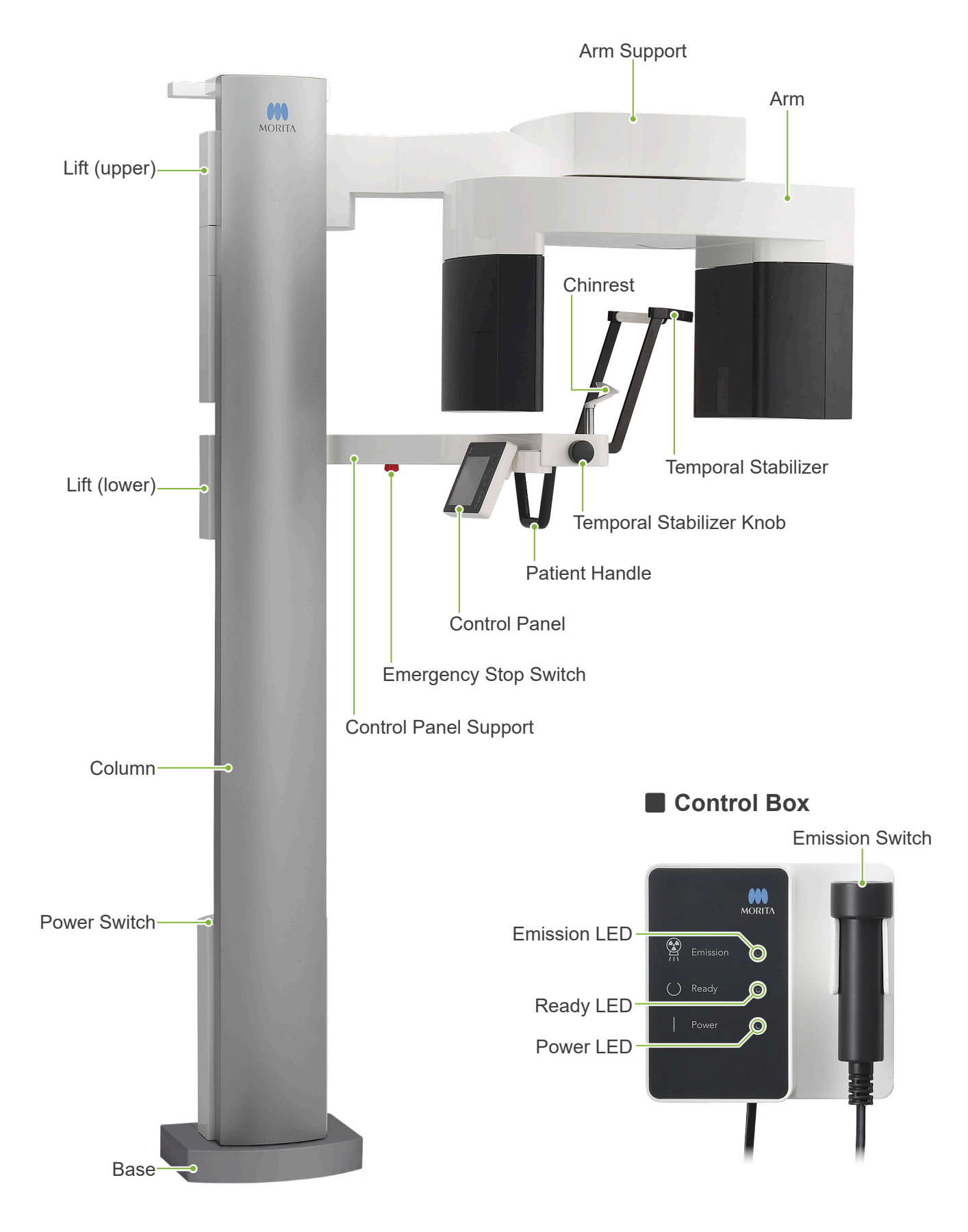

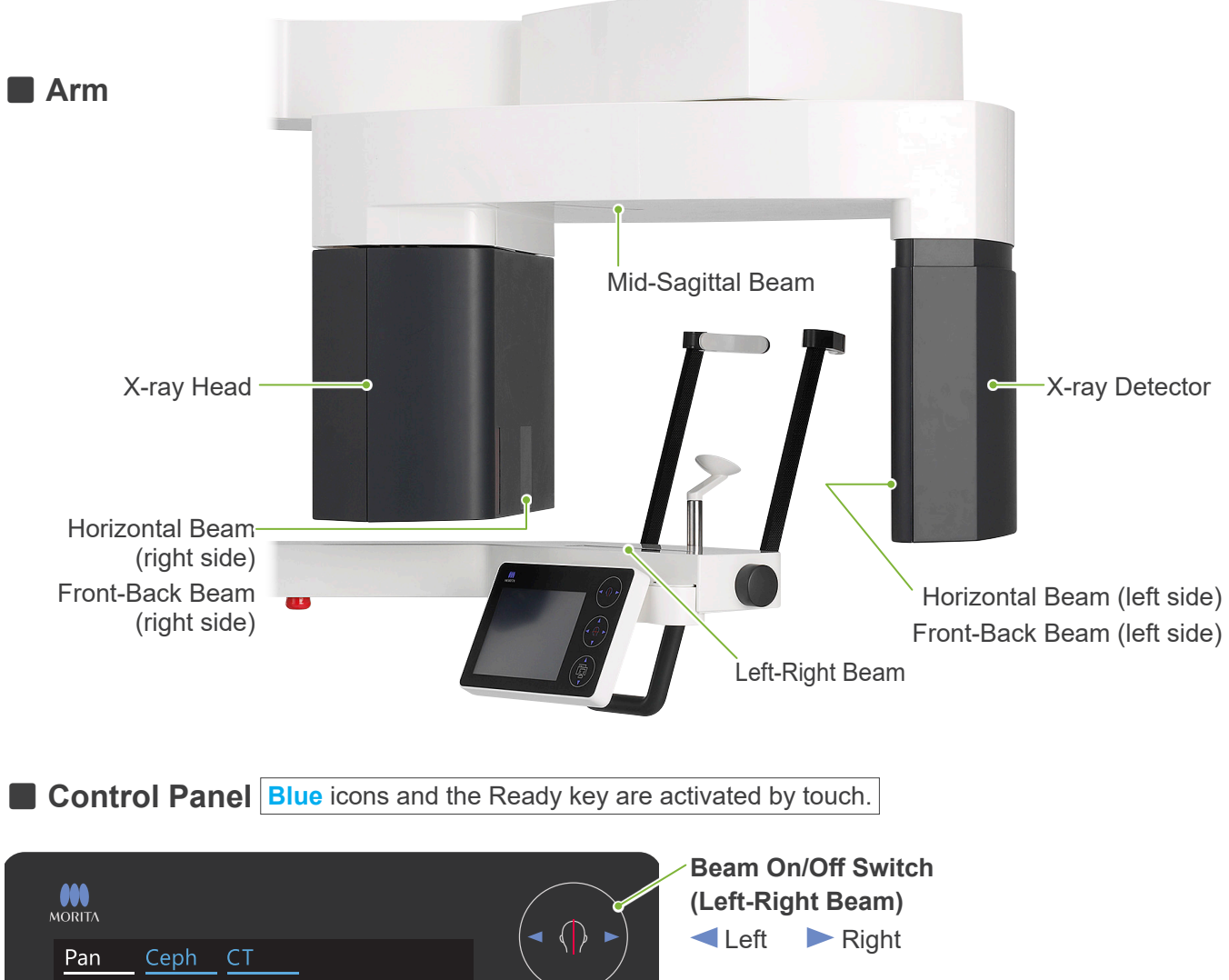

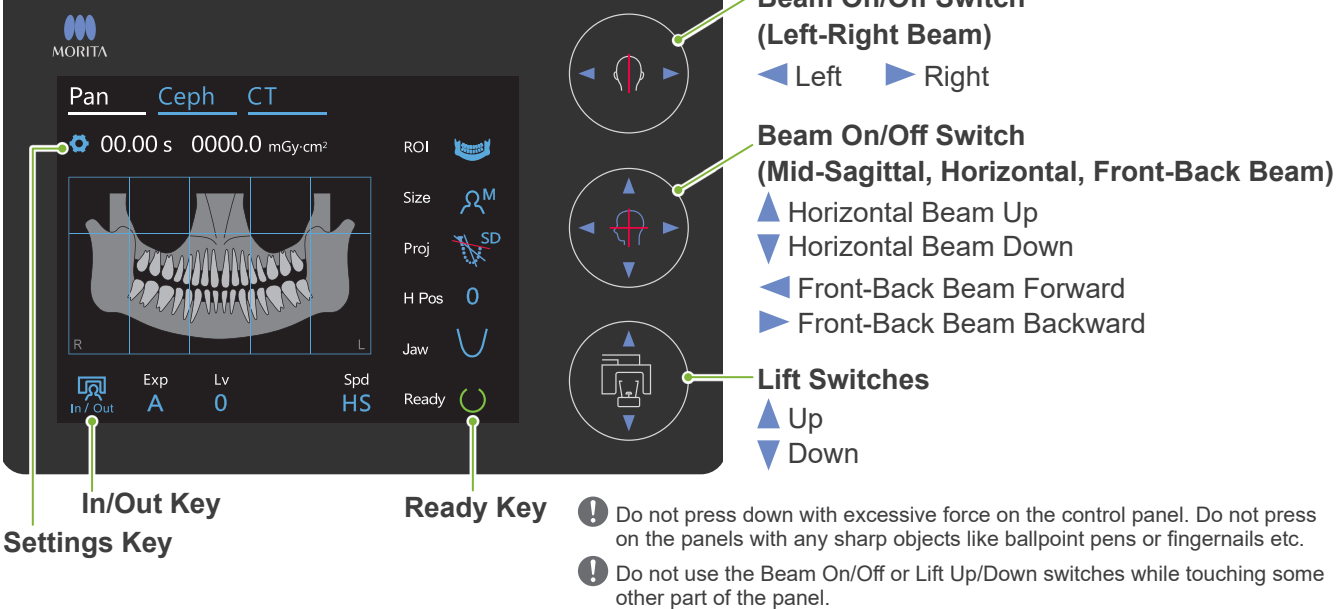

### **Patient Positioning Tools and Consumable Parts**

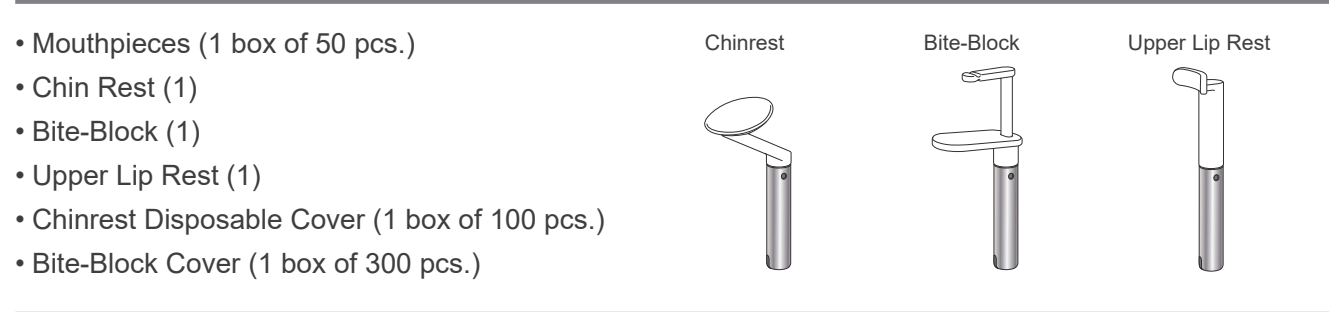

# <span id="page-15-0"></span>**5 Before and After Use**

### **5.1 Operation Conditions**

#### ⶤ **Use Veraview X800 Under Following Conditions:**

The Veraview X800 must be operated under specific conditions (ambient temperature range, humidity, and atmospheric pressure range). Follow the descriptions in the **["Operating Conditions"](#page-118-0) (p. [117](#page-118-0)) of "[13.1](#page-116-1)  [Technical Specifications](#page-116-1)"**.

- \* If an accident occurs, the equipment must not be used until repairs have been completed by a qualified and trained technician authorized by the manufacturer.
- \* Have patients remove glasses, earrings and any other accessories that might interfere with the exposure.
- \* Before use make a start-up inspection to make sure the unit will operate properly and safely.

### **5.2 Set Up**

#### **5.2.1 Start i-Dixel WEB**

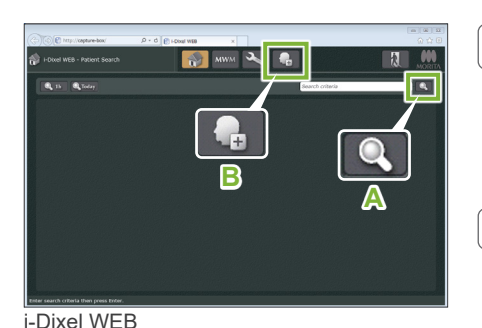

 $\begin{array}{|c|c|c|}\hline \begin{array}{|c|c|c|}\hline \begin{array}{|c|c|c|}\hline \begin{array}{|c|c|c|}\hline \begin{array}{|c|c|c|}\hline \begin{array}{|c|c|c|}\hline \begin{array}{|c|c|c|}\hline \begin{array}{|c|c|c|}\hline \begin{array}{|c|c|c|}\hline \begin{array}{|c|c|c|}\hline \begin{array}{|c|c|c|}\hline \begin{array}{|c|c|c|}\hline \begin{array}{|c|c|c|}\hline \begin{array}{|c|c|c|}\hline \begin{array}{|c|c|$ 

 $\blacksquare$   $\blacksquare$   $\blacksquare$ 

**A**

 $\overline{\mathbf{R}}$ 

医日

原因

#### **1. Start i-Dixel or i-Dixel WEB**

Start the i-Dixel or i-Dixel WEB software (hereinafter referred to as "i-Dixel WEB").

#### **2. Retrieve a registered patient**

Enter the patient ID in the search field and click the search icon (**A**). To use the patient list, select a patient and then double-click it.

#### ⶤ **Register a New Patient**

To begin, register a patient. Click the icon **B** to register a new patient. Fill out the form that appears and then click the Register button.

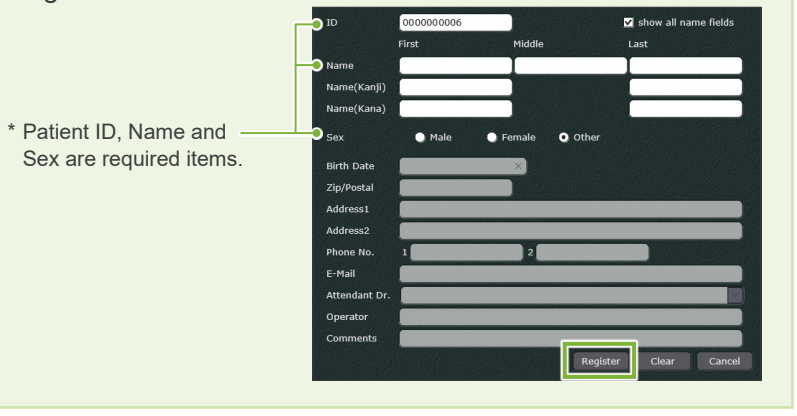

An image list will appear.

\* In CT exposure mode, the resolution is set automatically and cannot be changed.

i-Dixel

i-Dixel WEB

i-Dixel

**B**

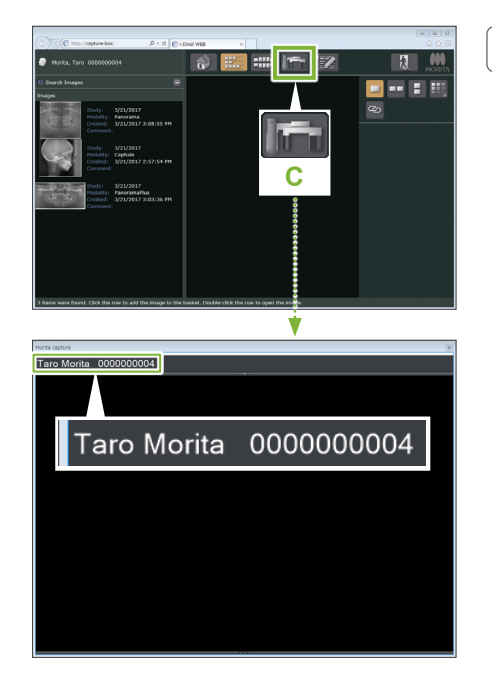

#### **3. Open X800 Exposure window**

Click the X800 Exposure Window icon (**C**). When the window opens, an exposure can be made.

#### **ACAUTION**

- When a patient is selected with i-Dixel WEB, the patient name appears on the title bar for the X800 Exposure Window. Before making the exposure, make sure the name on the title bar is the name of the patient subject to the exposure. If it is not the right name, close the window, and then click the icon ( **C** ) to reopen the window. Check that the right name appears on the title bar, and then make the exposure. If the wrong name is on the title bar, the exposure data will be saved for the wrong patient.
- If multiple tabs or windows are open for i-Dixel WEB, processing can become unstable and this could lead to saving data in the wrong patient file or not being able to make the exposure. Do not fail to close all tabs and windows before clicking the icon ( **C** ) for the X800 Exposure Window.
- \* Do not fail to open the X800 Exposure Window before making an exposure.
- \* For details refer to the Instructions for Use for i-Dixel WEB.

### <span id="page-17-0"></span>**5.2.2 Safety Check for Moving Parts**

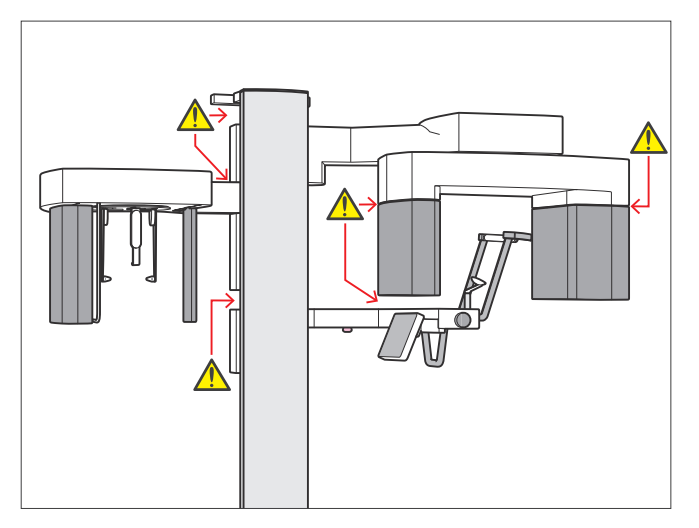

For safety, make sure that fingers will not be pinched before moving any parts.

#### **ACAUTION**

• Keep fingers away from gaps and openings of moving parts as well as the holes on the support column.

#### **Emergency Stop Switch**

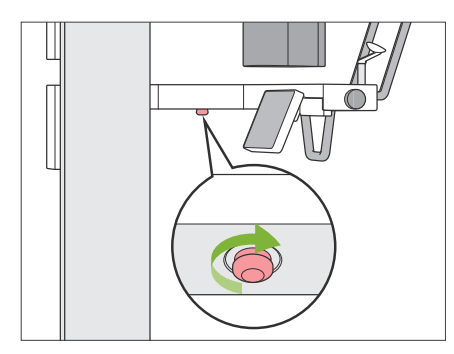

#### ⶤ **In Case of Emergency**

Press the Emergency Stop switch. This will stop the arm rotation and X-ray emission.

\* Never use this switch except in the case of an emergency.

#### ● After Pressing Emergency Stop switch.

- 1. Guide the patient away from the unit and turn off the Power switch.
- 2. Restore the unit to a safe condition.
- 3. Turn the Emergency Stop switch in the direction shown by the arrow in the illustration until it clicks to release it.
- 4. Restart the computer.
- 5. Turn on the Power switch.
- 6. Check the panoramic, CT, and cephalometric exposure operation.

If the unit cannot be returned to a safe condition or will not operate, contact your local dealer or J. MORITA OFFICE.

#### <span id="page-18-0"></span>**5.2.3 Start Main Unit**

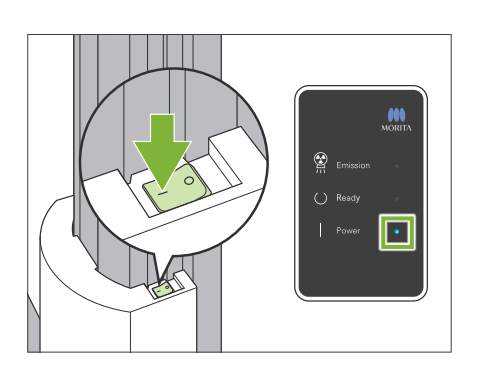

Press the side of the Power switch on the lower part of the column that is marked with a line ( | ).

The unit will turn on and the blue Power LED on the control box will light up.

#### **ACAUTION**

- Do not press the Power switch if the patient is near or inside the equipment. Otherwise, the arm will rotate and the control panel support will move and could injure the patient.
- **If the Emergency Stop switch has been inadvertently pressed while the unit was** being cleaned etc., the unit cannot be turned on. Release the Emergency Stop switch, and then turn on the unit.
- When starting up the Veraview X800 right after turning it off (e.g., rebooting the equipment), wait at least 5 seconds to turn it on again. Failure to do so could result in malfunction or damage to the equipment.

The "PC and cassette communication check" dialogue box will appear.

### **ACAUTION**

• If the temporal stabilizers are open, a message will appear warning to check them. The arm might hit them so turn the knob and close them.

### PC and cassette communication check

Please wait while communication between the digital cassette and PC is verified.

#### Initialization

The unit will move to its initial position. The arm will move in multiple directions so ensure the immediate area is clear of obstructions before proceeding. If a patient is positioned in the unit, have them exit the unit before proceeding.

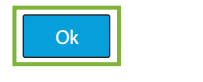

Then the "Initialization" dialogue box will appear.

If the patient is already in position, have him step away from the equipment.

Check the area and then click the "Ok" button.

The arm will move to the patient entry position.

#### **ACAUTION**

• Do not fail to move the patient away from the equipment and check the area for safety before initializing the equipment. Otherwise, the arm might move and it could hit the patient.

### <span id="page-19-0"></span>**5.3 Start-up Inspection**

Before use make a start-up inspection to make sure the unit will operate properly and safely.

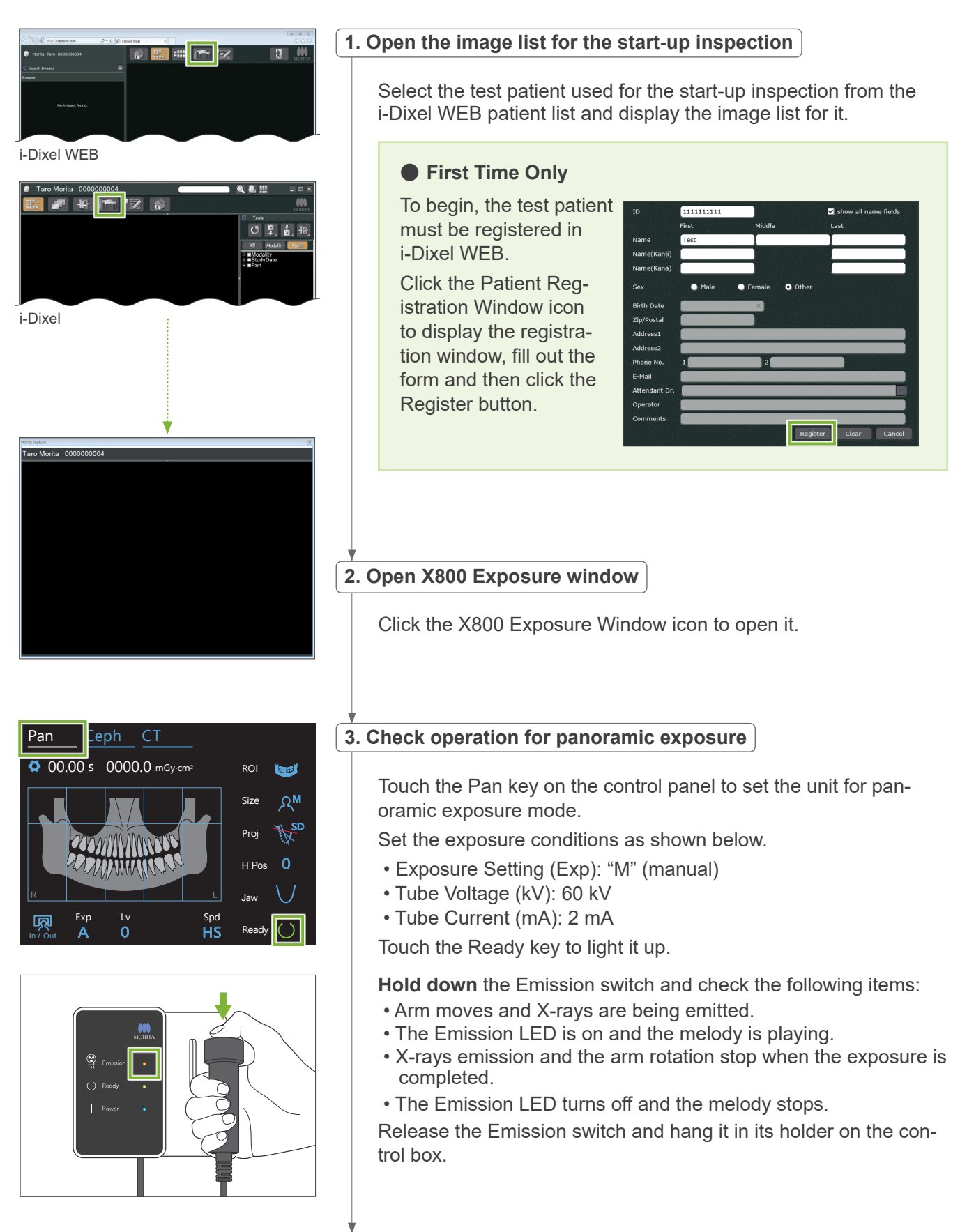

<span id="page-20-0"></span>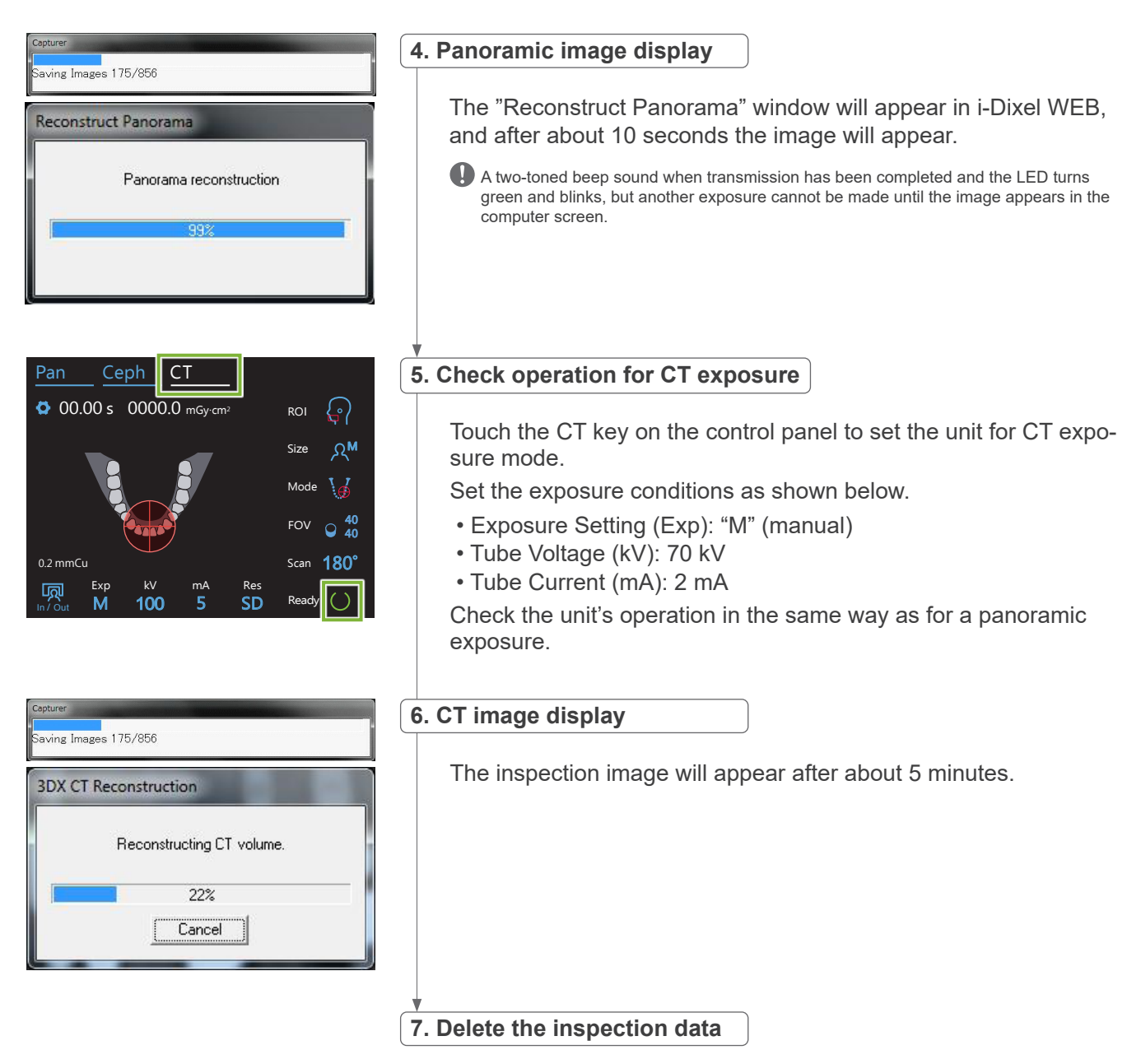

Delete the data acquired during the inspection exposure.

### **5.4 After Use**

### **5.4.1 Turn Off the Unit**

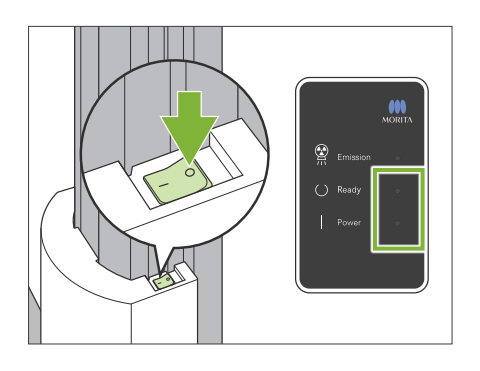

Press the side of the Power switch marked with a circle ( $\circ$ ). The unit will turn off. The Ready and Power LEDs will turn off.

#### **ACAUTION**

• Do not fail to turn off the Power switch. This prevents the risk of current leakage, inadvertent operation, etc.

When starting up the Veraview X800 right after turning it off (e.g., rebooting the equipment), wait at least 5 seconds to turn it on again. Failure to do so could result in malfunction or damage to the equipment.

# <span id="page-21-0"></span>**6 Panoramic Exposures**

### **6.1 Exposure Types and Functions**

### **6.1.1 Exposure Areas and Projections**

### ■ Dental Arch

This is a single image of the whole dental arch. There are three possible projections.

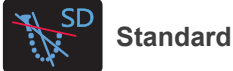

The most common type.

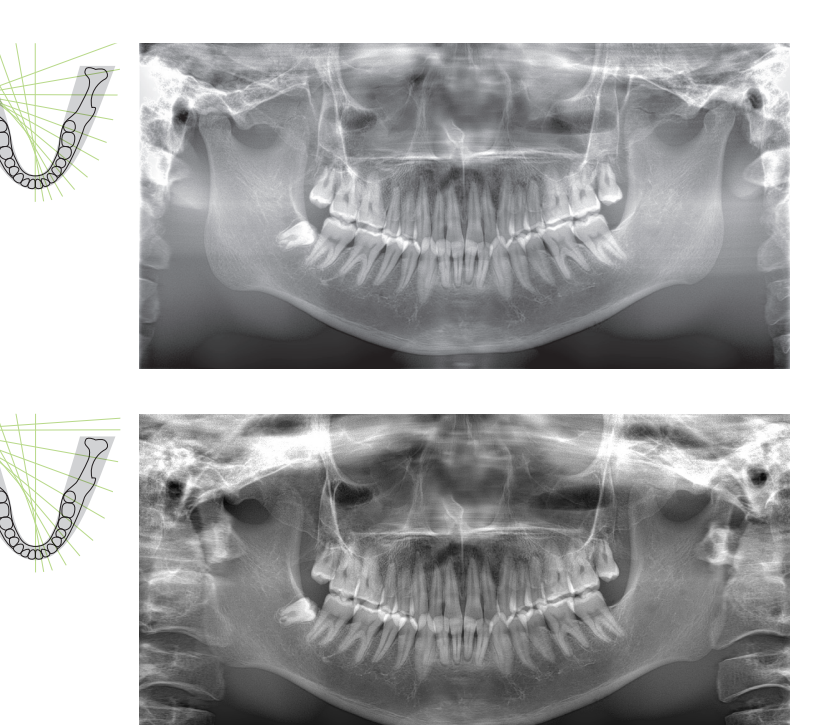

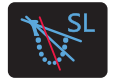

**Shadow Less**

Reduces shadows obscuring the mandibular ramus.

This aims the X-ray beam at right angles to the dental arch to reduce the overlap-

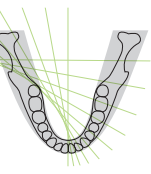

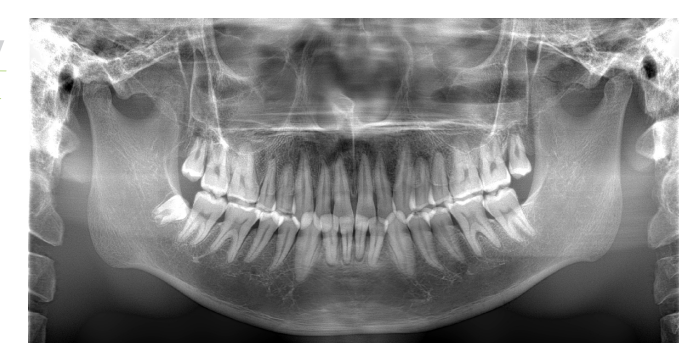

ping of individual tooth images.

**Ortho**

#### ● **AFP: Adaptive Focal Point**

This function finds the optimum focus for every position from the data about layers obtained by the image-layer exposure. Everything in the image from the root apex to the incisor region is in focus.

#### ⶤ **AGS: Adaptive Gray Scale**

This automatically adjusts density to make the whole panoramic image clearing observable including the dental arch, jaw bone, TMJ etc.

#### ⶤ **AIE-HD: Auto Image Enhancement - High Definition**

Optimizing panoramic image processing makes every detail sharp and clear.

\* The AFP, AGS, and AIE-HD functions are operated on i-Dixel WEB. For details refer to the Instructions for Use for i-Dixel WEB.

### <span id="page-22-0"></span>㇞ **Maxillary Sinus**

A panoramic image mainly used to examine the maxillary sinus and facial injuries. There are two types, anterior and posterior.

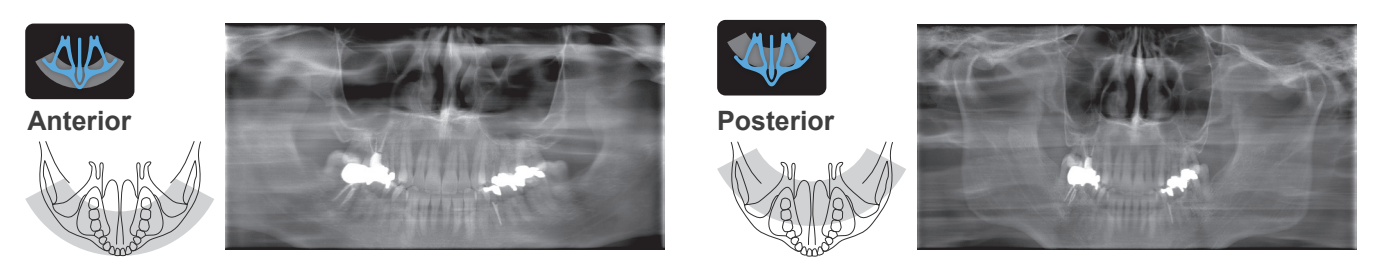

#### **Quadruple TMJ**

Four digital images will appear in the computer display: one each for the mouth open and closed on both sides. The X-ray beam angle is optimum for the average distance between the joints and the average length of the image layer.

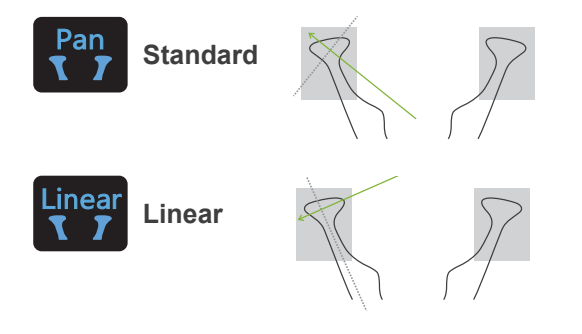

Quadruple TMJ (standard)

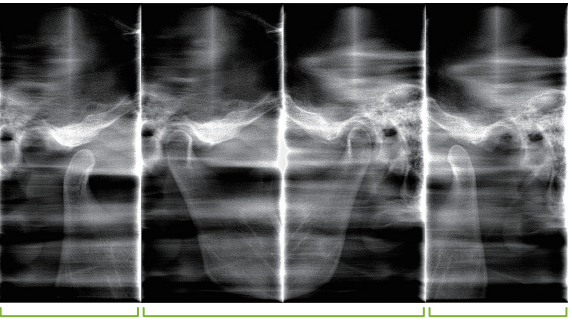

Open (right) Closed (right / left) Open (left)

### ㇞ **Bitewing**

For occlusal exposure. Useful for diagnosis of mild periodontitis or caries in the proximal spaces of premolars and molars and for prosthetics as well.

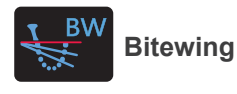

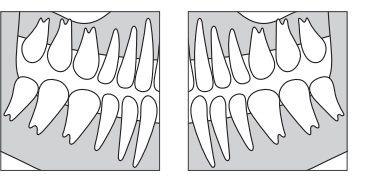

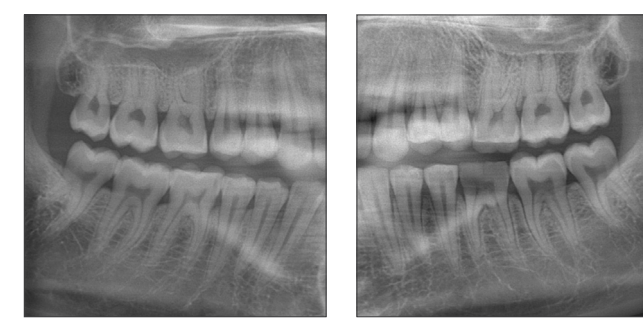

### **6.1.2 DDAE (Digital Direct Auto Exposure)**

During the exposure the flat panel detector detects X-ray transparency in real time and then controls the amount of X-rays emitted to create images with much better dynamic range. Contrast can be adjusted with the auto level value.

## <span id="page-23-0"></span>**6.2 Operation and General Settings**

#### **6.2.1 Panoramic Exposure**

#### **A 1. Panoramic Exposure Mode Key**

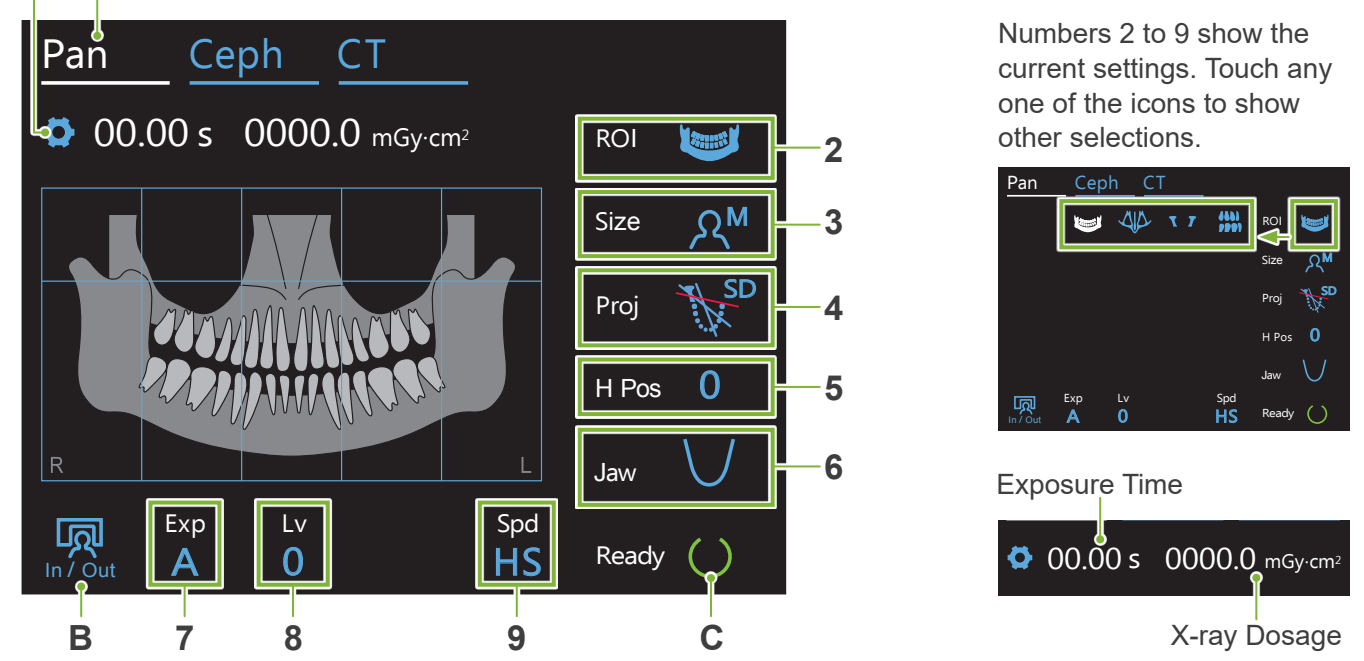

#### **A. Settings Key**

Hold down this key to save the current settings for exposure conditions. The Veraview X800 will load these settings as the default values from the next start-up.

#### **B. In/Out Key**

Touch for patient entry and egress. The arm moves to 90° to the lift for easy patient entry and egress.  $\overline{\phantom{a}}$ 

#### **C. Ready Key**

Shows that the unit is in the ready state.

This key blinks when the Power switch is turned on.

Touch it after guiding the patient into position: it will light up. The arm will move to its patient position and the mid-sagittal, horizontal, and front-back beams will light up. The unit is ready to begin X-ray exposure whenever the Emission switch is pressed.

### **6.2.2 Positioning Beams Beam On/Off Switch Mid-Sagittal Beam** Lines up with the patient's mid-sagittal plane.  $\langle \blacksquare \rangle$ **Horizontal Beam**  Line this up with the line from the patient's orbitale to the ear orifice. **Front-Back Beam**  Line this up with the distal side of the left canine teeth (outer ear orifice for the Quadruple TMJ exposure).

### <span id="page-24-0"></span>**6.2.3 Settings**

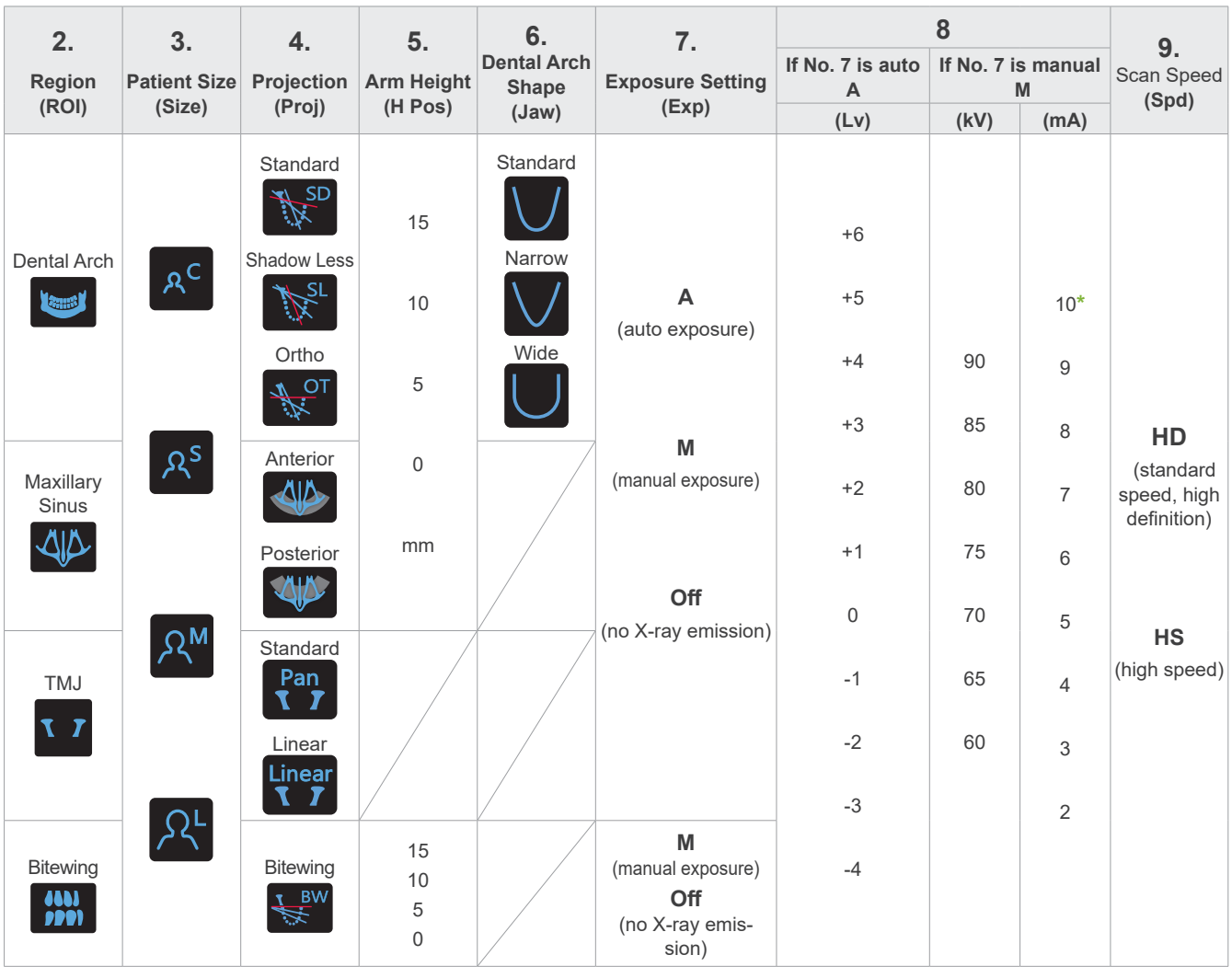

**\*** For 85 or 90 kV, mA setting is from 2 to 9.

### **■ Patient Size**

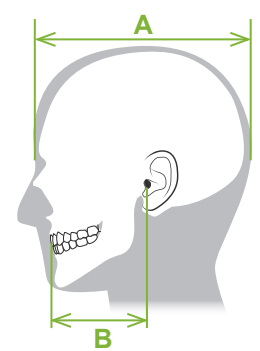

The set values for patient size is the sagittal length of the skull (**A**).

The upper limit for the lift cannot accommodate patients taller than 195 cm (180 cm for optional short column models). We recommend seating patients who are too tall.

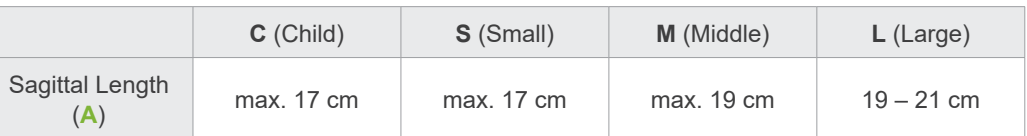

\* The above values are estimates only. The dentist should judge this by the patient's body shape, skeletal structure etc.

#### ⶤ **Child Mode**

The arm rotation angle is smaller to make the irradiation range narrower and reduce X-ray dosage.

\* Child mode is for children and patients who have a small jaw bone. If the jaw bone is too large, the TMJ may not appear in the image. For the entire jaw to appear in the image, the length of a horizontal line from the center of the incisors to the outer ear orifice (**B**) should be less than 7 cm.

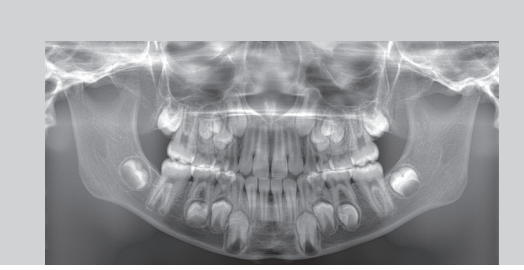

Child Mode Panoramic Image

### ㇞ **Emission Settings**

Setting the level for auto exposures "A" at "0" will reduce the X-ray dosage. Adjust the auto level depending on the desired result such as increasing contrast or getting a smoother image.

#### ⶤ **Reference Settings**

**A** (auto exposure): +2 or above **M** (manual exposure): 75 kV, 8 mA or above

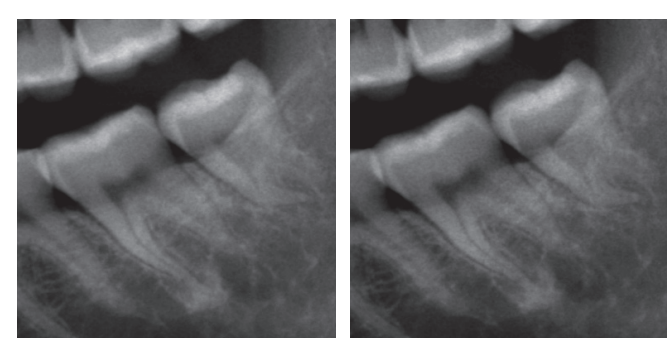

Auto Level "+2" Image Auto Level "0" Image

### ㇞ **Scan Speed**

"HS" (high speed) takes about half the time as "HD" (standard speed, high quality). Refer to the information below, and select the one that suits your purposes.

- **HS**: Use this for patients who find it hard to stand still or to reduce X-ray dosage.
- **HD**: This produces images with better contrast and less noise. X-ray dosage is greater than "HS".

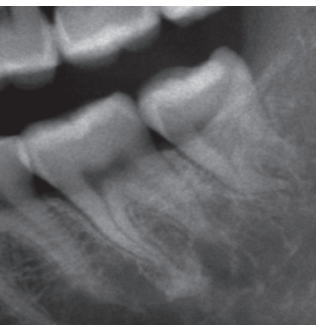

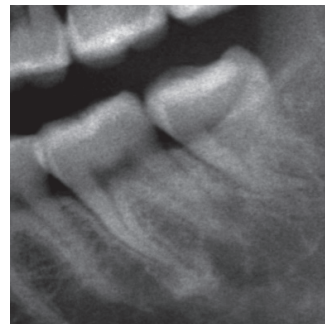

HD Image **HS Image** 

### <span id="page-26-0"></span>**6.3 Panoramic Exposure Methods (Dental Arch, Maxillary Sinus, and Bitewing)**

### **6.3.1.1 Preparation (Dental Arch and Maxillary Sinus Exposures)**

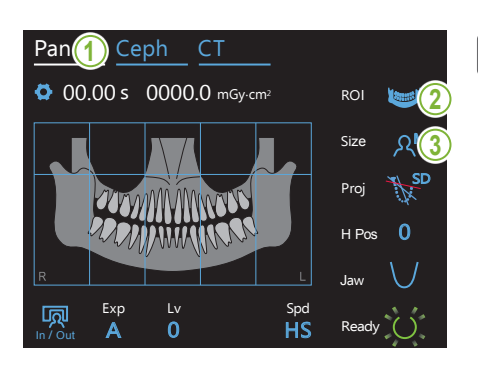

#### **1. Select panoramic exposure mode**

Touch the Pan key to set the unit for panoramic exposure mode.

#### **2. Select region of interest (ROI)**

Touch the icon to the right of "ROI" to select the region of interest.

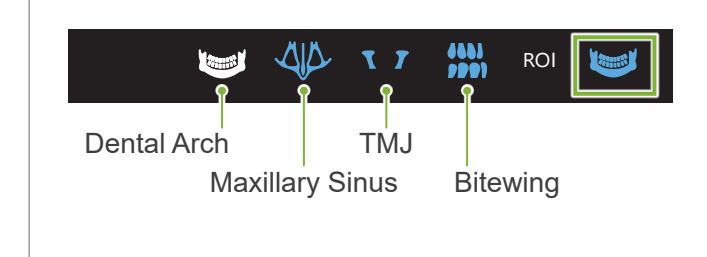

#### 3. Select patient size<br>|- $\sim$

Touch the icon to the right of "Size" to select the patient size. A 0 In / Out HS Ready

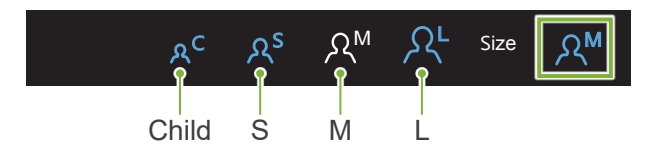

#### ⶤ **Child Mode**

the exposure area. The factory setting for the upper part of the image is off. Touch the square at the top of the illustration to add this part to ule masulat

\* Only for dental arch panorama.

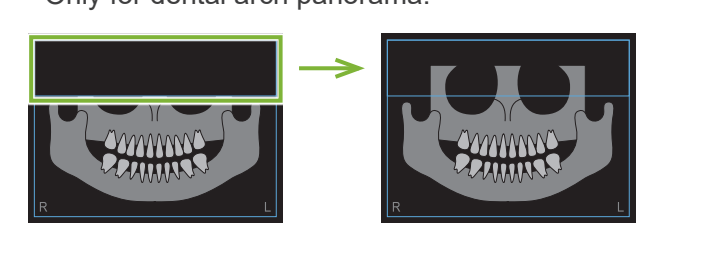

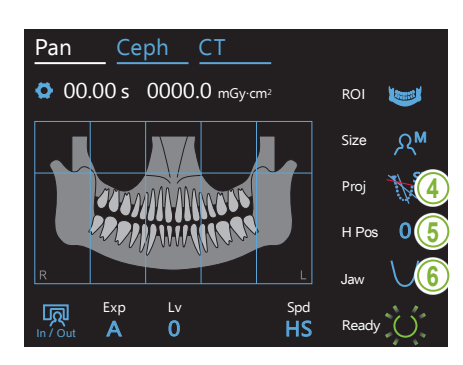

#### **4. Select projection**

Touch the icon to the right of "Proj" to select a projection.

### Dental Arch Panorama

SD (standard): Standard panorama

SL (shadow less): Reduces shadows obscuring the mandibular ramus. OT (ortho): Reduces overlapping tooth images.

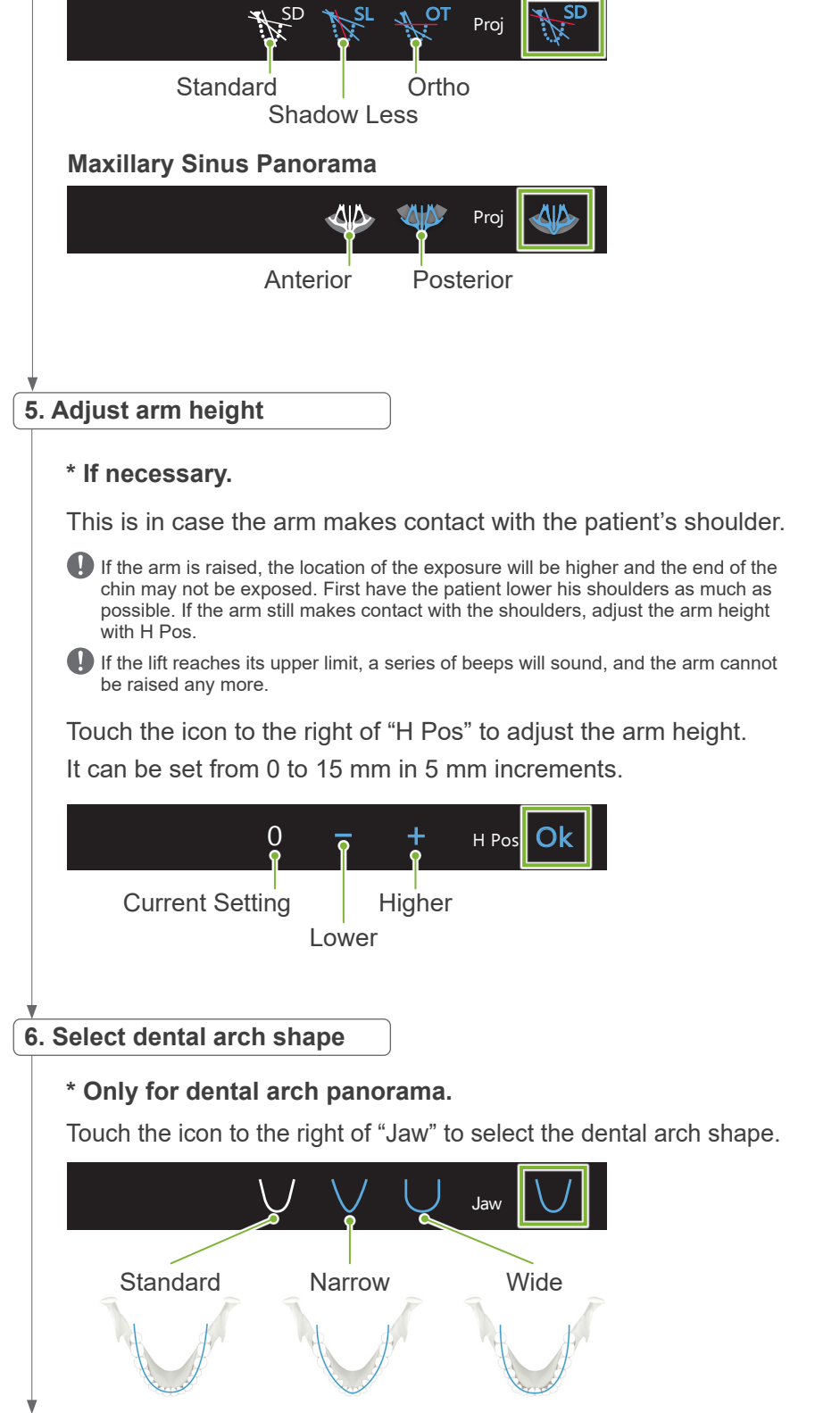

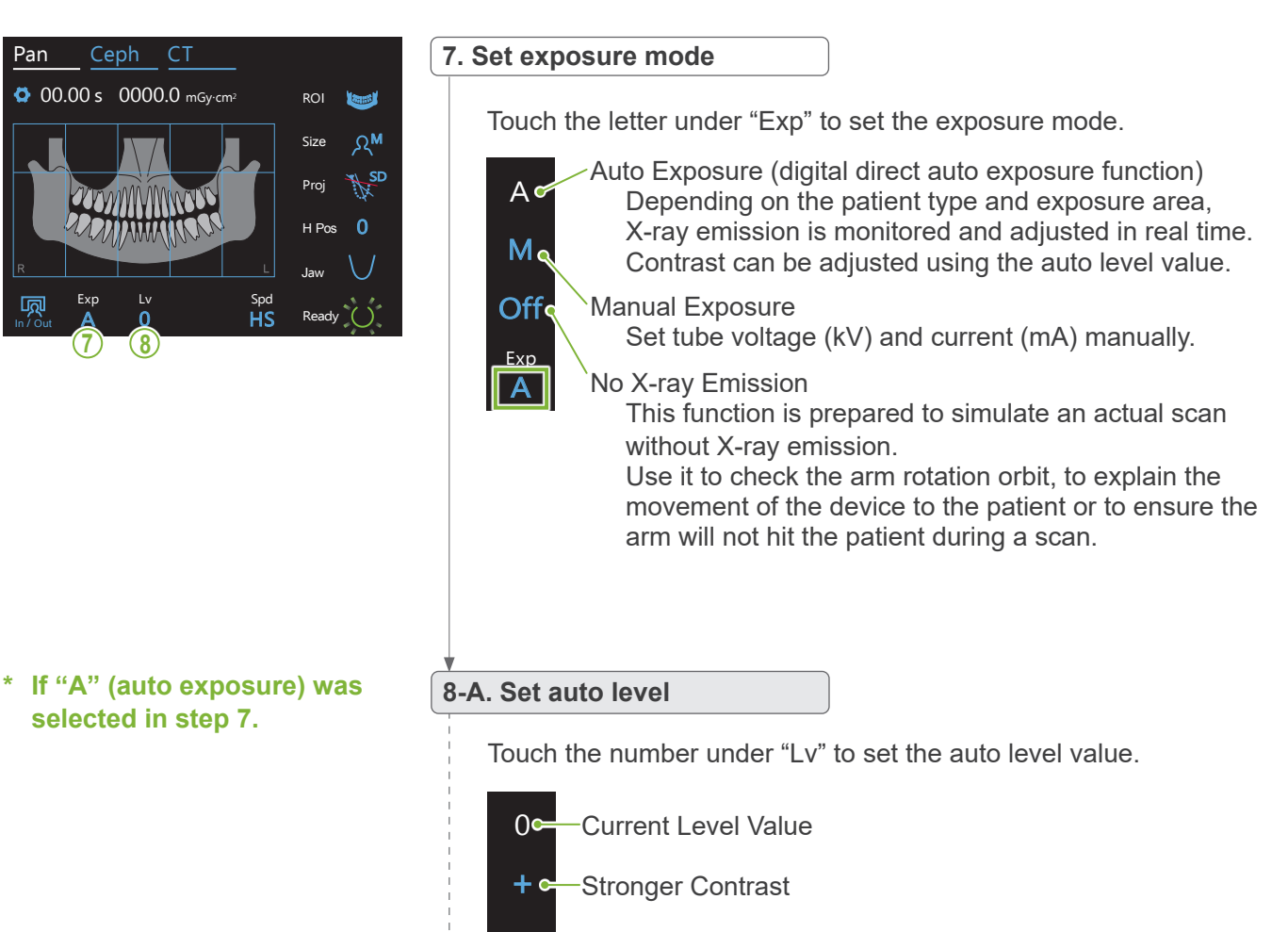

- 0 Weaker Contrast

X-ray dosage will change depending on the auto level value.

If X-ray dosage is increase, image contrast and density will increase and hard tissues will be clearer and sharper. If the X-ray dosage is decreased the image quality for soft tissue will be better.

#### **Auto Level and Air Kerma**

Set

Exp

Lv Oke

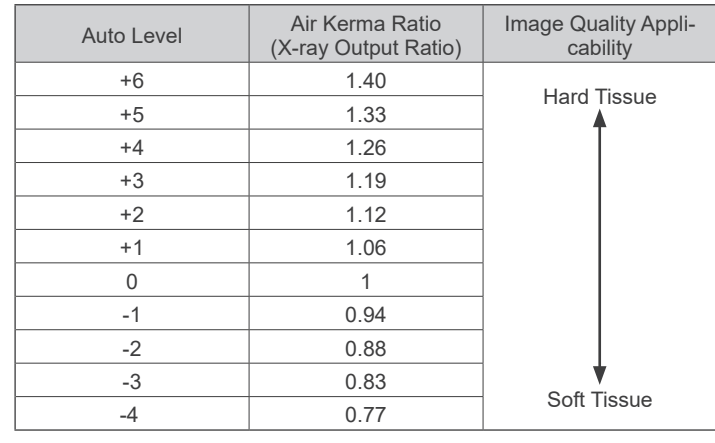

**selected in step 7.**

#### \* If "M" (manual exposure) was **8-M. Set tube voltage (kV) and current (mA)**

Touch the numbers under "kV" and "mA" to set the values. Tube voltage can be set from 60 - 90 kV in 5 kV increments. Tube current can be set from  $2-10$  mA in 1 mA increments. Ceph CT Pan

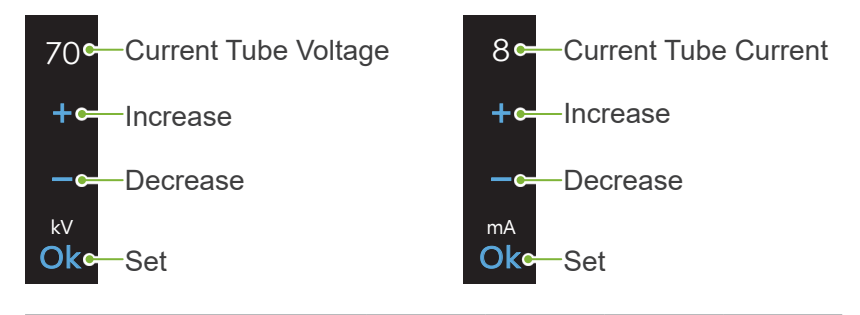

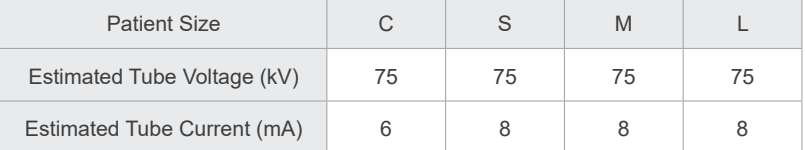

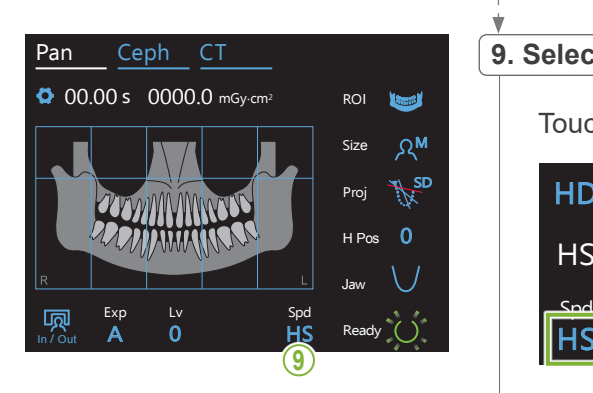

### 9. Select scan speed

 $\mathbb{E}$  $\frac{1}{2}$ 

Touch the letters under "Spd" to set the scan speed.

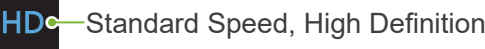

HS

 $\mathsf{HSe}^-$ High Speed (reduces exposure time by about half)

#### **10. Select non-exposure area**

#### **\* For dental arch panorama only. If necessary.**

them black and stop them from being exposed to X-ray emission. Press the area again to restore it. To reduce the X-ray dosage, a partial exposure can be made. Touch the rectangular areas in the panoramic image to make

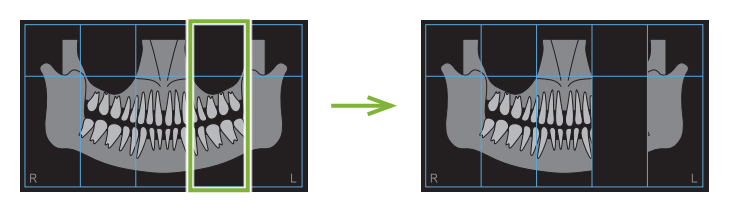

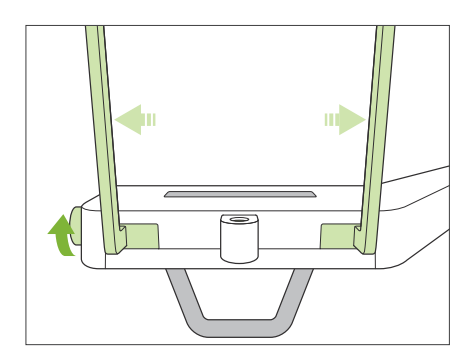

#### **11. Set chinrest or bite-block**

Turn the temporal stabilizer knob and open the stabilizers.

Wipe the chinrest or bite-block with ethanol (70 vol% to 80 vol%) and put it in the chinrest holder.

\* Before use, make sure the component is not scratched or damaged in any way.

#### ⶤ **Chinrest**

- 1. Open a disposable cover and put it on the chinrest.
- 2. Pull down the paper and peel it off.
- **A**: Cover (semi-transparent)
- **B**: Paper (white)

#### ⶤ **Bite-Block**

- 1. Peel off the paper of a chinrest disposable cover and cover the bit (the part of the bite-block the patient bites on) with it.
- 2. Twist the disposable cover and put the bit in the bite-block stand.
- 3. Put a bite-block cover on the

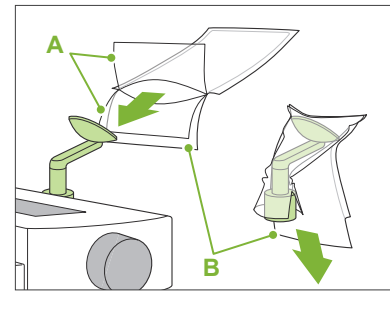

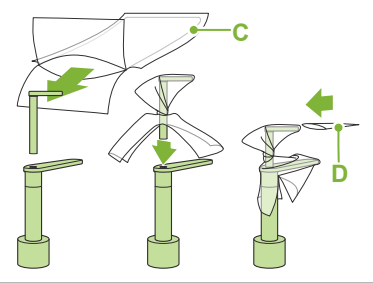

**C**: Chinrest Disposable Cover **D**: Bite-block Cover

# bit.

#### **AWARNING**

- The chinrest and bite-block must be disinfected by wiping with ethanol (70 vol% to 80 vol%) after each use, and before putting on a disposable cover.
- Disposable covers for the chinrest and bite-block must never be re-used. A new one must be used for each patient.
- The patient handle must be disinfected by wiping it with ethanol (70 vol% to 80 vol%) after each patient. If the patient has an open or bleeding wound on his hand, the patient handle should be covered to prevent cross contamination before the patient grips it.

Store disposable covers for the chinrest and bite-block covers in a clean, hygienic place.

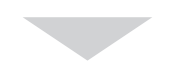

To continue go to **"[6.3.2 Patient Entry and Positioning](#page-35-1)" (p. [34\)](#page-35-1)**.

### <span id="page-31-0"></span>**6.3.1.2 Preparation (Bitewing)**

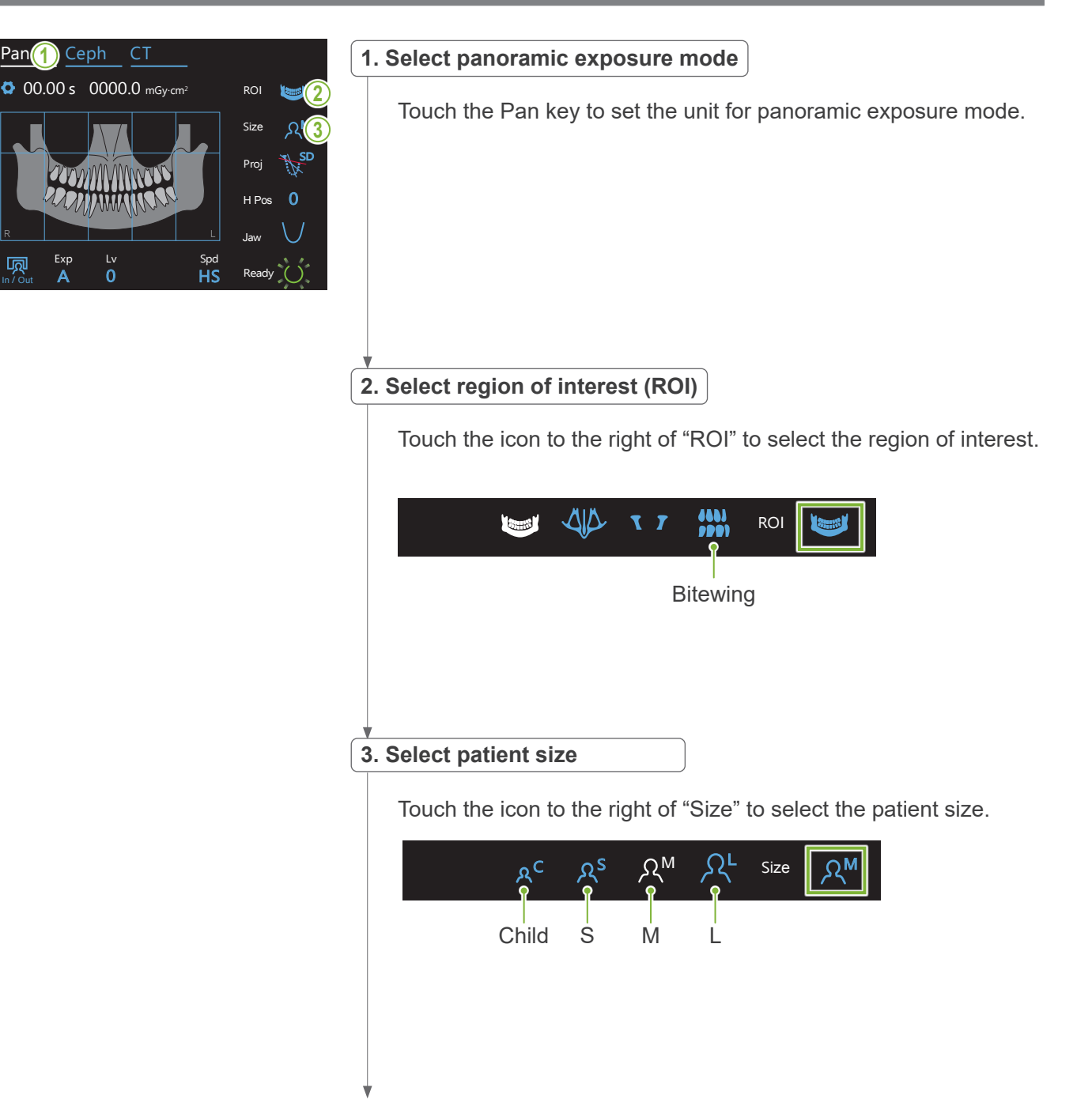

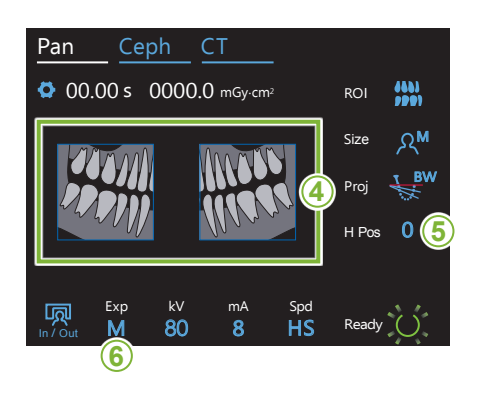

#### **4. Select areas to trim**

#### **\* For dental arch panorama only. If necessary.**

are masulation below to make it black and stop it hom being<br>posed to X-ray emission. Press the area again to restore it. **<sup>4</sup>** To reduce the X-ray dosage, a partial exposure (left or right area only) can be made . Touch one of the square areas as shown in the illustration below to make it black and stop it from being ex-

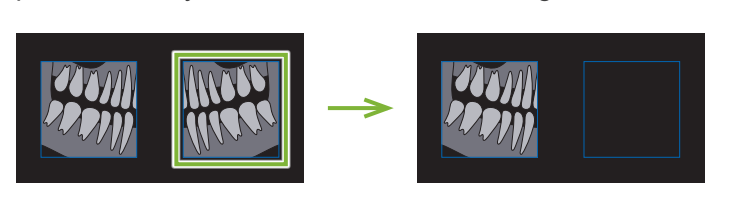

#### **5. Adjust arm height**

#### **\* If necessary.**

This is in case the arm makes contact with the patient's shoulder.

If the arm is raised, the location of the exposure will be higher and the end of the chin may not be exposed. First have the patient lower his shoulders as much as possible. If the arm still makes contact with the shoulders, adjust the arm height with H Pos.

 $\blacksquare$ If the lift reaches its upper limit, a series of beeps will sound, and the arm cannot be raised any more.

Touch the icon to the right of "H Pos" to adjust the arm height. It can be set from 0 to 15 mm in 5 mm increments.

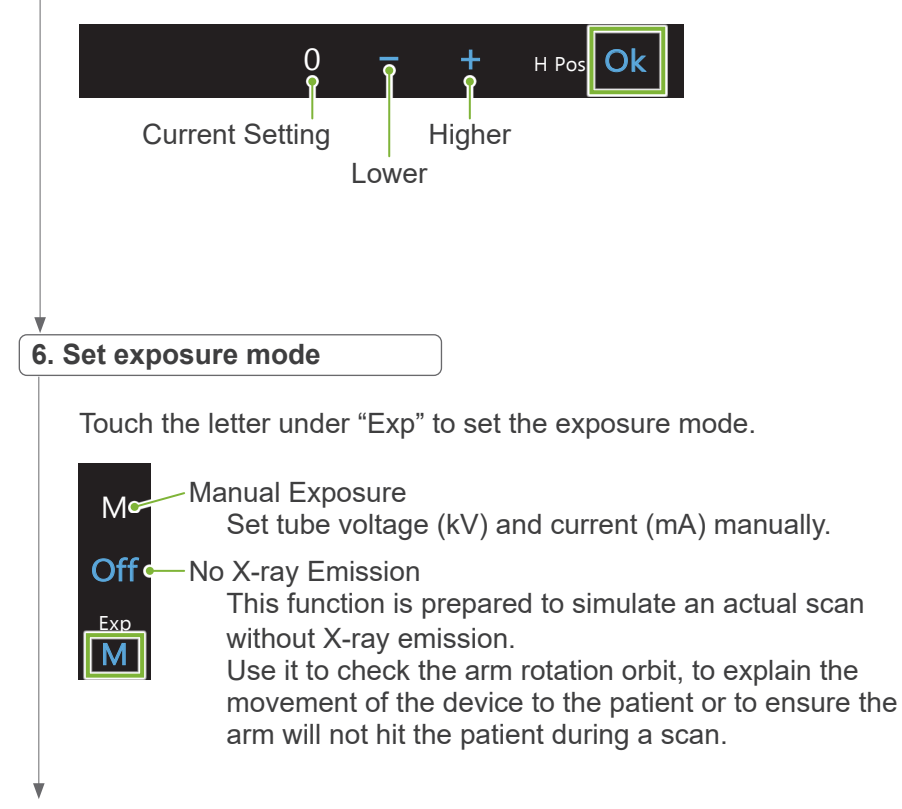

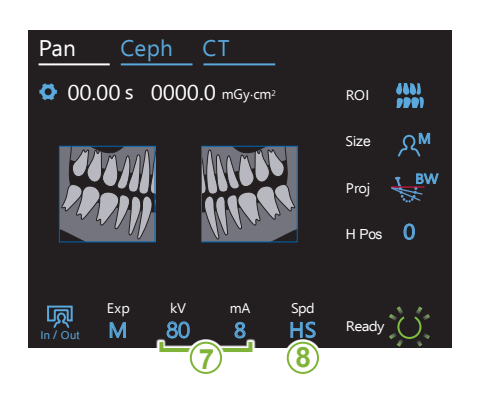

#### **7. Set tube voltage (kV) and current (mA)**

Touch the numbers under "kV" and "mA" to set the values. Tube voltage can be set from 60 - 90 kV in 5 kV increments. Tube current can be set from  $2-10$  mA in 1 mA increments. Ceph CT Pan Ceph CT

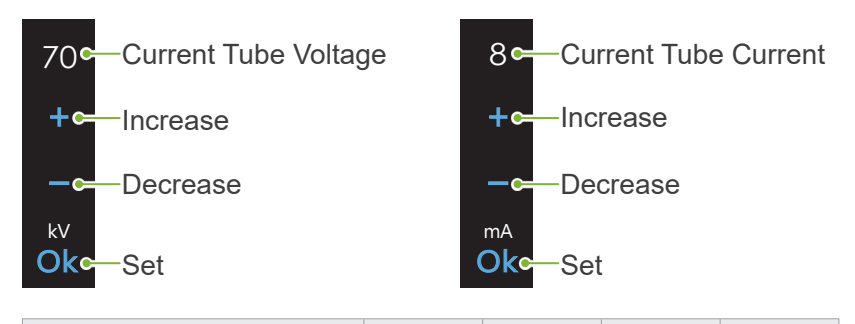

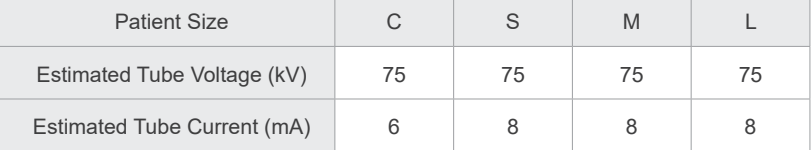

### 8. Select scan speed<br>|-

Exp M

Touch the letters under "Spd" to set the scan speed.

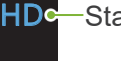

 $\mathsf{H}\mathsf{D}\mathsf{C}^{\mathsf{L}}$ Standard Speed, High Definition

Lv Spd <mark>– Spd</mark>

**HS** 

 $\mathsf{HSe}^-$ High Speed (reduces exposure time by about half)

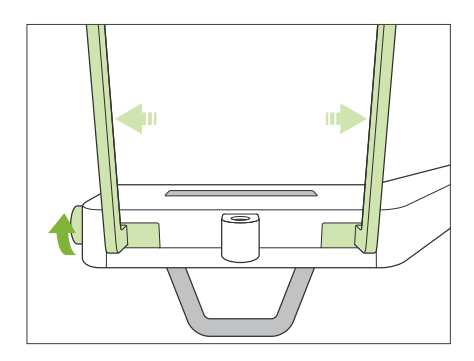

#### **9. Set chinrest or bite-block**

Turn the temporal stabilizer knob and open the stabilizers.

Wipe the chinrest or bite-block with ethanol (70 vol% to 80 vol%) and put it in the chinrest holder.

\* Before use, make sure the component is not scratched or damaged in any way.

#### ⶤ **Chinrest**

- 1. Open a disposable cover and put it on the chinrest.
- 2. Pull down the paper and peel it off.
- **A**: Cover (semi-transparent)
- **B**: Paper (white)

#### ⶤ **Bite-Block**

- 1. Peel off the paper of a chinrest disposable cover and cover the bit (the part of the bite-block the patient bites on) with it.
- 2. Twist the disposable cover and put the bit in the bite-block stand.
- 3. Put a bite-block cover on the bit.

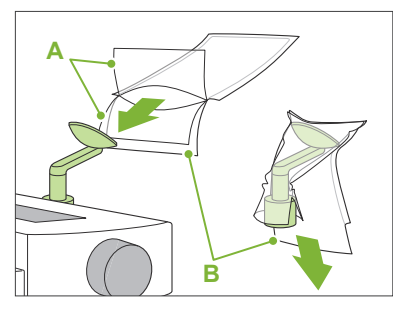

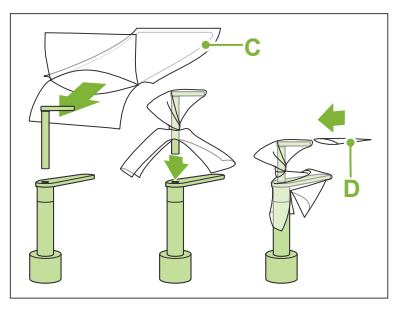

**C**: Chinrest Disposable Cover **D**: Bite-Block Cover

#### **AWARNING**

- The chinrest and bite-block must be disinfected by wiping with ethanol (70 vol% to 80 vol%) after each use, and before putting on a disposable cover.
- Disposable covers for the chinrest and bite-block must never be re-used. A new one must be used for each patient.
- The patient handle must be disinfected by wiping it with ethanol (70 vol% to 80 vol%) after each patient. If the patient has an open or bleeding wound on his hand, the patient handle should be covered to prevent cross contamination before the patient grips it.

Store disposable covers for the chinrest and bite-block in a clean, hygienic place.

### <span id="page-35-1"></span><span id="page-35-0"></span>**6.3.2 Patient Entry and Positioning**

For patient positioning, refer to the **[2 Precautions](#page-8-1), ["Patient Size and Positioning"](#page-10-0) (p. [9\)](#page-10-0)**.

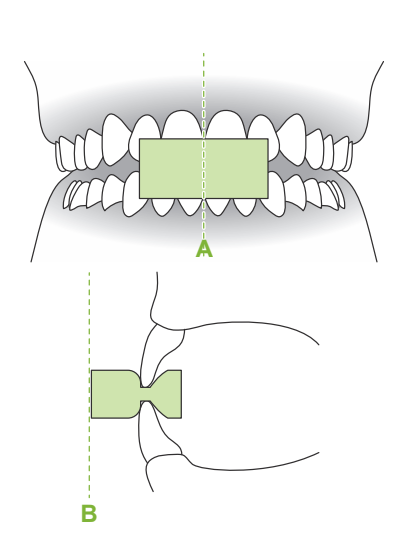

#### **1. Prepare patient**

Have the patient wear an X-ray protection apron.

Have the patient bite on a new mouthpiece for incisal occlusion. Center the upper and lower incisors (**A**), and make the front surface of the mouthpiece perpendicular (**B**).

#### **AWARNING**

• A new, uncontaminated mouthpiece must be used for each patient to prevent cross contamination.

#### ACAUTION

- Patient must remove glasses and all accessories like necklaces etc. Otherwise the exposure could fail.
- Use only the specified mouthpieces.
- Make sure the patient's hair cannot get caught in moving parts. If the patient's hair is tied in the back like a pony tail etc., have the patient undo it. Otherwise, the arm might hit the patient.

Store mouthpieces in a clean, hygienic place.

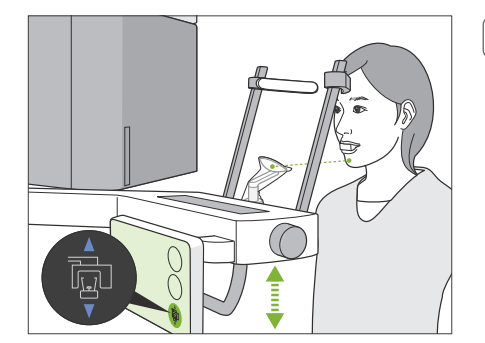

#### **2. Adjust unit height**

Adjust the height of the unit so that the chinrest is even with the patient's chin.

Press and hold the Lift Up/Down switches to raise or lower the unit; release the switch to stop the unit.

#### **ACAUTION**

- Take care that the temporal stabilizers do not strike the patient in the eye.
- Take care that the patient is not hit or pinched by any part of the lift assembly (control panes support, arm, and arm support).
- Always use the Lift Up/Down switches to adjust the unit's height. Never try to force it; this would damage the unit.
- **If the lift reaches its upper limit, a series of beeps will sound. If at this point the** Ready key is touched, a message will appear saying that this is the limit for a CT exposure. If you make a CT at this point, the maxillary region may not be fully exposed. In this case, have the patient sit down or lower his position in some other way.
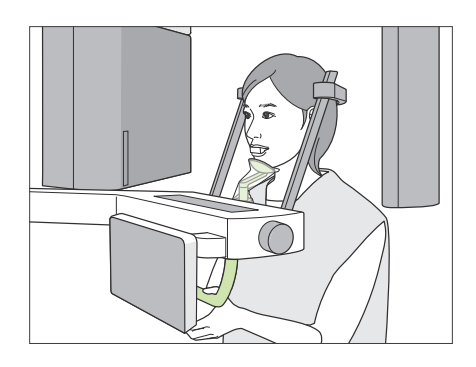

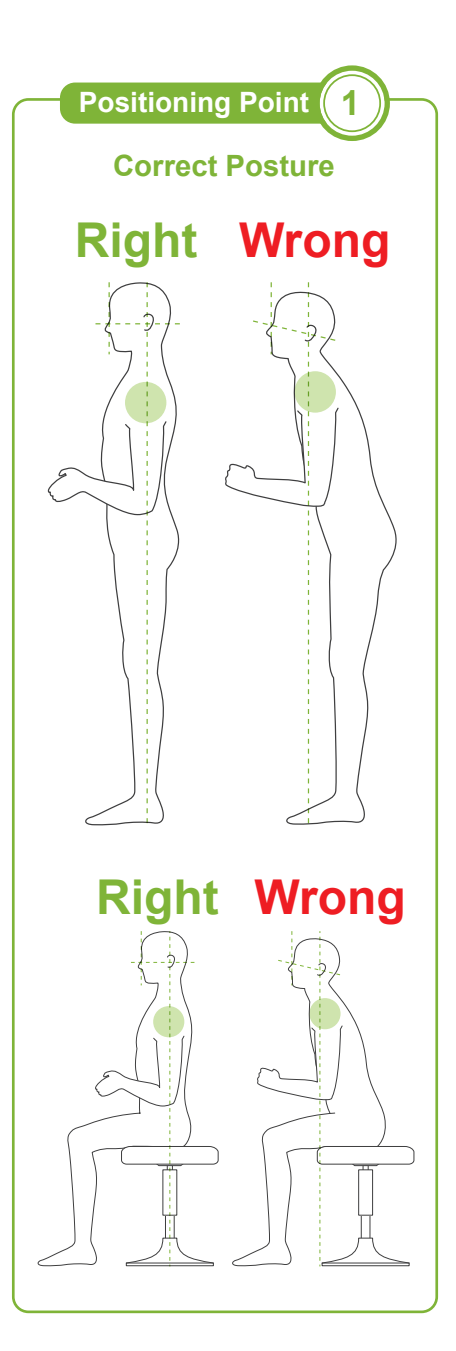

## **3. Patient entry**

Have the patient step forward and put his chin on the chinrest. Have the patient lightly hook his thumbs on the patient handle.

## **ACAUTION**

- Do not exert force to have the patient enter or leave; this could damage the temporal stabilizers.
- Never let the patient touch any of the control panel keys and switches.
- The chinrest can withstand a load of 20 kg, the patient handle, control panel support, and each temporal stabilizer can withstand a load of 5 kg. These parts could be broken or the patient injured if the patient rests too much body weight on them.
- Keep fingers away from gaps and openings of moving parts as well as the holes on the support column.

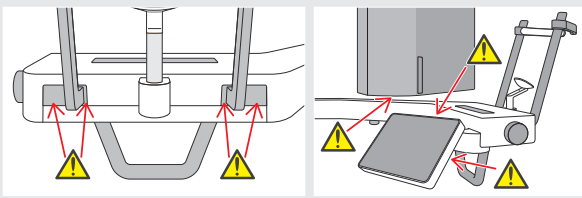

#### **Patient stands straight and neck is as perpendicular as possible.**

If the patient stands (or sits) too far back, the upper torso will lean forward and the neck will be slanted. Have the patient move forward in this case.

## **Pull jaw in and make the line from the orbitale to the ear orifice horizontal.**

To get correct posture, it helps to tell the patient to move his forehead forwards while keeping his neck stretched while the lift is being lowered.

## **Relax and lower shoulders.**

If the shoulders are too close to the jaw, the arm might hit them. For patients with square shoulders or a short neck, have them relax and lower their shoulders as much as possible.

If the neck is slanted, have the patient straighten it and pull in his jaw. If the shoulders are too tension, the patient may be gripping the handle too tightly. Have patients lightly hook their thumbs on the handle instead.

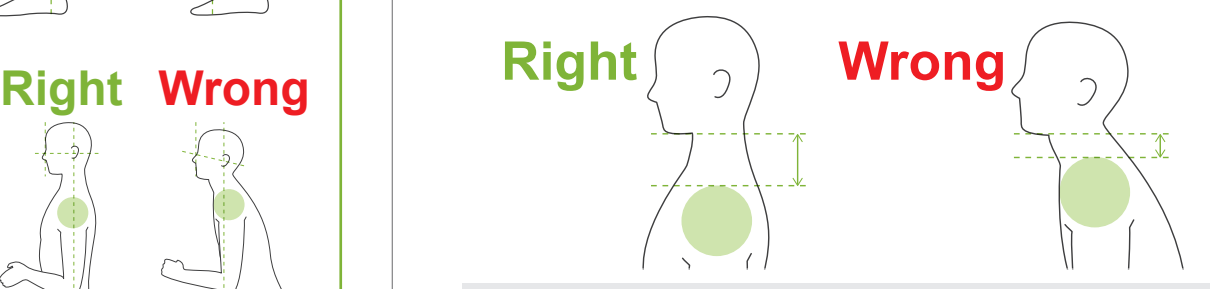

## **ACAUTION**

• For patients who have square shoulders or short necks, the arm might contact the shoulder. In this case, have the patient lower his shoulders as much as possible and then run a test with no X-ray mode to make sure the arm does not contact the patient.

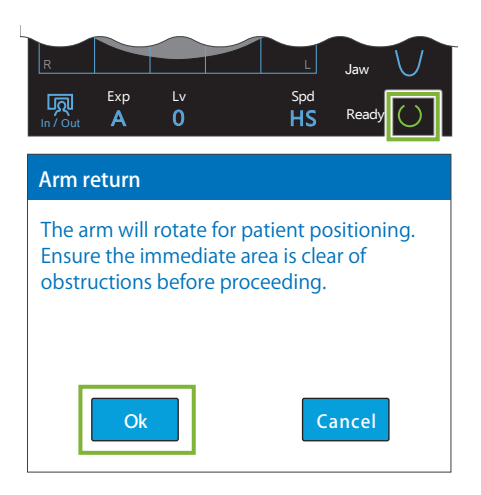

**Align Positioning Beams**

 $\sqrt{2}$ 

**Positioning Point 2**

## **4. Touch Ready key**

Touch the Ready key.

The "Arm return" dialogue will appear. Make sure the area is safe, and then touch the "Ok" button.

If a dialogue box asking to check the temporal stabilizers appears, touch the "Ok" button.

The arm will move to its patient position and the mid-sagittal, horizontal and front-back beams will light up.

## **AWARNING**

• The laser beam could damage a person's eyesight; never look directly into the beam and let it strike anyone's eyes.

#### **5. Line up beams**

**A: Mid-sagittal beam lines up with mid-sagittal plane.** Move the patient's head to line it up with the beam.

#### **B: Horizontal beam lines up with the line from orbitale to ear orifice.**

Have the patient keep a posture with the line from orbitale to ear orifice horizontal and then touch the Beam Up/Down switches to line the beam up with it.

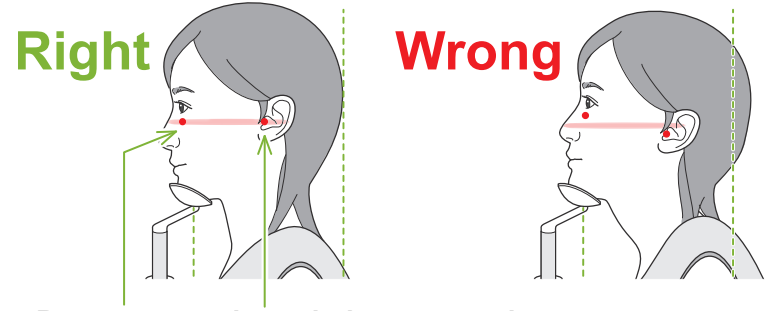

**Beam passes through these two points.**

## **ACAUTION**

• If the line from the orbitale to the ear orifice is not horizontal, the back of the head might stick out and make contact with the arm during an exposure or ready move. For a patient who has a large head, run a test with no X-ray emission mode to make sure the arm does not contact the patient.

#### **C: Front-back beam lines up with the distal side of the left canine teeth.**

First line the patient up so that the beam is roughly in the right position. Then press the Beam Forward/Backward switches to move the beam so that it is properly lined up.

- \* If the beam cannot be line up with the distal side of the left canine teeth for edentulous patients or some other reason, line it up about 1 cm in back of the corner to the mouth.
- \* The front-back beam can be moved from -20 mm to +15 mm (less in some exposure modes). However, to make a panoramic scout exposure, moving the beam too much could make positioning less accurate.

**Horizontal Beam** ▲ Up ▼ Down

#### **Front-Back Beam**

Forward Backward

**A**

**B C**

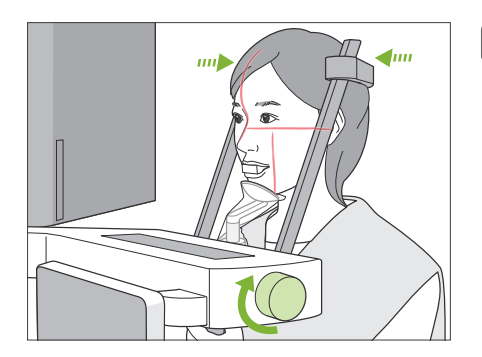

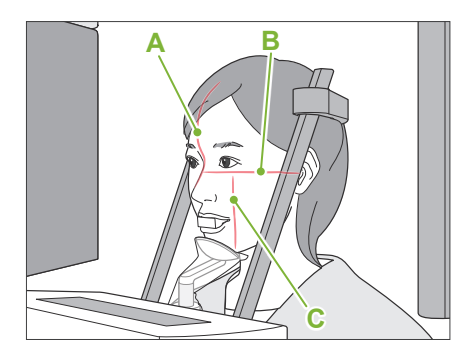

## **6. Close temporal stabilizers**

Adjust the height of the temporal stabilizers.

Turn the temporal stabilizer knob and close the stabilizers firmly.

## **ACAUTION**

• Do not use excessive force to close the temporal stabilizers. This could be uncomfortable for the patient or damage the stabilizers.

## **7. Check beams**

Check the positioning of the all beams.

Mid-sagittal beam (**A**) lines up with mid-sagittal plane.

Horizontal beam (**B**) lines up with the line from orbitale to ear orifice. Front-back beam (**C**) lines up with the distal side of the left canine teeth.

Tell the patient not to move his head during X-ray emission (or while the melody is playing) and then leave the X-ray room.

## **ACAUTION**

• Warn the patient not to move during emission (while the melody is sounding). If the patient moves, he could be hit by the arm or the image might be ruined.

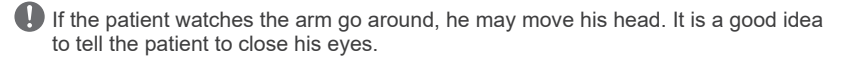

Before leaving the X-ray room, the arm can be moved to the position which will require the shortest exposure time (least If this function is turned on.) **time needed to hold down the Emission switch**).

## <span id="page-38-0"></span>**8. Touch Ready key**

Make sure the patient has his hands on the patient handle. With the unit already in the ready state, press the Ready key again. The arm will move to its Min. Scan Move position and then a two-toned beep will sound.

#### **Min. Scan Move:**

- X-ray emission will begin as soon as the Emission switch is pressed.
- Only the Ready key will work.
- \* Touch the Ready key again the arm will move back to its original patient positioning position.

**If after the arm moves to the Min. Scan Move position, one of the beams is not** properly line up, touch the Ready key again to move the arm back to its original patient positioning position and re-position the patient.

After the arm moves, re-check the patient's positioning and hand position on the patient handle and then leave the X-ray booth.

■ Min. Scan Move Func**tion**

## <span id="page-39-0"></span>**6.3.3 Exposure**

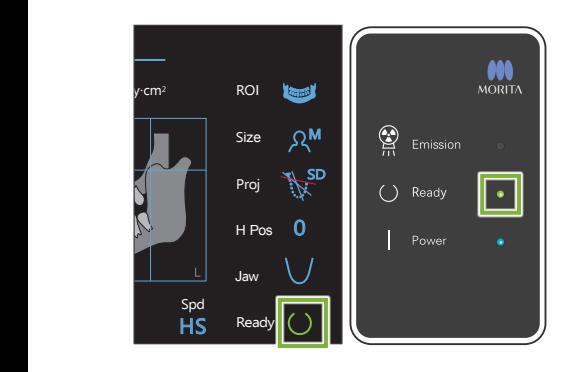

#### **1. Check ready state**

Check that the Ready key on the control panel and the Ready LED (green) on the control box are on.

#### **2. X-ray emission**

Hold down the Emission switch.

The arm will rotate and X-ray emission will start.

The Emission LED (yellow) on the control box will light up and the melody will sound.

\* If both sides are selected to make a bite-wing exposure, two exposures will be made. Do not release the Emission switch before both are made.

## **AWARNING**

• If an emergency occurs, release the Emission switch. Or press the Emergency Stop switch. This will stop the arm rotation and X-ray emission.

## **ACAUTION**

- Go outside the X-ray room to press the Emission switch.
- If the operator must stay in the X-ray room for some reason, he should wear an X-ray protection apron and stay at least 2 meters away from the X-ray emission focal point. Also he should stay outside the area exposed to X-ray emission.
- Releasing the Emission switch during X-ray emission will stop the arm's rotation and terminate the exposure. In this case guide the patient away from the unit. If the X-ray head or the detector is directly in back of the patient, turn the unit off and slowly rotate the arm so the patient can leave. If you perform the ready procedures without having the patient move away from the unit, the arm could hit and possibly injure the patient.
- If an error occurs during an exposure, the arm will stop and the exposure will be terminated. In this case guide the patient away from the unit. If the X-ray head or the detector is directly in back of the patient, turn off the unit and slowly rotate the arm so the patient can leave. If you perform the ready procedures without having the patient move away from the unit, the arm could hit and possibly injure the patient.
- As much as 15 seconds could elapse from the time the Emission Switch is pressed until X-ray emission actually starts. This is not abnormal. It takes some time for the unit to verify the computer settings.
- If the computer is not ready, an error message will appear in the control panel. Check what the error is and turn off the X-ray unit. When the computer is ready, turn on the unit again.

#### **3. Exposure completed**

The melody stops when the exposure has been completed.

The arm will automatically move to the patient egress position.

Release the Emission switch and hang it in its holder on the control box.

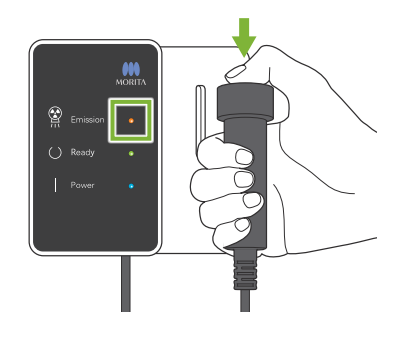

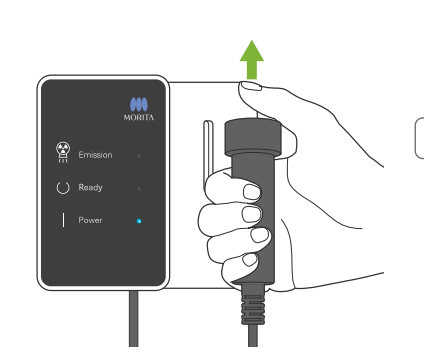

## **6.3.4 Patient Egress**

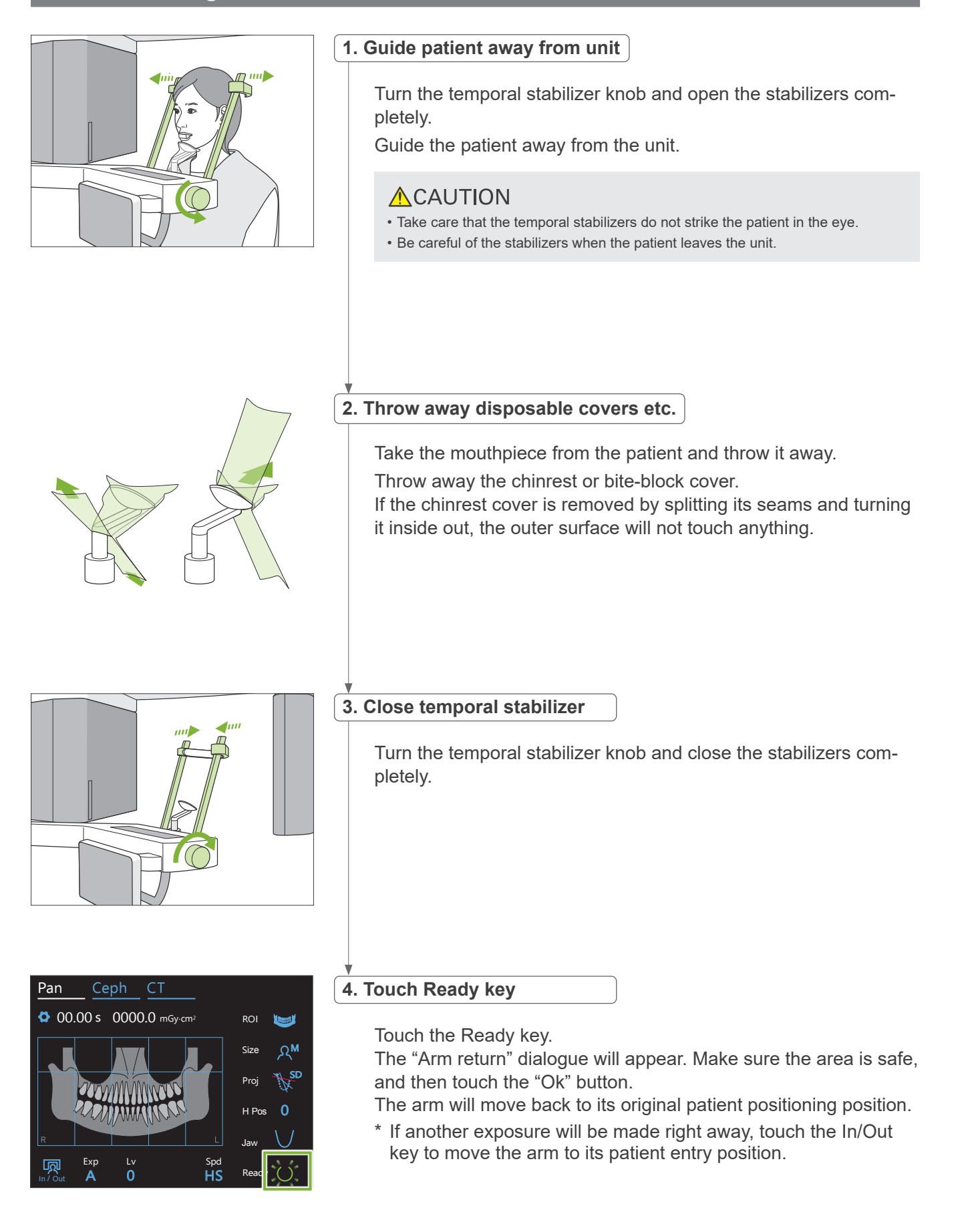

## <span id="page-41-0"></span>**6.3.5 Image Transmission**

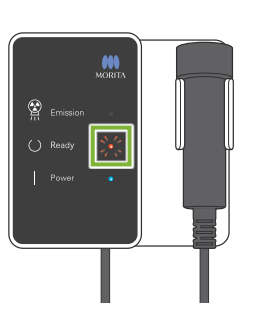

#### **1. Image transmission**

After the exposure is completed, the image is sent to i-Dixel WEB. During transmission, the Ready LED is orange and blinks on and off.

## aving Images 175/856 Reconstruct Panorama Panorama reconstruction

#### **2. Image display**

During image transmission, the "Capturer" window will appear in i-Dixel WEB. Then the "Reconstruct Panorama" window with a progress bar will appear while the panoramic image is being reconstructed. The image will appear after about 10 seconds.

After transmission has been completed, the Ready LED on the control box and the Ready key in the control panel will turn green and blink on and off.

A two-toned beep sound when transmission has been completed and the LED turns green and blinks, but another exposure cannot be made until the image appears in the computer screen.

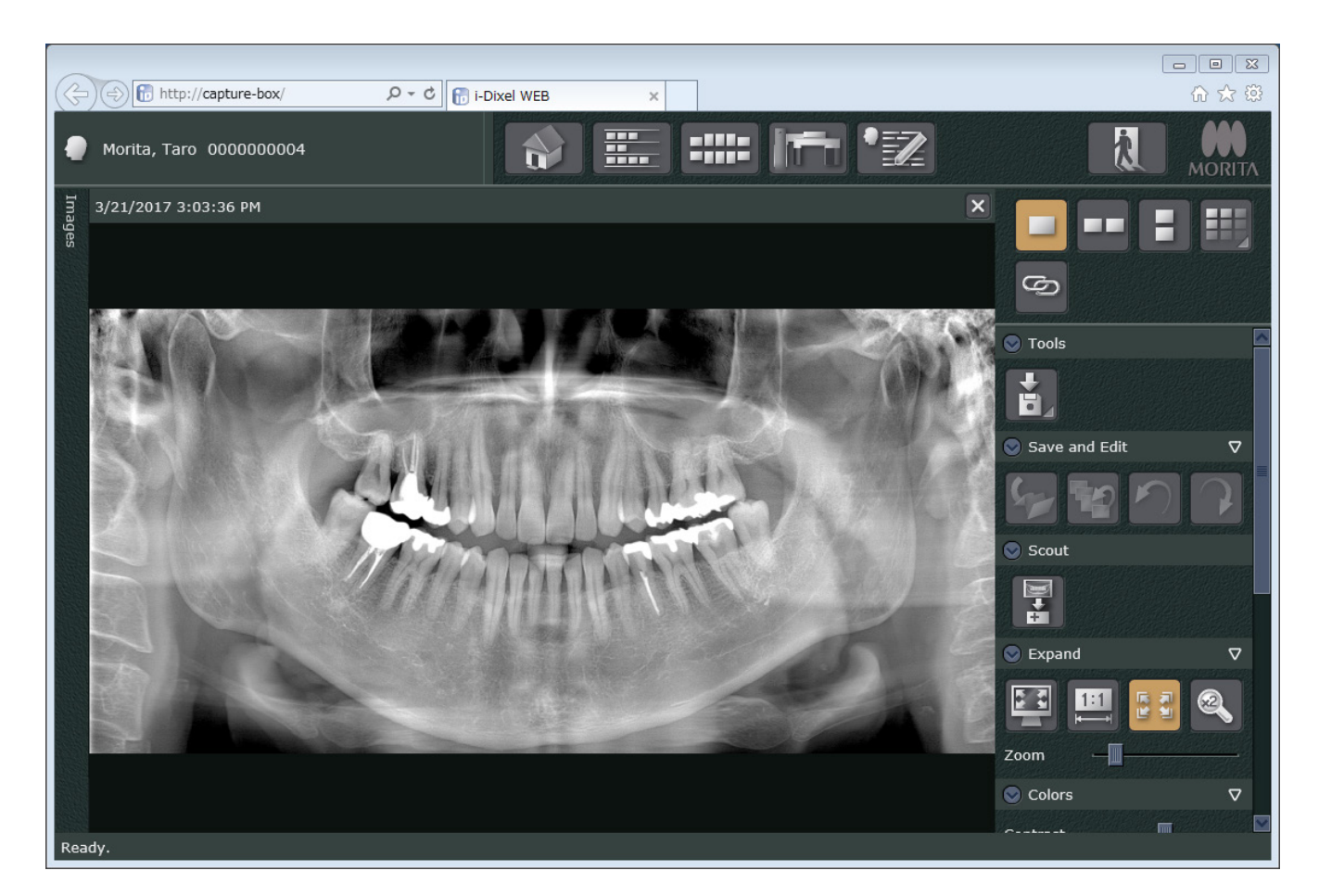

- \* Automatic density compensation is used for digital exposures to make a better image. However, if some areas of the image are exceptionally dark, the density compensation will tend to make the entire image whiter than usual.
- \* Depending on the X-ray exposure conditions and the patient's physiognomy, there may be a sudden, horizontal shift in density or light horizontal lines. This is not a malfunction or failure; it is due to subtle differences in sensitivity for sections of the Flat Panel Detector.
- \* In areas with high X-ray opacity such as around Implants and prosthetics, a horizontal black line may appear. This is not a malfunction or failure; it is due to subtle differences in the individual photo diodes (pixels) on the Flat Panel Detector.
- \* The depth of the image layer for a panoramic image can be slightly adjusted with i-Dixel WEB (adjustable image layer panorama). If positioning was slight off, the focus can be corrected without having to retake the exposure. Focus correction can be done for the whole image or for upper and lower jaws separately.

## **6.3.6 Patient Positioning and Exposure Examples**

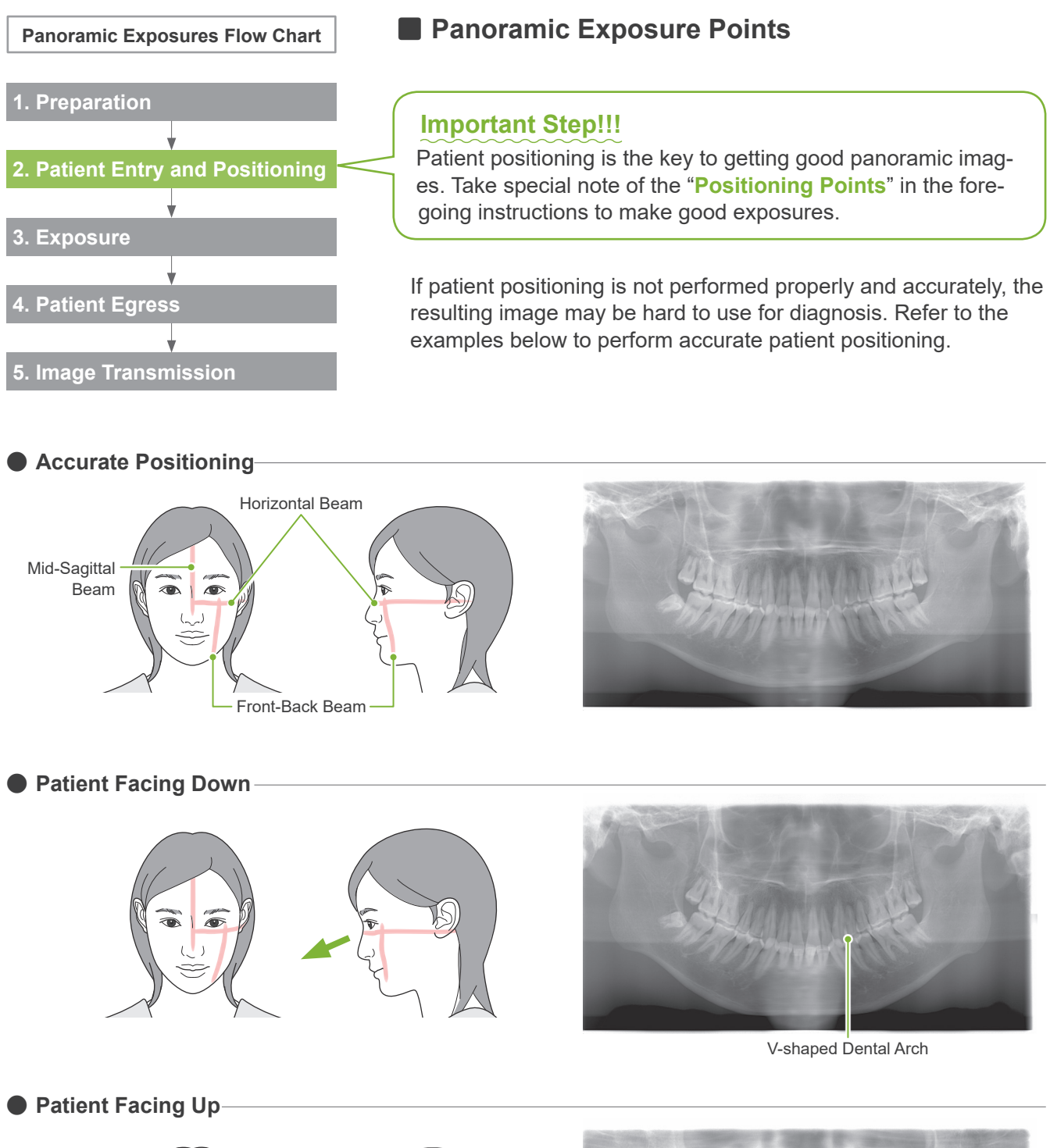

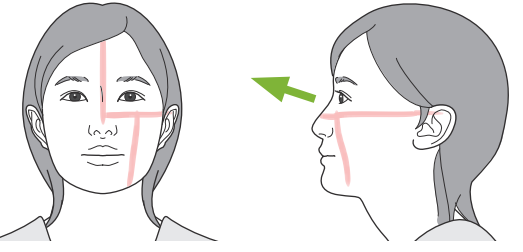

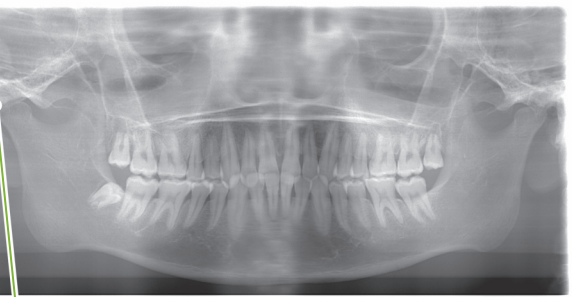

Jaw joint is out of picture

● Patient Facing to the Right -Enlarged Reduced  $\sqrt{2}$ 

Reduced X-ray absorption here (excessive saturation)

● Patient Facing to the Left

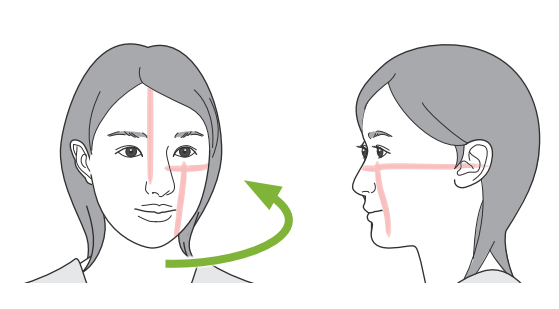

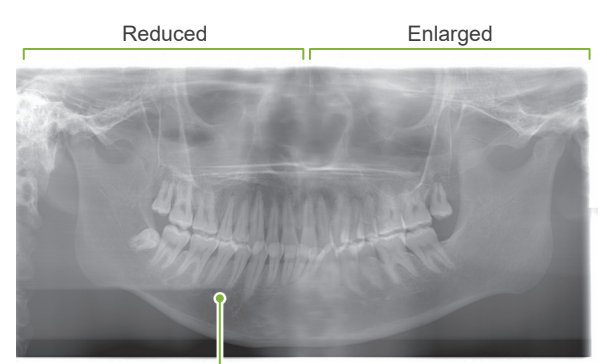

Reduced X-ray absorption here (excessive saturation)

ⶤ **Front-Back Beam is too far forward than the distal side of the left canine teeth.**

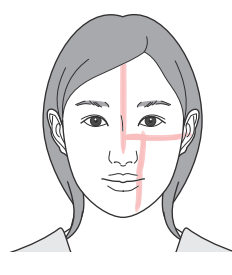

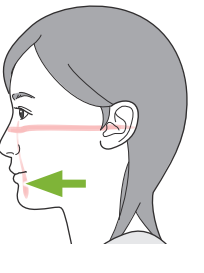

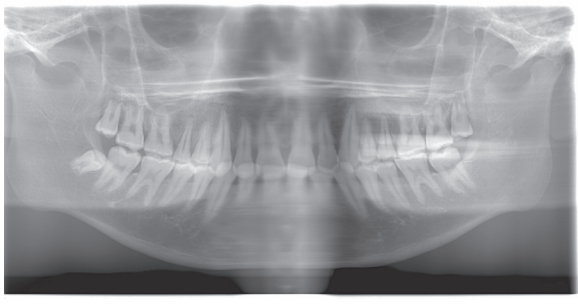

**Enlarged** 

ⶤ **Front-Back Beam is too far back than the distal side of the left canine teeth.**

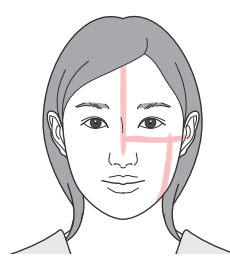

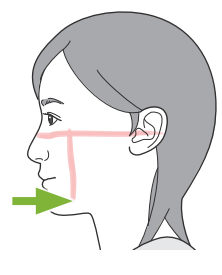

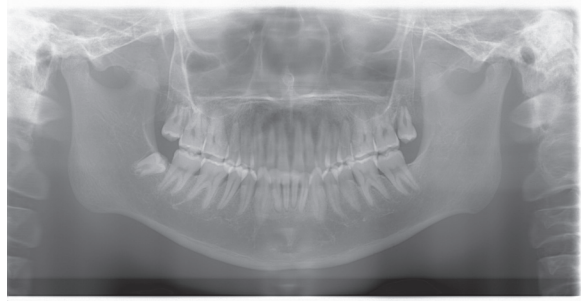

Reduced

## **6.4 Quadruple TMJ Exposure**

## **6.4.1 Preparation**

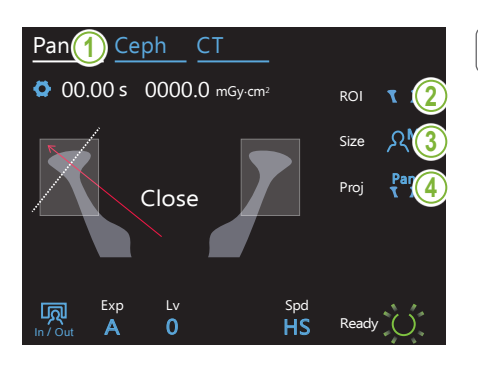

## **1. Select panoramic exposure mode**

Touch the Pan key to set the unit for panoramic exposure mode.

## **2. Select region of interest (ROI)**

Touch the icon to the right of "ROI" to select the TMJ.

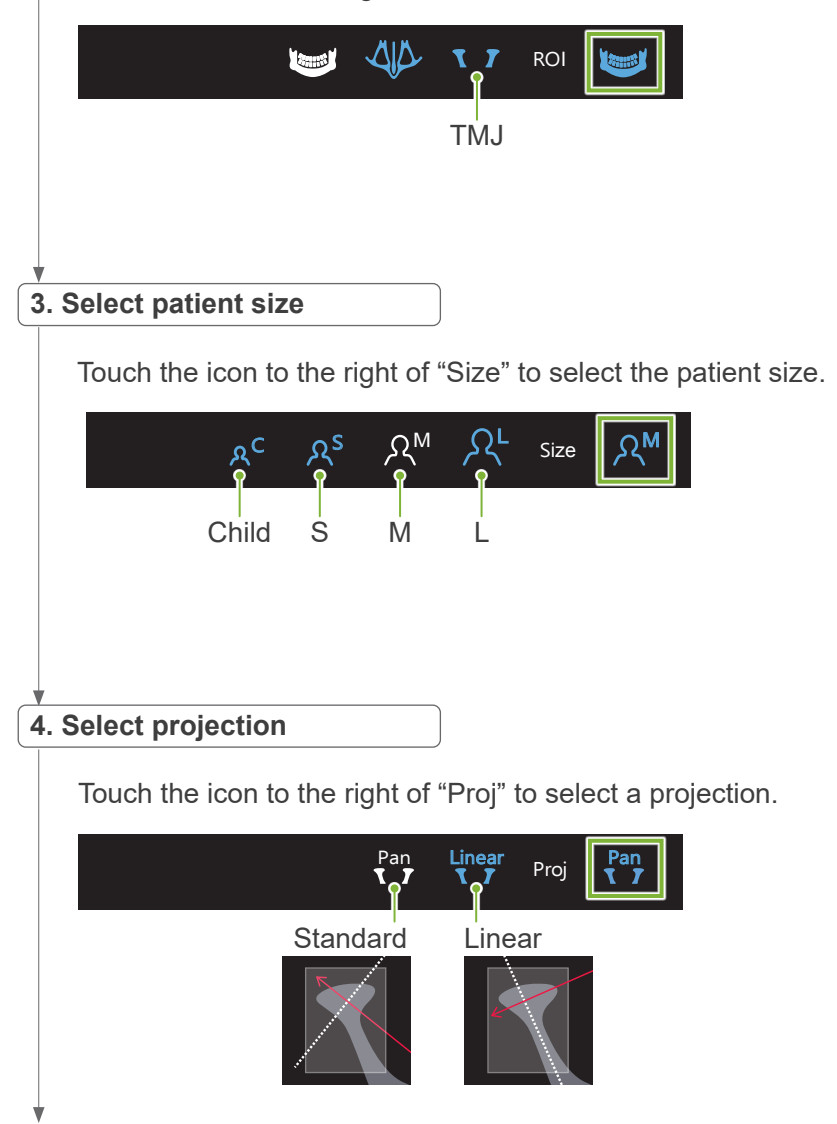

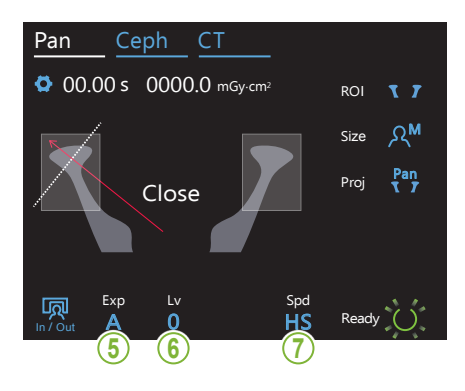

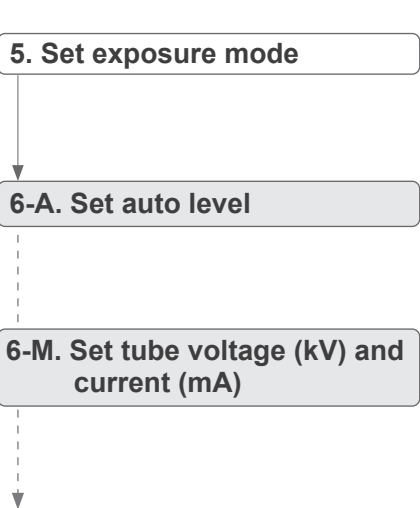

**7. Select scan speed**

Same as for dental arch panorama. Refer to **[6.3.1.1 Preparation \(Dental](#page-26-0)  [Arch and Maxillary Sinus](#page-26-0)  [Exposures\)](#page-26-0)** "**[7. Set exposure mode](#page-28-0)**" – "**[9. Select scan speed](#page-29-0)**" **(pp**. **[27](#page-28-0)**–**[28\)](#page-29-0)**.

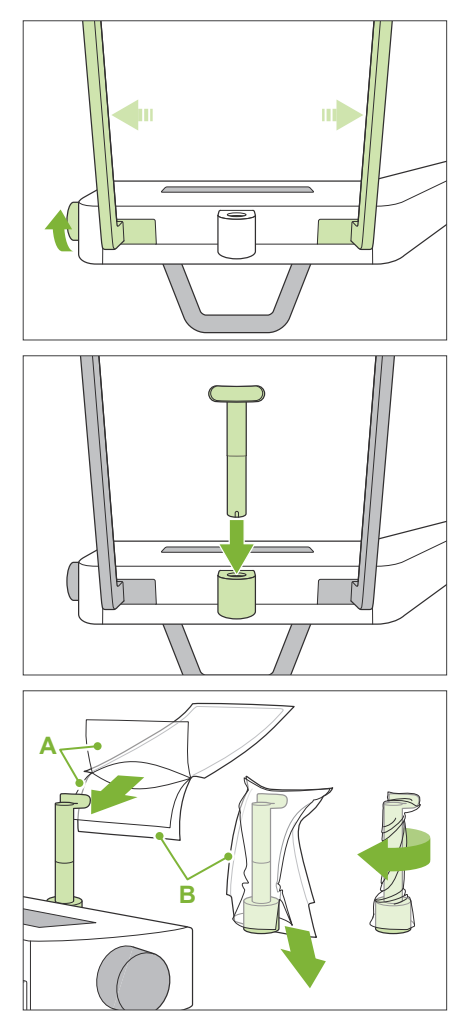

**A**: Cover (semi-transparent)

**B**: Paper (white)

## **8. Set upper lip rest**

Turn the temporal stabilizer knob and open the stabilizers.

Wipe the upper lip rest with ethanol (70 vol% to 80 vol%) and put it in the chinrest holder.

\* Before use, make sure the upper lip rest is not scratched or damaged in any way.

Put a chinrest disposable cover on the upper lip rest.

- 1. Open the cover and put it on the upper lip rest.
- 2. Pull down the paper and peel it off.
- 3. Twist the cover and press it against the upper lip rest as tightly as possible.

## **AWARNING**

- The upper lip rest must be disinfected by wiping the ethanol (70 vol% to 80 vol%) after each use, and then put a chinrest disposable cover on the upper lip rest.
- Chinrest disposable covers must never be re-used. A new one must be used for each patient.
- The patient handle must be disinfected by wiping it with ethanol (70 vol% to 80 vol%) after each patient. If the patient has an open or bleeding wound on his hand, the patient handle should be covered to prevent cross contamination before the patient grips it.

Store chinrest disposable covers in a clean, hygienic place.

## <span id="page-48-0"></span>**6.4.2 Patient Entry and Positioning**

For patient positioning, refer to **[2 Precautions,](#page-8-0) "[Patient Size and Positioning](#page-10-0)" (p. [9](#page-10-0))**.

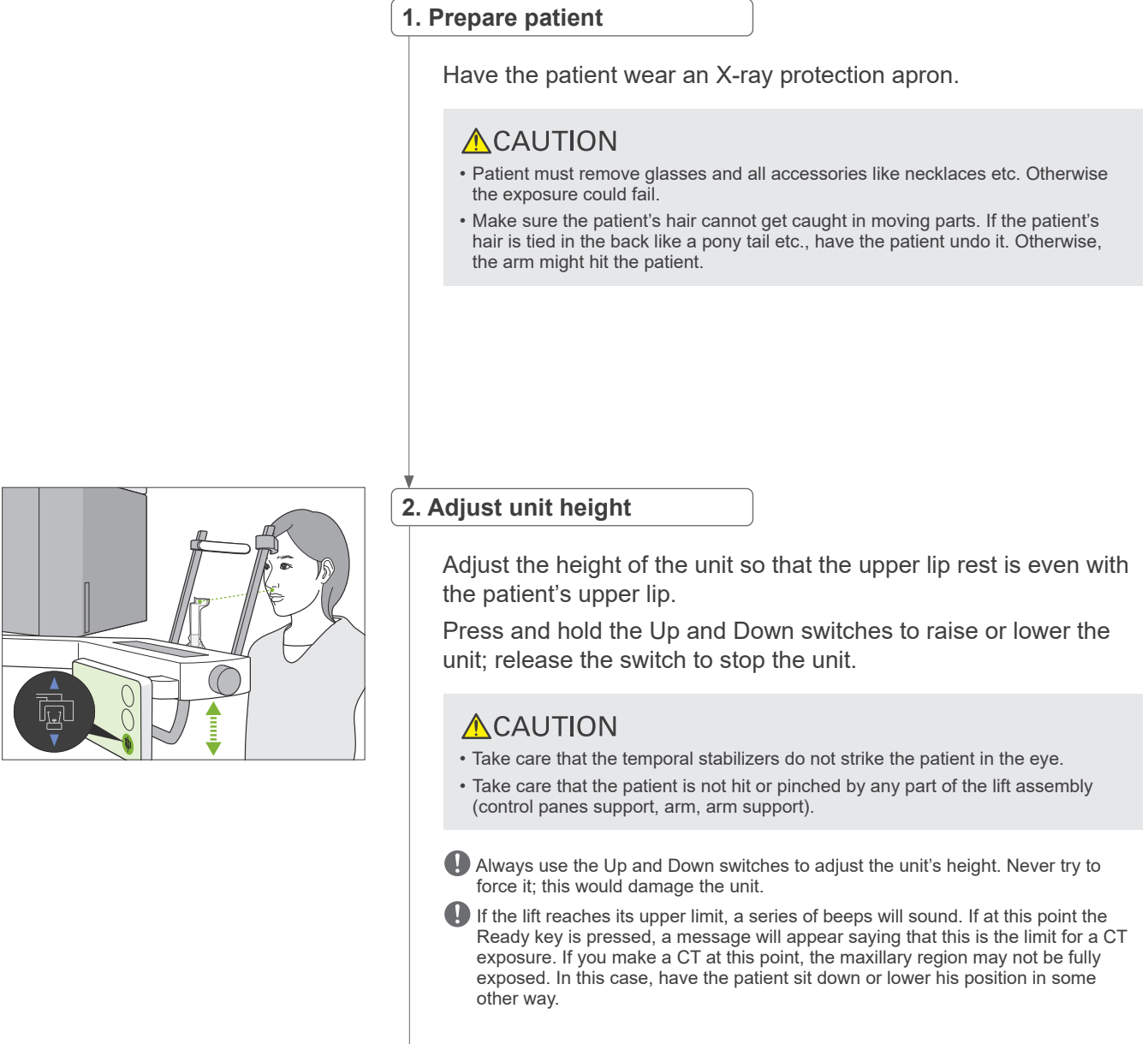

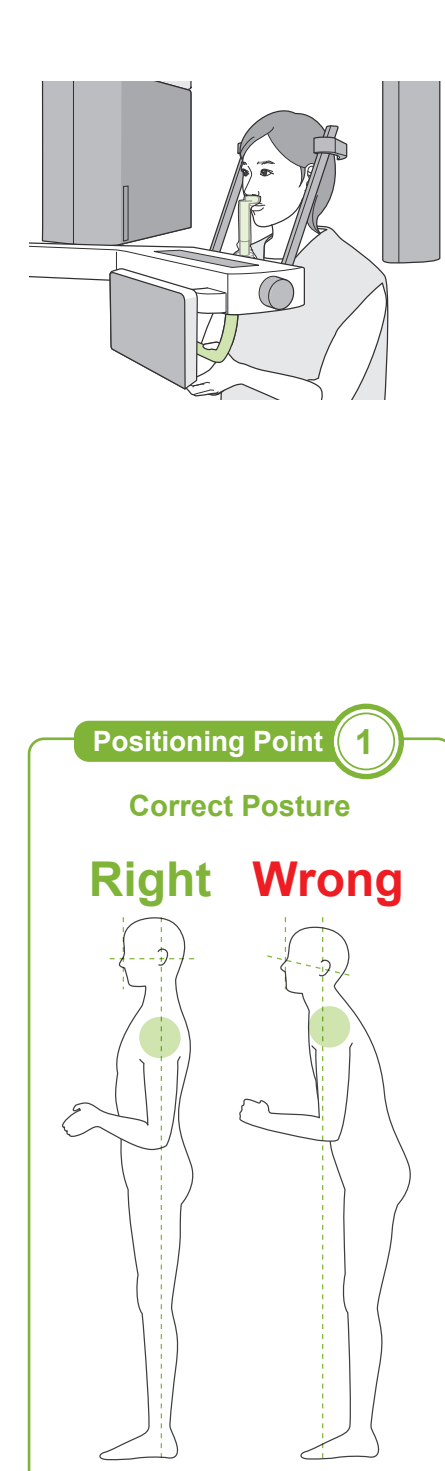

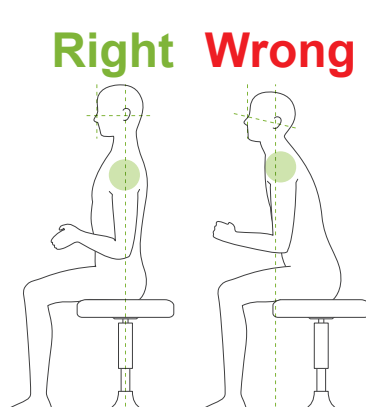

## **3. Patient entry**

Have the patient move forward and put his upper lip on the upper lip rest. Have the patient lightly hook his thumbs on the patient handle.

## **ACAUTION**

- Do not exert force to have the patient enter or leave; this could damage the temporal stabilizers.
- Never let the patient touch any of the control panel keys and switches.
- The chinrest can withstand a load of 20 kg, the patient handle, control panel support, and each temporal stabilizer can withstand a load of 5 kg. These parts could be broken or the patient injured if the patient rests too much body weight on them.
- Keep fingers away from gaps and openings of moving parts as well as the holes on the support column.

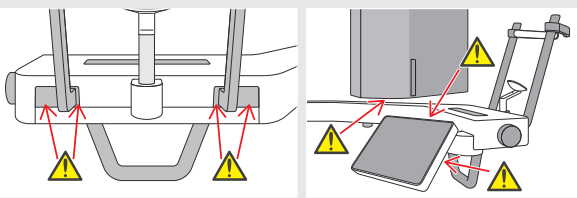

#### **Patient stands straight and neck is as perpendicular as possible.**

If the patient stands (or sits) too far back, the upper torso will lean forward and the neck will be slanted. Have the patient move forward in this case.

#### **Pull jaw in and make the line from the orbitale to the ear orifice horizontal.**

To get correct posture, it helps to tell the patient to move his forehead forwards while keeping his neck stretched while the lift is being lowered.

#### **Relax and lower shoulders.**

If the shoulders are too close to the jaw, the arm might hit them. For patients with square shoulders or a short neck, have them relax and lower their shoulders as much as possible. If the neck is slanted, have the patient straighten it and pull in his jaw.

If the shoulders are too tension, the patient may be gripping the patient handle too tightly. Have patients lightly hook their thumbs on the handle instead.

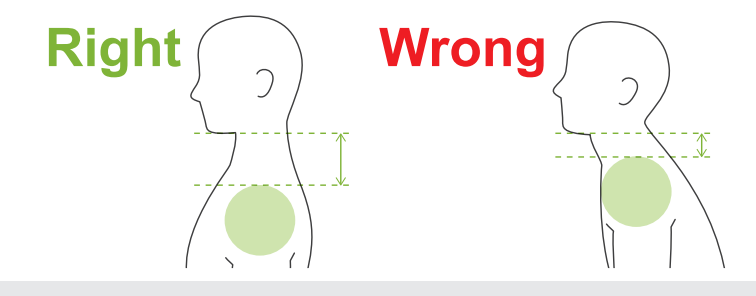

## **ACAUTION**

• For patients who have square shoulders or short necks, the arm might contact the shoulder. In this case, have the patient lower his shoulders as much as possible and then run a test with no X-ray mode to make sure the arm does not contact the patient.

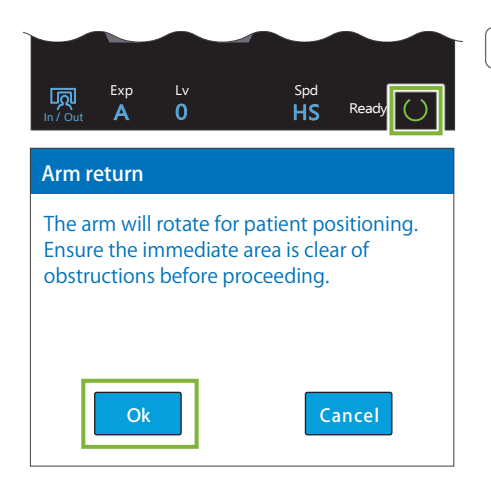

 $A \longrightarrow B$ 

**Horizontal Beam Switches** ▲ Up ▼ Down

**Front-Back Beam Switches** Forward Backward

**Align Positioning Beams**

**Positioning Point 2**

**C**

#### **4. Touch Ready key**

Touch the Ready key.

The "Arm return" dialogue will appear. Make sure the area is safe, and then touch the "Ok" button.

If a dialogue box asking to check the temporal stabilizers appears, touch the "Ok" button.

The arm will move to its patient position and the mid-sagittal, horizontal and front-back beams will light up.

#### **AWARNING**

• The laser beam could damage a person's eyesight; never look directly into the beam and let it strike anyone's eyes.

## **5. Line up beams**

**A: Mid-sagittal beam lines up with mid-sagittal plane.** Move the patient's head to line it up with the beam.

#### **B: Horizontal beam lines up with the line from orbitale to ear orifice.**

Have the patient keep a posture with the line from orbitale to ear orifice horizontal and then press the Up or Down switches to line the beam up with it.

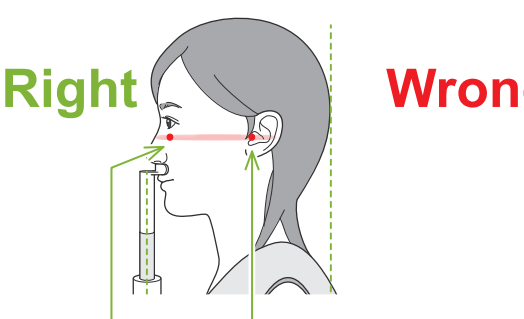

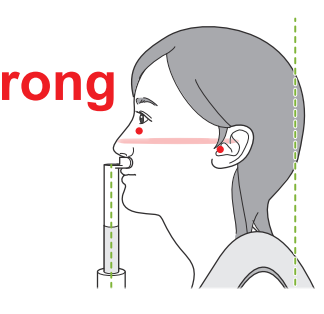

Beam passes through these two points.

## **ACAUTION**

• If the line from the orbitale to the ear orifice is not horizontal, the back of the head might stick out and make contact with the arm during an exposure or ready move. For a patient who has a large head, run a test with no X-ray emission mode to make sure the arm does not contact the patient.

#### **C: Front-back beam lines up with the outer ear orifice.**

Press the Forward or Backward switches to move the beam so it is properly lined up.

\* The image layer is about 12 mm in front of the front-back beam.

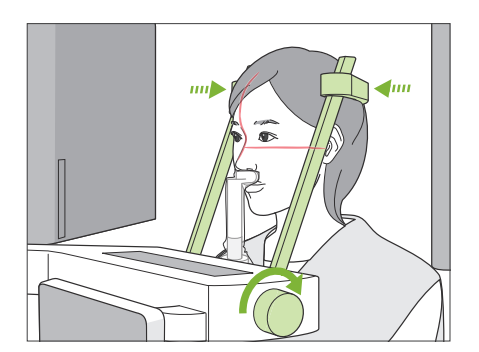

#### **6. Close temporal stabilizers**

Adjust the height of the temporal stabilizers.

Turn the temporal stabilizer knob and close the stabilizers firmly. Have the patient close his mouth.

## **ACAUTION**

• Do not use excessive force to close the temporal stabilizers. This could be uncomfortable for the patient or damage the stabilizers.

# A  $\overline{B}$ C

#### **7. Check beams**

Check the positioning of the all beams.

Mid-sagittal beam (**A**) lines up with mid-sagittal plane.

Horizontal beam (**B**) lines up with the line from orbitale to ear orifice.

Front-back beam (**C**) lines up with the outer ear orifice.

Tell the patient not to move his head during X-ray emission (or while the melody is playing) and then leave the X-ray room.

## **ACAUTION**

• Warn the patient not to move during emission (while the melody is sounding). If the patient moves, he could be hit by the arm or the image might be ruined.

If the patient watches the arm go around, he may move his head. It is a good idea to tell the patient to close his eyes.

## ■ Min. Scan Move Func**tion**

Before leaving the X-ray room, the arm can be moved to the position which will require the shortest exposure time (least time needed to hold down the Emission switch). (If this function is turned on.)

<span id="page-52-0"></span>**8. Touch Ready key**

Make sure the patient has his hands on the patient handle. With the unit already in the ready state, press the Ready key again. The arm will move to its Min. Scan Move position and then a two-toned beep will sound.

#### **Min. Scan Move:**

- X-ray emission will begin as soon as the Emission Switch is pressed.
- Only the Ready key will work.
- \* Touch the Ready key again the arm will move back to its original patient positioning position.
- If after the arm moves to the Min. Scan Move position, one of the beams is not properly line up, touch the Ready key again to move the arm back to its original patient positioning position and re-position the patient.

After the arm moves, re-check the patient's positioning and hand position on the patient handle and then leave the X-ray booth.

## **6.4.3 Exposure**

#### **1. Check ready state**

Check that the Ready key on the control panel and the Ready LED (green) on the control box are on.

## **2. First X-ray emission (mouth closed)**

Hold down the Emission switch.

The arm will start to rotate and exposures will be made of the left and right sides.

The Emission LED (yellow) on the control box will light up and the melody will sound.

## **AWARNING**

• If an emergency occurs, release the Emission switch. Or press the Emergency Stop switch. This will stop the arm rotation and X-ray emission.

## **ACAUTION**

- Go outside the X-ray room to press the Emission switch.
- If the operator must stay in the X-ray room for some reason, he should wear an X-ray protection apron and stay at least 2 meters away from the X-ray emission focal point. Also he should stay outside the area exposed to X-ray emission.
- Releasing the Emission switch during X-ray emission will stop the arm's rotation and terminate the exposure. In this case guide the patient away from the unit. If the X-ray head or the detector is directly in back of the patient, turn off the unit and slowly rotate the arm so the patient can leave. If you perform the ready procedures without having the patient move away from the unit, the arm could hit and possibly injure the patient.
- If an error occurs during an exposure, the arm will stop and the exposure will be terminated. In this case guide the patient away from the unit. If the X-ray head or the detector is directly in back of the patient, turn off the unit and slowly rotate the arm so the patient can leave. If you perform the ready procedures without having the patient move away from the unit, the arm could hit and possibly injure the patient.
- As much as 15 seconds could elapse from the time the Emission switch is pressed until X-ray emission actually starts. This is not abnormal. It takes some time for the unit to verify the computer settings.
- If the computer is not ready, an error message will appear in the control panel. If this happens, turn off the Power switch. When the computer is ready, turn on the unit again.
- \* After the first exposure, the message "Exposure Standby" will appear in i-Dixel WEB. If you select another mode at this time, the image for the first exposure will be transmitted to the computer.

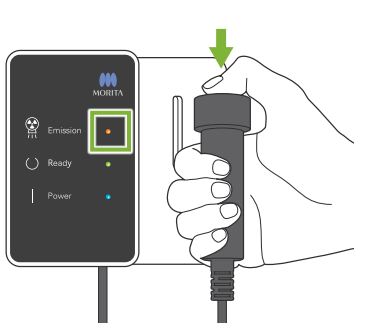

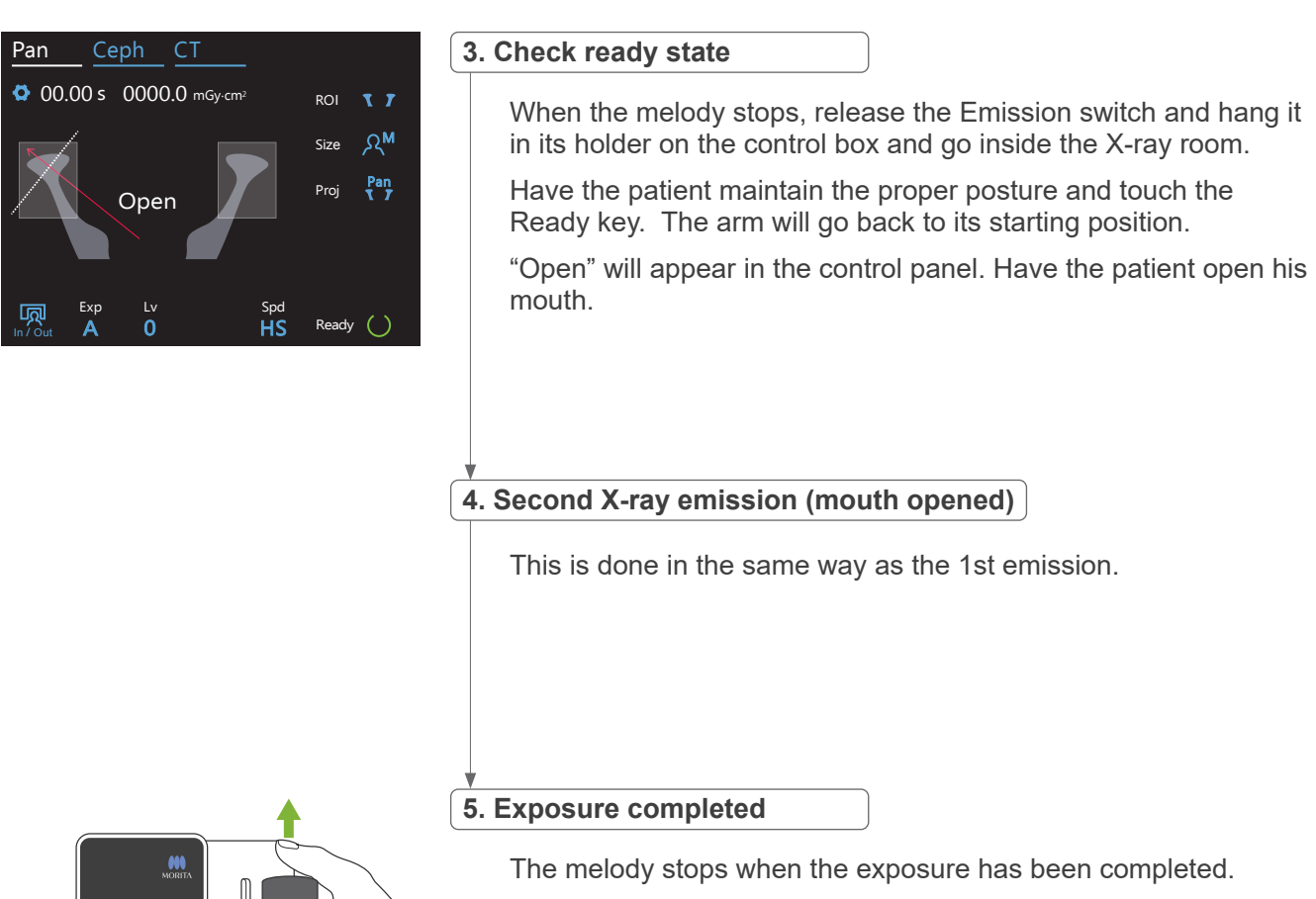

 $(3.8)$ 

The arm will automatically move to the patient egress position. Release the Emission Switch and hang it in its holder on the control box.

## **6.4.4 Patient Egress**

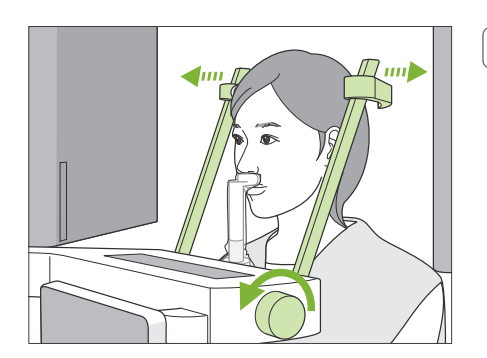

## **1. Open temporal stabilizer**

Turn the temporal stabilizer knob and open the stabilizers completely.

Guide the patient away from the unit.

## **ACAUTION**

- Take care that the temporal stabilizers do not strike the patient in the eye.
- Be careful of the stabilizers when the patient leaves the unit.

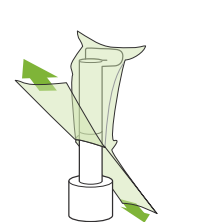

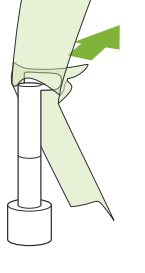

#### **2. Throw away disposable covers etc.**

Throw away the chinrest disposable cover on the upper lip rest. If the upper lip rest cover is removed by splitting its seams and turning it inside out, the outer surface will not touch anything.

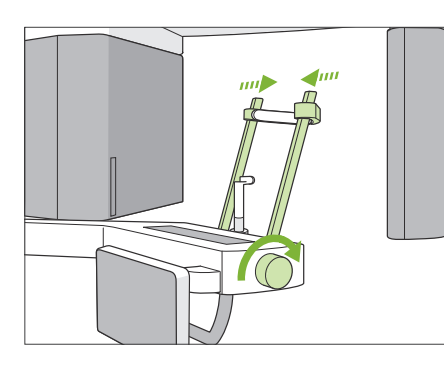

#### **3. Close temporal stabilizer**

Turn the temporal stabilizer knob and close the stabilizers completely.

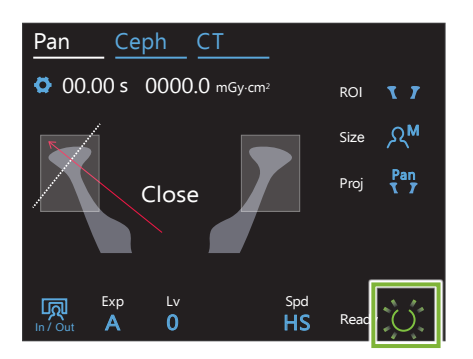

## **4. Touch Ready key**

Touch the Ready key.

The "Arm return" dialogue will appear. Make sure the area is safe, and then touch the "Ok" button.

The arm will move back to its original patient positioning position.

\* If another exposure will be made right away, touch the In/Out key to move the arm to its patient entry position.

## **6.4.5 Image Transmission**

Same as for dental arch panoramic exposure. Refer to **["6.3.5 Image Transmission](#page-41-0)" (p. [40\)](#page-41-0)**.

## **7 CT Exposure**

## **7.1 Exposure Types and Functions**

## **7.1.1 FOV (Field of View)**

## ㇞ **Ø40**

For 2 or 3 teeth or the jaw joint. X-ray dosage is very low because exposure is localized.

## ㇞ **Ø80**

For the entire dental arch. Wisdom teeth of the back molar might not get into the image.

\* F80, R100 and F150 only.

## ㇞ **Ø100 (dental arch FOV)**

MORITA's unique FOV that fits the dental arch. An image of the entire dental arch is made with a lower X-ray dosage.

- \* Ø100 equivalent.
- \* For patients with large jaws, the whole region might not be in the exposure.
- \* R100 and F150 only.

## ㇞ **Ø150**

This exposures the entire jaw area. The H140 exposure combines two exposures and expands the exposure range to the entire jaw and facial area.

- \* The arm rotates 360º, but the data is equivalent to a 180º rotation.
- \* For an H140 exposure, the lower part is made first and then the upper part.
- \* F150 only.

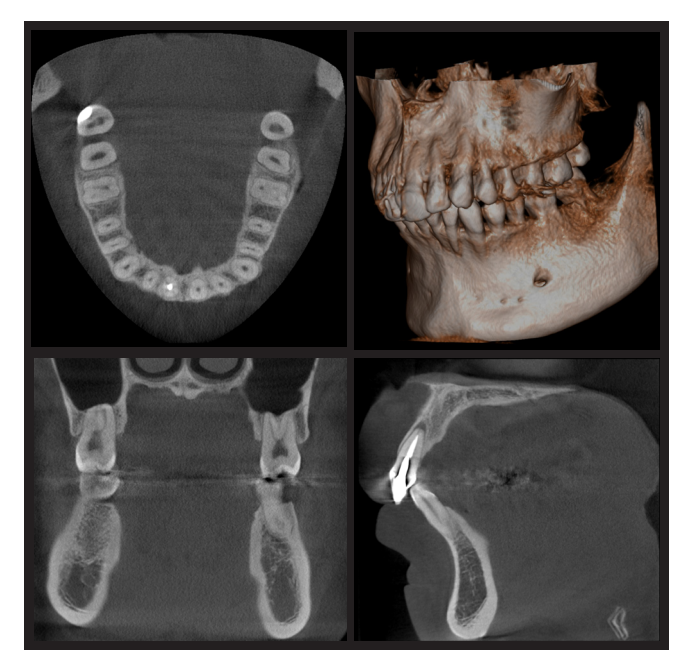

Ø100 × H80

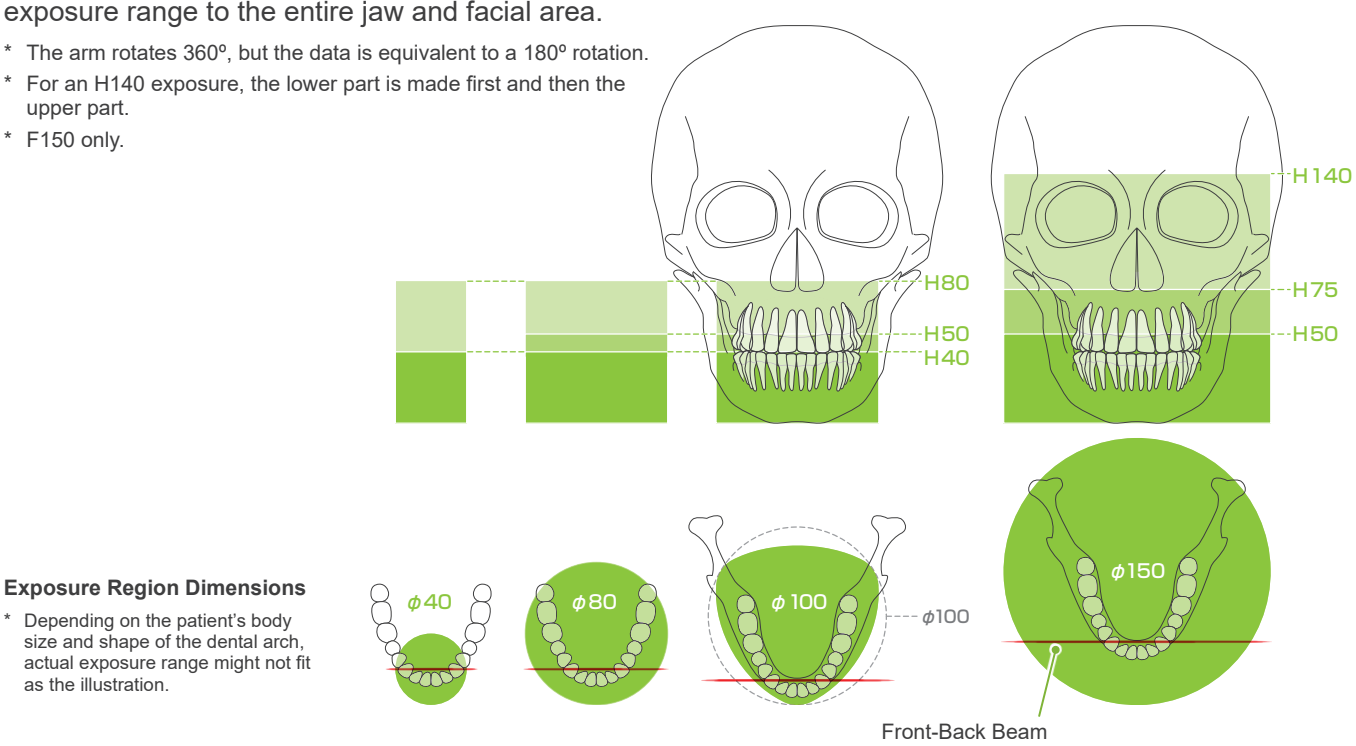

as the illustration.

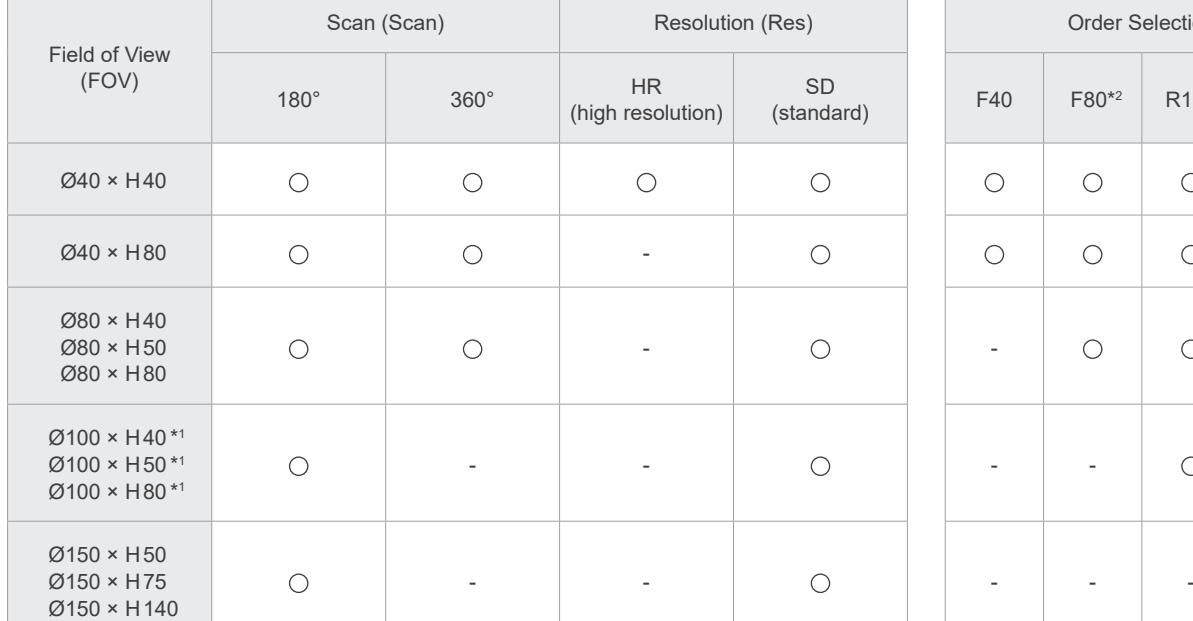

Exposure Functions Chart

Order Selection  $(\text{standard})$  | F40 | F80<sup>\*2</sup> | R100 | F150  $\circ$  $\circ$  $\bigcirc$  $\bigcirc$  $\circ$  $\bigcirc$  $\circ$  $\circ$  $\bigcirc$  $\bigcirc$  $\bigcirc$  $\circ$  $\circ$  $\circ$ 

\*1 Ø100 equivalent. \*2 Valid only for Canada

## **7.1.2 180º & 360º Exposure Modes**

Data for image reconstruction can be obtained with either 180º or 360º scans.

## ■ 180°

Use this for patients who find it hard to stand still or to reduce X-ray dosage.

## ■ 360°

Since the data obtained has a higher density, there are fewer artifacts in the image.

- \* For a CT exposure of a large or larger than permitted patient, use 180º exposure mode to keep the arm from contacting the patient.
- $*$  For the Ø150, the arm rotates 360 $^{\circ}$ , but the data is equivalent to a 180º rotation.

180° Exposure 360° Exposure

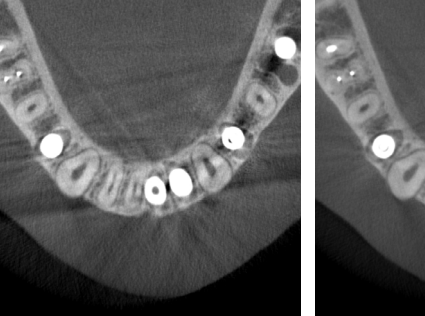

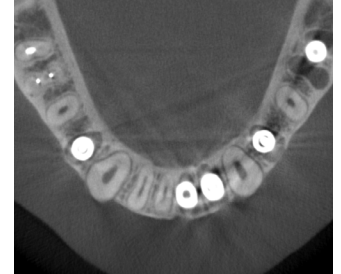

## **7.1.3 Resolution (Res)**

## ㇞ **High Resolution (HR)**

High resolution images are ideal for treatment of periapical lesions, periodontics, etc. Voxel size is 80 μm.

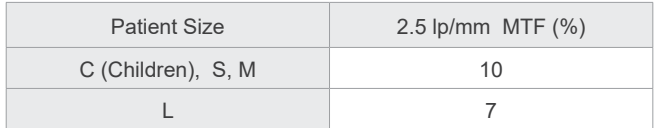

\* MTF (Modulation Transfer Function) can be affected by the installation environment. For the recommended installation environment, refer to the Installation Instructions.

- \* If the equipment receives vibrations during exposure, the values may be lower.
- \* Even slight patient movement can greatly affect the image quality. Consider doing the following things to make sure the patient stays as still as possible.
- Tell the patient to close his eyes during the exposure.
- For greater stability, it is better to have the patient sit on a chair.
- Using the 180º exposure is recommended if it is hard for the patient to stay still for a long time.

## ⶤ **Exposure Settings for HR**

If you wish to acquire better images, select "M" at the exposure settings.

Selecting DR (dose reduction mode) emits less X-rays but images are grainier.

\* For details, refer to **[7.3.1 Preparation](#page-64-0) ["7. Set exposure mode"](#page-66-0) (p. [65](#page-66-0))**.

HR Exposure SD Exposure

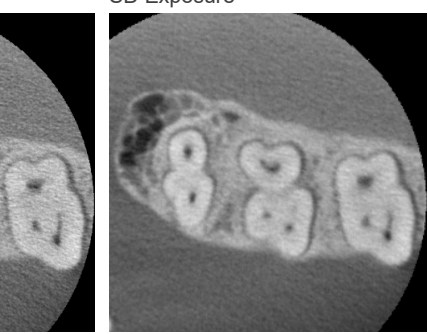

## ⶤ **i-Dixel WEB Operation and Resolution**

#### **Zoom Reconstruction Function**

A higher resolution image (80 μm pixels) can be made without repeating the exposure by specifying a region of a completed CT image and having that area reconstructed again.

#### **Slice Thickness Adjustment**

After making a CT exposure, the slice thickness can be adjusted with i-Dixel WEB. Adjusting the slice thickness has the following effects:

- Thicker slices have lower resolution but make smoother images.
- Thinner slices have higher resolution but are grainier.

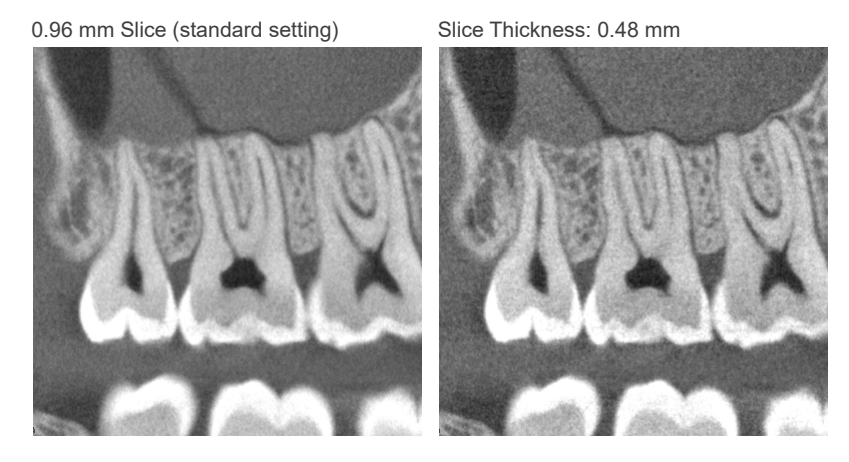

Since the pixel size for high resolution (HR) is 80 μm, a 0.48 mm slice should produce better resolution than the standard resolution (SD). Adjust the slice thickness to suit your purposes such as observing delicate features of hard tissue.

\* For details refer to the Instructions for Use for i-Dixel WEB.

## **7.2 Operation and General Settings**

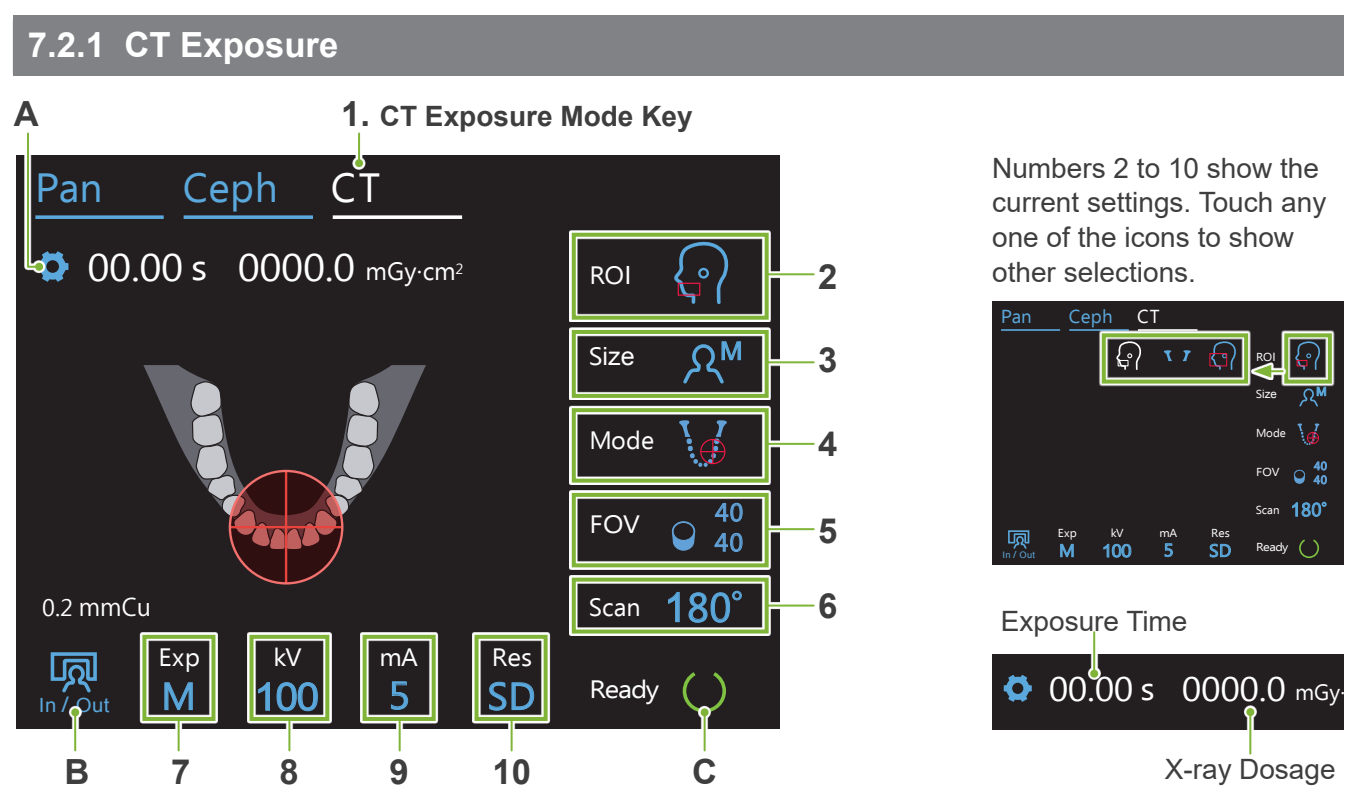

## **A. Settings Key**

Hold down this key to save the current settings for exposure conditions. The Veraview X800 will load these settings as the default values from the next start-up.

## **B. In/Out Key**

Touch for patient entry and egress. The arm moves to 90º to the lift for easy patient entry and egress.

## **C. Ready Key**

Shows that the unit is in the ready state.

This key blinks when the Power switch is turned on.

Touch it after guiding the patient into position: it will light up. The arm will move to its patient position and the mid-sagittal, horizontal, and front-back (left-right) beams will light up. The unit is ready to begin X-ray exposure whenever the Emission switch is pressed.

## **7.2.2 Positioning Beams**

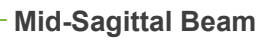

This beam lines up with the patient's mid-sagittal plane. Press the Beam On/Off switch to turn it on.

## **Horizontal Beam**

Indicates the height center of the FOV.

## **Front-Back Beam**

Indicates the center in the front-back direction of the FOV.

## **Left-Right Beam**

Indicates the center in the horizontal direction of the FOV.

#### **Beam On/Off Switch (Mid-sagittal, Horizontal, Front-Back)**

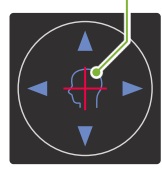

**Beam On/Off Switch (Left-Right)**

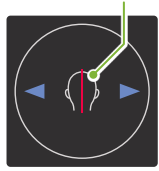

## **7.2.3 Settings**

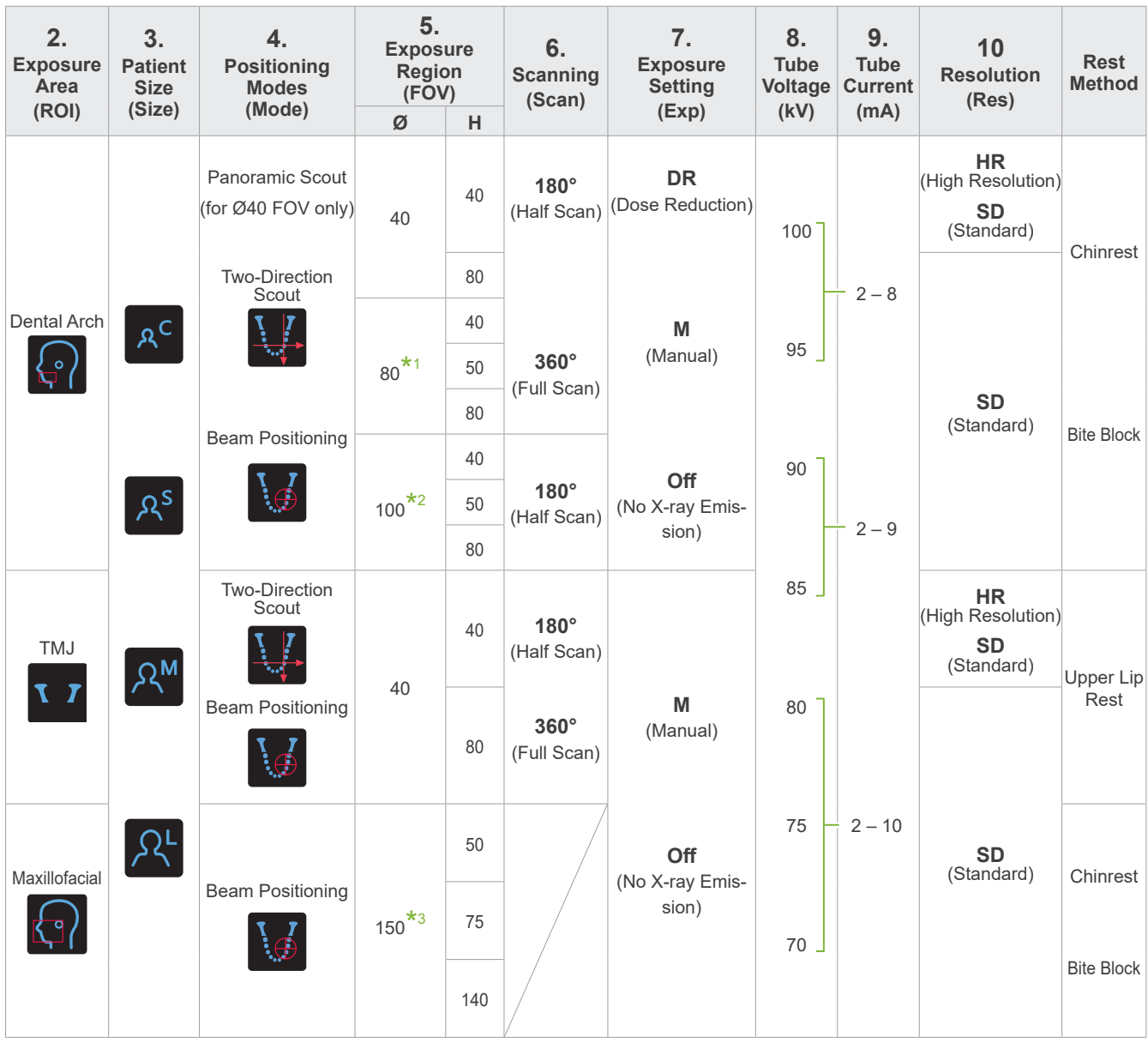

**\*1** F80, R100 and F150 only. **\*2** R100 and F150 only. **\*3** F150 only.

## ■ Patient Size and Tube Voltage / Current

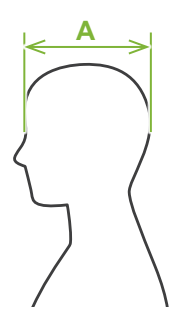

Tube voltage and current are adjusted according to patient size.

The set values for patient size is the sagittal length of the skull (**A**).

The upper limit for the lift cannot accommodate patients taller than 195 cm (180 cm for optional short column models). We recommend seating patients who are too tall.

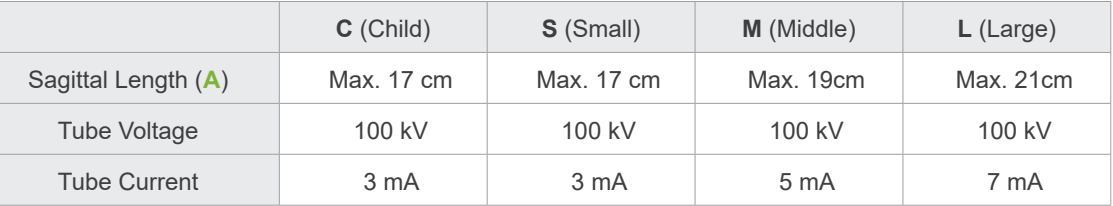

\* The above values are estimates only. The dentist should judge this by the patient's body shape, skeletal structure etc.

## ㇞ **Positioning Modes**

There are three ways to perform positioning to make a CT exposure: the panoramic scout, the two-direction scout, and beam positioning.

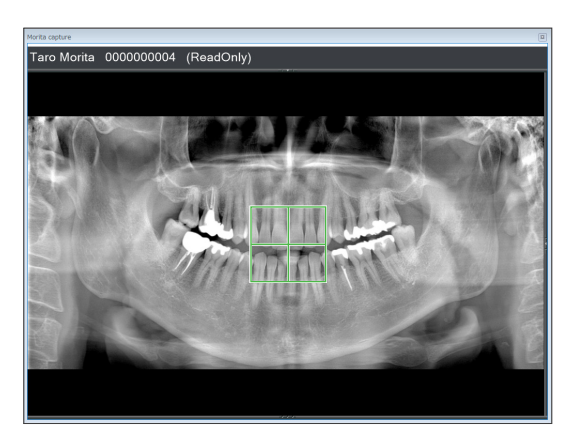

#### **Panoramic Scout (i-Dixel WEB)**

Determine the exposure area (FOV) using a panoramic image. A panoramic image previously made with the unit may be used.

Depending on the patient, there may be a large error in the positioning for mandibular second and third molars. In this case, it is better to use the two-direction scout.

Intended ROI: Dental Arch Intended FOV: Ø40

#### **Two-Direction Scout**

Determine the exposure area using two images, one lateral and the other posterior-anterior.

Intended ROI: Dental Arch, TMJ Intended FOV: Dental Arch: Ø40, Ø80, Ø100 TMJ: Ø40

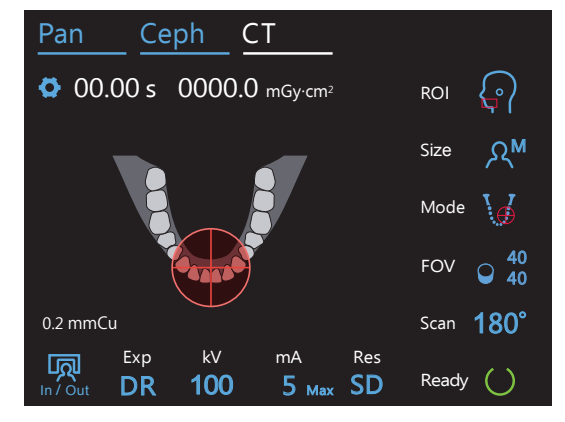

#### **Beam Positioning**

Determine the exposure area by lining up the beams with the patient without the aid of i-Dixel WEB.

For edentulous patients, it is hard for scout positioning to be reproduced for a CT scan, and beam positioning should be used instead.

Intended ROI: All Intended FOV: All

## ■ Rest Method

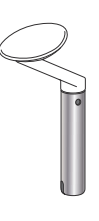

## ⶤ **Chinrest**

Use this to make an exposure of natural occlusion or when the biteblock cannot be used for edentulous patients or some other reason.

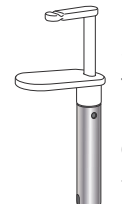

ⶤ **Bite-block** Since this lines up with

the upper and lower incisors, there is a high degree of reproducibility.

Part of the bite-block will appear in the image.

## ⶤ **Upper Lip Rest**

This is mainly used for exposures of the TMJ.

## **7.3 CT Exposure**

<span id="page-64-0"></span>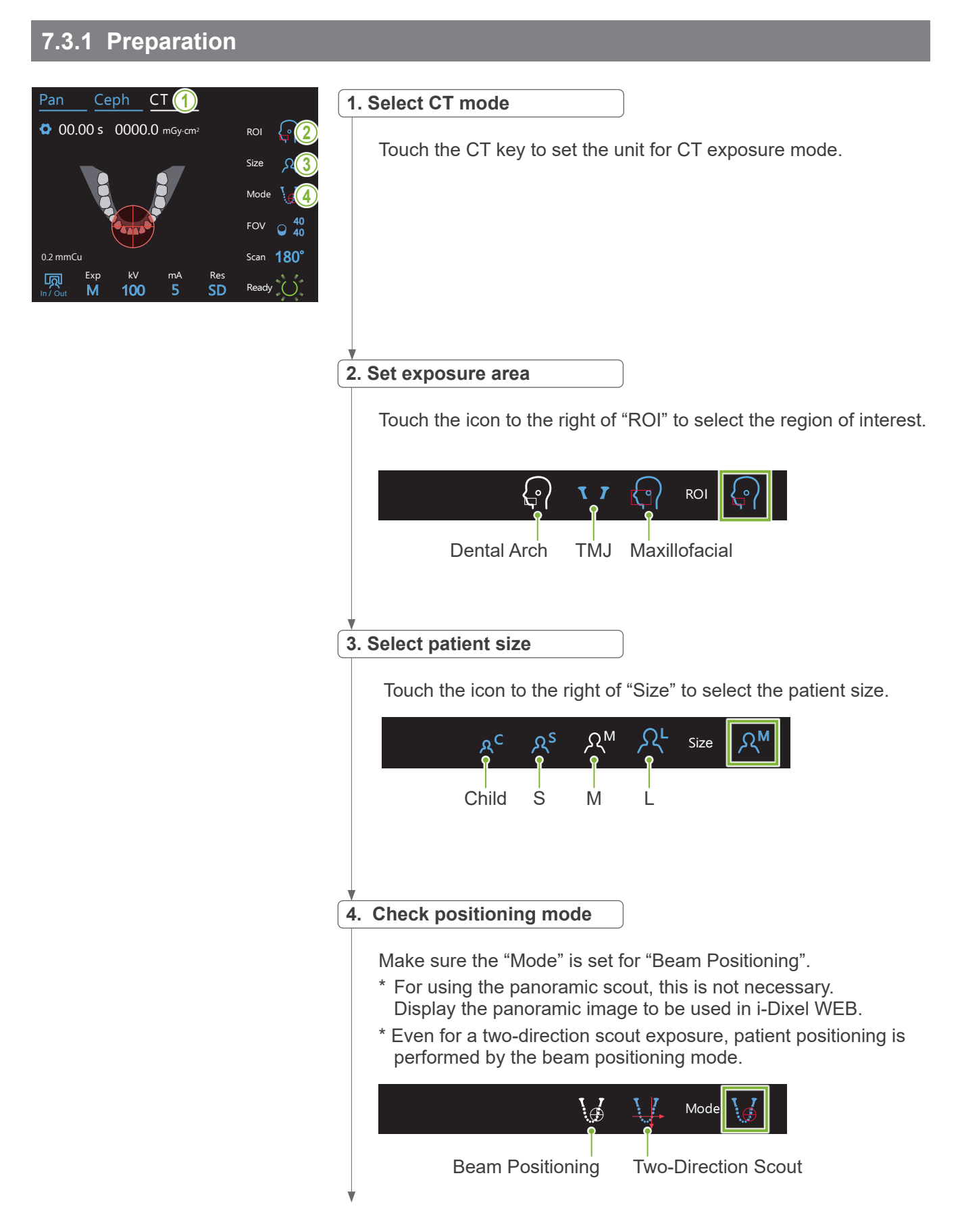

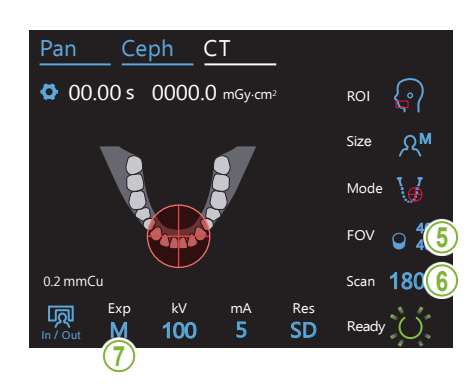

#### **5. Select exposure area (FOV)**

Touch the icon to the right of "FOV" to select exposure area.

#### ● **Dental Arch CT**

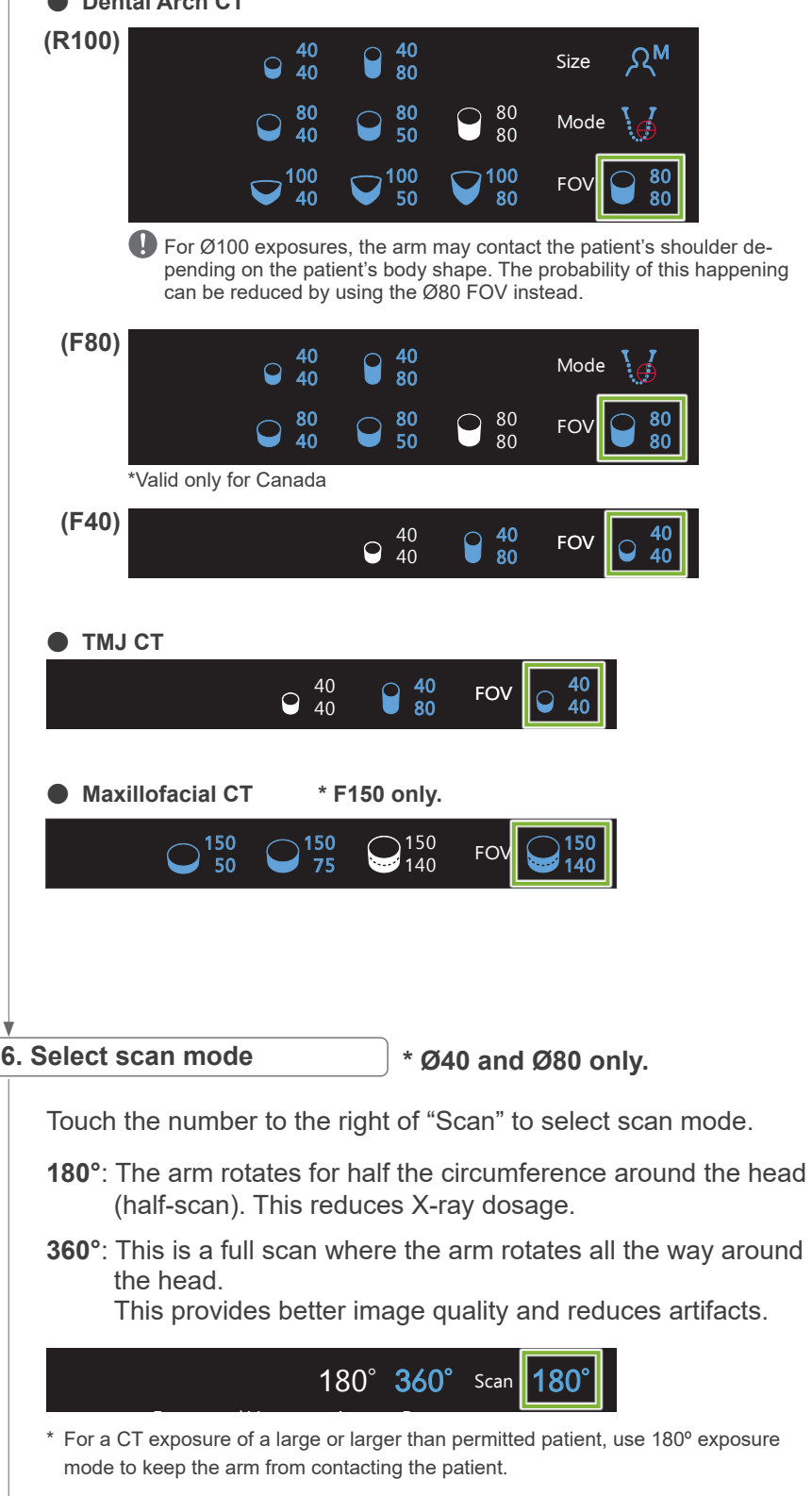

<span id="page-66-0"></span>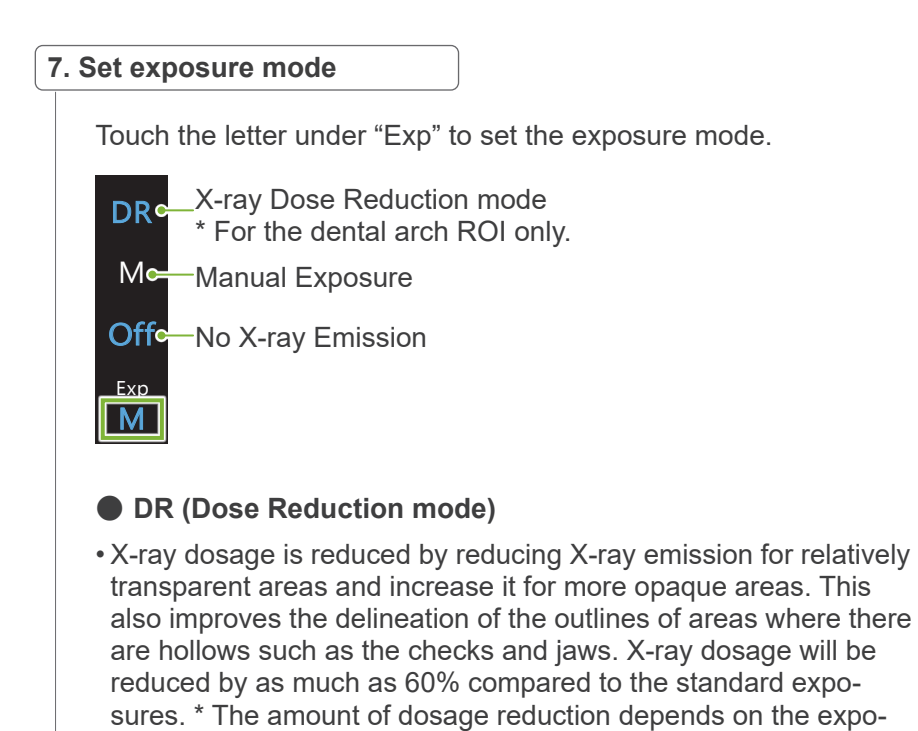

- "DR" cannot be selected for TMJ exposures.
- "DR" cannot be selected for the two-direction scout exposures.
- When "DR" has been selected, "Max" will appear next to the tube current value. This means the displayed value is the maximum mA output, although it will vary during the scan. In DR mode, tube current can be set from 3 to 10 mA. (From 3 to 8 mA if tube voltage is 85 kV or more.) 180°

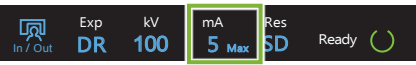

sure mode setting.

• "DR" will only work if tube current is set for 3 mA or more. In DR mode, if the mA is set for less than 2 mA, it will automatically go up to 3 mA when the unit is set for DR mode.

## ⶤ **Exposure Settings for High Resolution**

To get the full benefit of the high resolution "HR" setting, use the manual "M" exposure settings. Selecting "DR" (dose reduction mode) emits less X-rays but images are grainier.

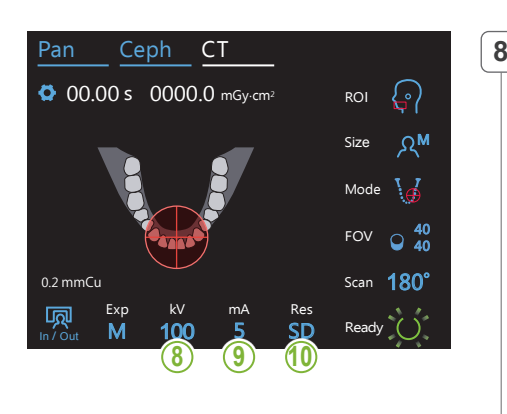

## 8. Set tube voltage (kV)

Touch the number under "kV" to set the voltage. It can be set from  $70 - 100$  kV in 5 kV increments.

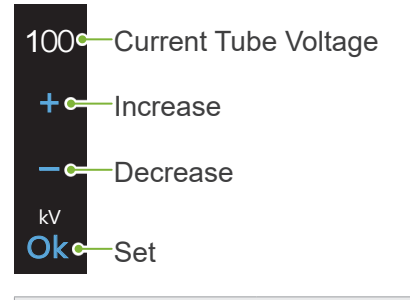

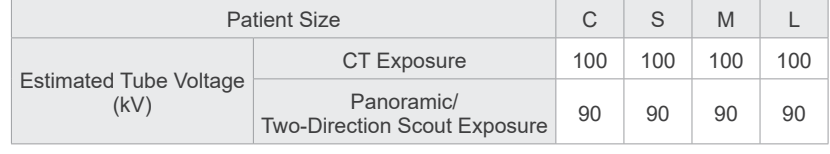

## **9. Set tube current**

M

100

kV mA

Touch the number under "mA" to set the tube current. It can be set from  $2 - 10$  mA in 1 mA increments.

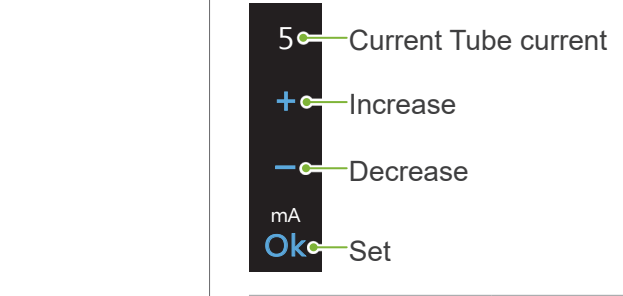

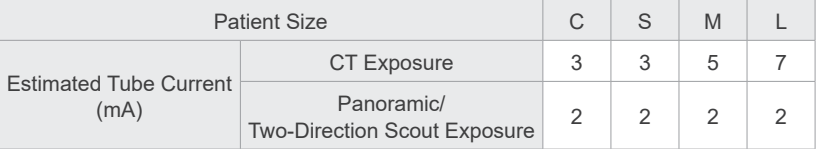

## **ACAUTION**

• Strong X-ray emission can saturate the photo diodes on the sensor for areas having high X-ray transparency. In the resulting image, this might falsely appear to be a complete absence of tissue. Watch the rotating image produced during X-ray emission to see if this happens and take this into consideration when making a diagnosis.

## **10. Select resolution**

SD

Res

**\* Ø40 × H40 only.**

Touch the letters under "Res" to set the resolution.

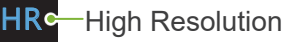

Standard<br> **SDe** 

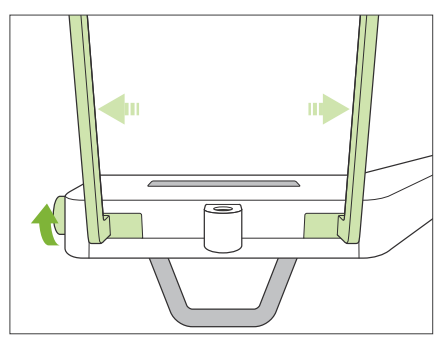

**11. Set chinrest, bite-block, or upper lip rest**

Turn the temporal stabilizer knob and open the stabilizers.

Wipe the chinrest, bite-block, or upper lip rest with ethanol (70 vol<sup>%</sup>) to 80 vol%) and put it in the chinrest holder.

\* Before use, make sure the component is not scratched or damaged in any way.

#### ⶤ **Chinrest**

- 1.Open a chinrest (**A**) disposable cover and put it on the chinrest.
- 2.Pull down the paper (**B**) and peel it.

#### ⶤ **Bite-Block**

- 1.Peel off the paper of a chinrest disposable cover (**C**) and cover the bit (the part of the bite-block the patient bites on) with it.
- 2. Twist the disposable cover and put the bit in the bite-block stand.
- 3.Put a bite-block cover (**D**) on the bit.

#### ⶤ **Upper Lip Rest**

- 1.Open the chinrest disposable cover (**A**) and put it on the upper lip rest.
- 2.Pull down the paper (**B**) and peel it.
- 3.Twist the cover and press it against the upper lip rest as tightly as possible.

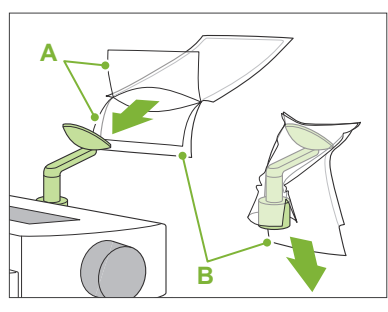

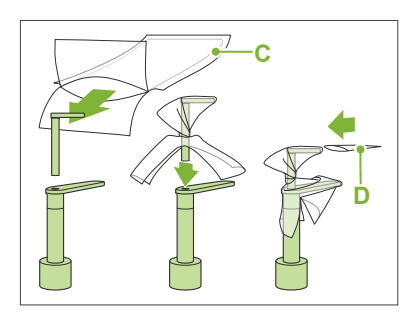

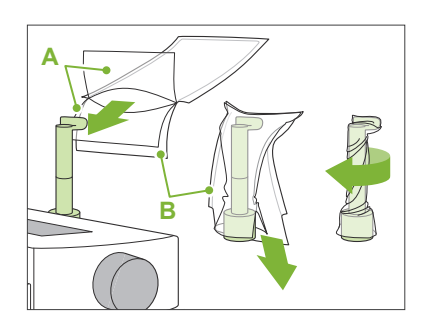

#### **AWARNING**

- The chinrest, bite-block, and upper lip rest must be disinfected by wiping with ethanol (70 vol% to 80 vol%) after each use, and before putting on a disposable cover.
- Disposable covers for the chinrest and bite-block must never be re-used. A new one must be used for each patient.
- The patient handle must be disinfected by wiping it with ethanol (70 vol% to 80 vol%) after each patient. If the patient has an open or bleeding wound on his hand, the patient handle should be covered to prevent cross contamination before the patient grips it.

## **ACAUTION**

- The chinrest, bite-block and upper lip rest can withstand a load of 20 kg. These parts could be broken or the patient injured if the patient rests too much body weight on them.
- Store disposable covers for the chinrest and bite-block covers in a clean, hygienic place.

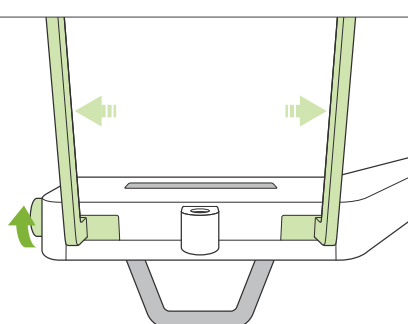

## **7.3.2 Patient Entry and Positioning**

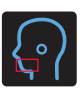

## **Dental Arch CT Exposure**

Same as for dental arch panoramic exposure.

Refer to **["6.3.2 Patient Entry and Positioning"](#page-35-0) (pp. [34–](#page-35-0)[37](#page-38-0))**.

For Panoramic Scout:

Press the Pan key on the control panel to go to panorama mode and then position the patient. If the patient is positioned for any mode other than panorama, the scout position may not be accurate.

If you use a panoramic image made previously, make sure patient positioning is exactly the same.

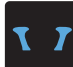

## **TMJ CT Exposure**

Same as for quadruple TMJ exposure. Refer to **["6.4.2 Patient Entry and Positioning"](#page-48-0) (pp. [47–](#page-48-0)[51](#page-52-0))**.

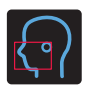

## **Maxillofacial CT Exposure**

Same as for dental arch panoramic exposure. Refer to **["6.3.2 Patient Entry and Positioning"](#page-35-0) (pp. [34–](#page-35-0)[37](#page-38-0))**.

Since there is an upper limit for the exposure, it may be necessary to have very tall patients sit down or lower their posture.

## **7.3.3.1 Set FOV Position with Panoramic Scout (for Ø40 FOV)**

## **ACAUTION**

- The panoramic scout determines a reference range, but its accuracy cannot be guaranteed. Depending on the patient, there may be a large error in the positioning for mandibular second and third molars. In this case, it is better to use the two-direction scout.
- For edentulous patients, it is hard for scout positioning to be reproduced for a CT scan. In this case, use beam positioning to make the CT exposure.

**The panoramic scout cannot be applied to TMJ CT exposures.** 

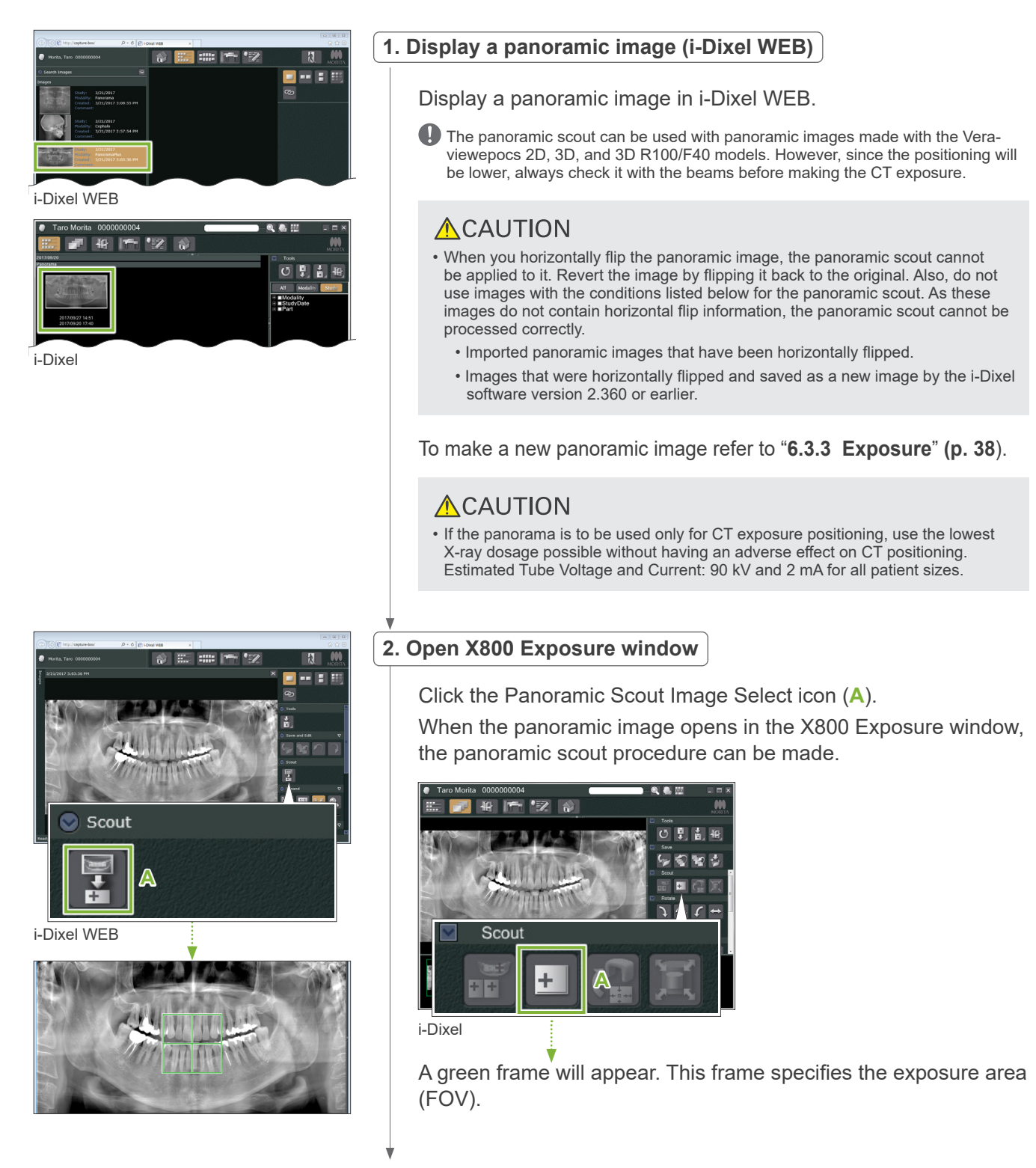

7 CT Exposure < Panoramic Scout >

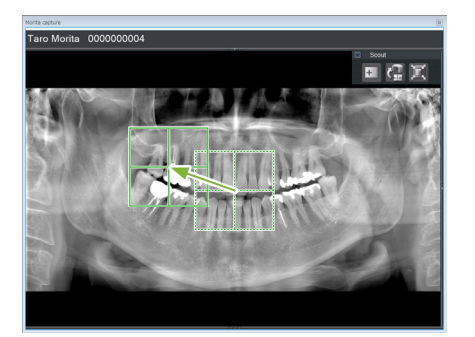

## **3. Specify exposure area (i-Dixel WEB)**

Drag the frame to determine the center of the exposure.

- Repeated clicking or dragging for a long time can slow down the computer's reaction or even freeze it.
- **D** Do not touch any operation keys on the X-ray unit while the exposure area frame is being displayed in i-Dixel WEB. This could cause the X-ray unit to stop working.
- If the frame goes out of the possible range of exposure, it will turn red, and it will not be possible to specify the center of the FOV.

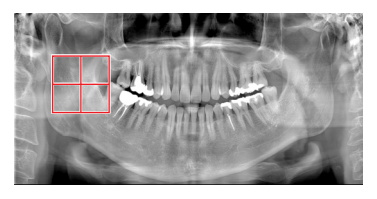

## ● Changing the FOV on i-Dixel WEB

The FOV can be changed with i-Dixel WEB.

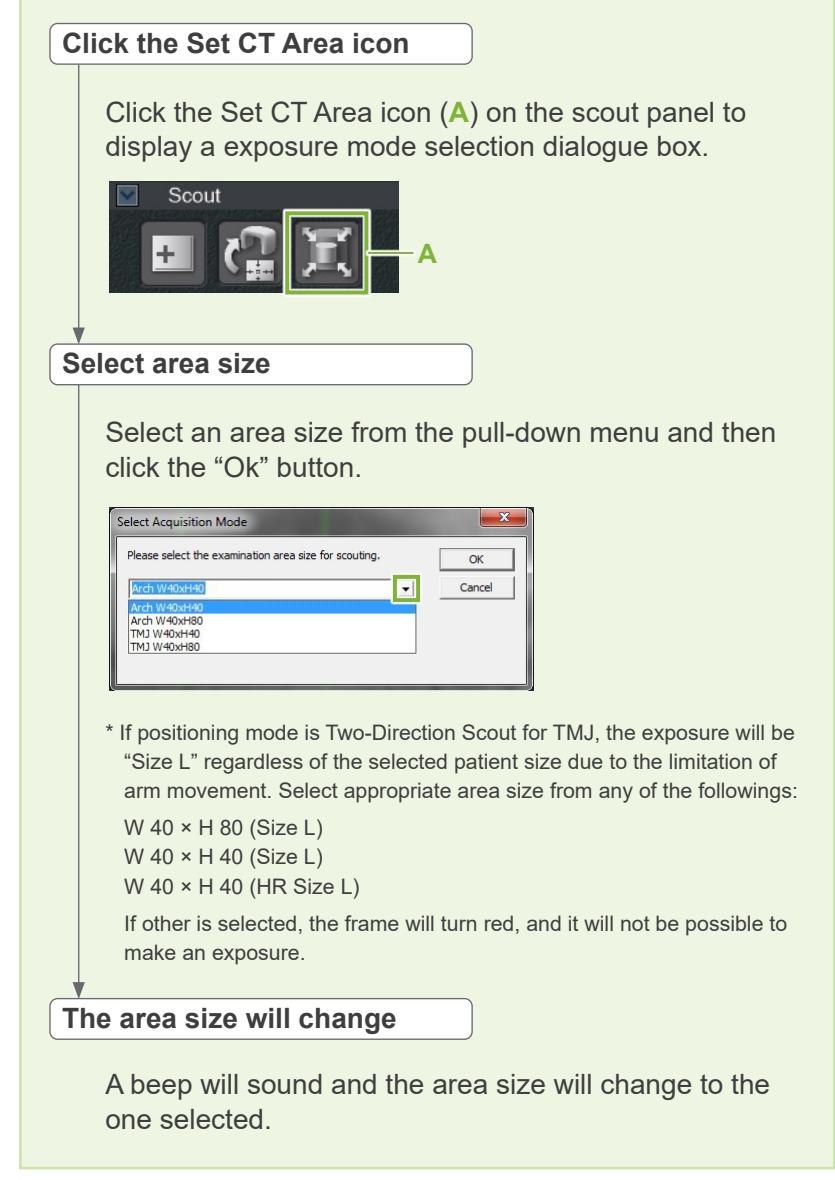
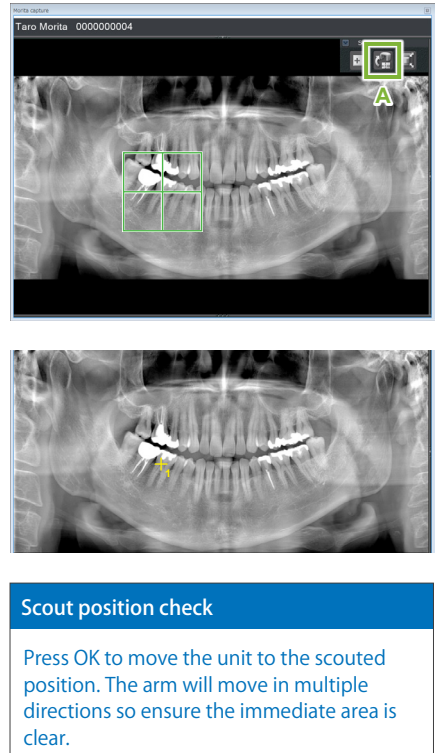

Press Cancel to start the scout operation from the beginning.

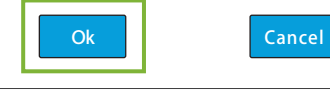

# **4. Send FOV position (i-Dixel WEB)**

Click the Send CT Scout Position icon (**A**) on the scout tool panel.

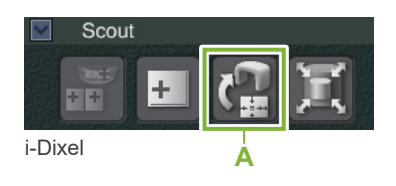

A yellow cross mark "+" in the panoramic image indicates the center of the exposure area.

- **OD** Do not fail to click the Send CT Scout Position icon after positioning the frame. Otherwise, the newly selected area will not be recognized by the Veraview X800.
- When you horizontally flip the panoramic image, the panoramic scout cannot be applied to it. Be sure to select an image that has not been horizontally flipped, and specify the exposure area. For details, refer to **["1. Display a panoramic image](#page-70-0)  [\(i-Dixel WEB\)" \(p. 69\)](#page-70-0)**.

If the selected position is OK, a two-toned beep will sound and the message shown to the left will appear in the control panel.

Touch the "Ok" button to confirm the positioning.

Touch the "Cancel" button to cancel it.

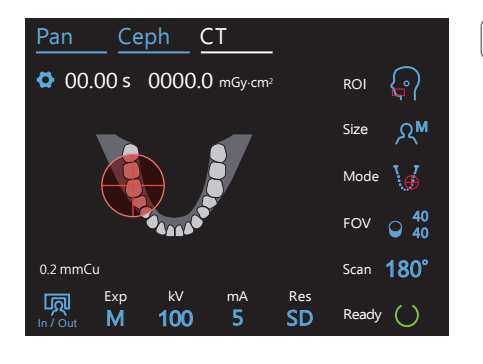

# **5. Register FOV position**

Touch the "Ok" button, then the arm will move into position correspond to the registered FOV position.

The control panel will automatically change to CT exposure mode.

The exposure area specified by i-Dixel WEB will appear as an FOV circle in the control panel.

The FOV circle determines a reference range, but its accuracy cannot be guaranteed.

#### ⶤ **Incisal Positioning**

The center of the FOV, but it will be included in the exposure range. Continue with the When the scout indicates the incisal region, the FOV circle in the control panel may appear slightly back. This is because the unit has adjusted the position so that the FOV is within the exposure range of the unit. The incisal region will not be exactly in procedure.

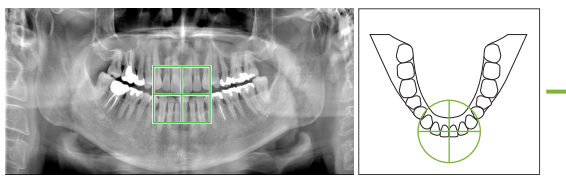

FOV Position in Panoramic Scout

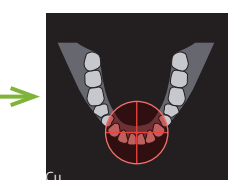

Determined by **FOV FUSILIOII** M the Veraview X800

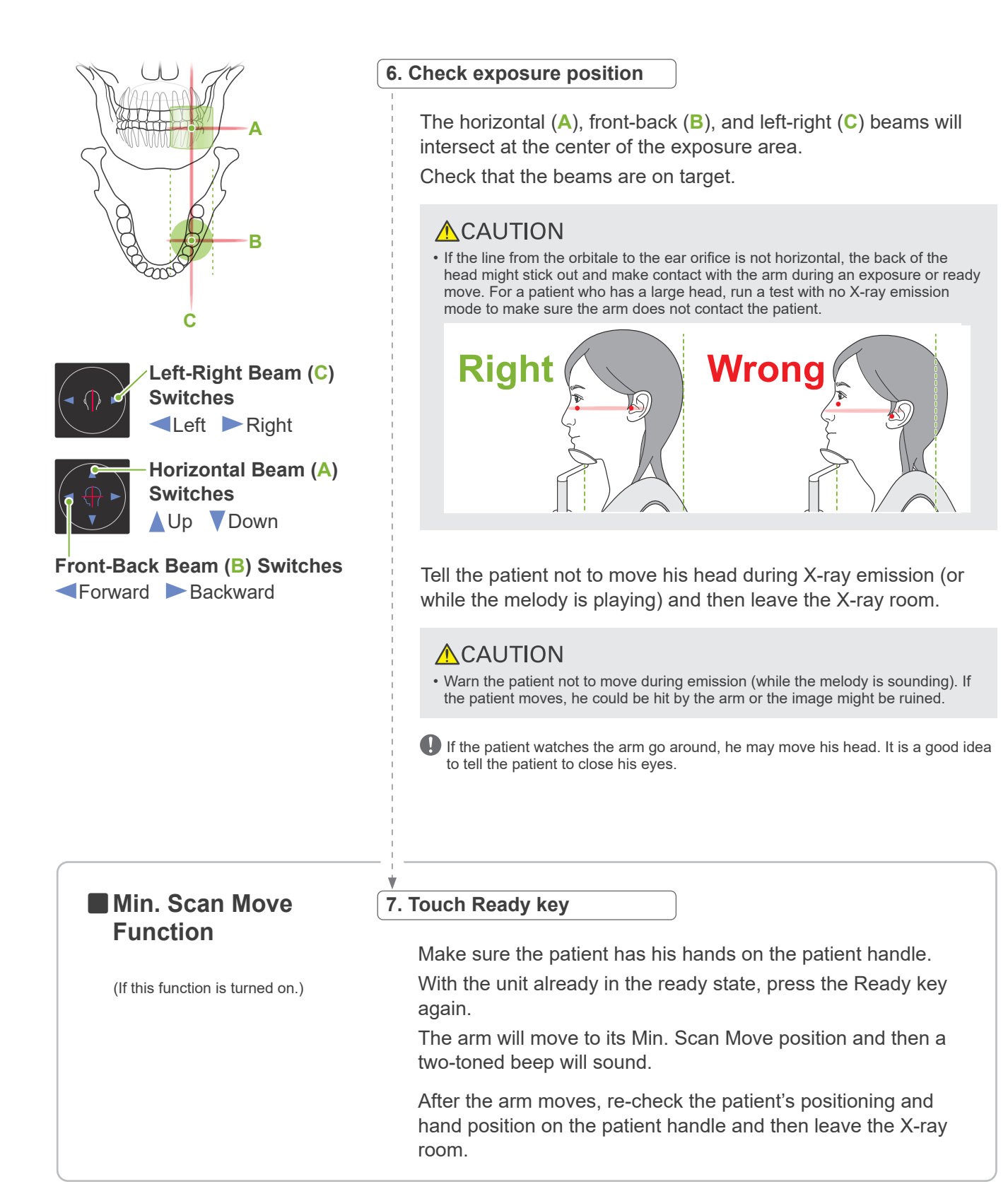

To continue go to **"[7.3.4 CT Exposure"](#page-82-0) (p. [81](#page-82-0))**.

#### ⶤ **Relationship between CT and Panoramic Scout Images**

The CT and panoramic scout images are linked. If you double-click the green cross mark "+" in the panoramic scout image, the CT image for that place will be automatically displayed. If the CT exposure has not been made, the cross mark "+" will be yellow. In this case, there is no linkage

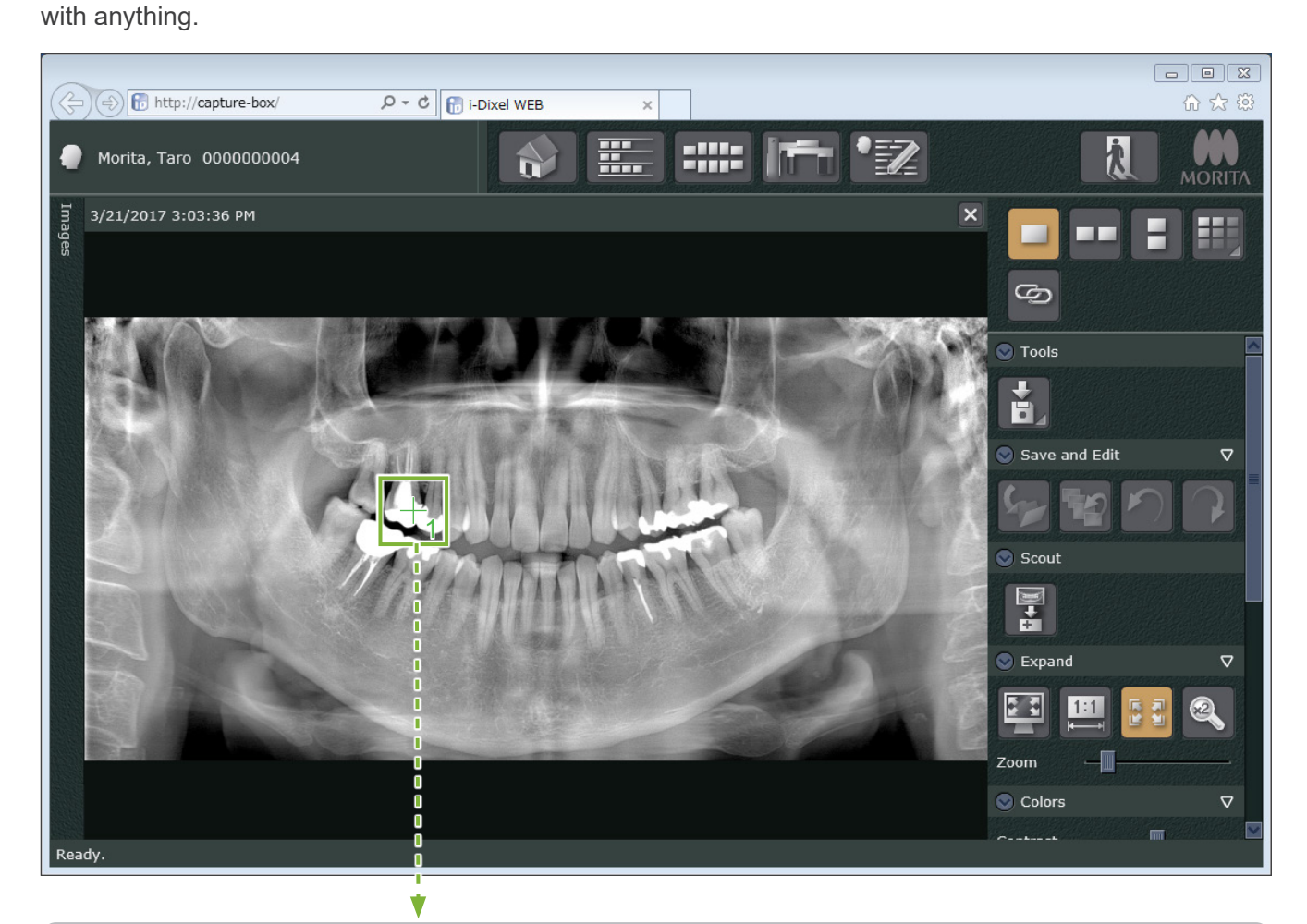

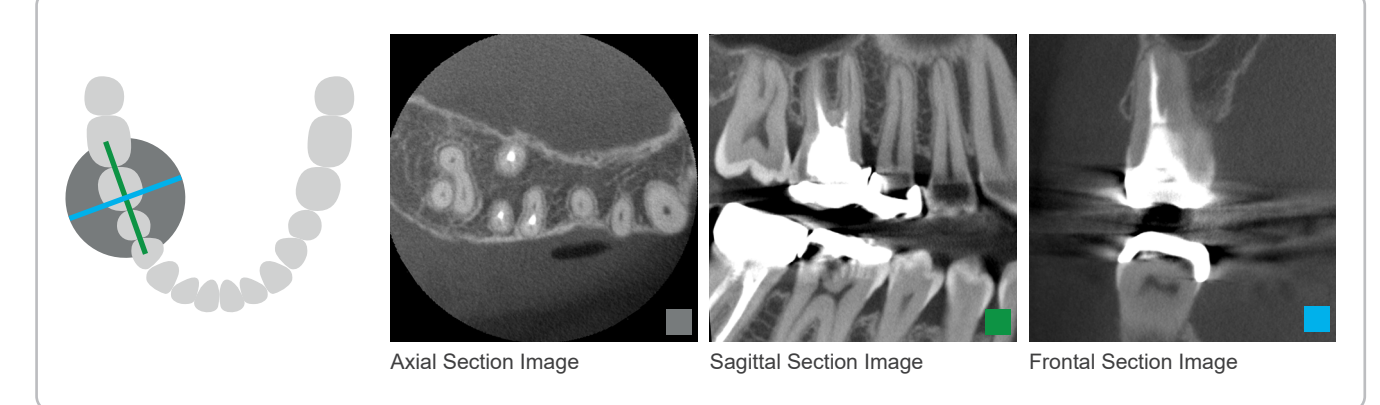

# **7.3.3.2 Set FOV Position with Two-Direction Scout (for Dental Arch and TMJ ROIs)**

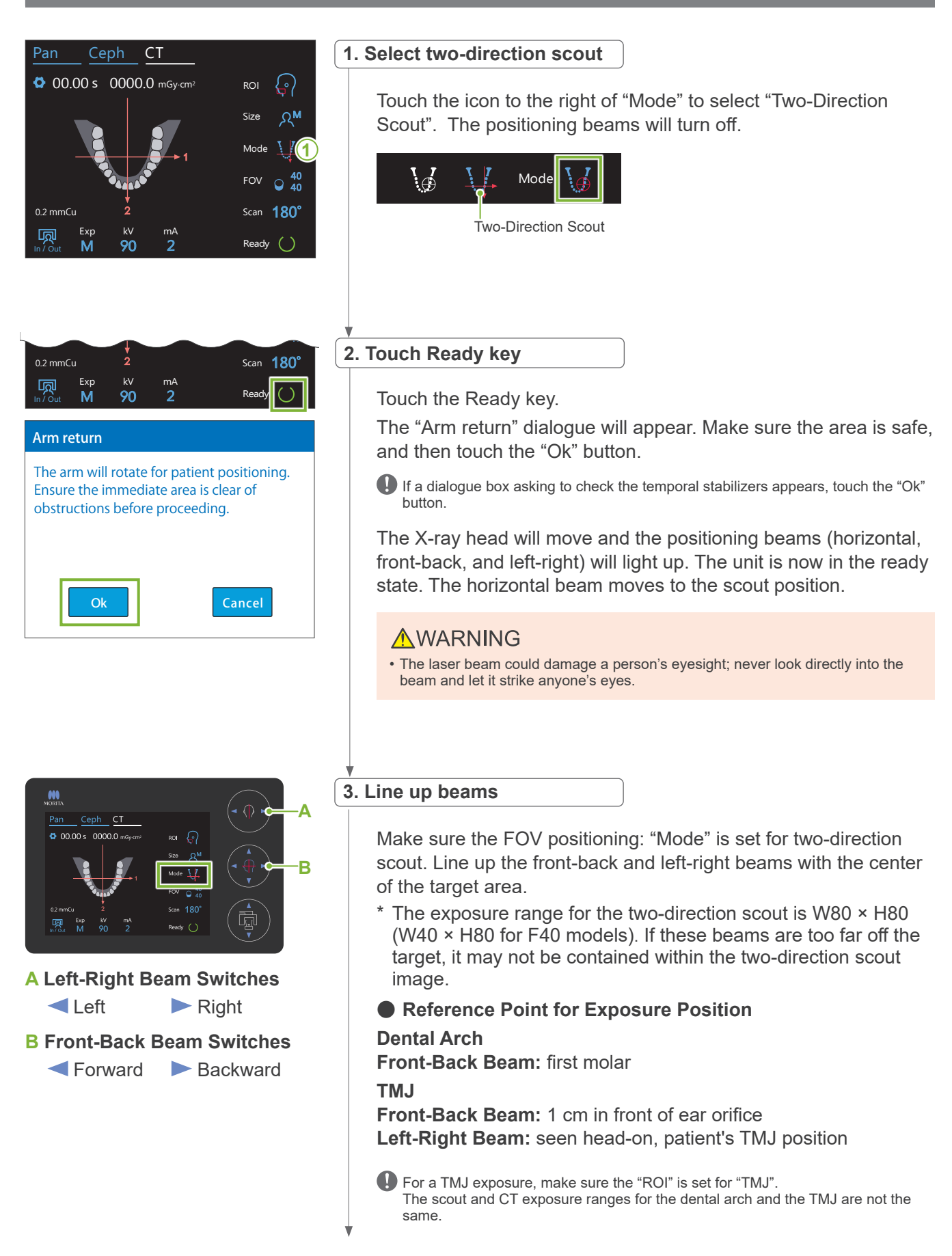

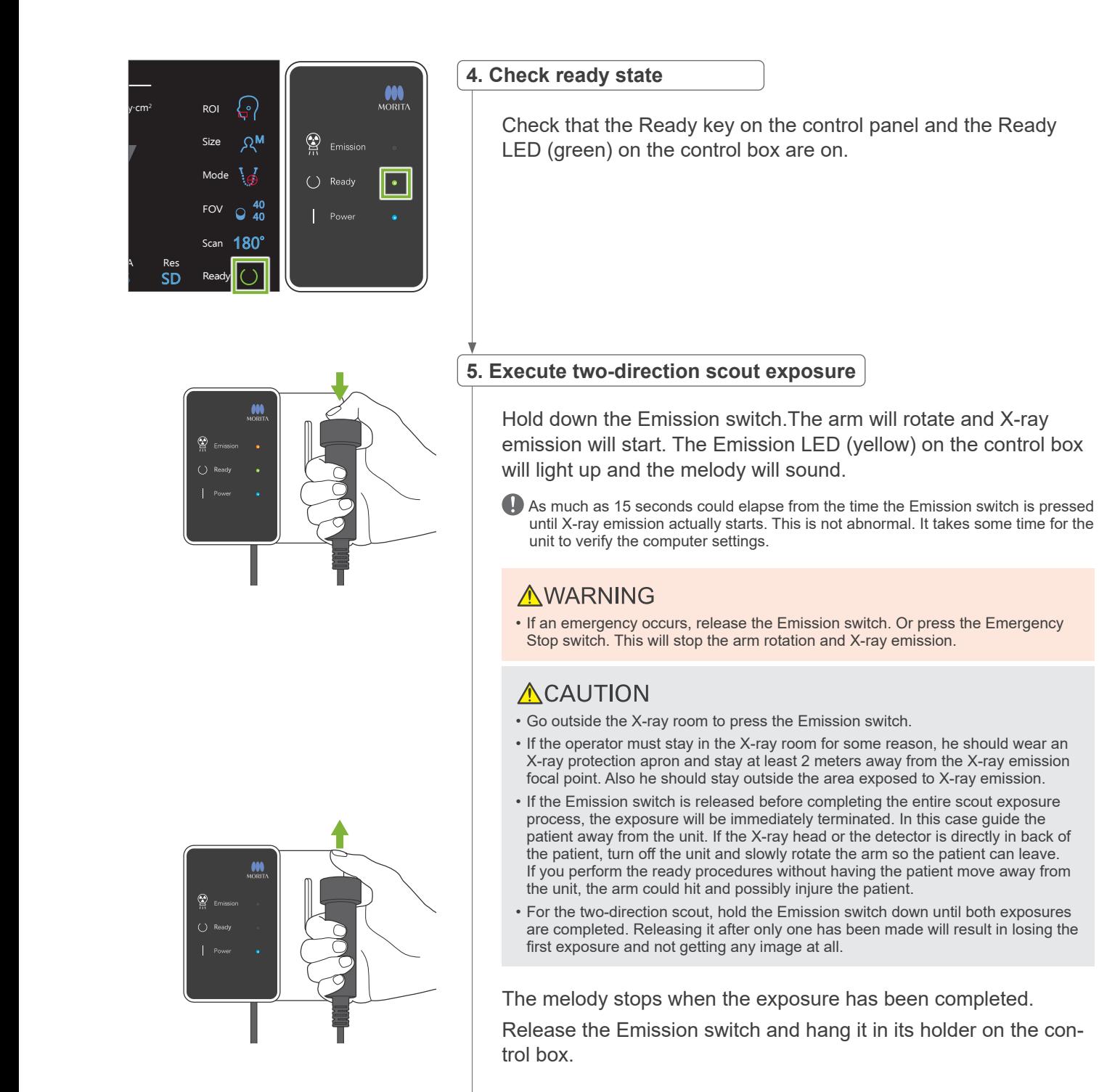

7 CT Exposure < Two-Direction Scout >

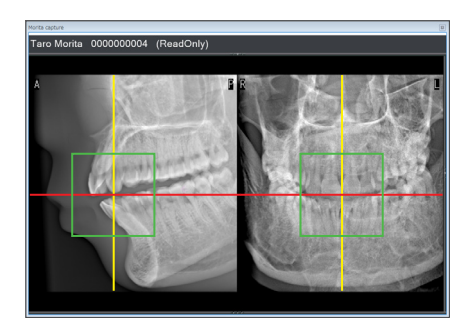

# **6. Scout image display (i-Dixel WEB)**

The two-direction scout image will be displayed in the capture window.

The intersection of the red and yellow lines shows the center of the exposure area and the green frame shows the size of the FOV.

The size of the frame reflects the size of the selected FOV.

### **ACAUTION**

- Do not close the scout image until the CT exposure has been completed. If the scout image is closed, positioning will no longer be possible.
- \* The CT exposure area size (FOV) can be changed with i-Dixel WEB. For details, refer to **[7.3.3.1 Set FOV Position with](#page-70-1)  [Panoramic Scout \(for Ø40 FOV\)](#page-70-1) ["Changing the FOV on](#page-71-0)  [i-Dixel WEB"](#page-71-0) (p. [70](#page-71-0))**.

### **7. Specify FOV position (i-Dixel WEB)**

Drag the frame to determine the center of the FOV.

### ⶤ **Ø100 Scout Image**

A dotted yellow line (**A**) appears in the image for the Ø100 FOV. This line represents the maximum width position of the FOV (**B**). Use this line to estimate the positioning.

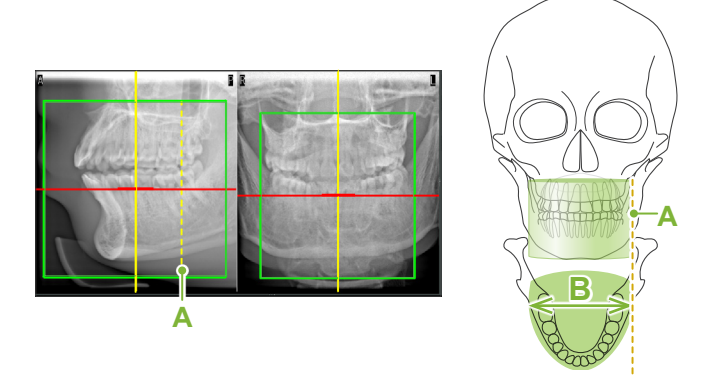

- Repeated clicking or dragging for a long time can slow down the computer's reaction or even freeze it.
- Do not touch any operation keys on the X-ray unit while the exposure area frame is being displayed in i-Dixel WEB. This could cause the X-ray unit to stop working.
- $\mathbf \Omega$ If the frame goes out of the possible range of CT exposure, it will turn red, and it will not be possible to specify the center of the FOV.

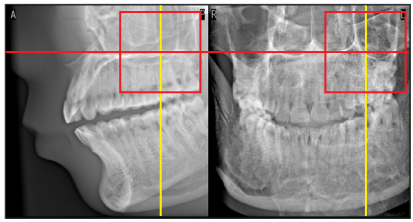

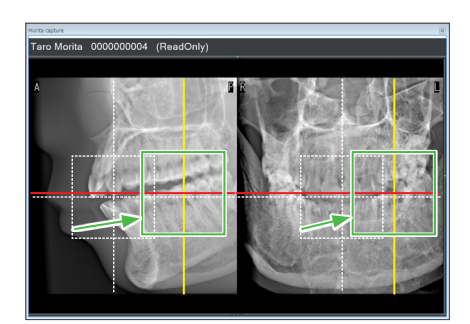

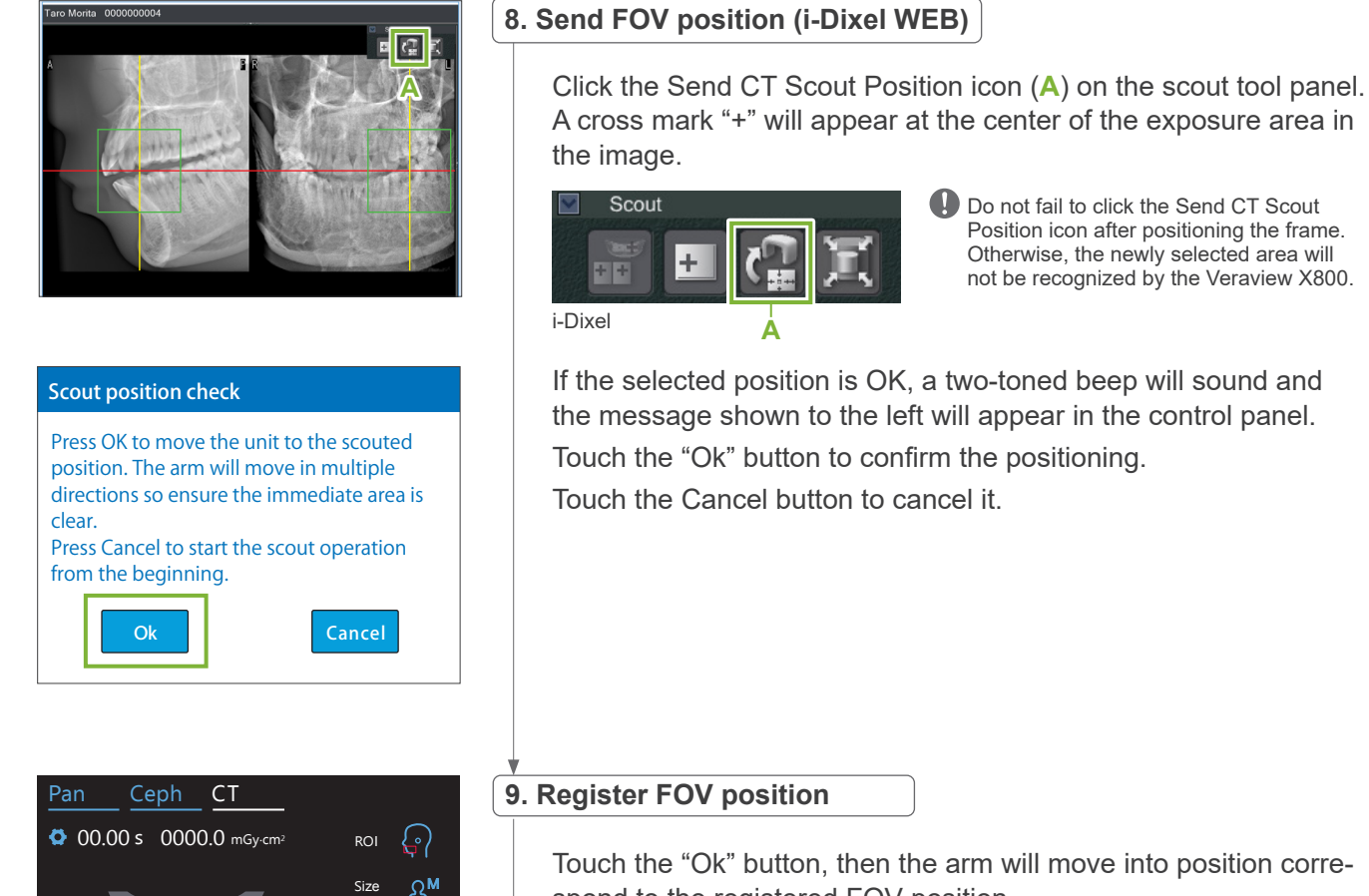

 $100$ 

**10**

kV mA

Res

SD

Ready Scan

180° FOV  $\circ$  40 40

 $\left($   $\right)$ 

Mode

Exp

0.2 mmCu

M

Touch the "Ok" button, then the arm will move into position correspond to the registered FOV position.

The exposure area specified by the two-direction scout will appear as an FOV circle in the control panel.

**The FOV circle determines a reference range, but its accuracy cannot be quaran**teed.

### ⶤ **Incisal Positioning**

When the scout indicates the incisal region, the FOV circle in the control panel may appear slightly back. This is because the unit has adjusted the position so that the FOV is within the exposure range of the unit. The incisal region will not be exactly in the center of the FOV, but it will be included in the exposure range. Continue with the procedure.

.<br>\* Note that the FOV position specified on the scout image differs from the position displaying on the control panel.

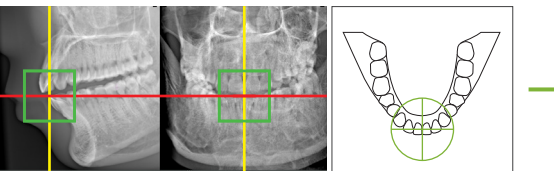

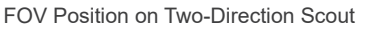

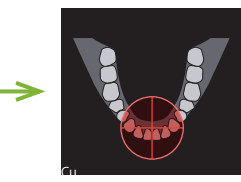

the Veraview X800 osition Determined by

### **10. Set exposure mode**

Set the exposure (Exp), tube voltage (kV), and current (mA) settings for the CT exposure.

For details, refer to **[7.3.1 Preparation](#page-64-0) ["7. Set exposure mode"](#page-66-0) – ["9. Set tube current"](#page-67-0) (pp. [65](#page-66-0)[–66](#page-67-0))**.

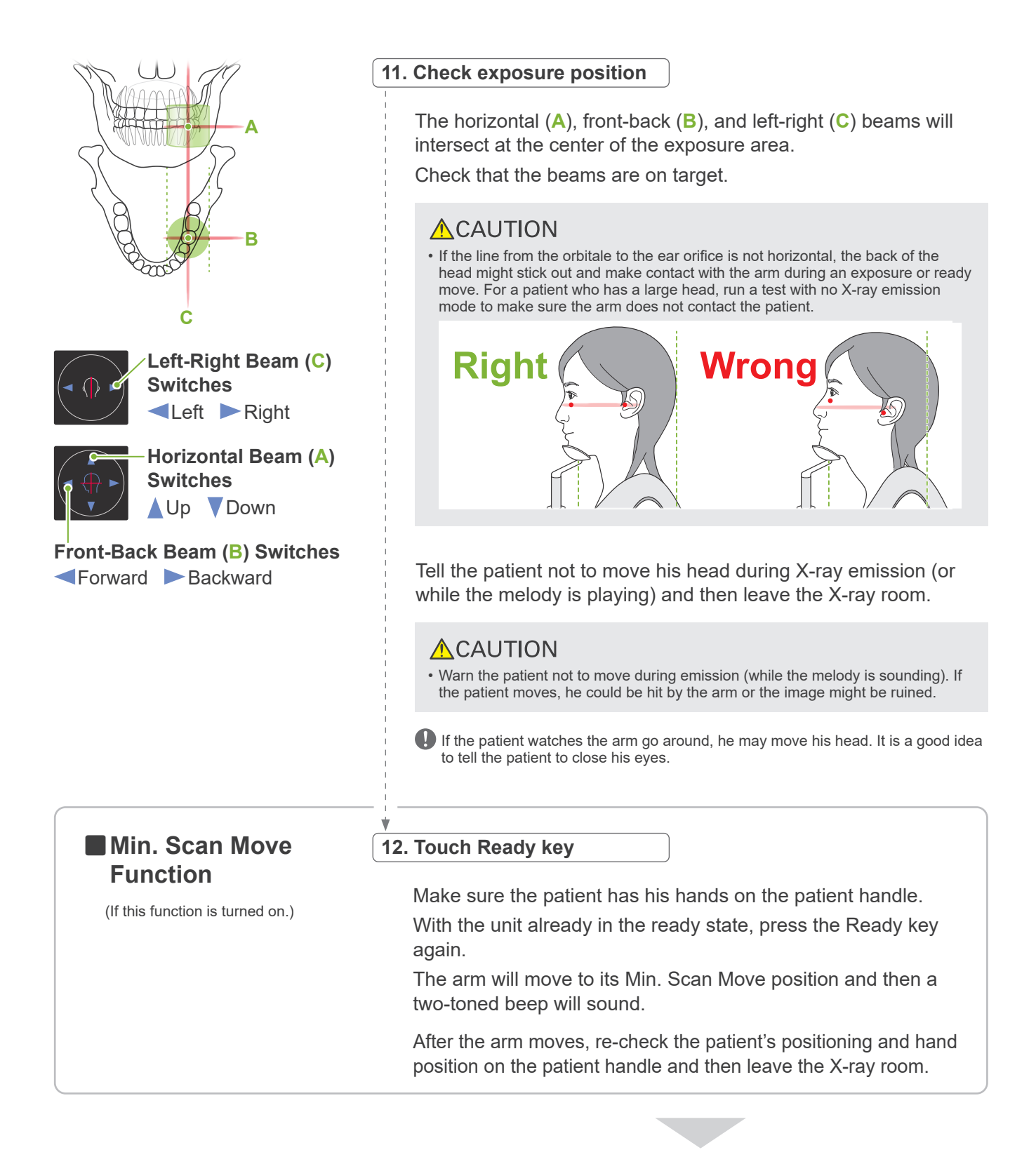

To continue go to **"[7.3.4 CT Exposure"](#page-82-0) (p. [81](#page-82-0))**.

### ● **Relationship between CT and Two-Direction Scout Images**

The CT and two-direction scout images are linked. If you double-click the green cross mark "+" in the two-direction scout image, the CT image for that place will be automatically displayed. If the CT exposure has not been made, the cross mark "+" will be yellow. In this case, there is no linkage with anything.

# **7.3.3.3 Set FOV Position with Beam Positioning**

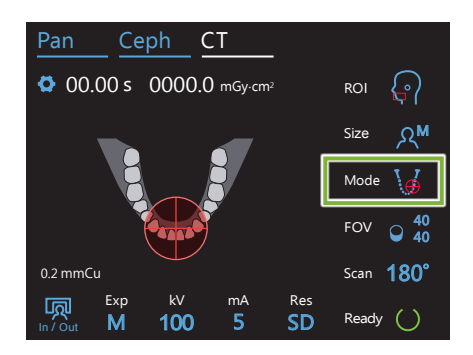

When beam positioning is selected as the FOV positioning: "Mode", the FOV circle appears on the control panel. This shows the horizontal plane for the dental arch and is the approximate location of the exposure area. The front-back and left-right beams are linked to the FOV circle, and it will move accordingly when the beams are moved.

**The FOV circle determines a reference range, but its accuracy cannot be guaran**teed.

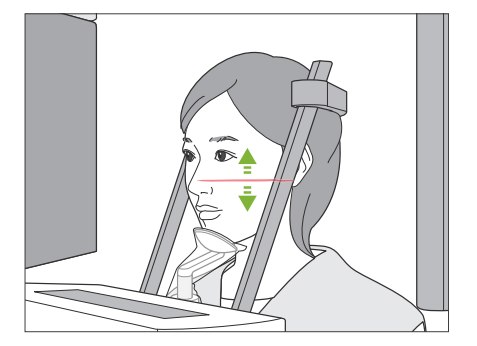

### **1. Line up horizontal beam**

Move the horizontal beam up or down to set the vertical position. This beam indicates the height center of the FOV.

### ⶤ **FOV Range**

#### **For Ø40, Ø80 and Ø100:**

The FOV has a vertical range of 130 mm. (It can be moved 50 mm up from its lowest position for an H80, 80 mm for an H50, and 90 mm an H40.)

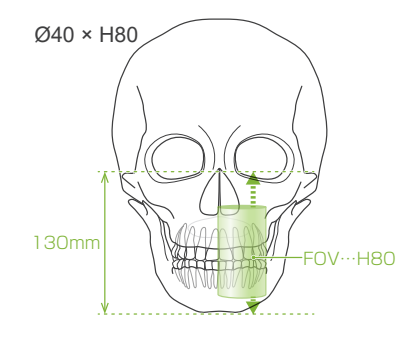

### **For Ø150:**

The FOV has a vertical range of 140 mm.

(It can be moved 65 mm up from its lowest position for an H75, and 90 mm an H50.)

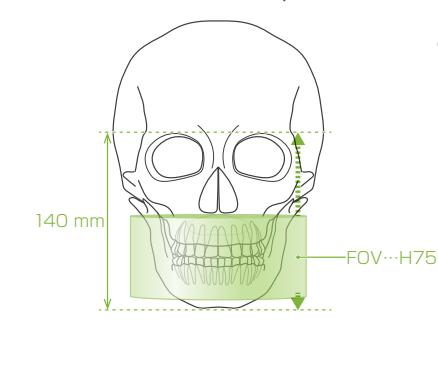

**O** For H140, two exposures are made.

### Consider following points when positioning the beams.

### ⶤ **Ø80**

The FOV encompasses 20 mm in front of the front-back beam. The FOV center is located 20 mm backward of the beam.

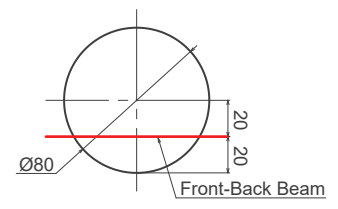

# ⶤ **Ø100**

The FOV encompasses 11.5 mm in front of the front-back beam. The FOV center is located 36.5 mm backward of the beam.

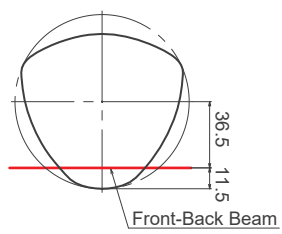

# ⶤ **Ø150**

The FOV encompasses 35 mm in front of the front-back beam. The FOV center is located 40 mm backward of the beam.

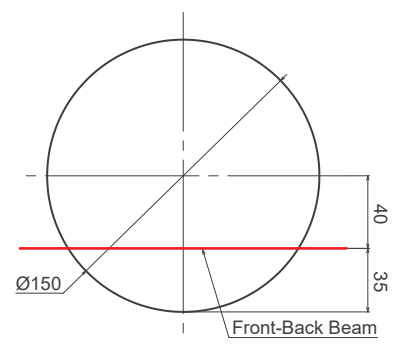

# ■ Min. Scan Move **Function**

(If this function is turned on.)

# **2. Line up front-back and left-right beams**

### ⶤ **Ø40**

The horizontal(**A**), front-back (**B**), and left-right (**C**) beams will intersect at the center of the FOV.

 Move the front-back and horizontal beams to set FOV position.

Check that the beams are on target.

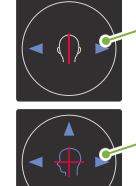

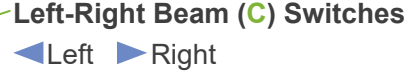

**Front-Back Beam (B) Switches** Forward Backward

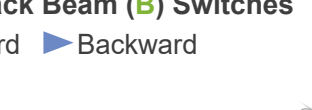

# ⶤ **Ø80, Ø100, and Ø150**

The horizontal (**A**), and left-right (**C**) beams will intersect at the center of the FOV. The front-back beam (**B**) is left lined up with the distal side of the left canine teeth and does not need to be adjusted.

Check that the beams are on target.

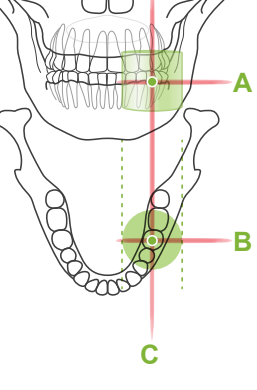

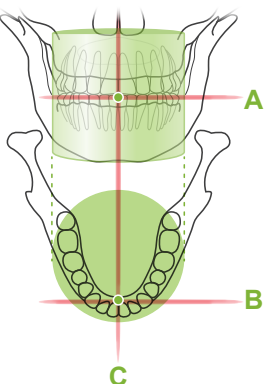

\* The FOV circle in the control panel is approximate. Check the beams for the exact position.

Tell the patient not to move his head during X-ray emission (or while the melody is playing) and then leave the X-ray room.

# **ACAUTION**

• Warn the patient not to move during emission (while the melody is sounding). If the patient moves, he could be hit by the arm or the image might be ruined.

If the patient watches the arm go around, he may move his head. It is a good idea to tell the patient to close his eyes.

# **3. Press Ready switch**

Make sure the patient has his hands on the patient handle.

With the unit already in the ready state, press the Ready key again. The arm will move to its Min. Scan Move position and then a two-toned beep will sound.

After the arm moves, re-check the patient's positioning and hand position on the patient handle and then leave the X-ray room.

# <span id="page-82-0"></span>**7.3.4 CT Exposure**

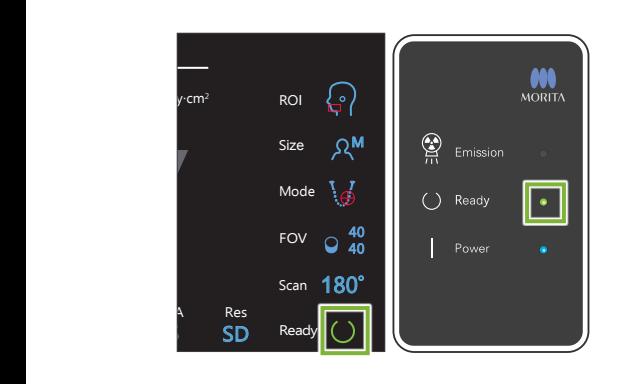

#### **1. Check ready state**

Check that the Ready key on the control panel and the Ready LED (green) on the control box are on.

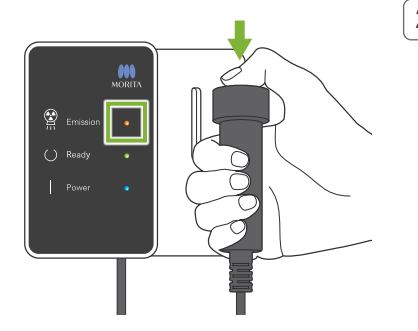

#### **2. X-ray emission**

Hold down the Emission switch.

The arm will rotate and X-ray emission will start.

The Emission LED (yellow) on the control box will light up and the melody will sound.

- \* For the Ø150 × H140 exposure, two exposures are made one after the other. Continue to hold down the Emission switch after the first exposure is made. The arm will go up and return to its Ready position. Then the second exposure will be made. If you release the Emission switch before both exposures are completed, a complete image will not be made.
- As much as 15 seconds could elapse from the time the emission switch is pressed until X-ray emission actually starts. This is not abnormal. It takes some time for the unit to verify the computer settings.

# **AWARNING**

• If an emergency occurs, release the Emission switch. Or press the Emergency Stop switch. This will stop the arm rotation and X-ray emission.

# **ACAUTION**

- Go outside the X-ray room to press the Emission switch.
- If the operator must stay in the X-ray room for some reason, he should wear an X-ray protection apron and stay at least 2 meters away from the X-ray emission focal point. Also he should stay outside the area exposed to X-ray emission.
- Releasing the Emission switch during X-ray emission will stop the arm's rotation and terminate the exposure. In this case guide the patient away from the unit. If the X-ray head or the detector is directly in back of the patient, turn off the unit and slowly rotate the arm so the patient can leave. If you perform the ready procedures without having the patient move away from the unit, the arm could hit and possibly injure the patient.
- If an error occurs during an exposure, the arm will stop and the exposure will be terminated. In this case guide the patient away from the unit. If the X-ray head or the detector is directly in back of the patient, turn off the unit and slowly rotate the arm so the patient can leave. If you perform the ready procedures without having the patient move away from the unit, the arm could hit and possibly injure the patient.

\* If X-ray emission does not start when you press the Emission switch, check to see if the computer is busy reconstructing and image or asking for instructions.

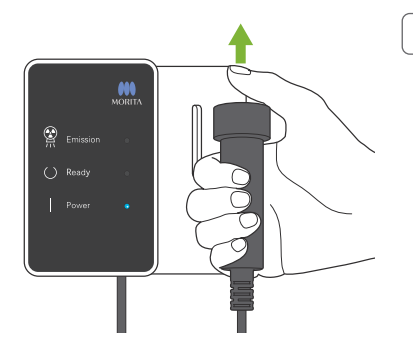

# **3. Exposure completed**

The melody stops when the exposure has been completed. The arm will automatically move to the patient egress position and stop.

Release the Emission switch and hang it in its holder on the control box.

# **7.3.5 Patient Egress**

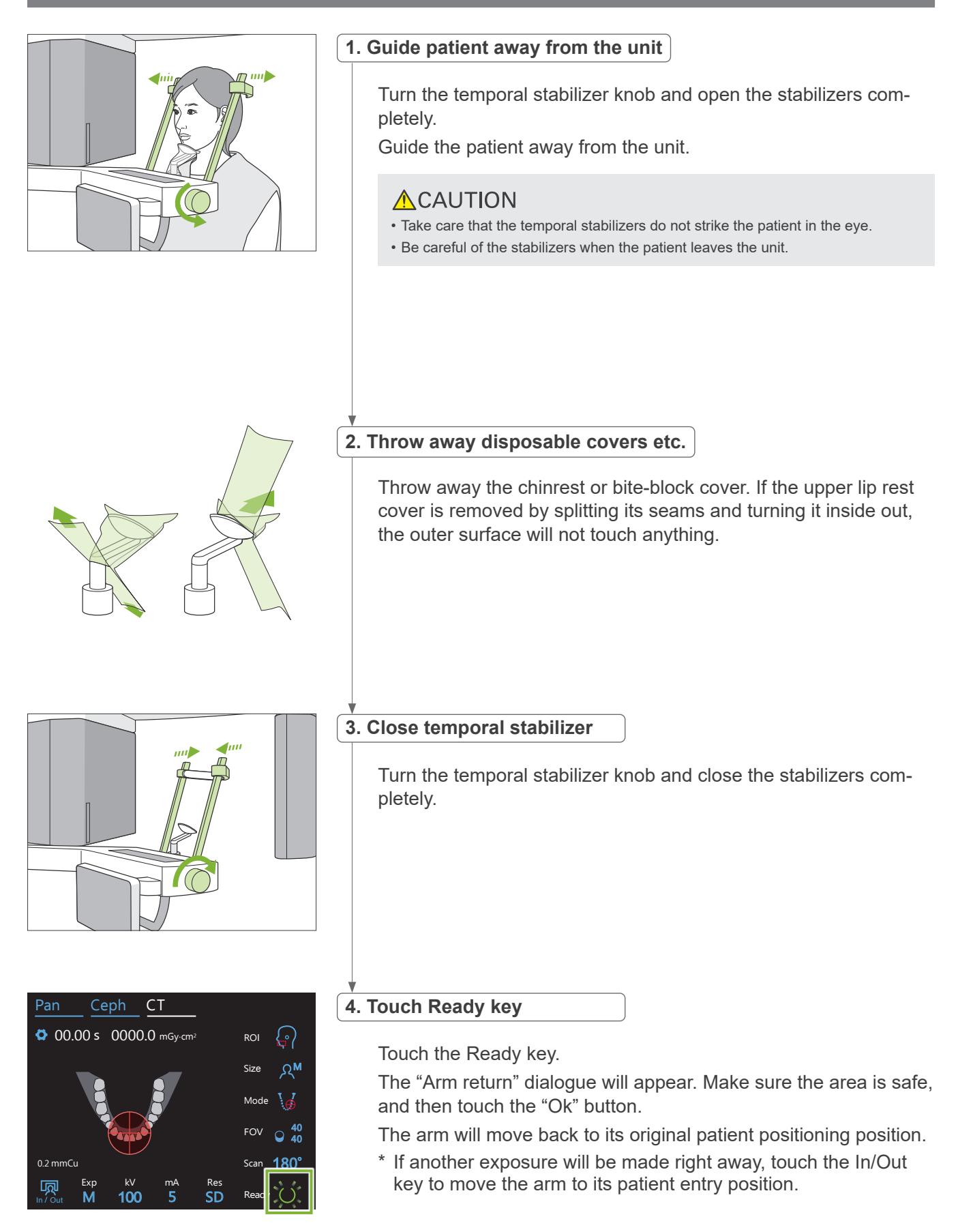

# **7.3.6 Image Transmission**

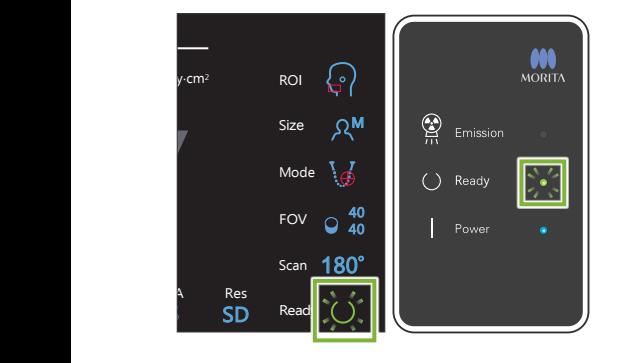

#### **1. Image transmission**

After the exposure is completed, the image is sent to i-Dixel WEB. During transmission, the Ready LED on the control box is orange and blinks on and off.

After transmission has been completed, the Ready LED on the control box and the Ready key in the control panel will turn green and blink on and off.

A two-toned beep sound when transmission has been completed and the LED turns green and blinks, but another exposure cannot be made until the image appears in the computer screen.

# aving Images 175/856 **3DX CT Reconstruction** Reconstructing CT volume.  $22%$ Cancel

#### **2. Image reconstruction**

CT reconstruction will be performed.

- \* Image reconstruction takes about 5 minutes.
- If all the CT tasks are save, the hard disk will fill up rather quickly. CT tasks should be moved or deleted periodically.
- During image acquisition, vertical or horizontal lines may appear. These are due to disparities in pixel sensitivity and does not indicate any sensor defect.
- For details on the software, refer to the instructions for use for i-Dixel WEB.

# **7.4 Cautionary Remarks on Imaging**

# **7.4.1 Artifacts Due to Sensitivity Discrepancies of Flat Panel Detector**

The flat-panel detector (FPD) is an extremely dense and precise array of photo diodes (pixels). By compensating for the discrepancy in pixel sensitivity, the image can show greater detail than ordinary fluoroscopy. However, this discrepancy cannot be completely eliminated when a CT image is reconstructed.

To make a CT image, the X-ray beam rotates around the object and produces a fluoroscopic image. Points away from the center of the imaging area more on the imaging surface depending on the angle of their projection. This tends to even out the fluctuations in sensitivity, but it does not completely eliminate them. (See Fig. 1.) Therefore, artifacts can appear near the center of the imaging area as shown in Fig. 2. The appearance of these artifacts depends somewhat on the exposure conditions and the X-ray transparency of the object. To make a detailed analysis and precise diagnosis, the radiologist must carefully take into consideration the possibility and nature of artifacts.

Figure 1: Exposure Principle Diagram

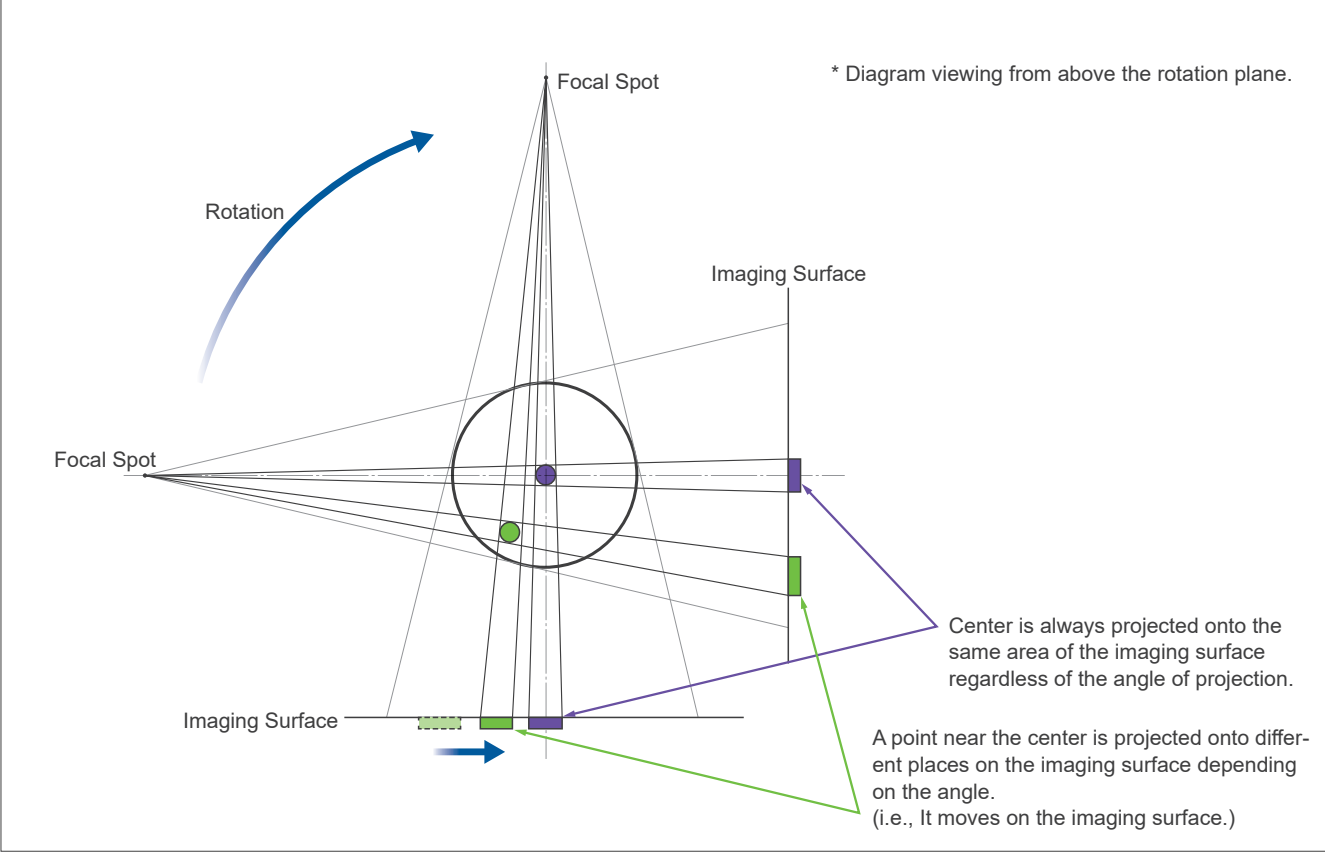

Figure 2: Example of an Artifact

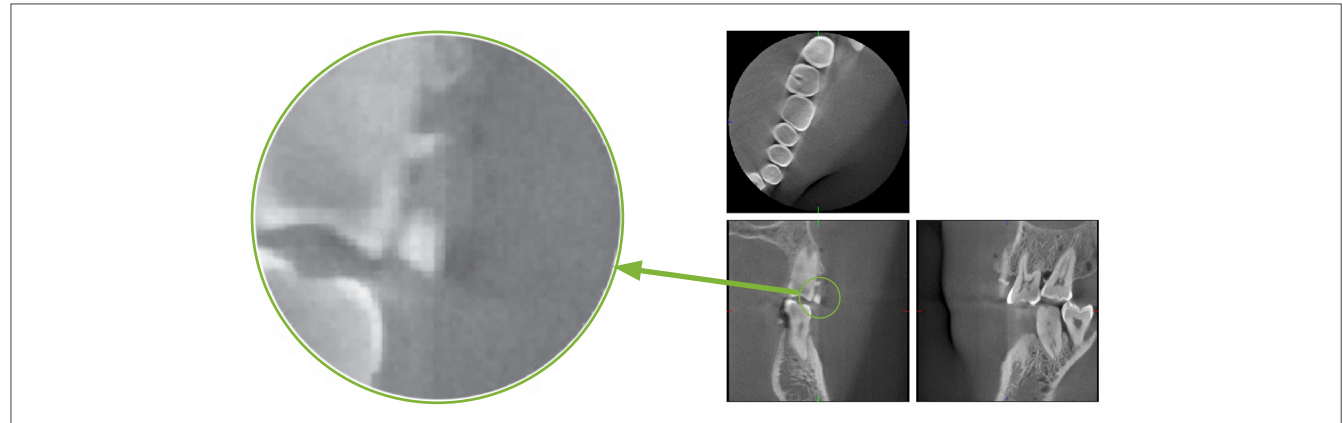

# **7.4.2 Artifacts Caused by Flat Panel Detector (FPD) Sensitivity Discrepancies**

The flat-panel detector (FPD) is an extremely dense and precise array of photo diodes (pixels). Even though the panel is assembled in a clean room, even minutes deposits of dust or other debris can results in uneven discrepancies in the sensitivity of the photo-diodes. The image processing software compensates for these discrepancies and makes them all but invisible. However, logarithmic and filter processing during the reconstruction of the CT image may accentuate sensitivity discrepancies and produce artifacts in the CT image.

These discrepancies will have an arc shape in axial (z-plane) images and appear as vertical lines in coronal and sagittal images (x- and y-planes). (Fig. 3 below shows examples of these artifacts.) Artifacts can be identified by comparing the images of all 3 planes. If a vertical line in the coronal and sagittal planes is matched by an arc-shaped line in the axial plane, you may assume that these are artifacts.

Figure 3: Example of Artifacts

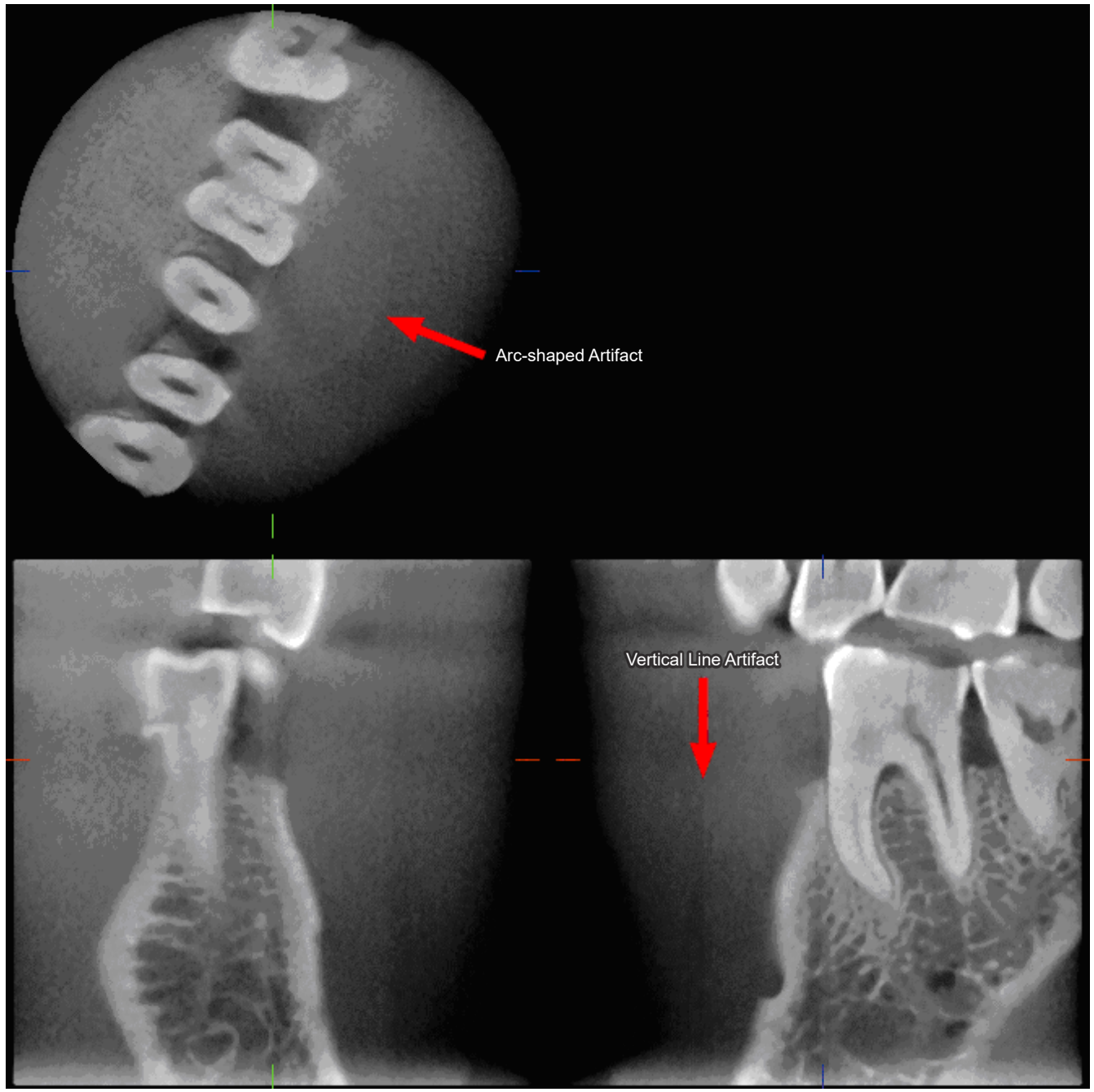

# **7.4.3 Artifacts Due to Angle of X-ray Penetration**

# **Artifacts Characteristic of Cone Beam CT Imaging**

#### **Artifacts depend on how far the object is from the plane of the X-ray beam's rotation.**

CT images are a kind of tomography; images are reconstructed after collecting the images produced by the passage of X-rays emitted by a rotating beam. (Figure 4.1)

For cone beam CT imaging, artifacts appear above or below the plane of the beam's rotation because of insufficient information. These artifacts appear on a straight line running from the object to the source of the X-ray beam, and they are more conspicuous the farther the object is from the plane of the beam's rotation.

Figure 4: Track of X-ray Source and Detector

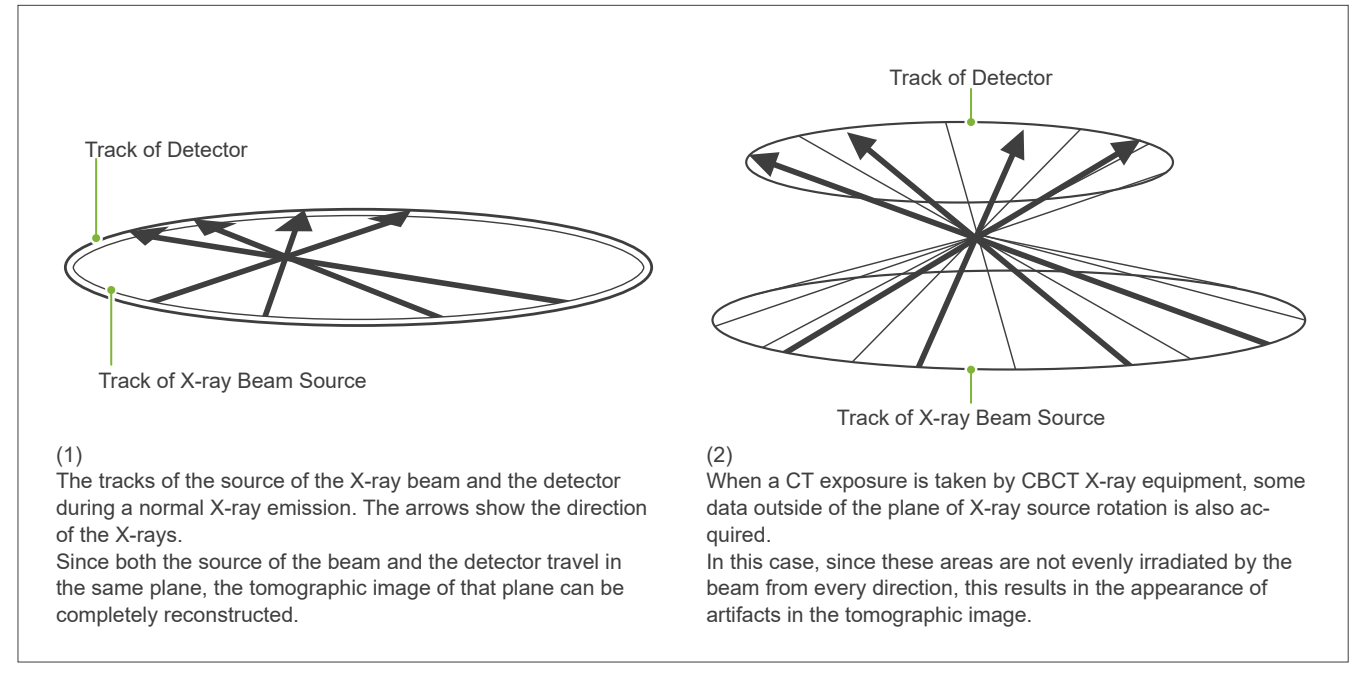

Figure 5 compares the case of 2 images of the same tooth made at different vertical positions. An artifact appears at the tip of the tooth because this area has a high CT value.

In Fig. 5.1, the artifact is nearly horizontal because it is at about the same height as the source of the X-ray beam.

In Fig. 5.2, the artifact is slanted because it is farther away from the plane of rotation for the beam source. It is also wider.

Radiologist must carefully take into consideration the nature of artifacts at the periphery of the area of interest.

#### **Accurate Measurement of Thickness**

Following the principle stated above, the farther the area is from the plane of the beam's rotation, the less accurate the image is. This is demonstrated by measuring the thickness of a flat object positioned horizontally.

Figure 5.3 shows the images of aluminum disks with a thickness of 1.0 mm positioned 20 mm apart and parallel to the plane of the beam's rotation. All aluminum disks are arranged horizontally (parallel to the plane of X-ray source rotation). The bottom disk is 10 mm up from the bottom edge of the image. Therefore its thickness can be measured accurately. However, the measurement for the middle disk, which is 20 mm higher, is less accurate, and the measurement for the top disk is the least accurate of all.

This phenomenon is occurred due to the artifacts, which are extending from each part of the aluminum plates overlapped, and these resulted making the boundary between the aluminum plates and air unclear.

This phenomenon must always be kept in mind for accurate diagnosis and analysis. Whenever an accurate measurement of thickness is required, adjust the bite block to position the area at the same height as the same height as the source of the X-ray beam.

Figure 5: Artifacts

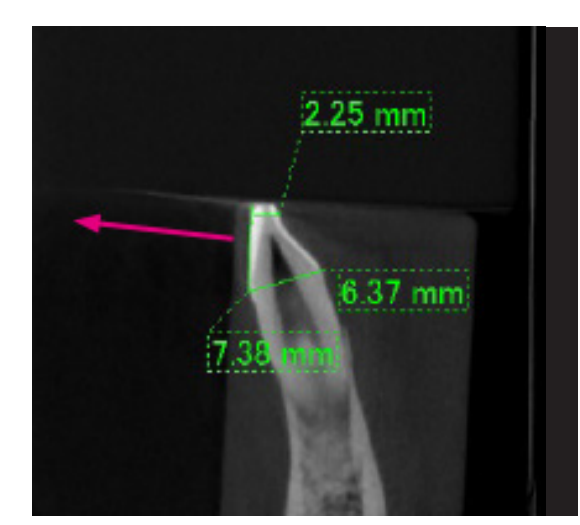

1. The artifact is produced near the plane of the beam's rotation.

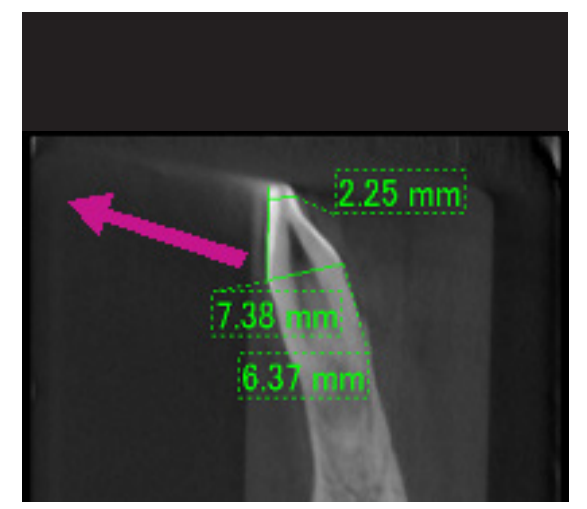

2. The area of the artifact is farther away, making it more conspicuous and giving it a different direction. Conspicuousness and direction of artifact are different.

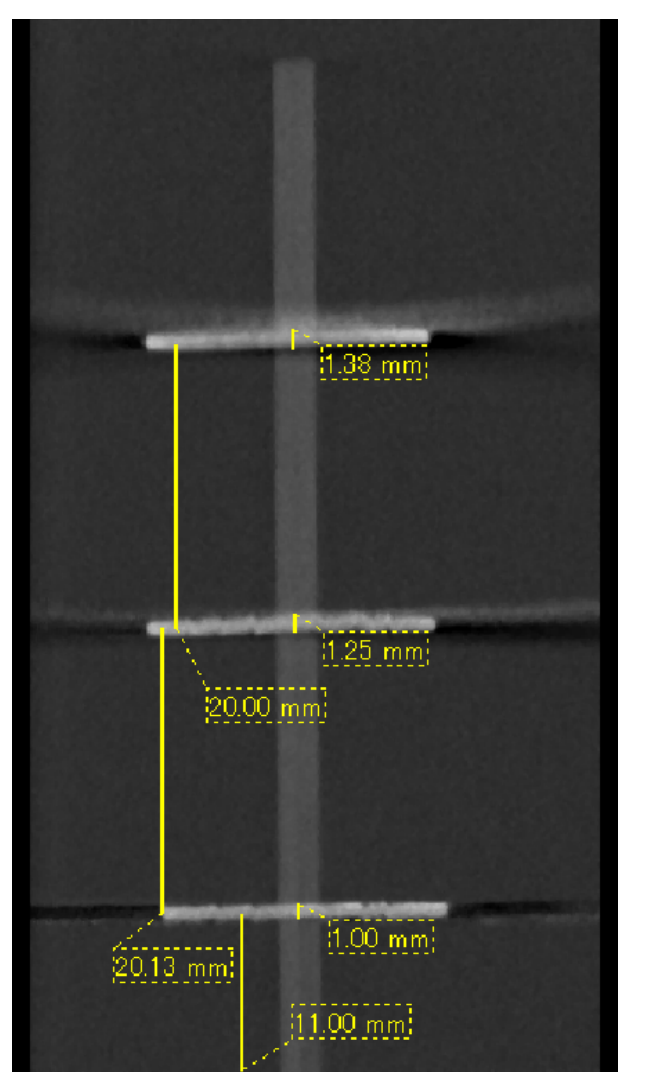

3. CT image of three aluminum disks, each 1.0 mm thick, parallel to the plane of beam rotation but at different heights. The lowest one can be accurately measured because it is at the same height as the plane of the beam's rotation. The farther the disks are from the plane of the beam rotation, the thicker they appear in the image.

# **7.4.4 Artifacts due to Metal Prosthetics**

Useful images may not be possible if a patient has metal fillings or prosthetic devices, and it is usually impossible to make a useful image of a crown if it is right next to a metal prosthetic.

Also it is sometimes impossible to make useful images of a root or jaw bone if there is a metal post, crown or other prosthetic right next to it.

Figure 6 through 12 were made of a mandible model with various metal prosthetics, posts and canal fillings to demonstrate what needs to be taken in consideration for accurate diagnosis and analysis.

Figure 6: Model of Full Metal Crown

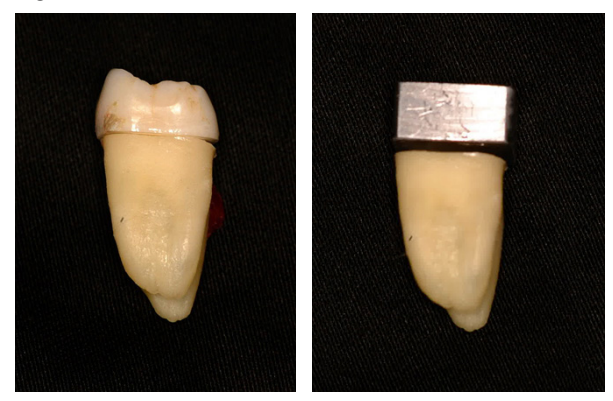

Top of crown was removed and replaced with a piece of lead.

#### Figure 7: No Metal Prosthetic

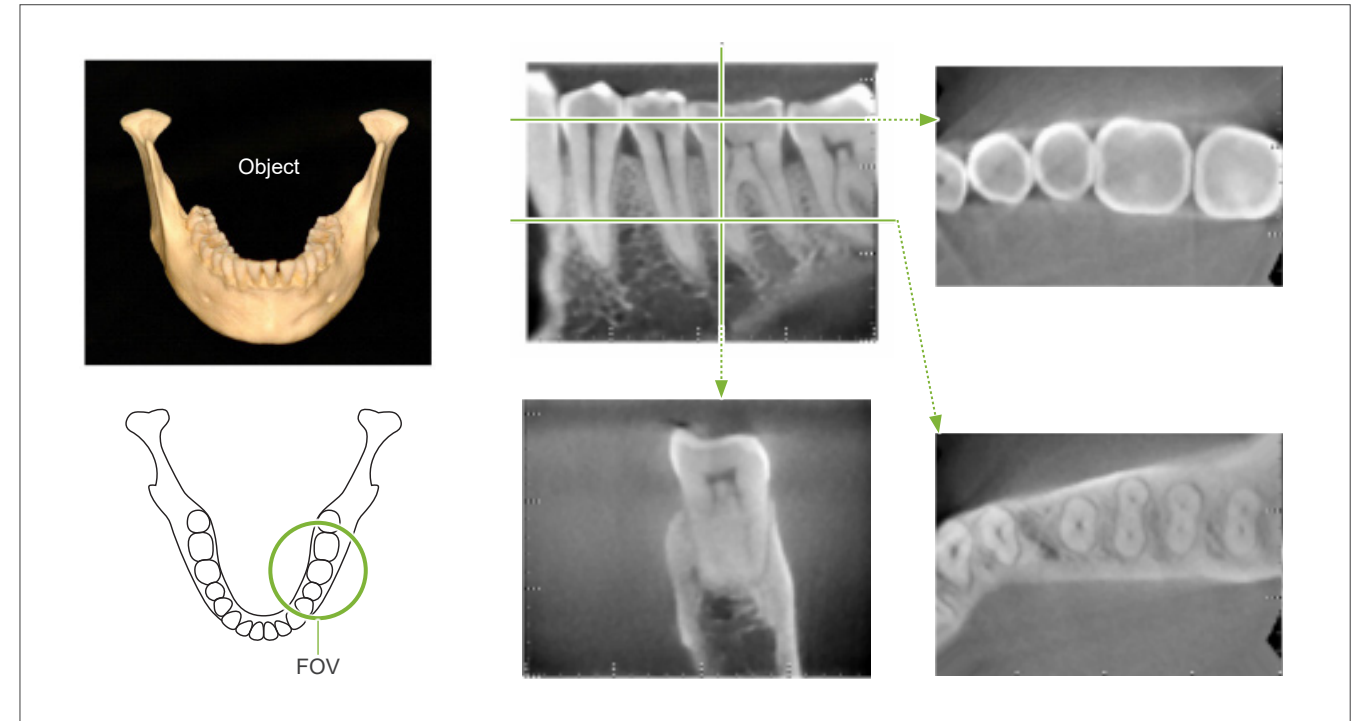

Figure 8: Full metal crown is on the opposite side of the FOV.

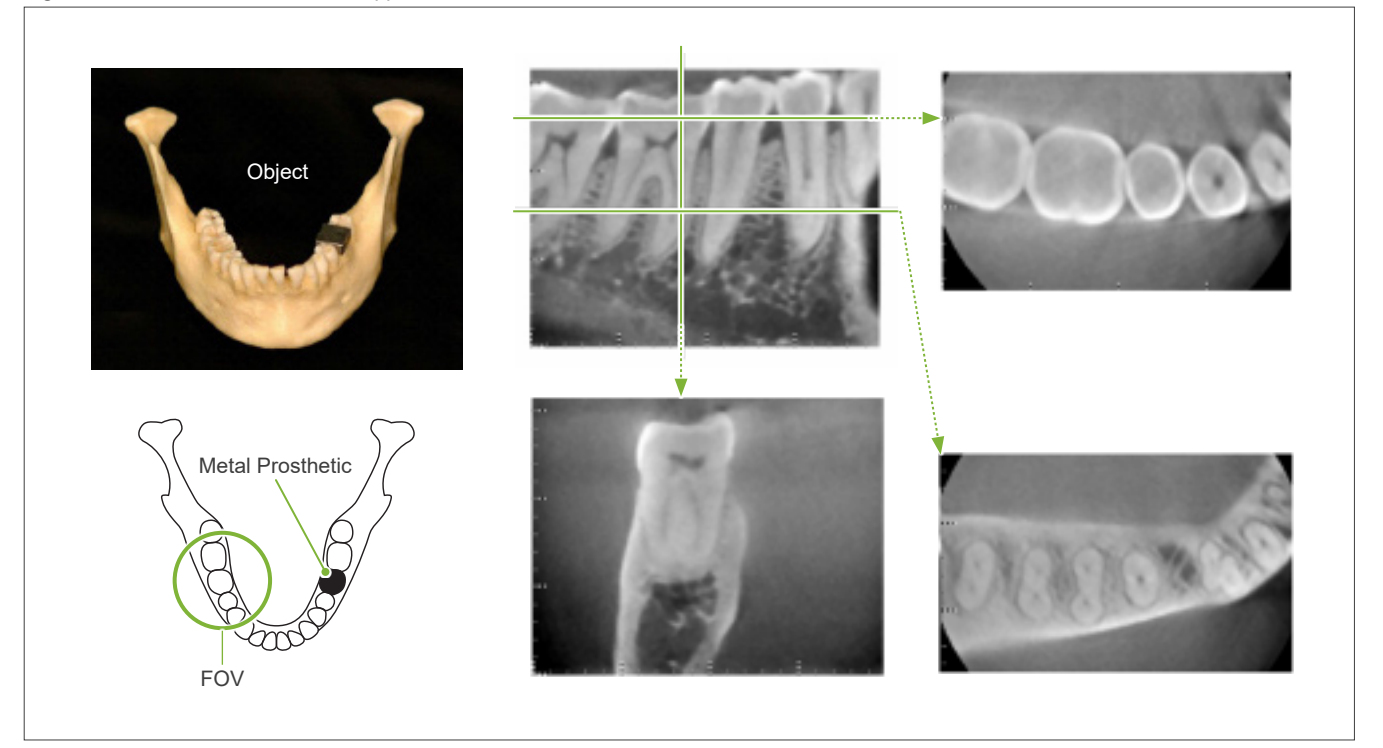

Figure 9: Full metal crown is on the same side of the FOV.

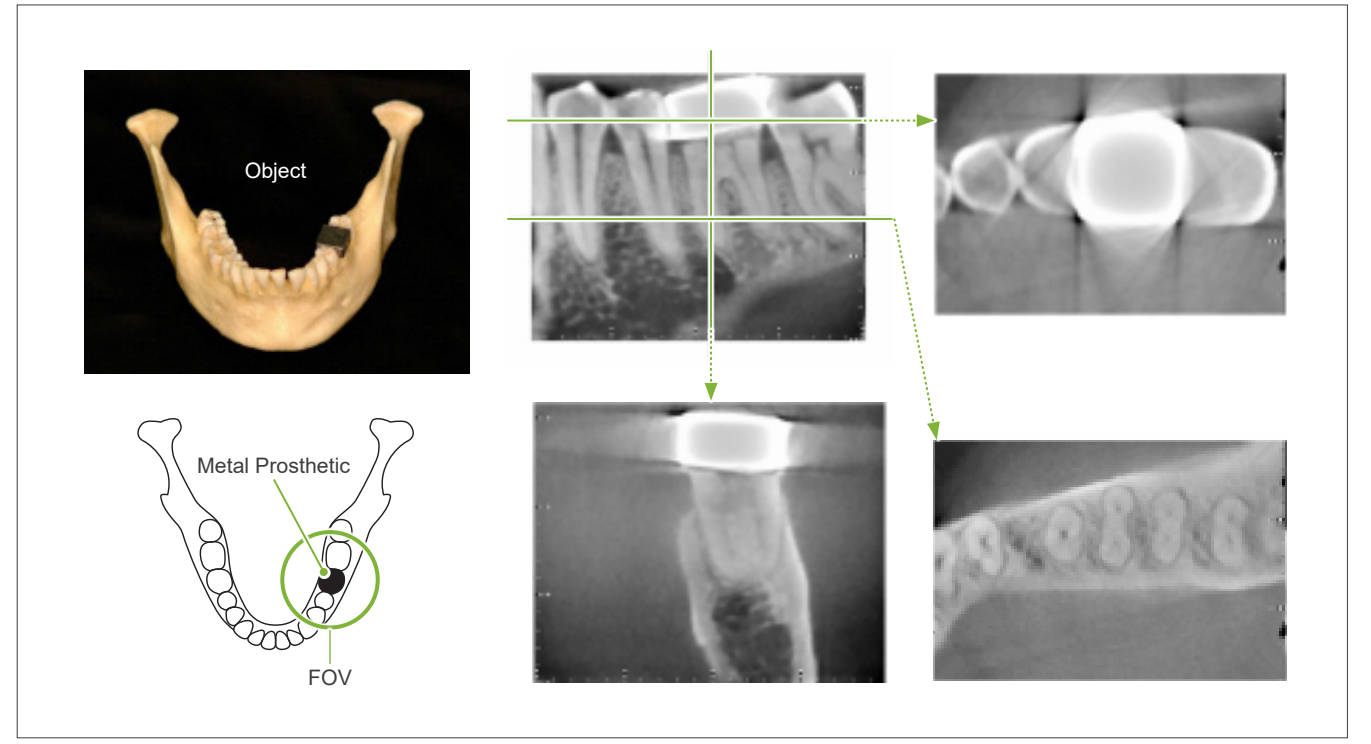

Figure 10 Post Crown

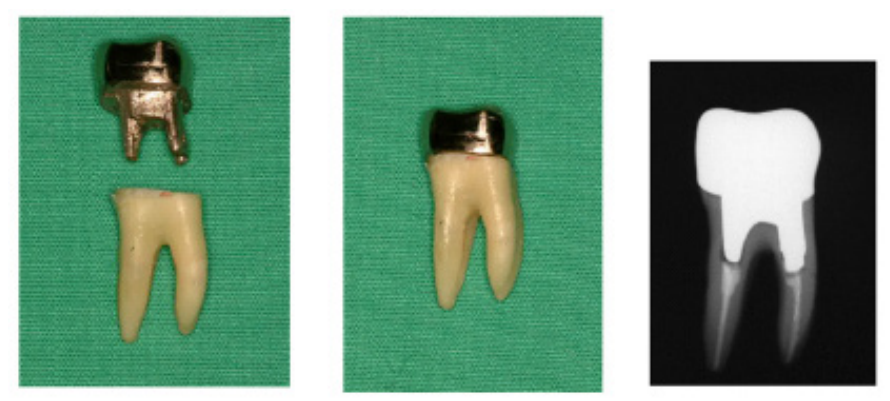

Left: Post and crown made after filling root canal with gutta-percha and point. Center: Post and crown attached to tooth.

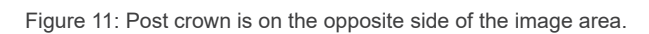

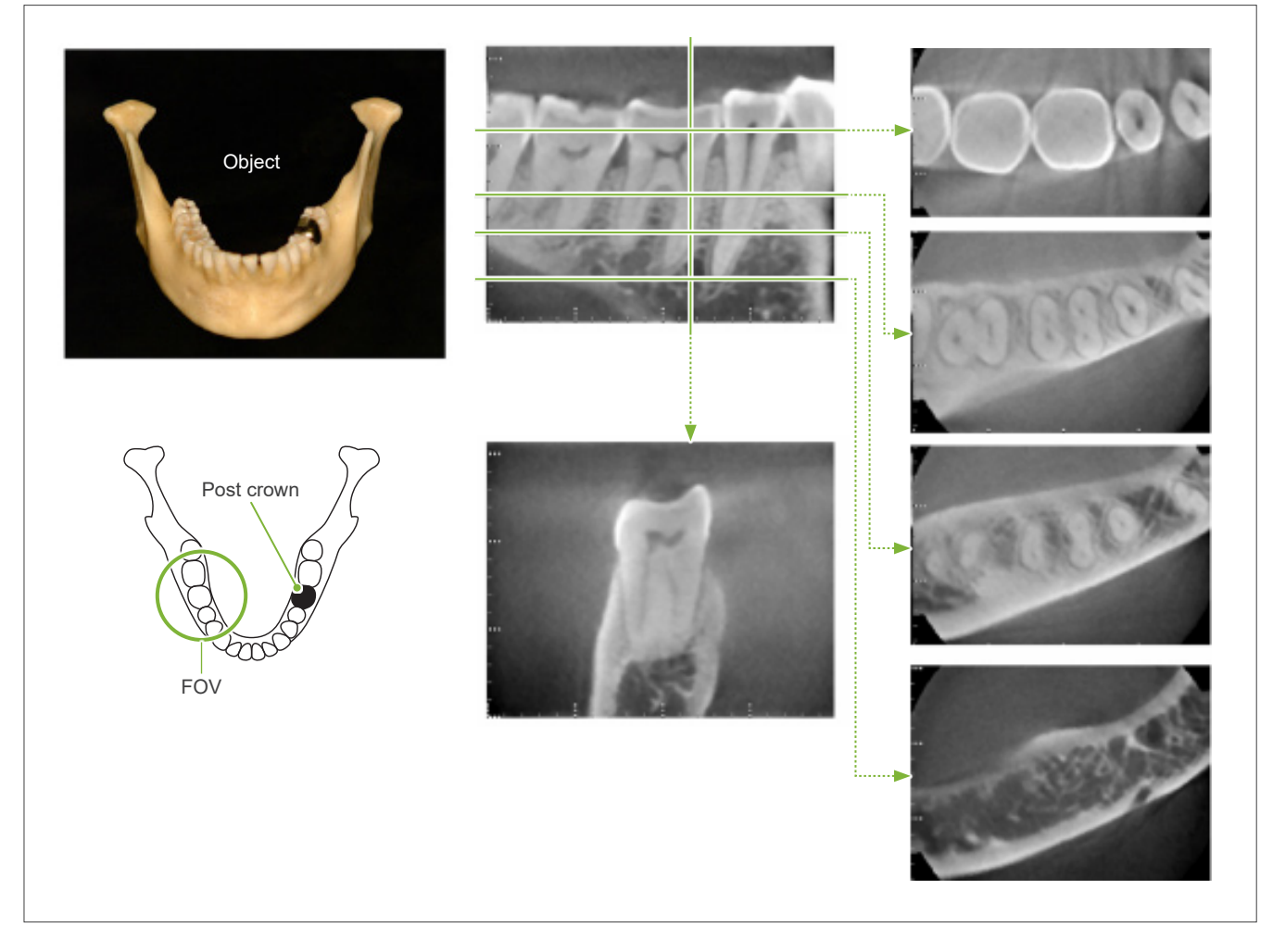

Figure 12: Post crown is on the same side of the image area.

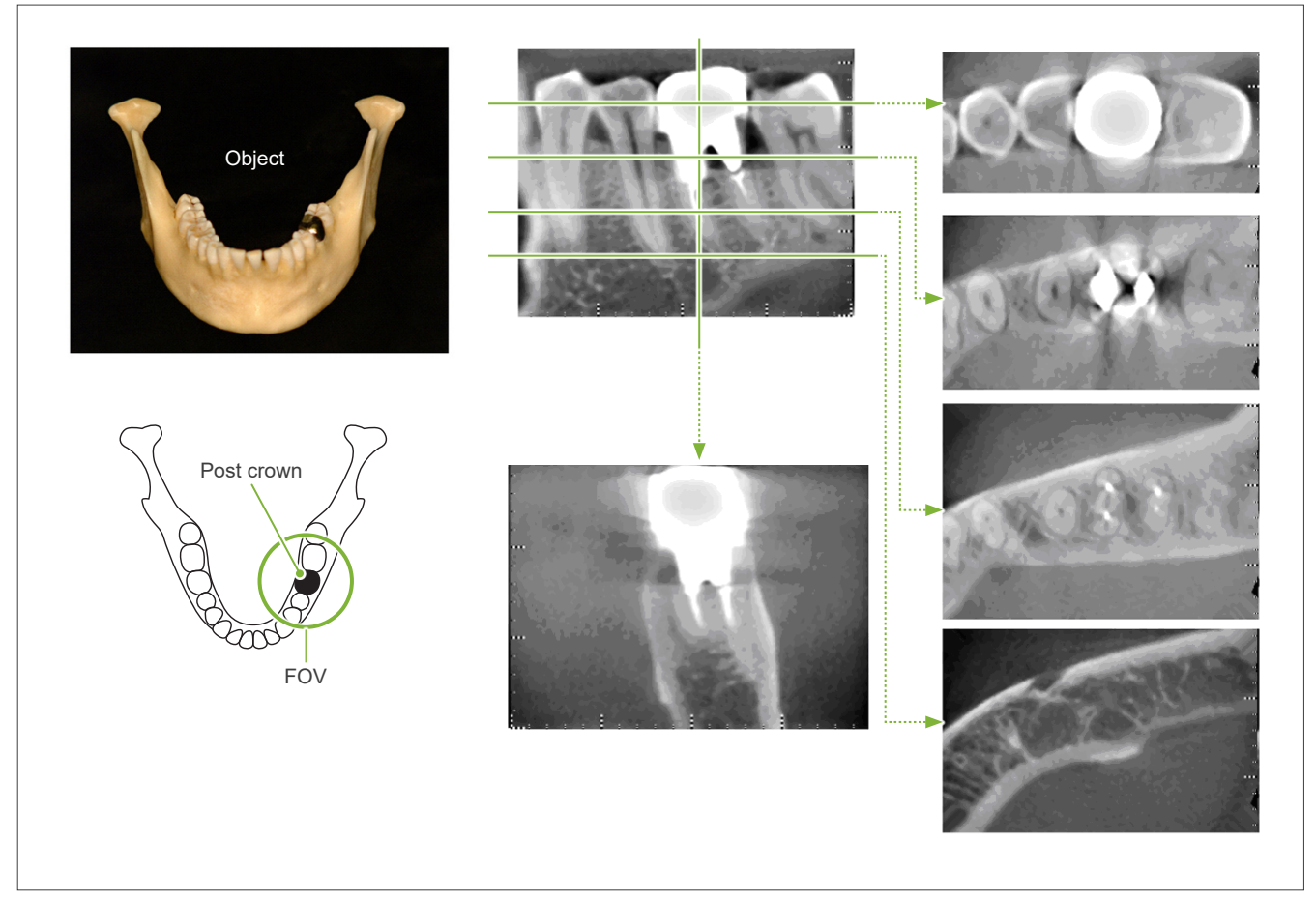

# **7.4.5 Saturation Artifacts**

If the X-ray beam is too strong, the flat panel sensor will be saturated, and this will affect the appearance of areas that absorb very little radiation such as soft tissues like lips, cheeks, and gums as well as thin hard tissues such as thin alveolar sockets or teeth. This must be kept in mind when using the image for diagnosis. This is especially a problem if there is a relatively large area of air; the dentist should consider steps such as lowering the X-ray dosage.

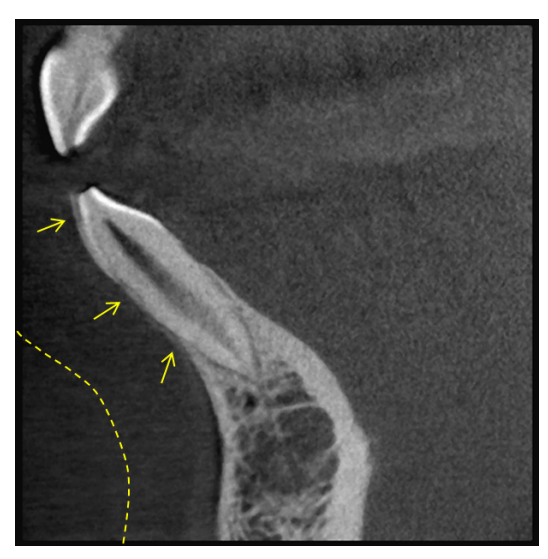

# **7.4.6 Artifacts for 180° Exposures**

For 180º exposures, when the X-ray beam passes through the lower plane (a) in Figure 13, the result is the flat shape shown in Figure 14, where the beginning of 180° circuit matches the end of the circuit.

However, when the X-ray beam passes through the upper plane (b) in Figure 13, the result is the conical shape shown in Figure 15, where there is a discontinuity between the beginning and end of the circuit.

Therefore, some slight streaking appears in a 180º exposure that does not appear in a 360º exposure (Figure 16). These streaks run in the direction of the rotation. As a result, some semi-circular artifacts appear in the Z-plane image, and these must be recognized and taken into consideration for accurate diagnosis and analysis.

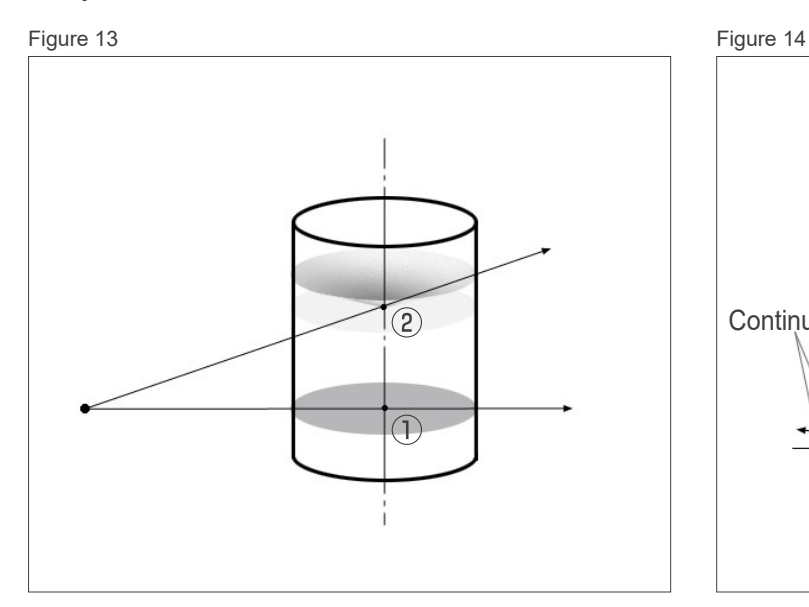

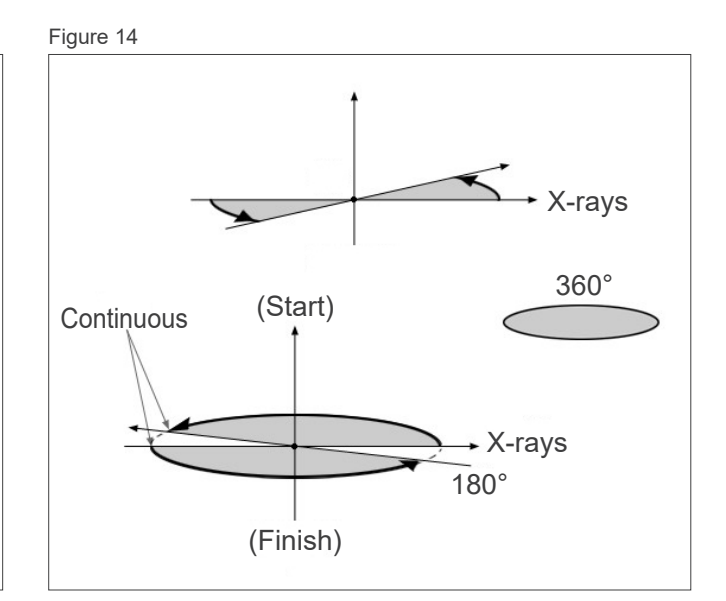

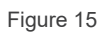

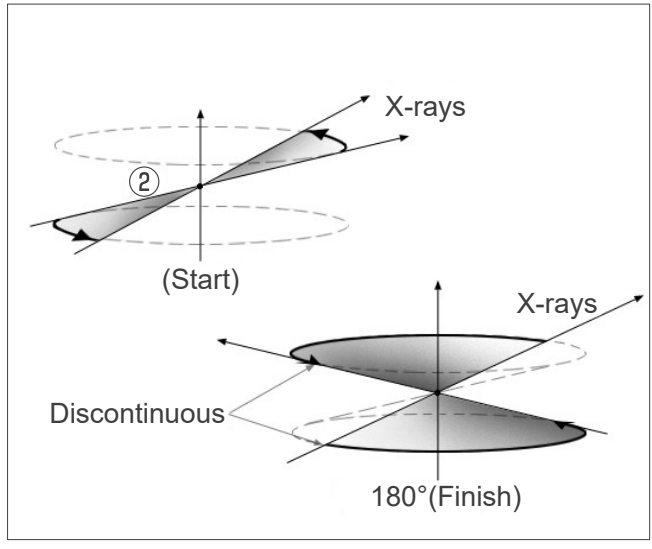

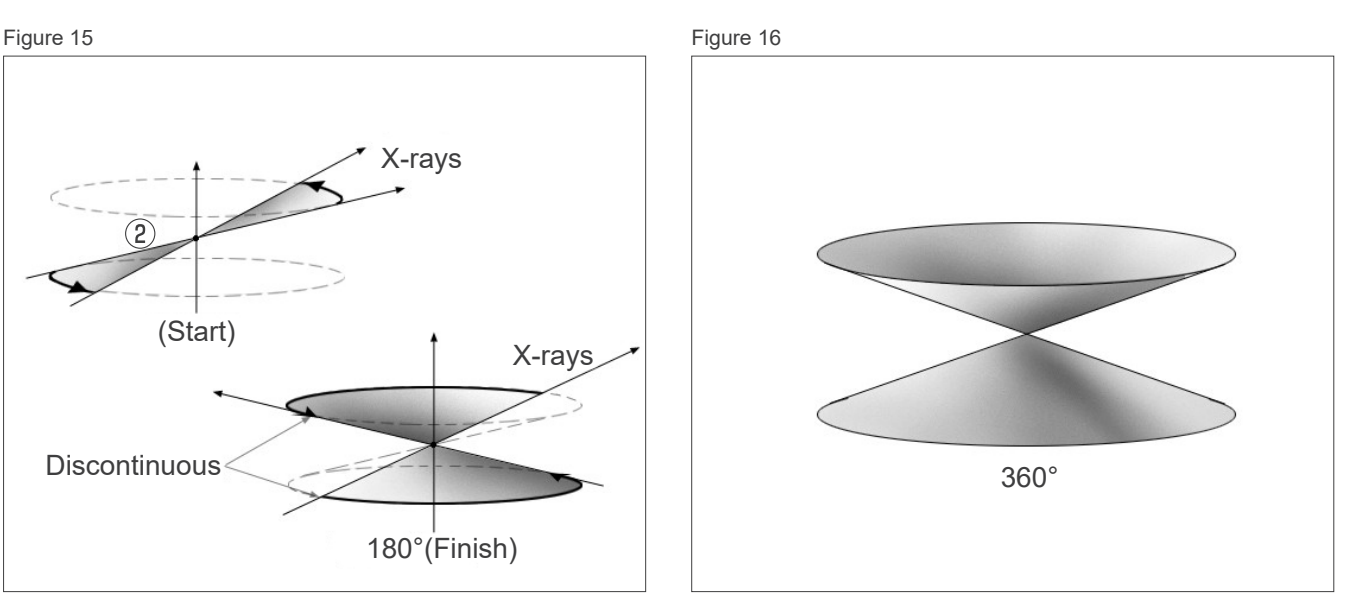

# **7.4.7 Cautionary Remarks for Ø150 Exposures**

Note the following cautionary remarks for Ø150 exposures, and take them into consideration when viewing the images.

\* For clarity of explanations, the artifacts shown in the images below have been highlighted by adjusting the contrast.

# ㇞ **Ø150 Exposures**

### ⶤ **Streak Artifacts**

In the axial plane, there may be artifacts that radiate out from the center of the FOV. (Figure 17)

Figure 17

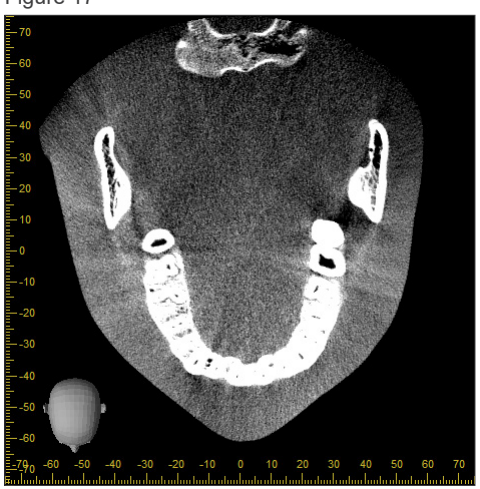

### ⶤ **Artifacts due to Density Disparities**

For the X plane (back and forth) and the Y plane (left and right), there may artifacts due to a slight discrepancy in density. (Figure 18)

Figure 18

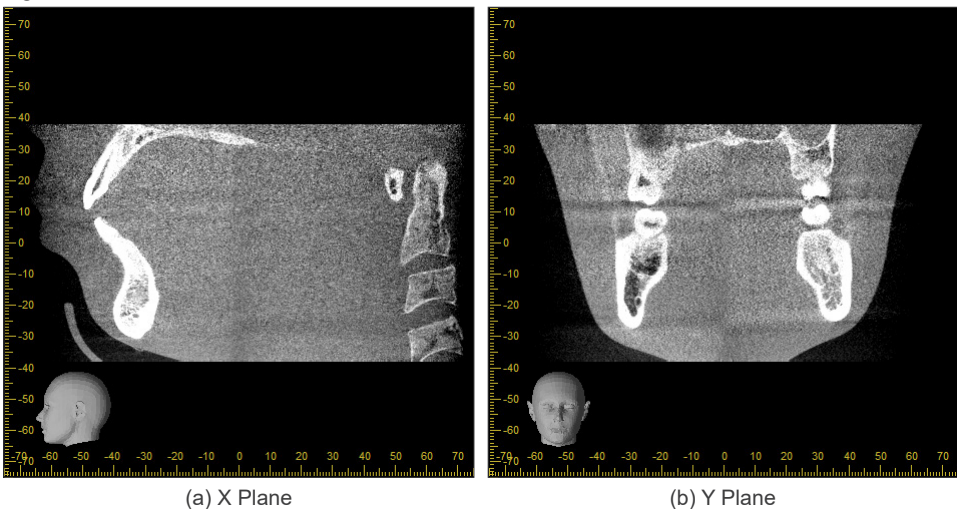

# ㇞ **Ø150 × H140 Exposures**

- Due to 2 different exposure data (top and bottom) are used, density might be uneven in the region where are joined.
- The accuracy of the shape of the X-ray target in the region where the 2 exposures are joined is not as good as a conventional CT scan. Therefore, the accuracy of measurements made in this region is also less accurate.
- If the patient moves between the top and bottom exposures, the images cannot be joined properly. (Figures 19 and 20) If the images are not properly joined, the following message will appear in i-Dixel WEB. "Unable to determine the optimum stitching parameters.\r\nDefault values will be used instead. Check the resulting volume carefully when completed."

However, if the patient moves a lot, the message may not appear even though the images are not properly joined.

Figure 19: Poor Joining of Images

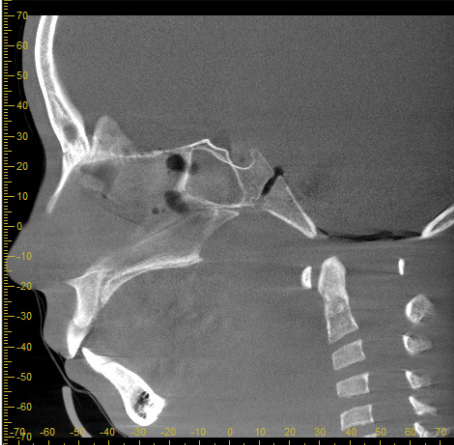

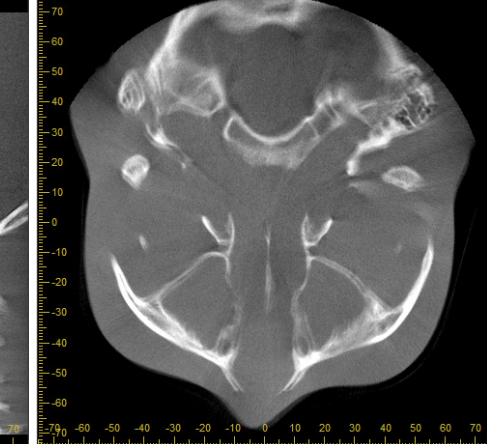

(a) X Plane (b) Z Plane

(a) A jag appears at the end of the nose

(b) Double exposure effect If this happens only at the plane where the images are joined in the Z direction, the patient probably moved in between the 1st and 2nd exposures. If it happens throughout the volume data, the patient probably moved frequently or constantly during the exposure.

Figure 20: Normal Image

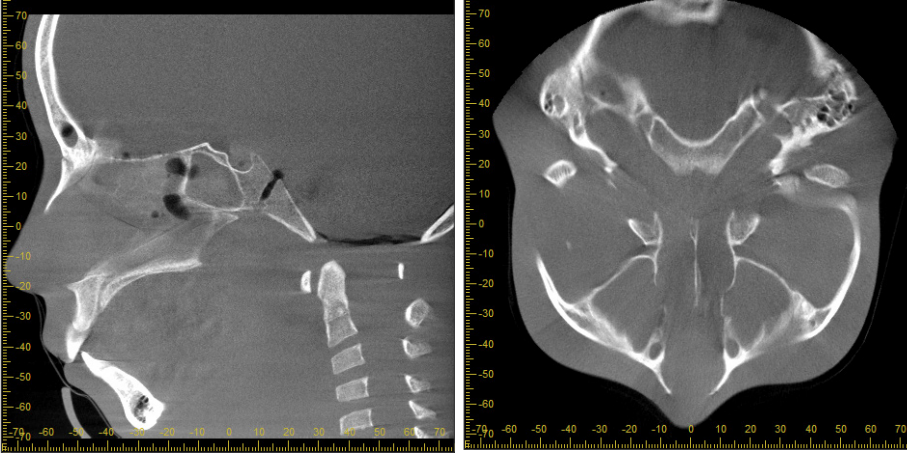

(a) X Plane (b) Z Plane

### **● Corrections for Joint Position and Angle**

If the patient moves between the 1st and 2nd exposures, the images will not match up properly when they are joined. Therefore, the position and angle will be automatically corrected based on the overlapped area of the original image. The degree of possible correction is noted below.

- The X, Y, and Z axes can be moved linearly up to 5 mm.
- The angles for the X, Y, and Z axes can be moved up to 3°.
- \* These limits may be changed in the future.

Even within the limits noted above, it still may not be possible to join the images properly depending on how they are lined up. Also, it may not be possible to join the images depending on the X-ray target. Furthermore, if the images cannot be joined using the original images, they will be joined by using only the height information for the exposure.

• In order to correct for patient movement in between the 1st and 2nd exposures, the position and angle of the top exposure is automatically adjusted. For this reason a part of the top exposure may be missing as shown in figure 21 below. Figure 22 below shows an example of an image with a missing part.

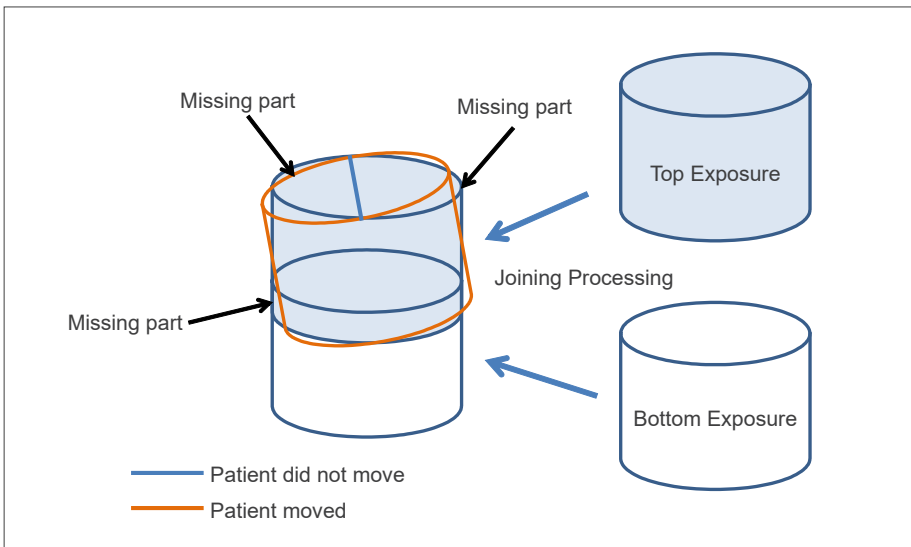

Figure 21: Why a part is missing.

Figure 22: Example of Image with Missing Part

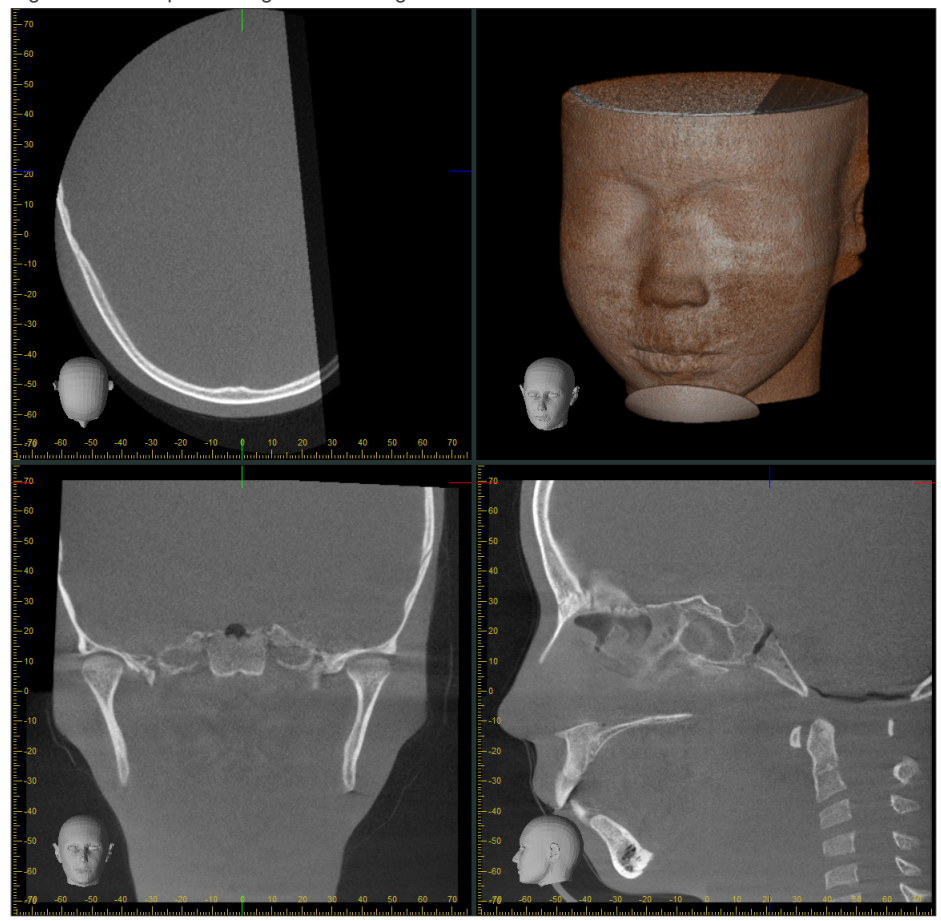

# **7.4.8 Luminance Degradation in Edge Area of FOV for Ø100 Exposures**

Edge area luminance of FOV for Ø100 exposures may be decreased due to dose d istribution of the X-ray beam. Pay adequate attention to this point when you examine images.

\* For clarity of explanations, Figure 23 has been adjusted the contrast.

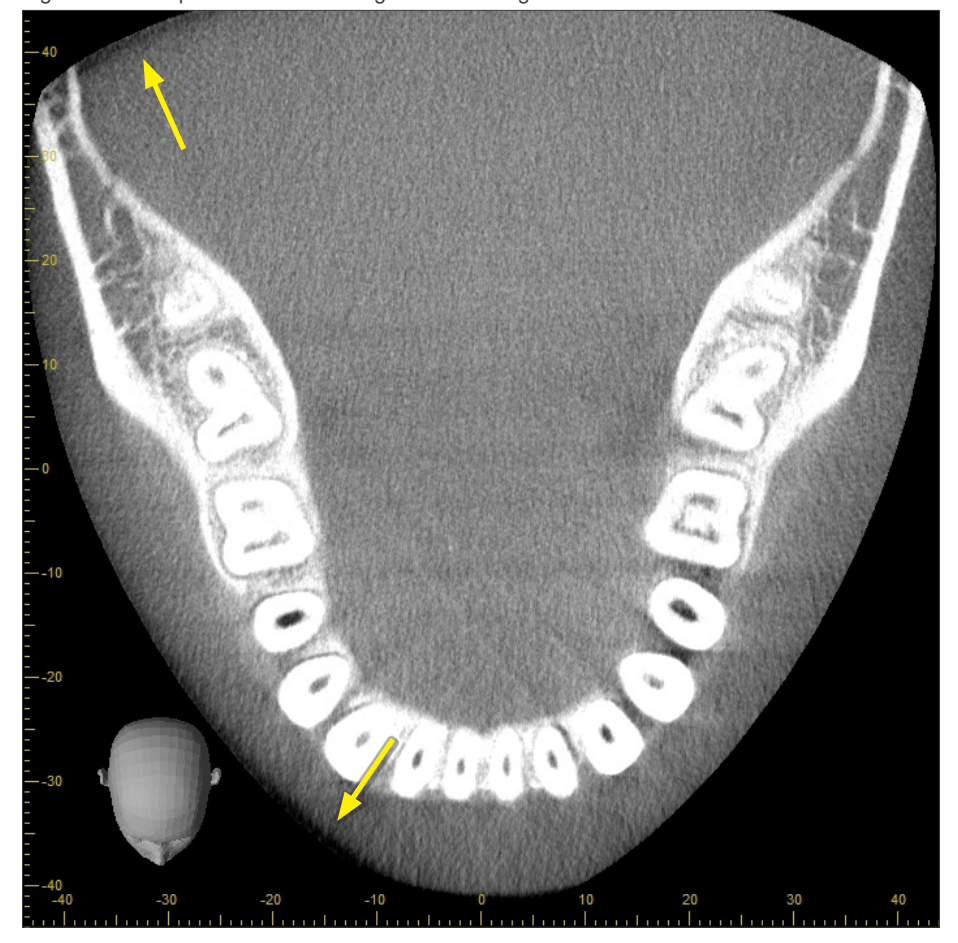

Figure 23: Example of Luminance Degradation in Edge Area of FOV

# **8 Maintenance, Parts Replacement, and Storage**

# **Hygiene Plan Guidebook**

A reference guidebook of hygiene information about our products is available. Scan the following QR code and visit our website.

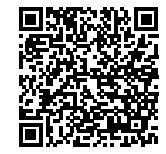

In order to view PDF documents, you will need the free Adobe Acrobat Reader distributed by Adobe Inc. Download the latest version via the Adobe website. PDF documents may not be displayed correctly using previous versions.

# **8.1 Maintenance (Cleaning and Disinfection)**

Always turn off the Power switch before performing regular maintenance.

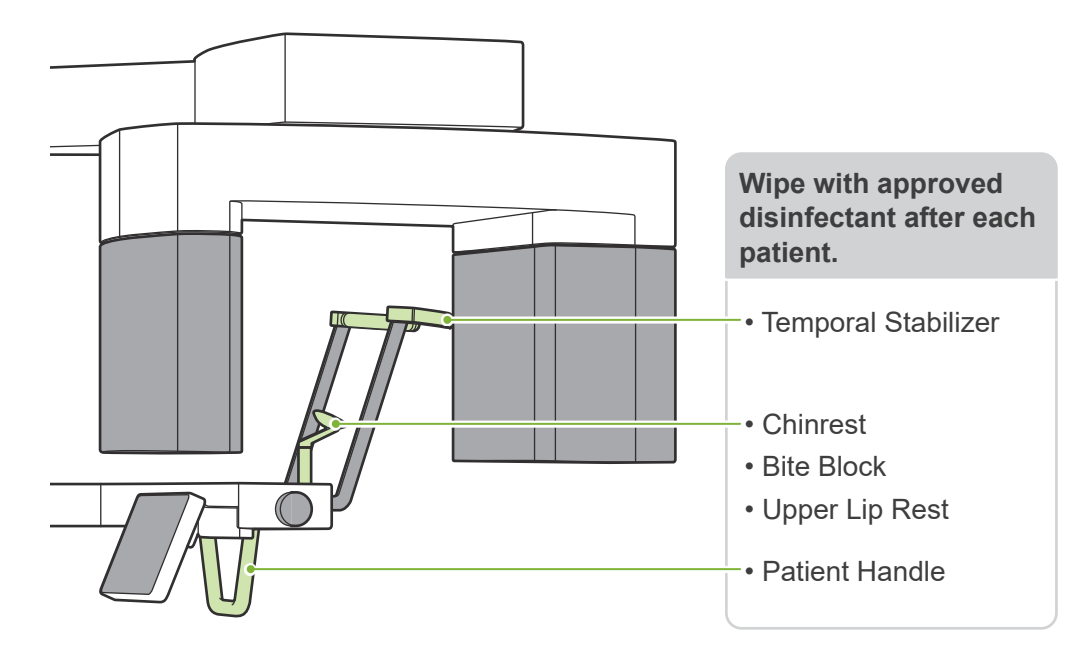

Parts to be operated for each patient (i.e., Control Panel, Cephalo Control Panel, Emission Switch, Temporal Stabilizer Knob) wipe with approved disinfectant once a day or when visibly contaminated.

### ⶤ **Disinfection procedure**

If visibly contaminated, wipe with approved disinfectant until contamination is removed, then disinfect. The surface to be disinfected must be exposed to disinfectant for a specified period of time to achieve the disinfecting effect. Follow the product information of the disinfectant manufacturer. Clean other exterior surfaces regularly.

### **AWARNING**

- Do not fail to turn off the Power switch. This will avoid the risk of electric shocks, burns, or accidentally pressing a switch.
- When disinfecting with approved disinfectants, take care that none of it seeps inside the unit. This could damage mechanical parts.

Wear gloves when cleaning and disinfecting.

The disinfectant must be soaked in a wiping cloth before use. The disinfectant never be dropped directly on the surface to be disinfected. A microfiber cloth is recommended for better wiping performance.

Visually check the surface to be disinfected, and if cracks or discoloration occur, change the disinfectant and replace or repair the necessary parts.

Never use alkaline or acidic solutions, cresol soap, or other chemical solutions to clean outer surfaces. These can cause discoloration and material degradation. Use only ethanol (70 vol% to 80 vol%), neutral detergent, or cleaning detergent supplied with the equipment (if supplied with the equip-

ment).

Use ethanol (70 vol% to 80 vol%) to immediately wipe off any water, detergent or other chemicals that get on the outer surfaces.

The temporal stabilizers, chinrest, bite-block, upper lip rest, and patient handle cannot be autoclaved.

# ● Approved disinfectants

Ethanol (70 vol% to 80 vol%), if it is not possible to obtain use one of the disinfectants listed below; do not use any other type of disinfectant.

- DÜRR DENTAL's FD 322 quick disinfectant
- DÜRR DENTAL's FD 333 forte quick-action disinfection
- DÜRR DENTAL's FD 366 sensitive disinfection of sensitive surface

# **8.2 Replacement Parts**

- \* Replace the parts as necessary depending on degree of wear and length of use. Refer to **"[12 Service Life and Consumables"](#page-114-0) (p.[113](#page-114-0))**.
- \* Order parts from local dealer or J. MORITA OFFICE.

# **8.3 Storage**

The Veraview X800 must be stored under specific conditions (ambient temperature range, humidity, and atmospheric pressure range). Follow the descriptions in the **"[Transport and Storage Conditions](#page-118-0)" (p. [117](#page-118-0)) of "[13.1 Technical Specifications](#page-116-0)"**.

- Do not expose the equipment to direct sunlight for an extended period of time.
- Store mouthpieces, disposable covers for the chinrest and bite-block, chinrest, and upper lip rest in a clean, hygienic place.
- If the unit has not been used for a long time, make sure it works properly before using.

# **9 Troubleshooting**

# **9.1 Troubleshooting**

If the equipment does not seem to be working properly, the user should first inspect the locations described below.

- \* If the user is unable to inspect the equipment himself or if the equipment fails to work properly after being adjusted or after parts are replaced, contact your local dealer or J. MORITA OFFICE.
- \* The inside parts of the equipment are charged with high voltage. Do not attempt to perform maintenance or adjustment that is not described in the troubleshooting table.
- \* If an accident occurs, the equipment must not be used until repairs have been completed by a qualified and trained technician provided by the manufacturer.

 $\frac{1}{\sqrt{N}}$ 

Р

 $\bigcirc$  Emission

 $\overline{ }$  Powe

**● Before Inspection and Adjustment** Check that the Power LED (blue) on the control box is lit.

# **9.1.1 Main Unit**

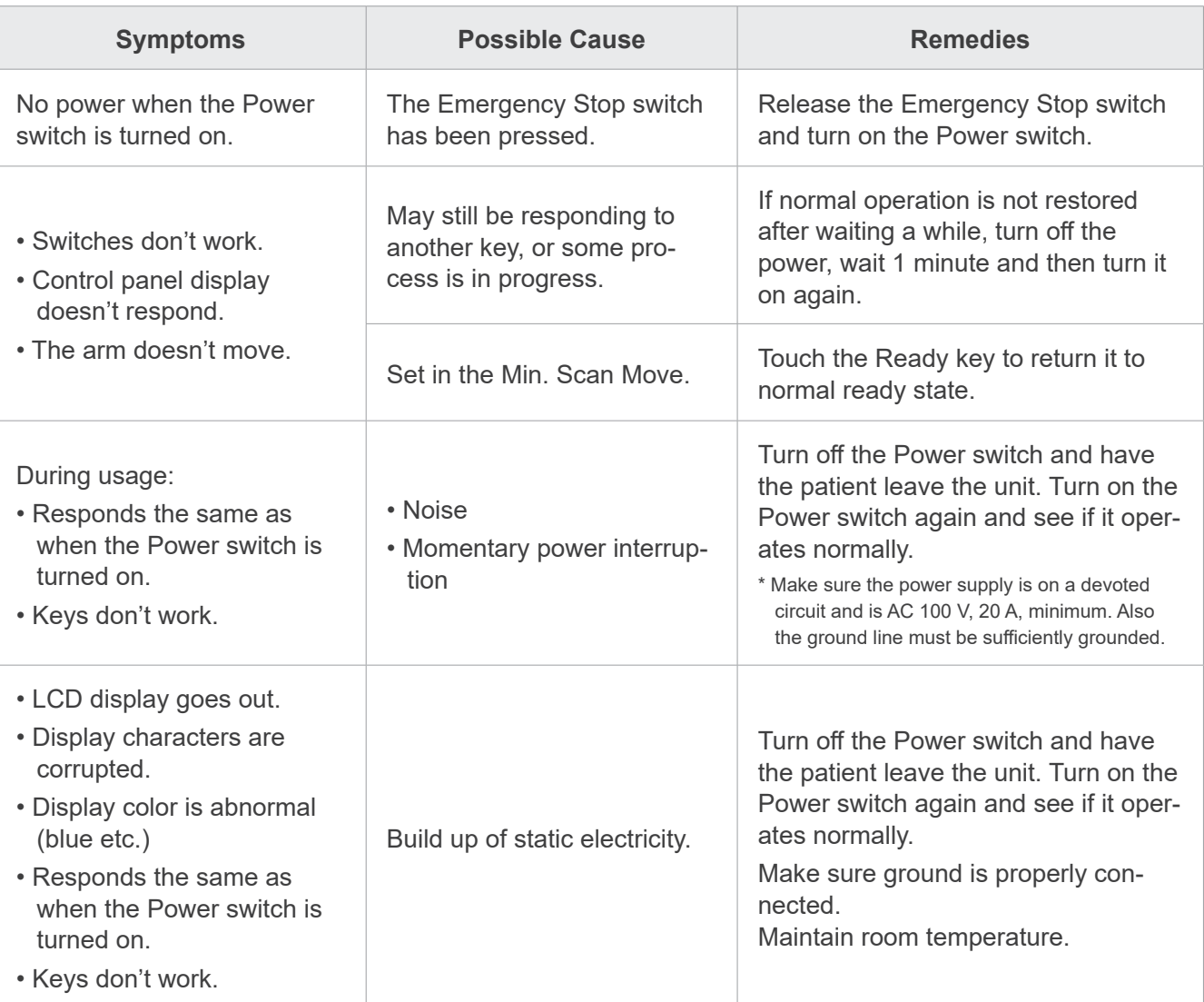

# **9.1.2 Exposures**

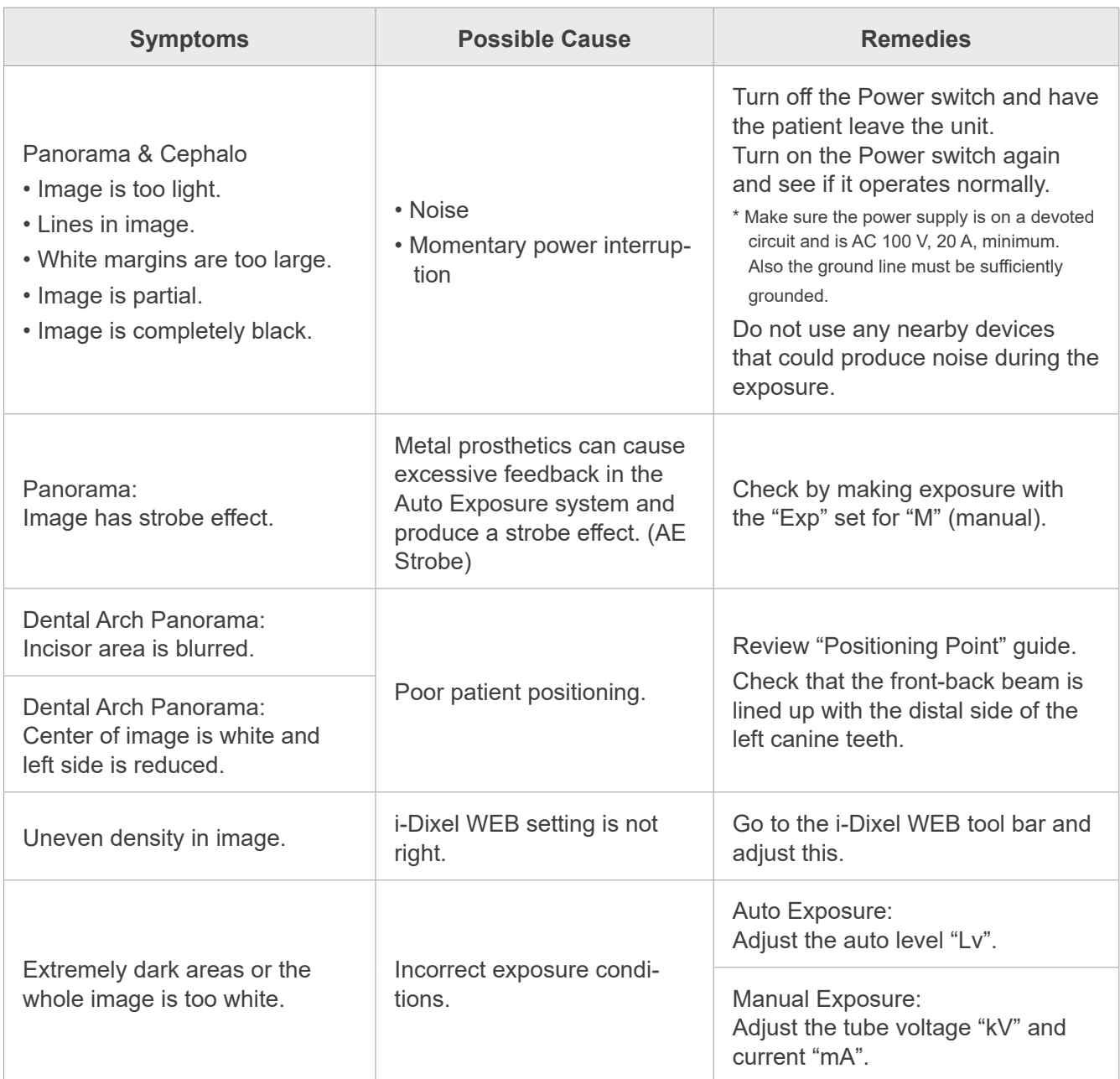

# **9.1.3 i-Dixel WEB**

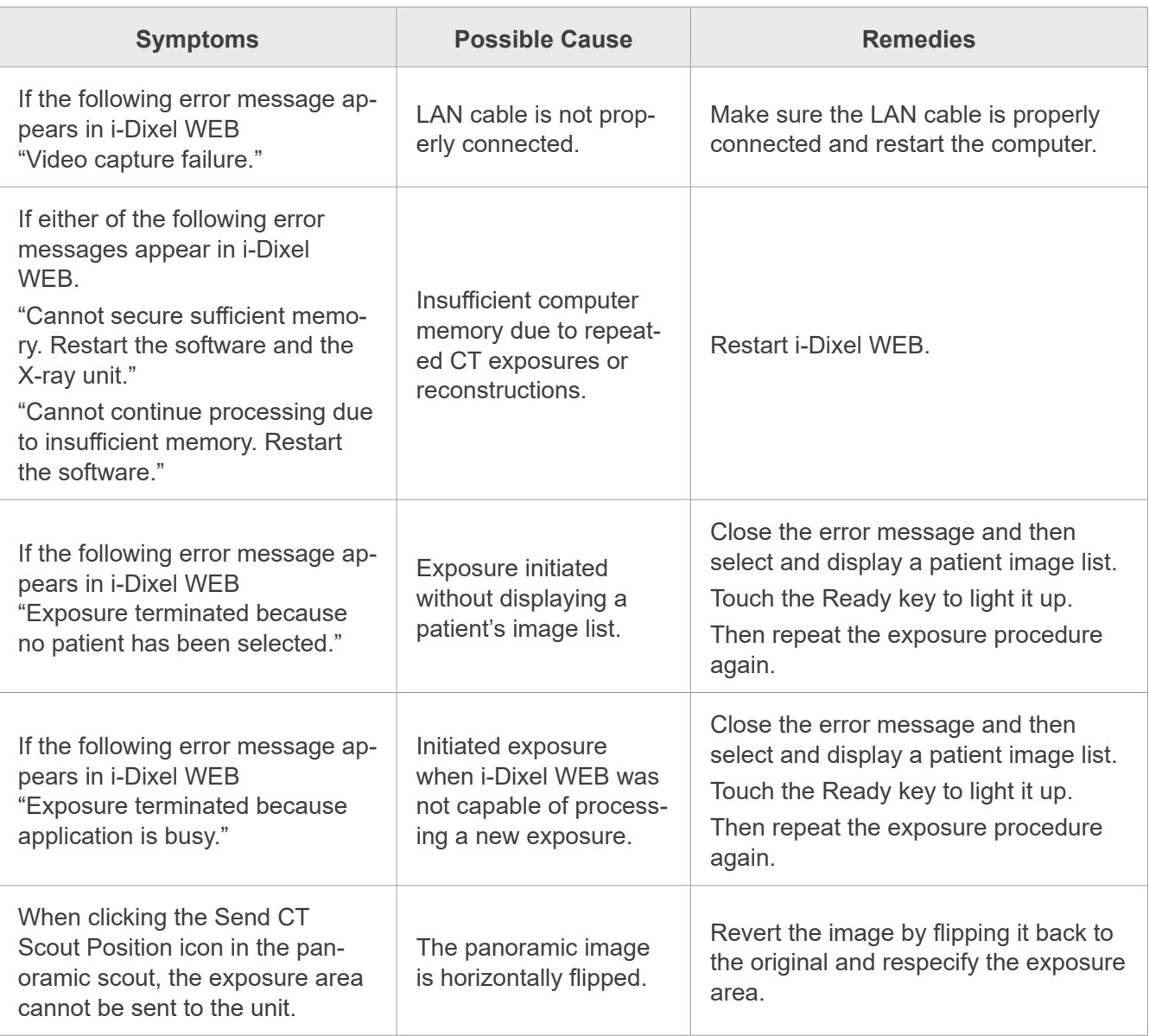

# **9.2 Error Messages**

Error messages will appear in the control panel when some problem or error is detected. If the suggested response does not work, contact your local dealer or J. MORITA OFFICE. Make a note of the error number and report it when requesting help for the company.

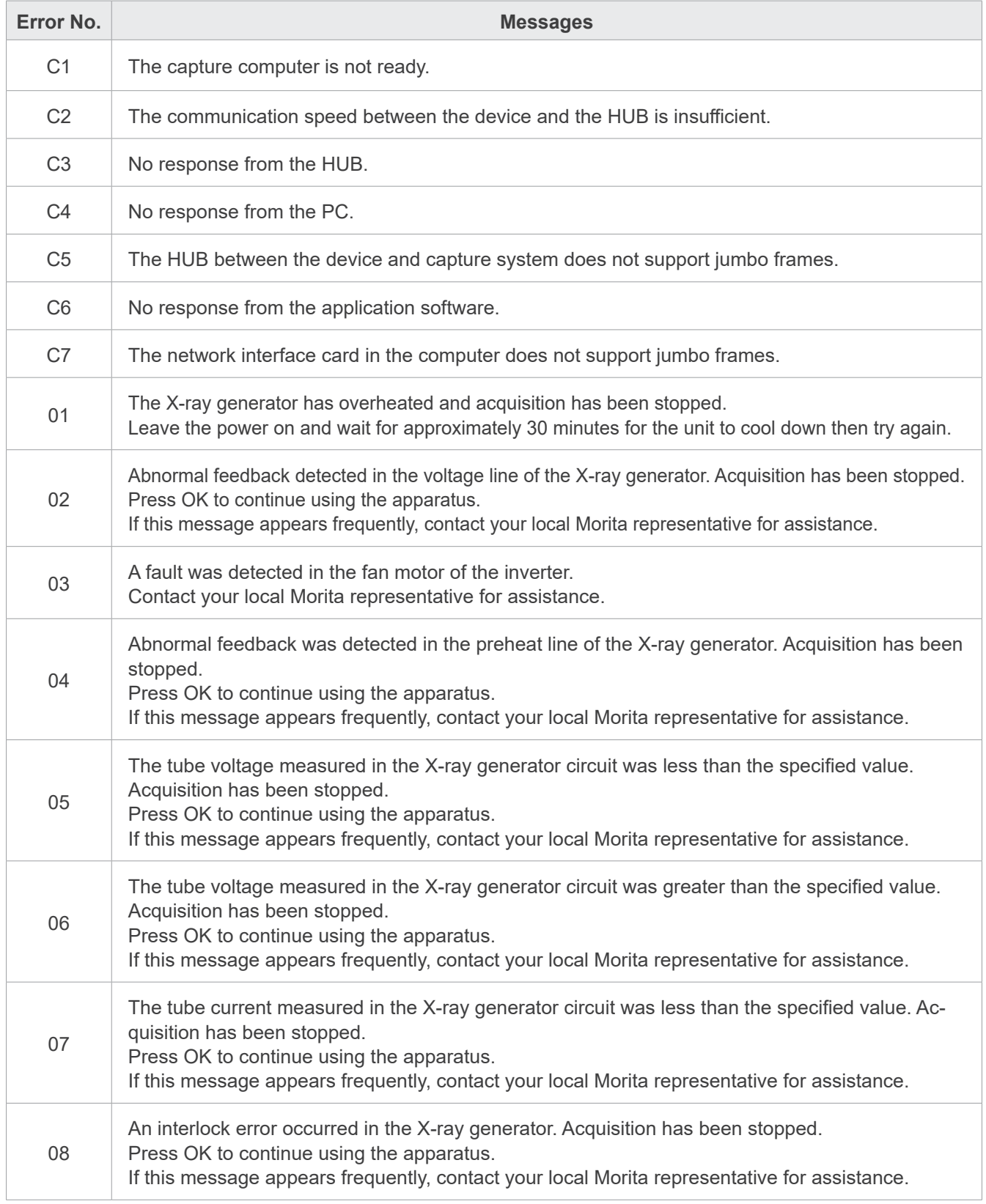

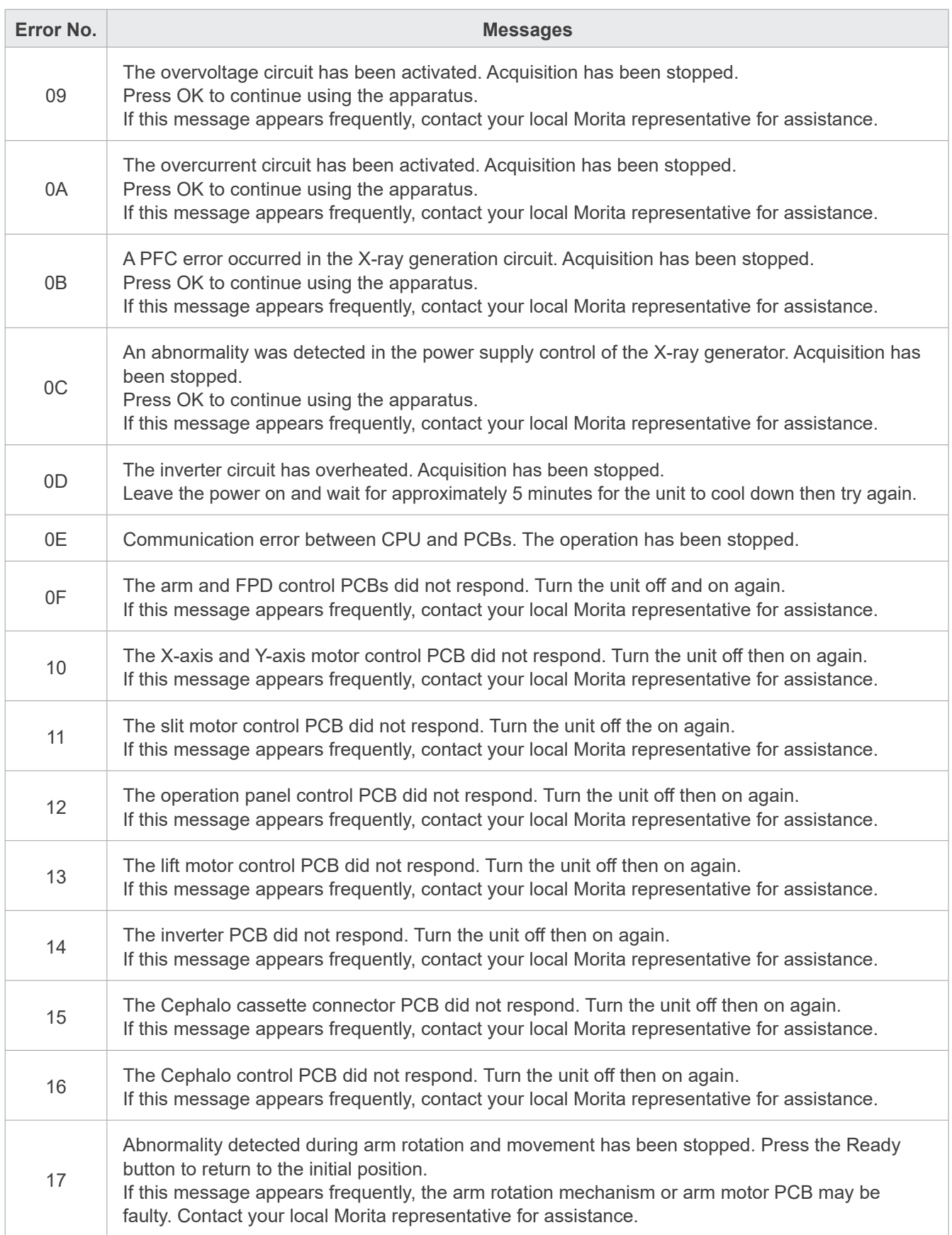

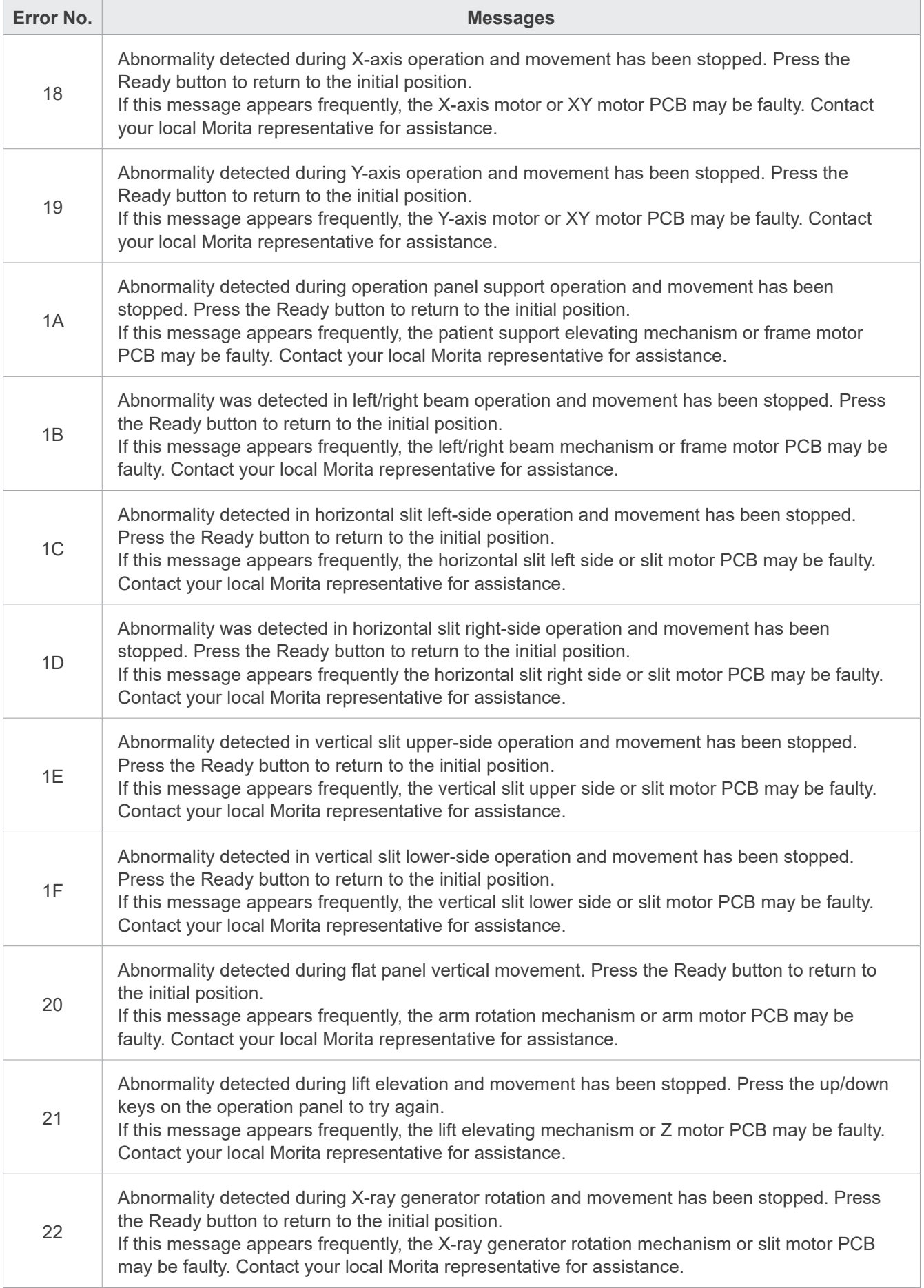

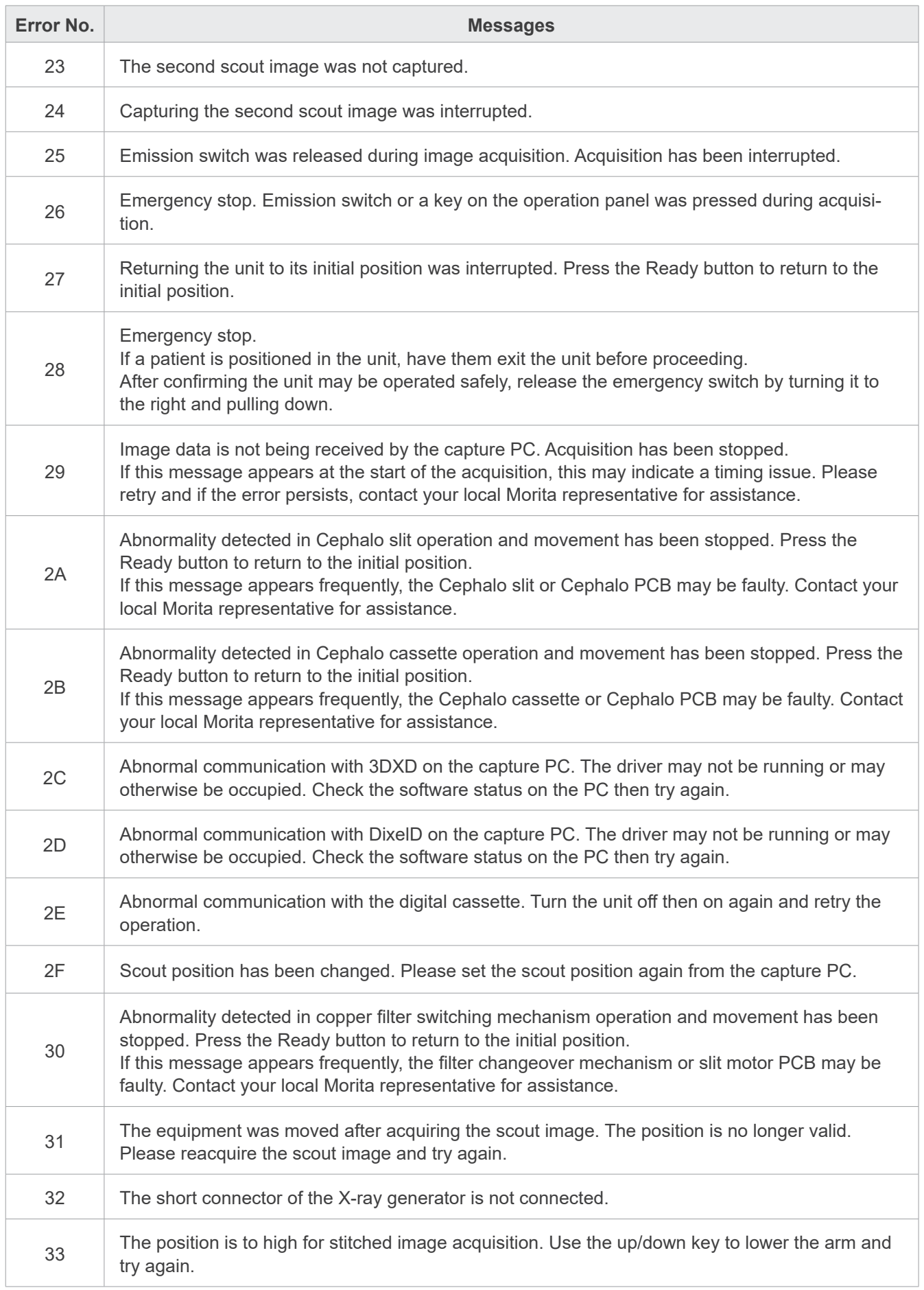
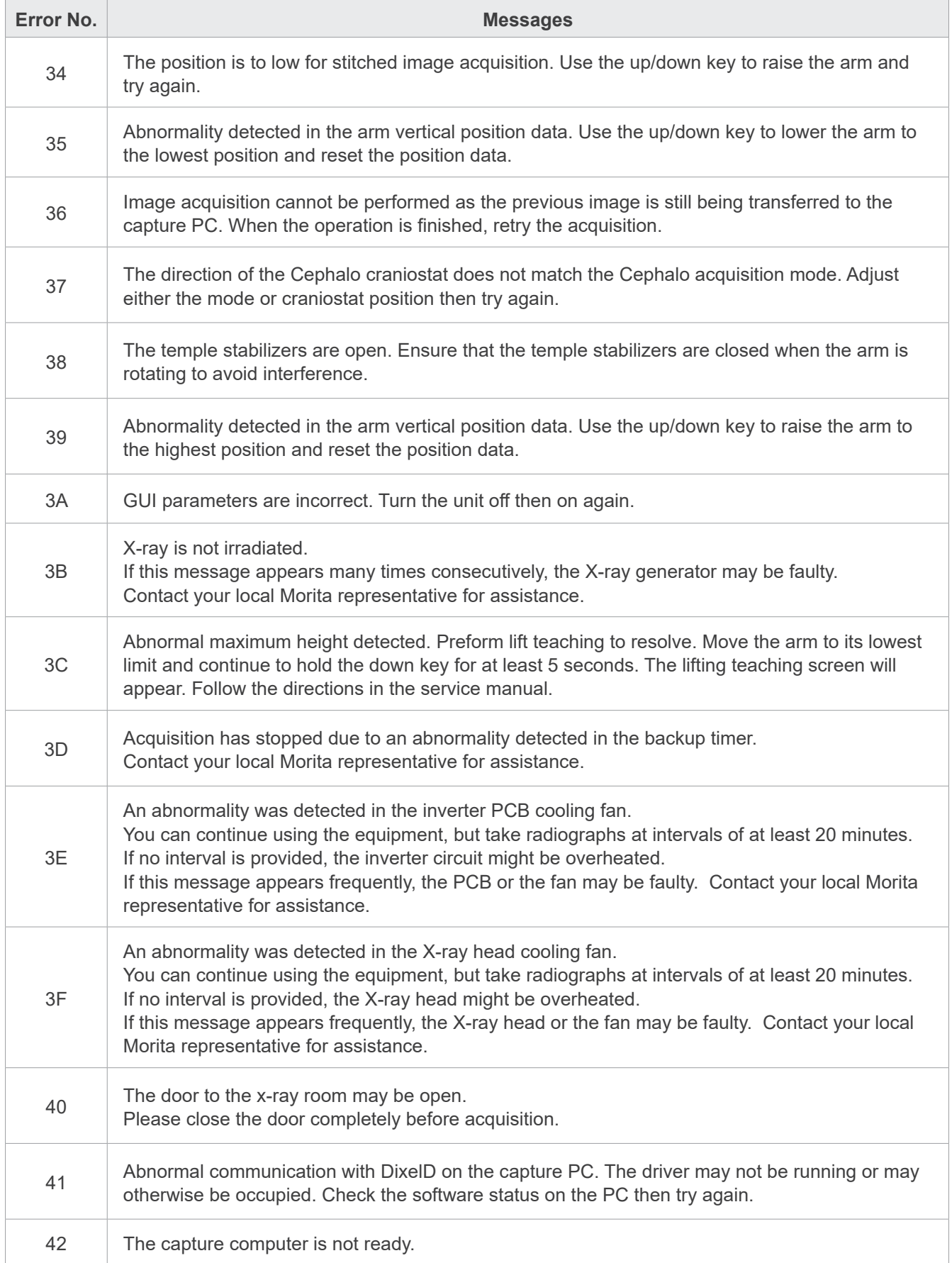

### ⶤ **Enter Setting Display**

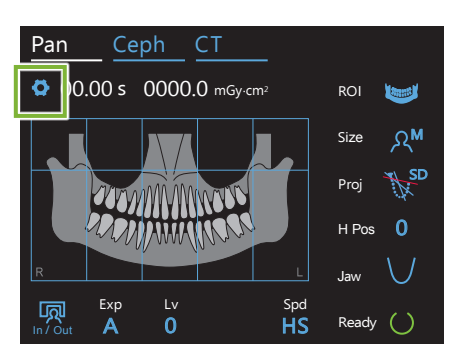

Touch the Settings key in the upper left corner. The display will change to the settings menu.

### ⶤ **Exit Setting Display**

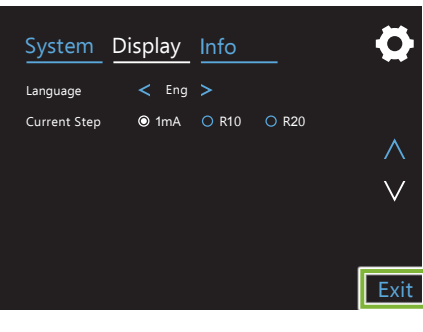

Touch the Exit key in the lower right corner. The "Setting options" dialogue box will appear.

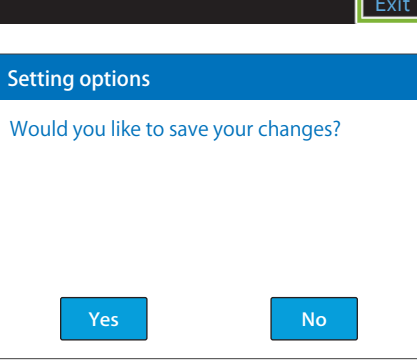

- **Yes**: Touch this button to save the settings.
- **No**: Touch this button to leave the settings as they are and return to the exposure screen. However, these settings will not be saved. The settings will go back to the previous ones when the Power switch is turned off.

### **10.1 System Settings**

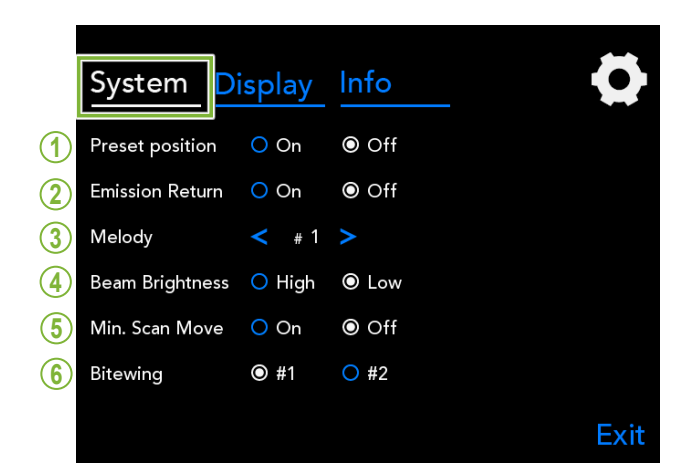

Touch the System key to display a menu for various system settings for the unit.

The settings marked with a white circle  $\left( \textcolor{blue}{\bullet} \right)$  are the ones that are currently selected.

#### **1. Preset position**

This mode is to safely move the arm and lift to the secure place without making contact with any other device.

**On**: The arm moves to its specified position when the In/Out key on the control panel is held down.

### $\mathbf{R}$

• Always make sure that the area is clear before doing this operation.

#### **2. Emission Return**

Press the Emission Switch once to return the arm after the patient has left the unit.

#### **ACAUTION**

• Always make sure that the area is clear before doing this operation.

#### **3. Melody**

Select the melody to be played during emission.

- **#1**: Electronic beeping
- **#2**: Für Elise (Ludwig van Beethoven)
- **#3**: Minuet (Johann Sebastian Bach)
- **#4**: Symphony No. 9 (Ludwig van Beethoven)
- **#5**: Three Marches Militaires (Franz Schubert)
- **#6**: Hana "Flower" (Rentaro Taki)
- **#7**: Turkish March (Wolfgang Amadeus Mozart)
- **#0**: No melody
	- (A warning sound is emitted by the control box.)

#### **4. Beam Brightness**

Set the brightness for the beams.

After making the setting, turn off the Power switch to activate it.

**High**: Bright **Low**: Dim

#### **5. Min. Scan Move**

After patient positioning, the arm can be moved to the position which will require the shortest exposure time (least time needed to hold down the Emission Switch) before the operator leaves the X-ray room.

#### **6. Bitewing**

The arm rotation orbit can be changed.

- **#1**: This is a standard setting. Minimizes the tooth overlap in the molar region.
- **#2**: Reduces the tooth overlap more than #1. However, the opposite third molar or dental prosthesis may appear as interfering shadows.

# **10.2 Display Settings**

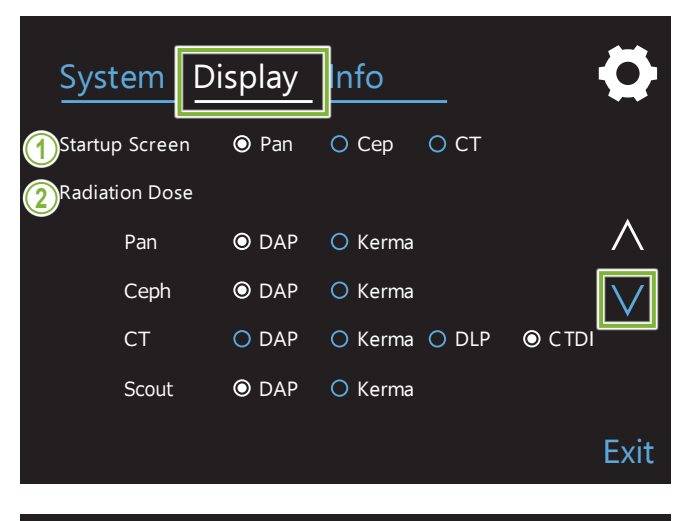

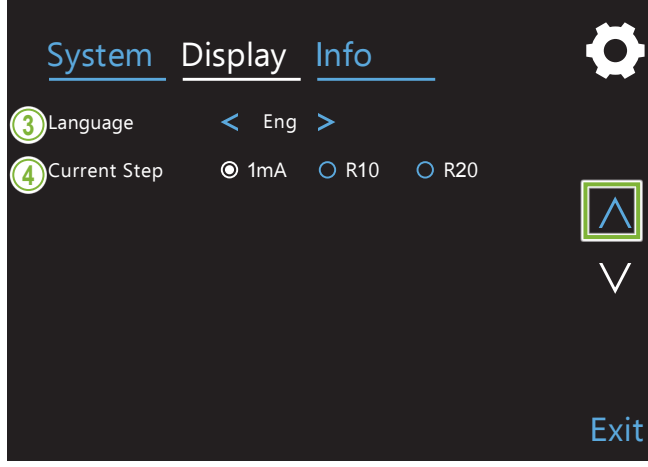

Touch the Display key to switch the screen menu that shows possible settings for the display. Use the keys " $\vee$ " or " $\wedge$ " on the right side to change pages.

### **1. Startup Screen**

Select the screen to be display when the unit is turned on.

### **2. Radiation Dose**

Select the way to display the X-ray dosage.

### **3. Language**

Select the language used for the control panel.

### **4. Current Step**

This sets the increments for increasing or decreasing the "mA" for each time the key "+" or "-" is pressed.

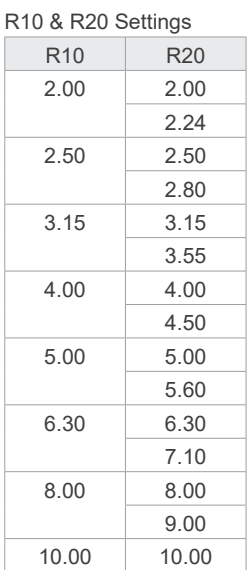

# **10.3 Information**

Touch the Info key to display information about the unit.

# **11 User Periodic Inspection**

- \* The user (i.e., clinic, hospital, etc.) is responsible for management, maintenance and use of this medical device. Periodic inspections are generally considered to be the duty and obligation of the user, but if, for some reason, the user is unable to carry out these duties, the user may rely on a qualified medical device service technician. Contact your local dealer or J. MORITA OFFICE for details.
- \* This device should be inspected every 12 months in accordance with the following user periodic inspection list. However, periodic inspection requirements and frequency may differ among countries, so conduct the inspections in accordance with local regulations.
- \* J. MORITA MFG. CORP. will supply replacement parts and be able to repair the product for a period of 10 years after the manufacture of the product has been discontinued. For the duration of this period, we will supply replacement parts and be able to repair the product.

#### ⶤ **User Periodic Inspection List**

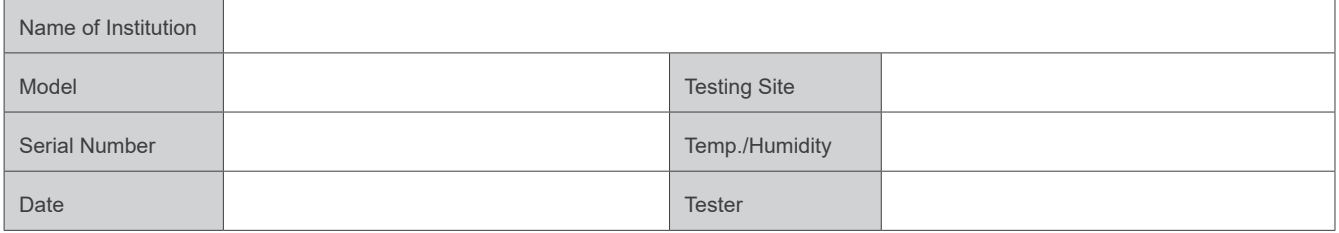

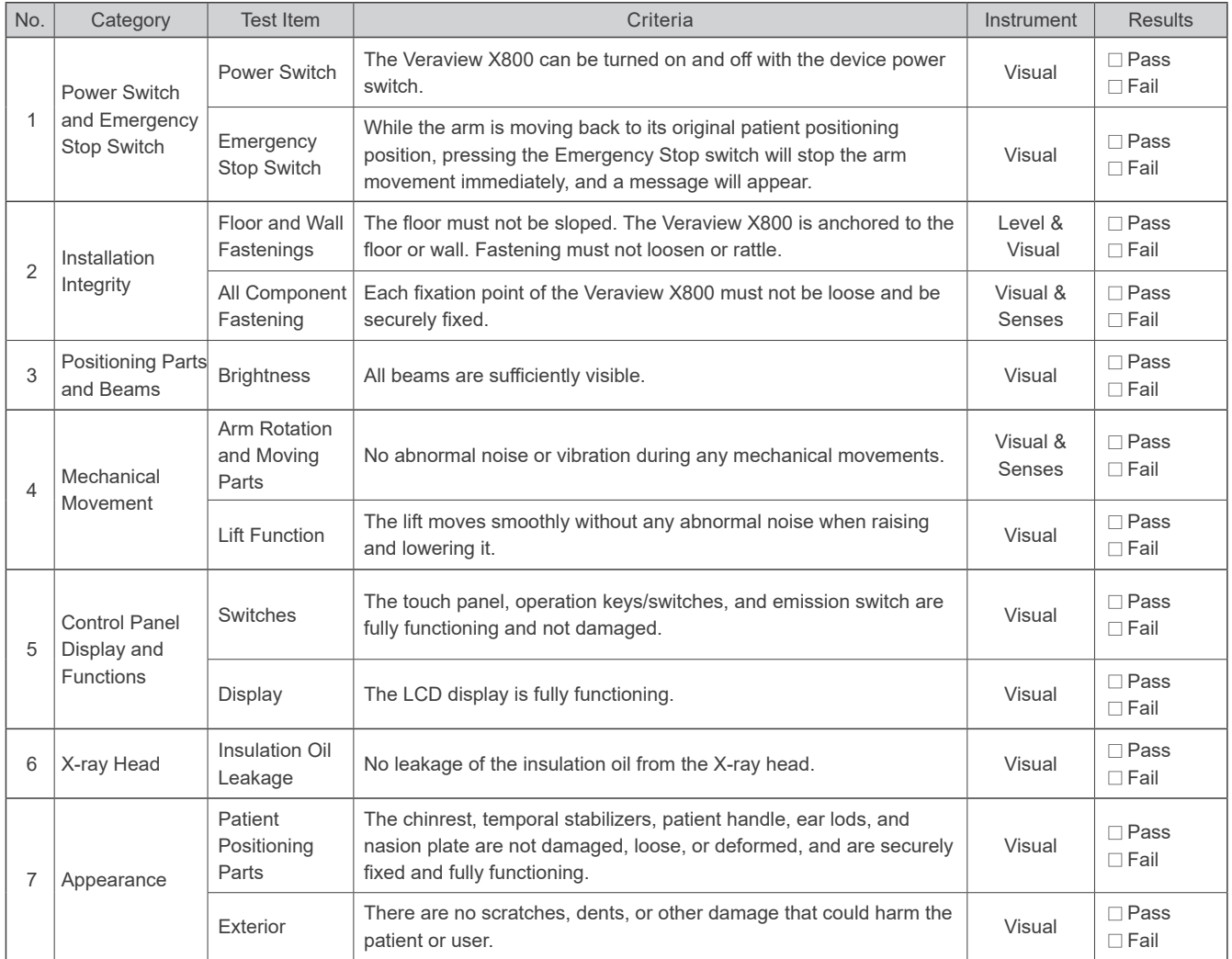

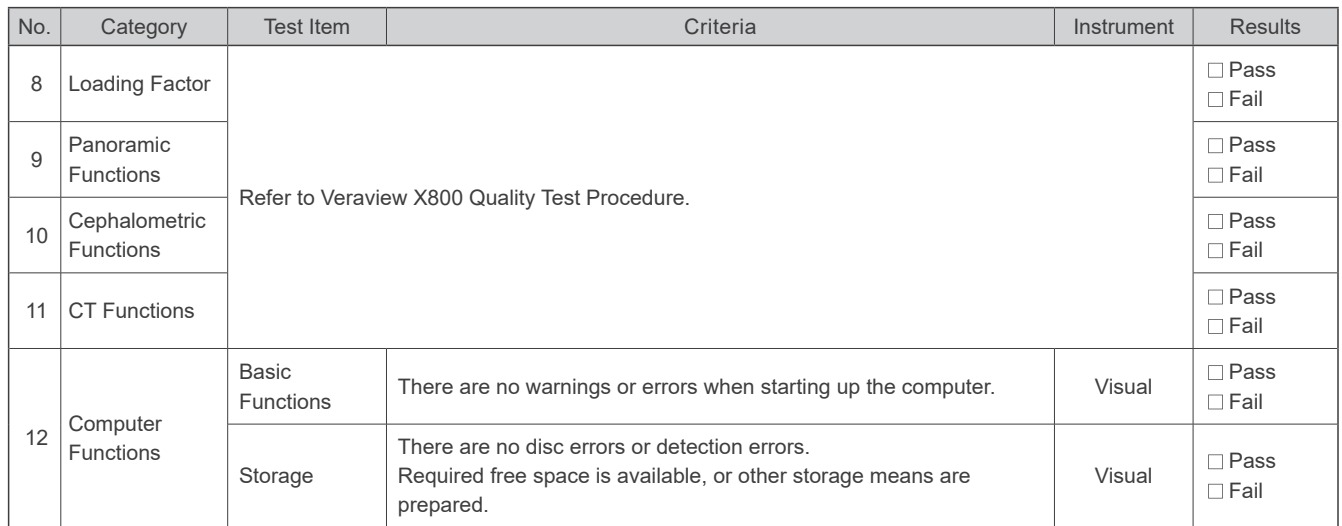

# **12 Service Life and Consumables**

Service life refers to the standard period the unit or individual components can be expected to be usable as long as inspection and maintenance procedures specified by J. MORITA MFG. CORP. are followed.

Component Service Life List refers to components that can be expected to wear out, degrade or break depending on frequency and conditions of usage, which greatly affects how long these components retain their performance standards.

Consumables refers to parts and components that inevitably are degraded and need to be replaced periodically and are not covered by the warranty.

The product warranty is good for 3 years after delivery.

The components on the Component Service Life List that are noted "Yes" are critical for safety. These components must be inspected and replaced or have appropriate maintenance performed as necessary without fail before their standard service life expires.

The user must pay for parts and repairs that are performed after the warranty expires or the part has passed its specified standard service life. However, if a maintenance contract has been agreed to, this will depend on the contents of that contract.

For details concerning periodic inspections and parts replacements, contact your local dealer or J. MORITA OFFICE.

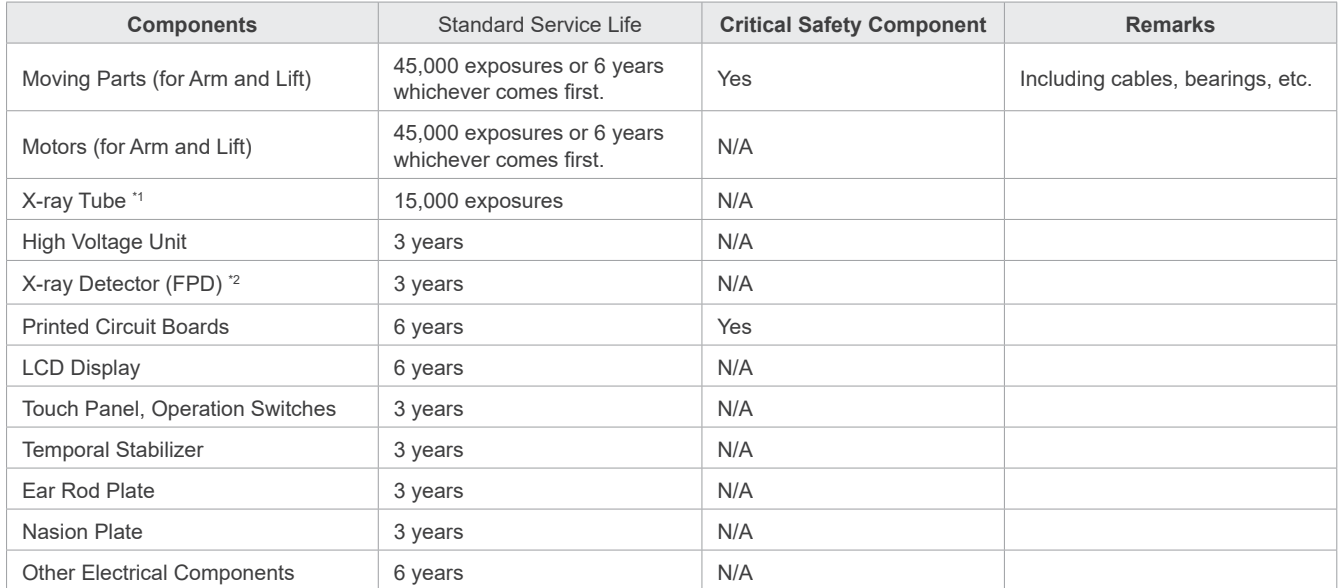

#### ● Component Service Life List

\*1 The service life of the X-ray tube depends on the number and length of exposures it is used for as well as the output (tube voltage and current) and the time between exposures. Of these factors, the most critical is the number of exposures which degrades the anode. As the anode gradually degrades, stable output is lost, and the circuit protection system detects errors and terminates X-ray emission.

\*2 The service life of the FPD mainly depends on the ambient conditions (temperature and humidity) where it is used and the accumulated amount of X radiation it receives. As the accumulated amount of received X radiation increases, the sensitivity of the detector is gradually degraded. High humidity can also lead to degradation. Semiconductor degradation caused by X radiation and the disparities for individual semiconductor units can cause parts of the detector to lose sensitivity. Loss of sensitivity can be remedied to some degree by performing sensitivity compensation and calibration during periodic inspections, but partial sensitivity degradation cannot always be corrected.

### ⶤ **Consumables**

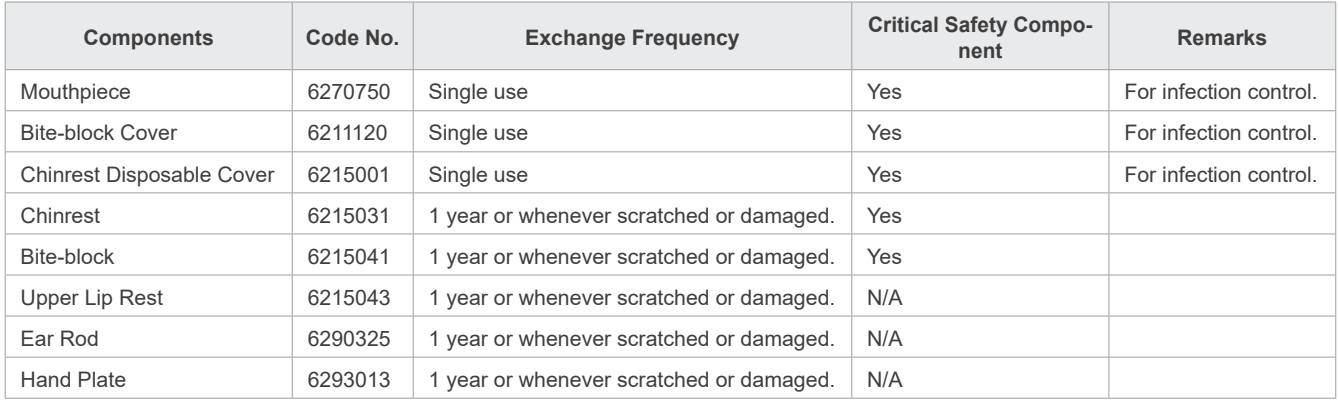

### ⶤ **Service**

The Veraview X800 may be repaired and serviced by

- The technicians of J. MORITA's subsidiaries worldwide.
- Technicians employed by authorized J. MORITA dealers and specially trained by J. MORITA.
- Independent technicians specially trained and authorized by J. MORITA.

The circuit diagrams, component parts lists, descriptions, calibration instructions or other information will be available on request, only for the service personnel authorized by J. MORITA to repair those parts.

# **13 Technical Description**

\*Specifications may be changed without notice due to improvements.

# <span id="page-116-0"></span>**13.1 Technical Specifications**

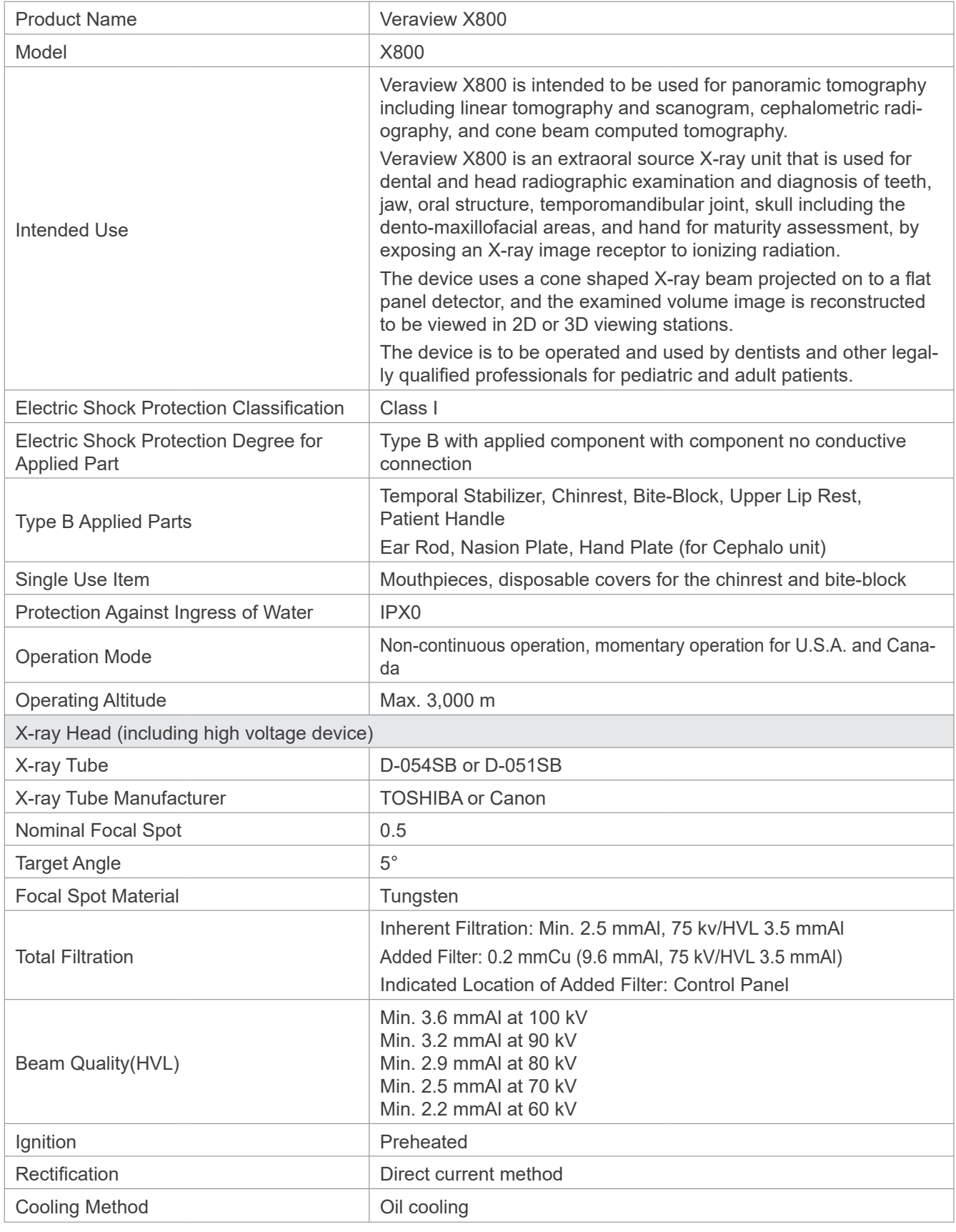

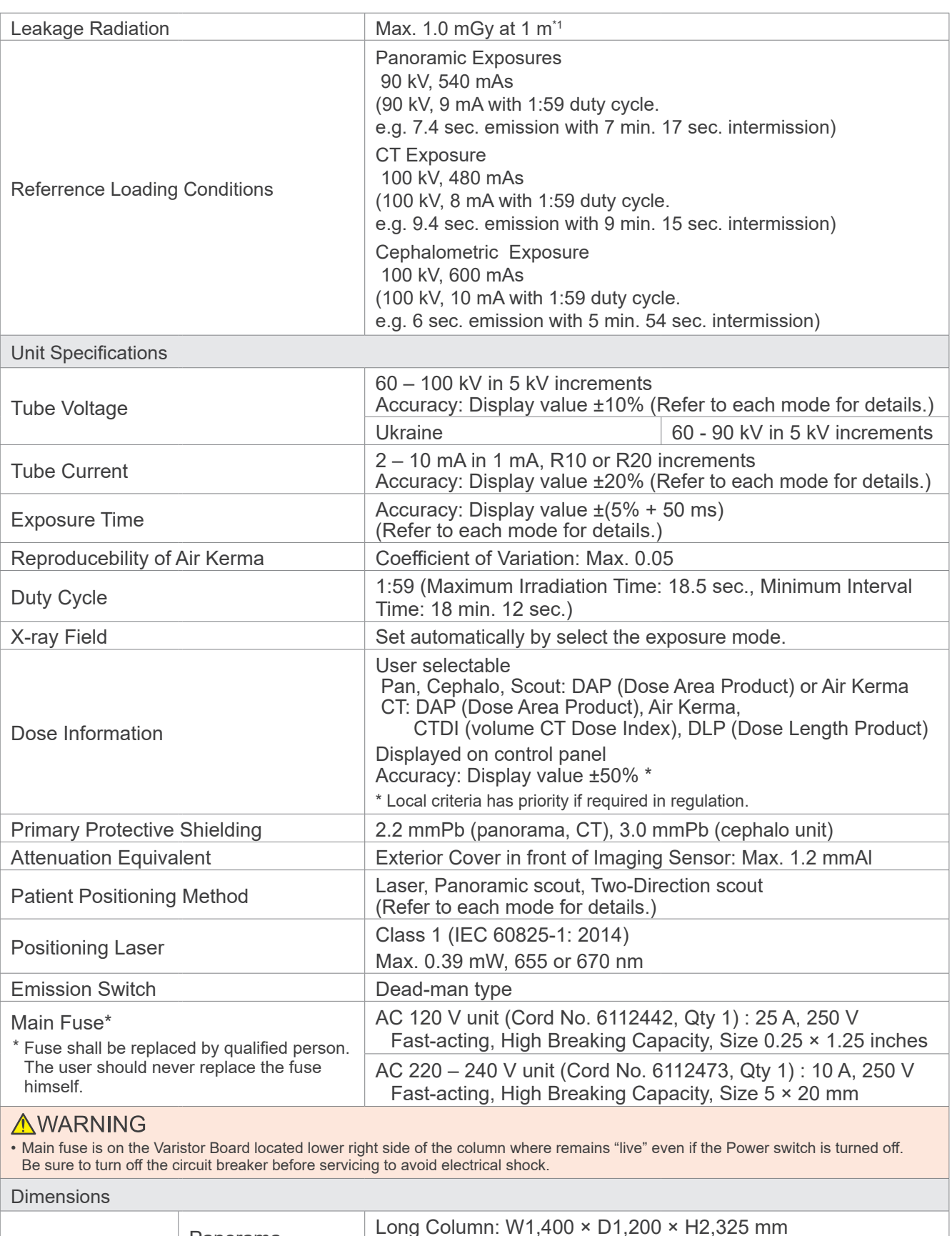

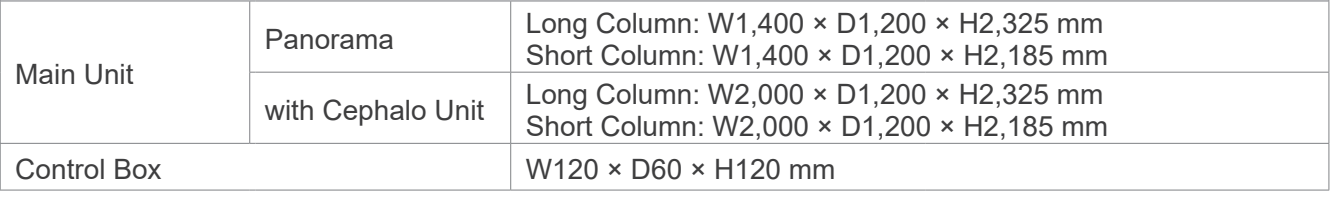

\*1 This value is not a dose rate. Rather, it is a cumulative dose per hour taking into account the duty cycle.

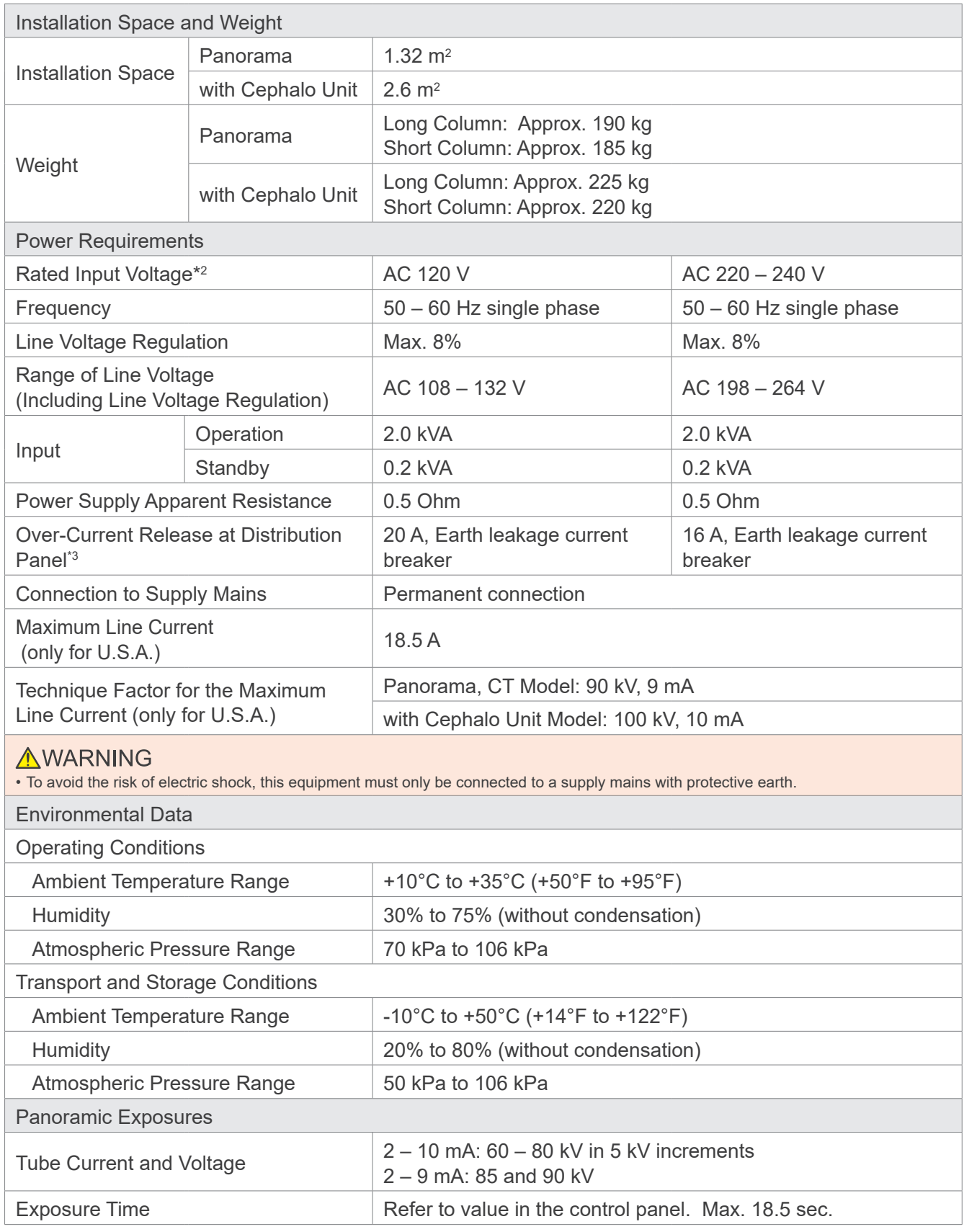

• AC 120 V: U.S.A. and Canada

• AC 220 – 240 V: EU countries

\*3 Circuit breaker shall be applied on distribution panel. It is recommended to wire a breaker only for this unit.

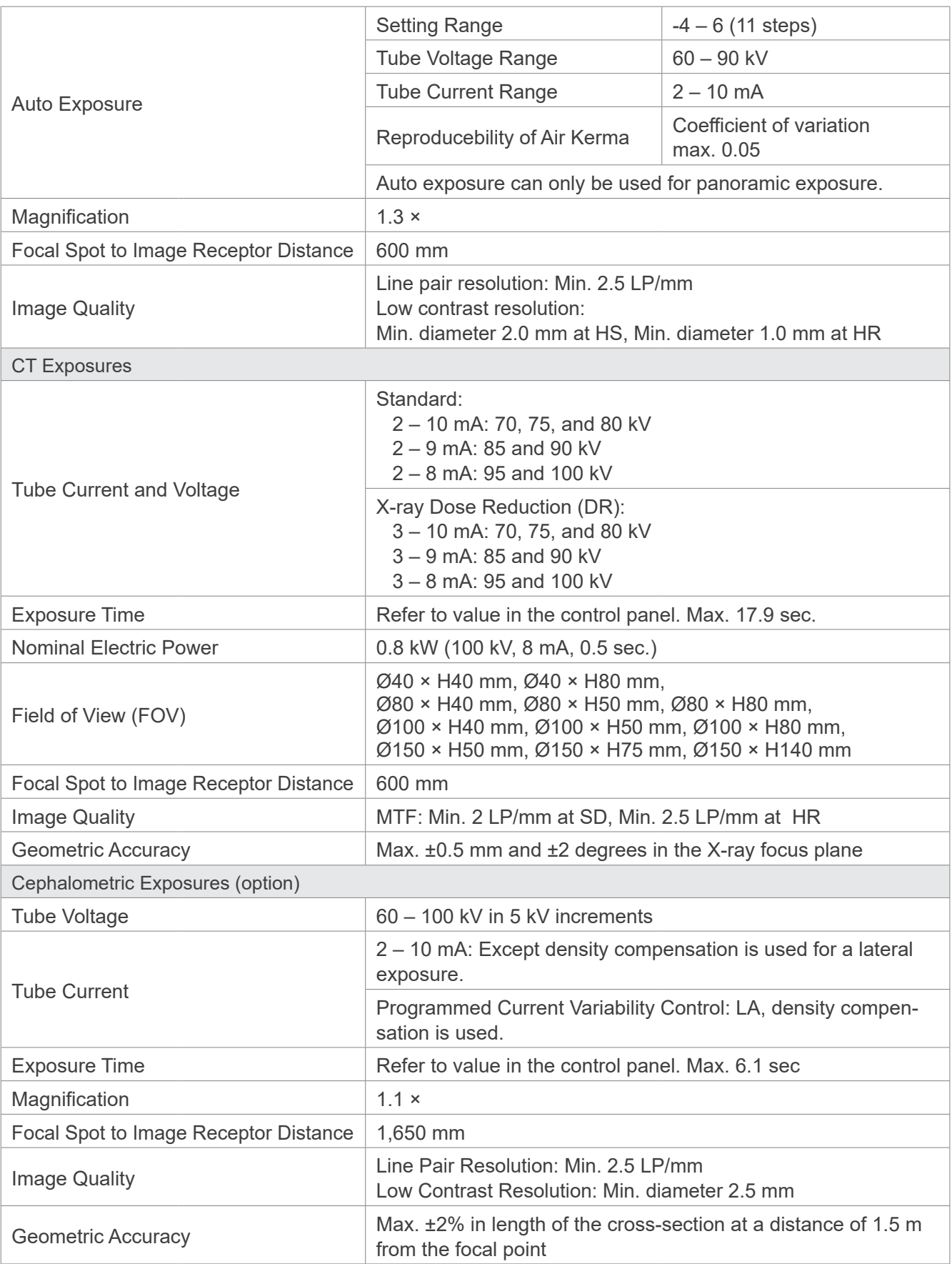

\* Since panoramic exposures are image-layer exposures, distances measured on a panoramic image are not equal to the actual distances. \* For tube voltage regulation in specific countries, see "Tube Voltage" in the "Unit Specifications" section.

# **13.2 Requirements for Computers or Other Devices Connected to Computers**

1. The Veraview X800 has been tested and found to comply with the limits for medical devices to the IEC 60601-1-2 Edition 4.1 for electromagnetic disturbances.

These limits are designed to provide reasonable protection against harmful interference in a typical medical installation.

This equipment generates uses and can radiate radio frequency energy and, if not installed and used in accordance with the instructions, may cause harmful interference to other devices in the environment. However, there is no guarantee that interference will not occur in a particular installation.

If this equipment does cause harmful interference to other devices, which can be determined by turning the equipment off and on, the user is encouraged to try to correct the interference by one or more of the following measures:

- Reorient or relocate the receiving device.
- Increase the separation between the equipment.
- Connect the equipment into an outlet on a circuit different from that to which the other device(s) are connected.
- Consult the nearest J. MORITA OFFICE, its representative or its dealer for help.
- 2. The following equipment connected to the analog and digital interfaces must be certified according to the respective IEC standards (i.e. IEC 60950-1 or IEC 62368-1 for data processing equipment and IEC 60601-1 for medical equipment).

Everybody who connects additional equipment to the signal input part or signal output part configures a medical electrical system, and is therefore responsible that the system complies with the requirements of IEC 60601-1. If in doubt, consult the nearest J. MORITA OFFICE, its representative or its dealer for help.

\* Some of the following devices may cause some technical problems with the Veraview X800. Ask your nearest J. MORITA OFFICE for proper selection of equipment and connections.

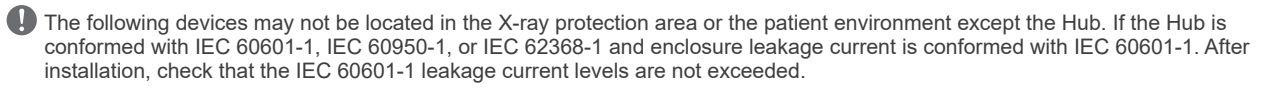

- \* If the above is not satisfied the following devices has to be located over 1,5 meters apart from the Veraview X800.
- \* The operator shall not touch the LAN connector when touching the patient.
- \* The Veraview X800 must be connected to it's own separate power supply. Computers or any other external devices must NOT be connected to the same power supply as the The Veraview X800.

### **AWARNING**

- connect only items that have been specified as part of medical electric system or specified as being compatible with medical electric system.
- Do not use multiple portable socket outlet nor extension cord for the system power supply.
- \* Computers or any other external devices must be connected in accordance with IEC 60601-1.
- \* Devices that do not meet the IEC 60950-1 or IEC 62368-1 standard (minimum requirements) must not be connected to the system as they may pose a threat to operational safety.
- \* Computers or any other external devices must be cleaned in accordance with the manufacturer's instructions.
- \* Computers or any other external devices must be transport, storage and operate in accordance with the manufacturer's instructions.

### ■ Other system requirements

#### ⶤ **Hardware**

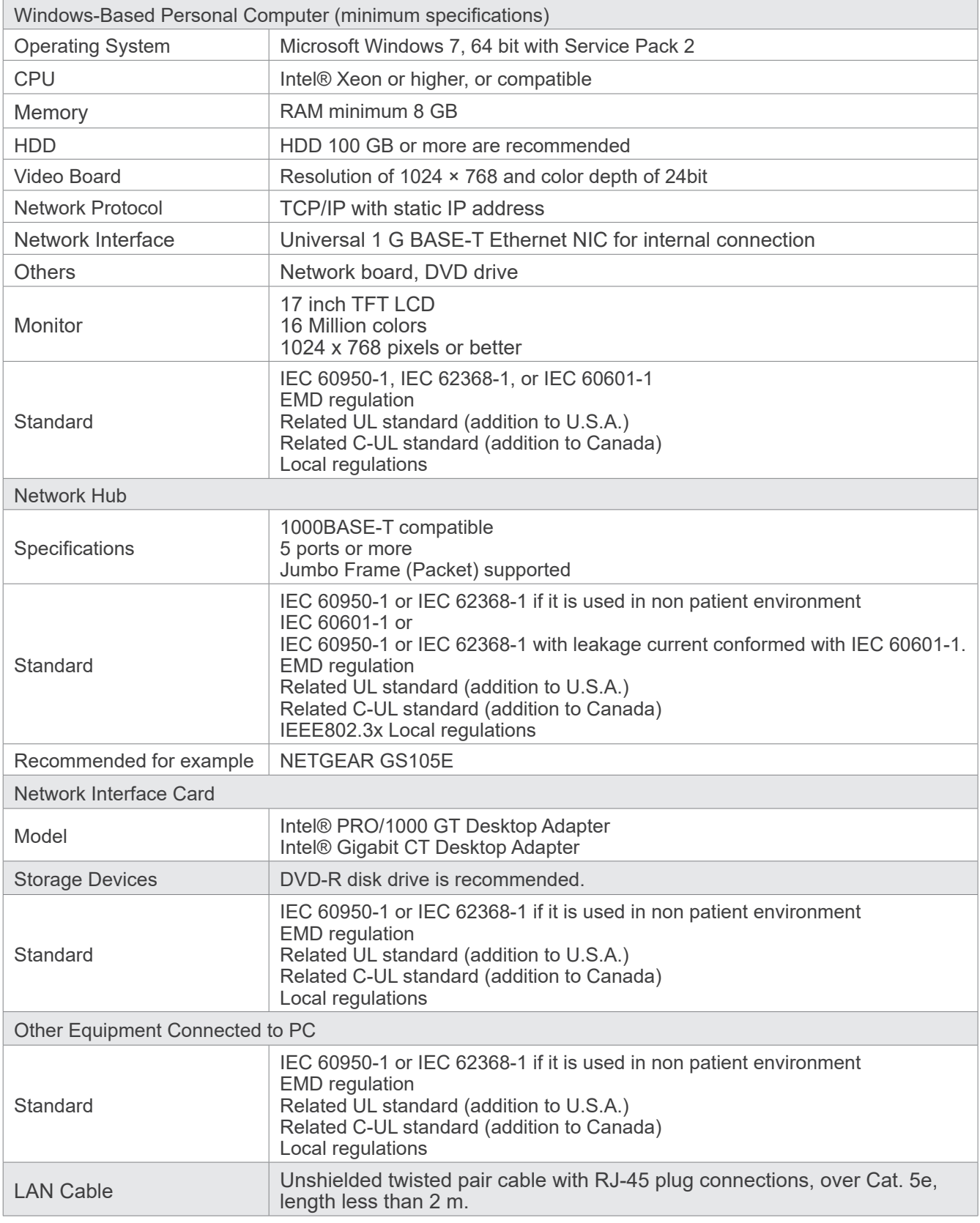

Application Software: Application software for image processing or database is provided by J. MORITA. MFG. CORP. It shall be used with Windows-based computer specified above.

It conforms to 93/42/EEC (in EU), IEC 62304 and 21 CFR (in U.S.A.), Medical device regulations (in Canada).

# **13.3 Relationship of Focal Spot, X-ray Beam and Image Receptor**

### ㇞ **Panorama**

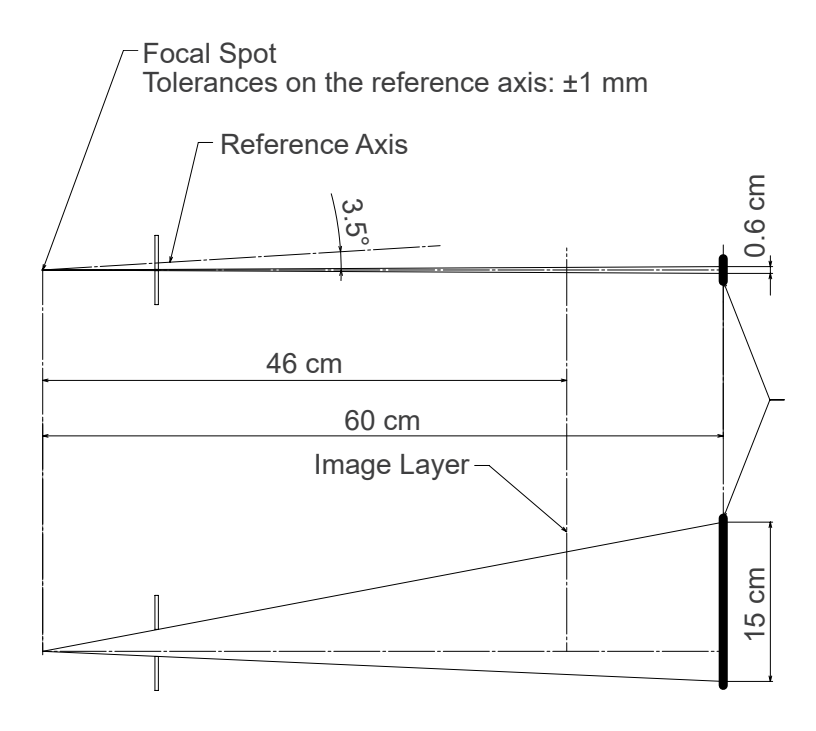

### ㇞ **CT Ø40 × H80**

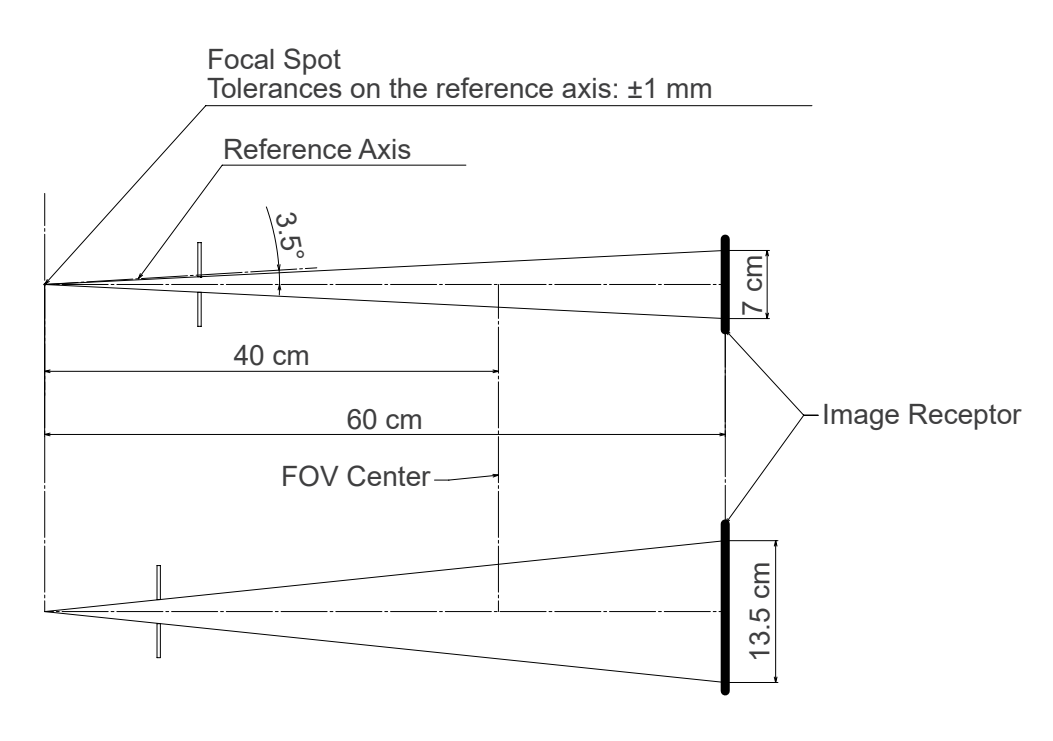

㇞ **CT Ø80 × H80**

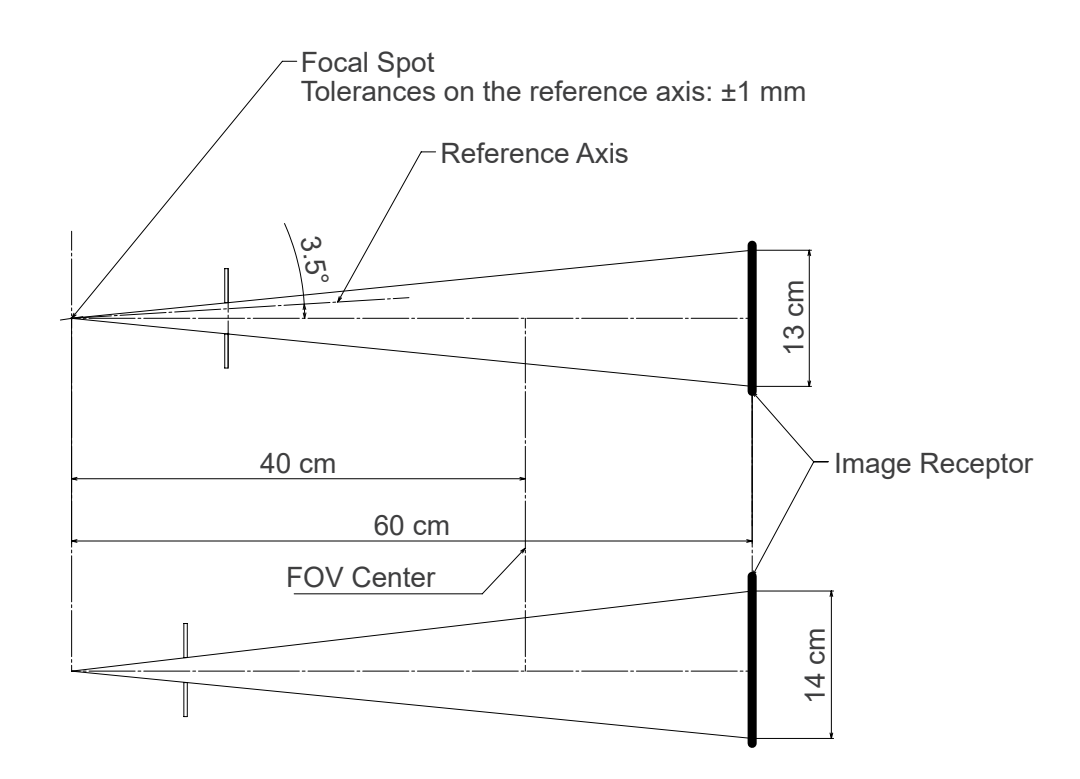

# ㇞ **Cephalo**

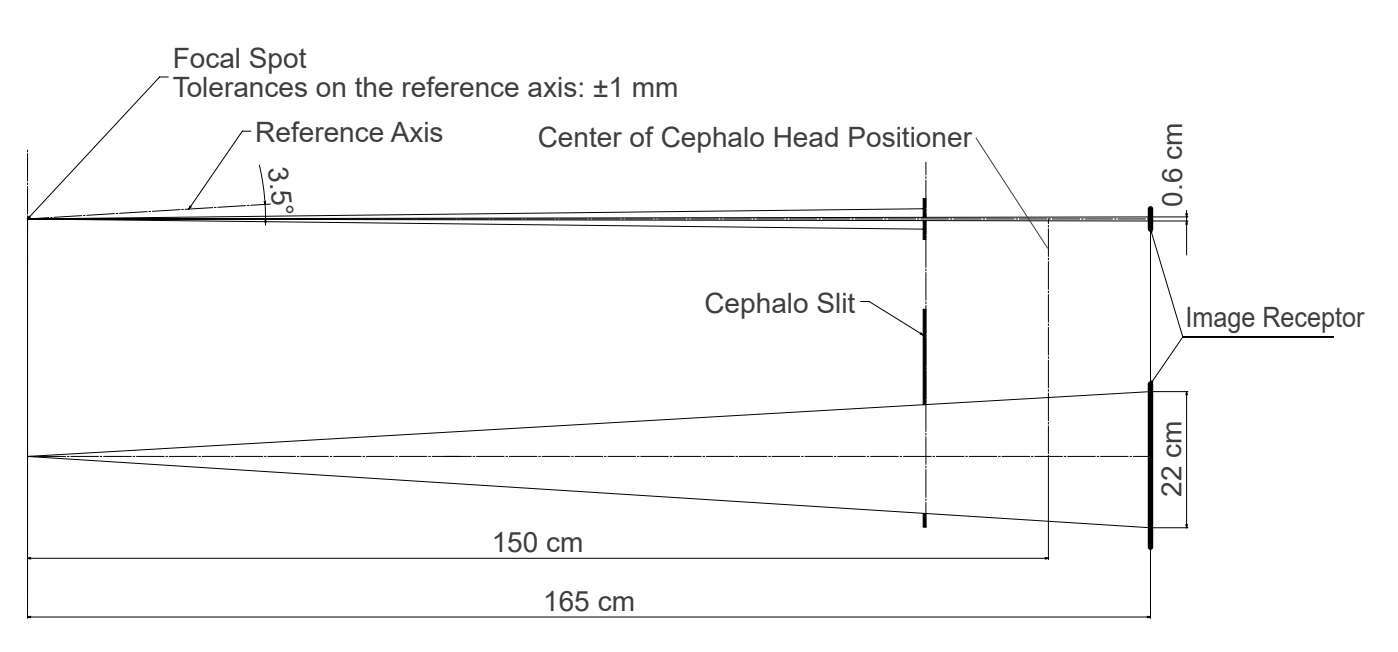

# **13.4 Tube Rating Chart**

### ㇞ **D-054SB**

ⶤ **Maximum Rating Chart (absolute maximum rating chart)**

Constant Potential High-Voltage Generator Nominal Focal Spot Value: 0.5

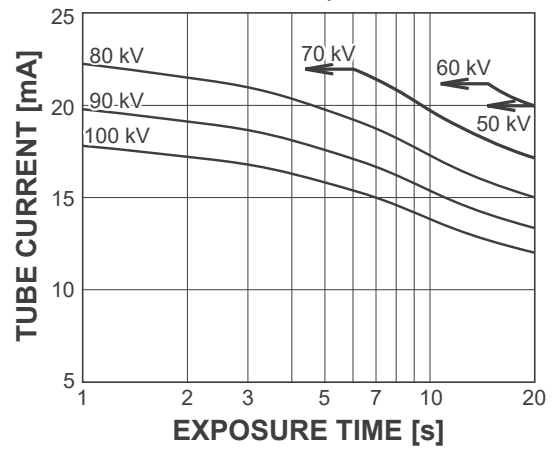

### ㇞ **D-051SB**

ⶤ **Maximum Rating Chart (absolute maximum rating chart)**

Constant Potential High-Voltage Generator Nominal Focal Spot Value: 0.5

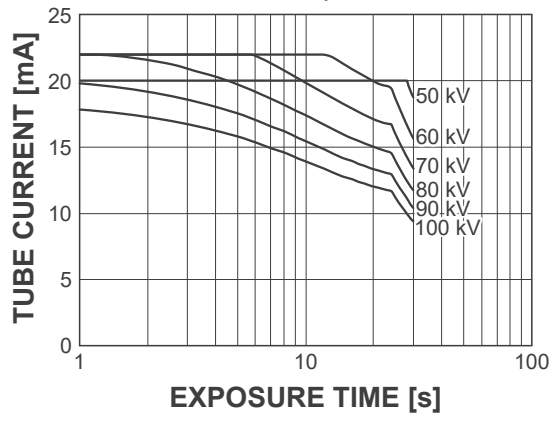

### ■ Cooling Curve for X-ray Tube Housing

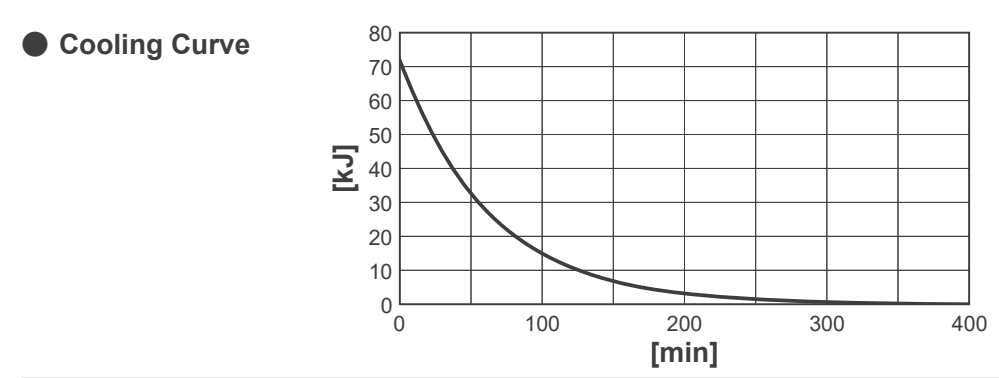

● Anode Heating / Cooling Curve

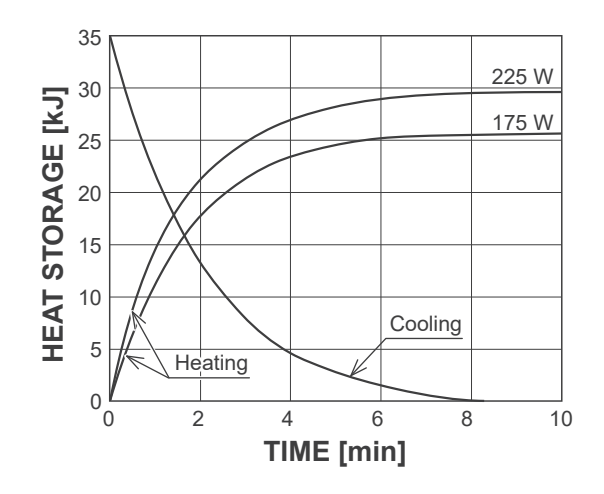

ⶤ **Anode Heating / Cooling Curve**

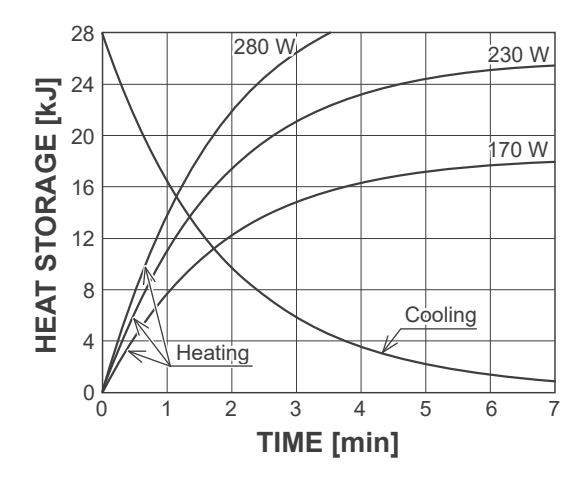

# **13.5 Symbols and Markings**

\* Some symbols may not be used.

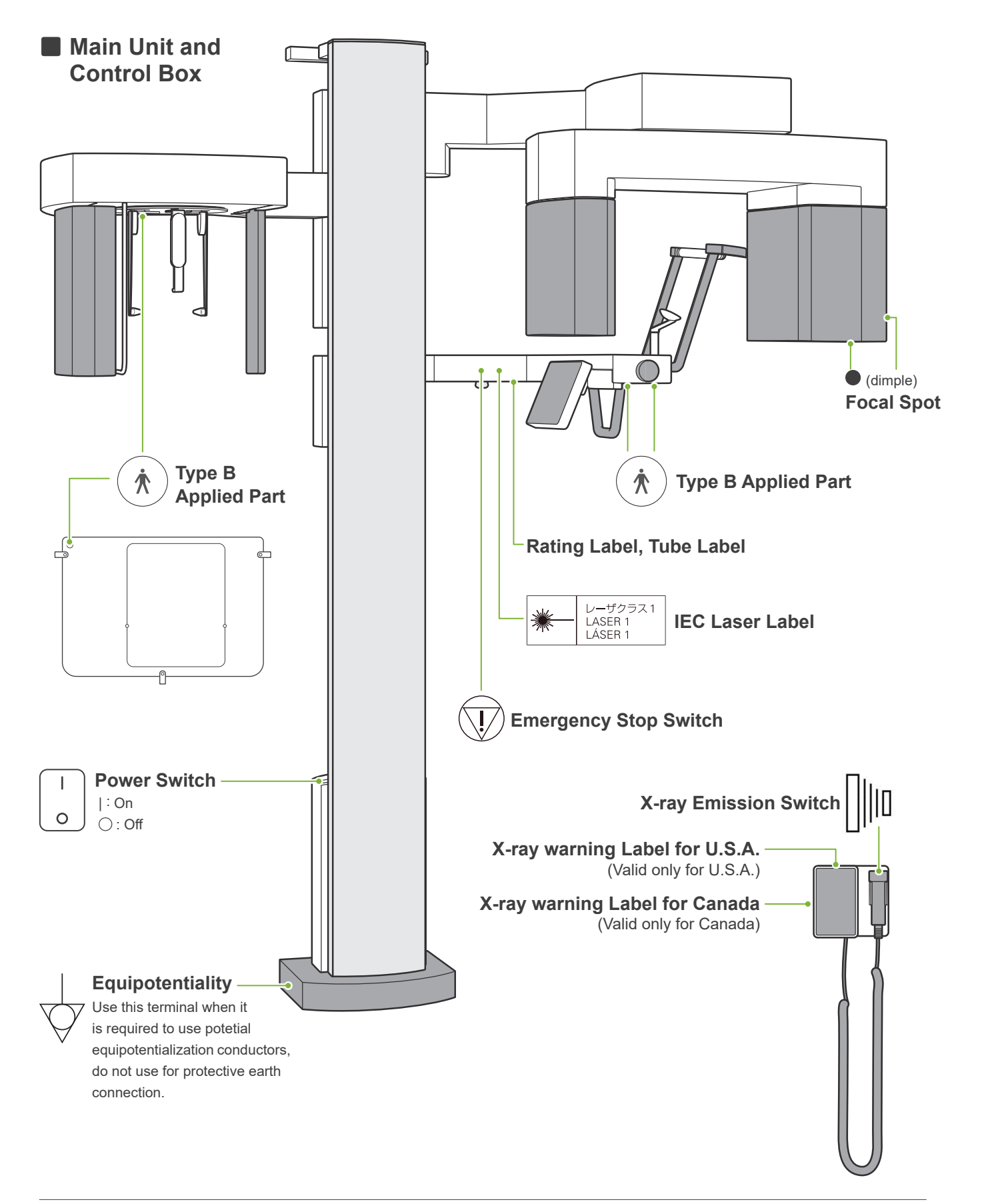

### ■ Rating Label, Tube Label and Instructions for Use

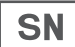

**Serial number** 

**Manufacturer**

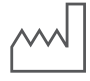

**Date of manufactured**

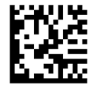

**GS1 DataMatrix**

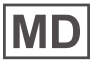

**Medical device**

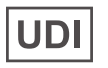

**Unique device identifier**

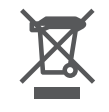

 $\epsilon$ 0197

(Examples)

USA  $F11$ 

> **WEEE marking** (Valid only for EU) Conforms with the WEEE Directive

Conforming to the ISO 3166-1 alpha-3 codes and EU for

indication that conforms to the regulations valid

Description noted next to the code is an

only for the relevant country or region.

**CE(0197) marking** (Valid only for EU) Conforms with the European Directive,

Conforms with the European Directive,

**CE marking** (Valid only for EU)

**Country or region**  (Country Names:

European Union)

93/42/EEC.

2011/65/EU.

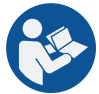

**Refer to instructions for use**

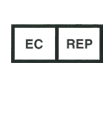

**EU Authorized representative under the European Directive 93/42/EEC** (Valid only for EU)

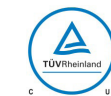

**cTUVus certification mark**  (Valid only for U.S.A. and Canada)

**Authorized representative in Swit-CH REP zerland**

**Alternating Current**

### ● Indicated Items on the Rating Label and Tube Labels

\* For details, refer to **"[13.1 Technical Specifications](#page-116-0)" (p. [115](#page-116-0))**.

### **Rating Label**

**X-ray system**

**Model**: Model code

**Input**: Input voltage, frequency, and power in operation

**Duty Cycle**: Duty cycle

**Tube Voltage**: Max. X-ray tube voltage

**Tube Current**: Max. X-ray tube current

**Nom. Focal Spot Value**: Nominal focal spot value

**Inherent Filtration**: Min. inherent filtration

**2D barcode at bottom right**: Label code

\* Some symbols described in this page may be included.

### **Tube Label**

**X-ray tube**

- **Model**: Model code
- **Anode**  $\boxed{\text{sn}}$ : Serial number
- : Manufacturer

**Tube housing assembly**

**Model**: Model code

: Serial number

: Manufacturer

**2D barcode at bottom right**: Label code

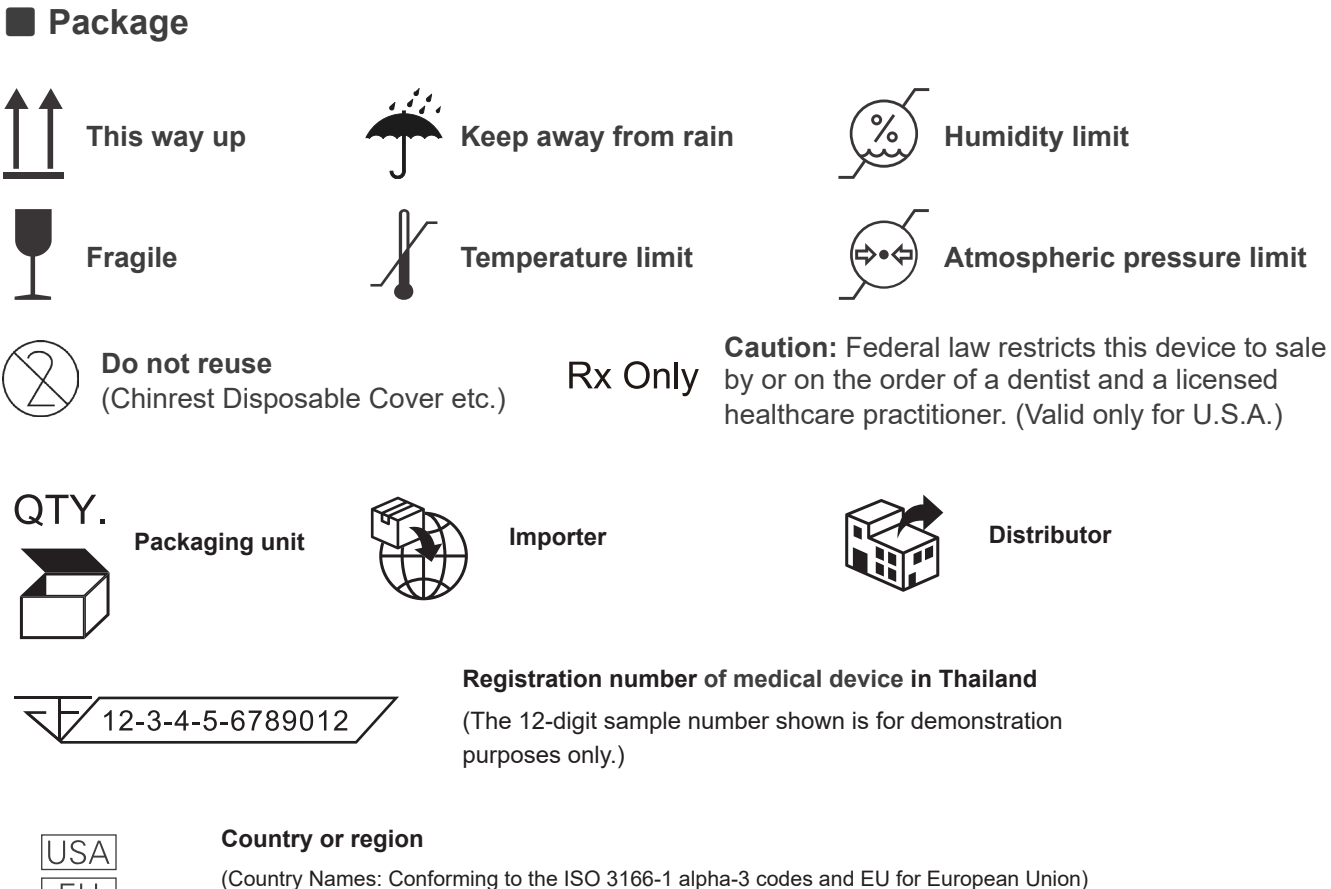

Description noted next to the code is an indication that conforms to the regulations valid only for the relevant country or region.

# **13.6 Standards and Procedures for Disposal of Medical Devices**

Any medical devices which could possibly be contaminated must be first decontaminated by the responsible doctor or medical institution and then be disposed of by an agent licensed and qualified to handle standard industrial waste and industrial waste requiring special treatment.

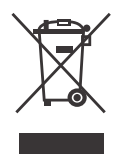

(Examples)

FU

This symbol indicates that the waste of electrical and electronic equipment must not be disposed as unsorted municipal waste and must be collected separately. Contact your local dealer or J. MORITA OFFICE for details.

# **13.7 Description Based on Standards**

### ■ 21 CFR

**• Caution:** Federal law restricts this device to sale by or on the order of a dentist and a licensed healthcare practitioner. (Valid only for U.S.A.)

### ■ Collateral and Particular Standards of the **IEC 60601-1**

- **• Test phantoms for dose information:** Air condition (without any phantoms) for DAP, Air Kerma CTDI phantom, Diameter 160 mm in IEC 60601-2-44
- **• Dosimeter:** Use the dosimeter calibrated without any phantoms according to the instructions for use of the dosimeter. Some dosimeter may calibrate with phantoms.
- **• Specified procedure:** The jaw positioning tools (chinrest etc.) are removed and the temporal stabilizers are closed.
- **• Method used to estimate Air Kerma:** A dosimeter (semi-conductor sensor) is put on the front outer cover of the image sensor at the center of the irradiation field. As for the distance conversion, the distance from the dosimeter to the surface of the image receptor must be considered (the distance from the outer cover to the image receptor is 12 mm). To measure it with an ionization chamber, the back scatter radiation must be subtracted.
- **• Method used to estimate dose area product:** Measured by DAP (Dosage Area Product) meter. The DAP meter is attached to the front of the X-ray head for the Pan and CBCT, and in back of the secondary slit for the Cephalo. Be careful it does not fall and that its wiring is properly routed.
- **• Loading factor affecting to the patient dose:** X-ray tube voltage, X-ray tube current, exposure time, X-ray field (FOV)
- **• Loading factor affecting to the radiation quality:** Tube voltage
- **• Loading factor affecting to the value of reference air kerma:** Tube voltage, Tube current
- **• Highest available air kerma condition:** 100 kV, 10 mA
- **• Test instruction of X-ray tube voltage, current and exposure time:** Constant (manual) exposure mode.
- **• Test instruction of Current time product:** Multiple X-ray tube current and exposure time.
- **• Image processing applied to Original Data:** Raw data send from the equipment is converted to original data for image reconstruction by compensation for dark image offset compensation, sensitivity compensation, saturation compensation, and defective pixel compensation.
- **• File transfer format of the images:** The converted original data is saved as a ".tif" file. Also, ancillary information such as dose etc. is save in text format. Reconstruction is performed based on the Original Data and appended information.

# **14 Electromagnetic Disturbances (EMD)**

The Veraview X800 (Model: X800, hereafter "this device") conforms to IEC 60601-1-2 Edition 4.1, the relevant international standard for electromagnetic disturbances (EMD).

#### **Use Environment**

The use environment of this device is the Professional healthcare facility environment.

### **AWARNING**

- Use of this device adjacent to or stacked with other equipment should be avoided because it could result in improper operation. If such use is necessary, this device and the other equipment should be observed to verify that they are operating normally.
- Use of accessories, transducers and cables other than those specified or provided by us could result in increased electromagnetic emissions or decreased electromagnetic immunity of this device and result in improper operation.
- Portable RF communications equipment (including peripherals such as antenna cables and external antennas) should be used no closer than 30 cm (12 inches) to any part of the X800, including cables specified by the manufacturer. Otherwise, degradation of the performance of this device could result.
- RFID readers and electronic article surveillance (EAS) systems should not be near from any part of the X800.

#### **Cable List**

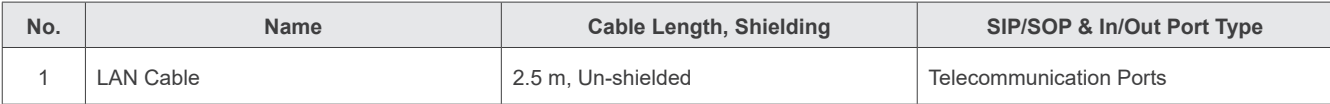

#### **Compliance for Each EMISSIONS and IMMUNITY Standards**

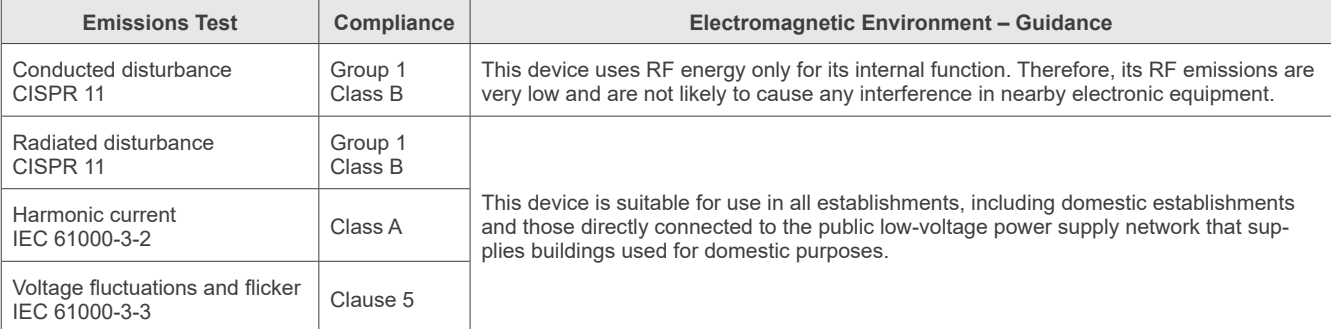

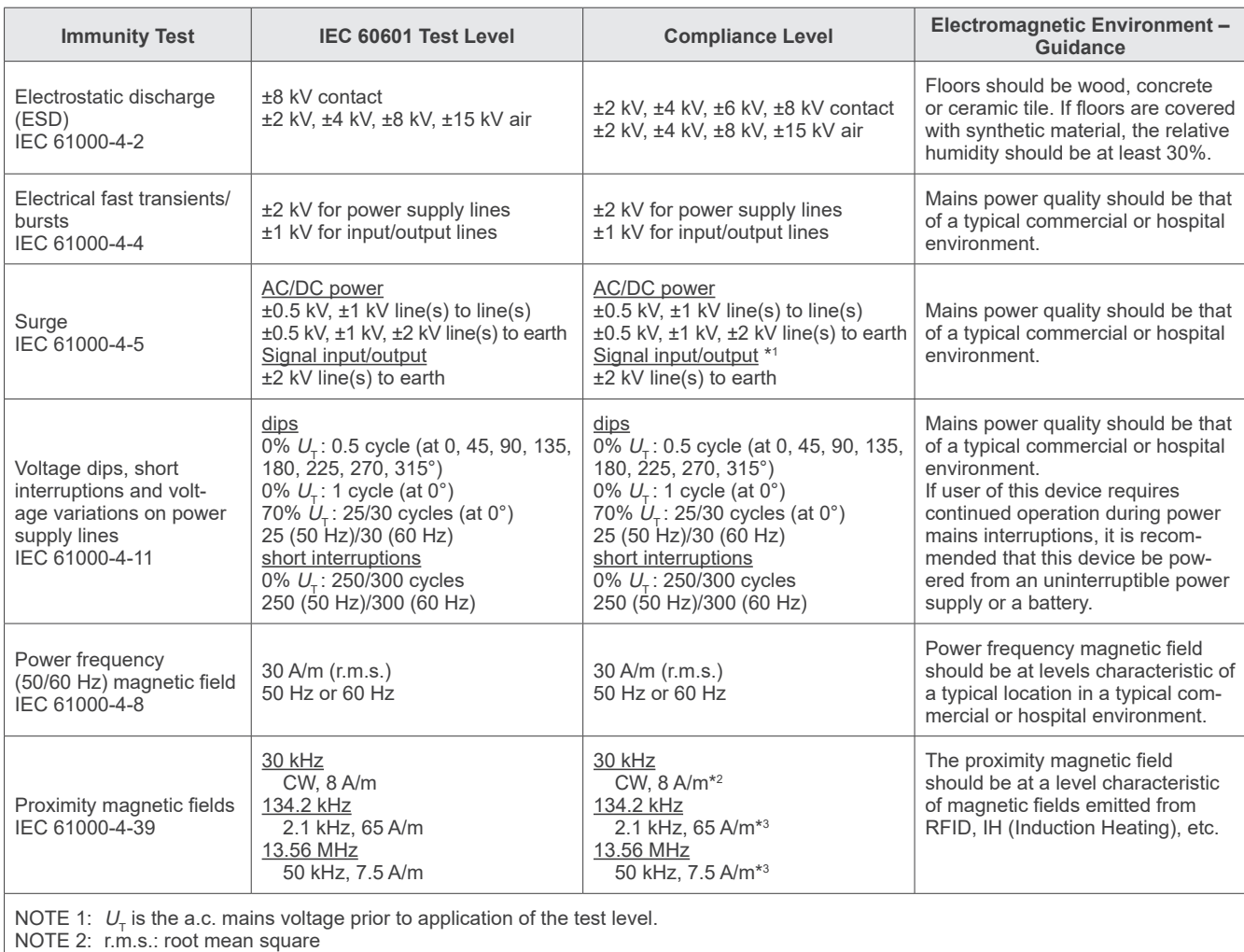

\*1 : Not applicable because it does not connect directly to outdoor cable.

 $^{*2}$ : This test is not applicalble since this device is not intended for use in the HOME HEALTHCARE ENVIRONMENT.

 $^{\ast_2}$ : This test is not applicable since this device does not use a circuit that is sensitive to magnetic fields, such as a Hall element or a magnetic resistance element.

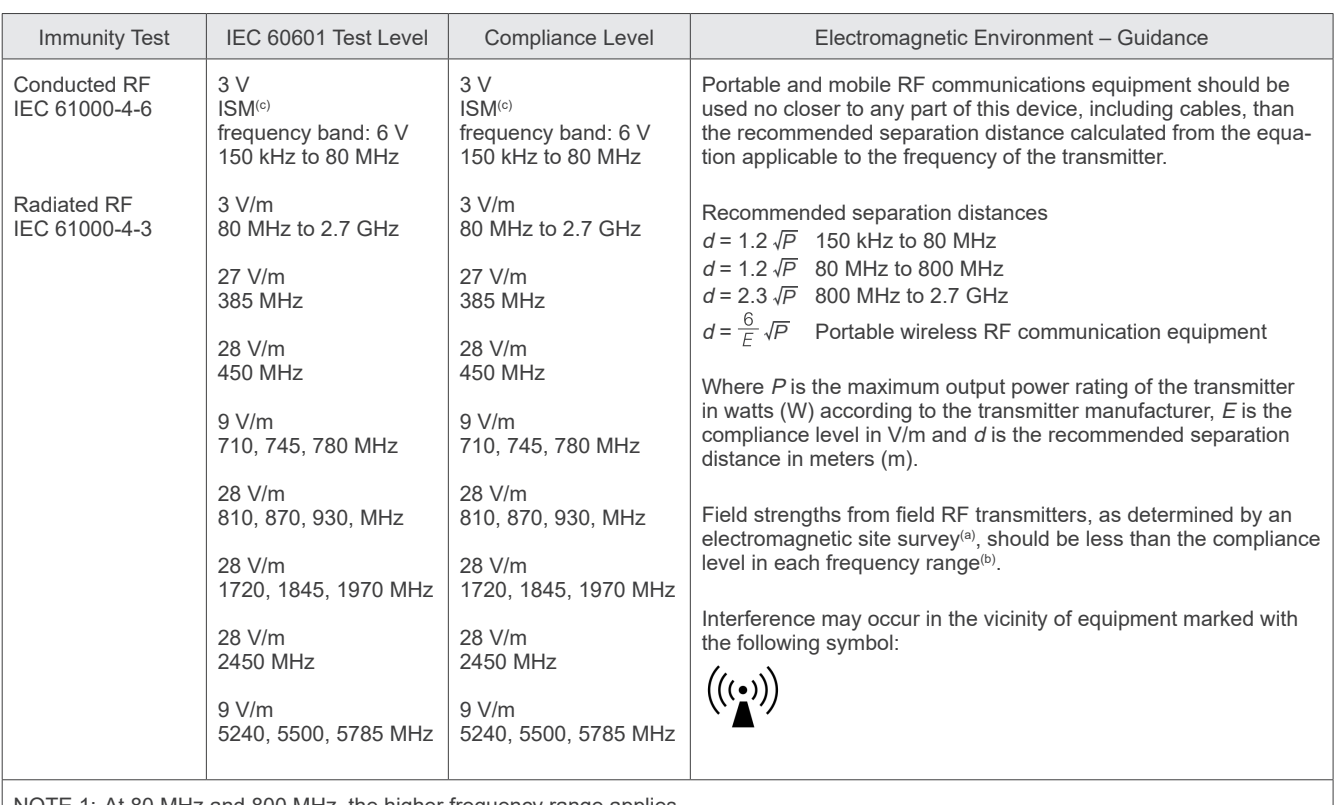

NOTE 1: At 80 MHz and 800 MHz, the higher frequency range applies.

NOTE 2: These guidelines may not apply in all situations. Electromagnetic propagation is affected by absorption and reflection from structures, objects and people.

<sup>(a)</sup> Field strengths from fixed transmitters, such as base stations for ratio (cellular/cordless) telephones and land mobile radios, amateur radio, AM and FM radio broadcast and TV broadcast cannot be predicated theoretically with accuracy. To assess the electromagnetic environment due to fixed RF transmitters, an electromagnetic site survey should be considered. If the measured field strength in the location in which this device is used exceeds the applicable RF compliance level above, this device should be observed to verify normal operation. If abnormal performance is observed, additional measures may be necessary, such as reorienting of relocating this device.

(b) Over the frequency range 150 kHz to 80 MHz, field strengths should be less than 3 V/m.

(c) The ISM (Industrial, Scientific and Medical) bands between 0.15 MHz and 80 MHz are 6.765 MHz to 6.795 MHz; 13.553 MHz to 13.567 MHz; 26.957 MHz to 27.283 MHz; and 40.66 MHz to 40.70 MHz.

#### **Pass/Fail Criteria on Immunity Test**

No X-ray irradiation without an active operation of the Emission switch. X-ray termination is done by releasing the Emission switch. No unexpected movement initiated without any active of operation.

NOTE: On fail condition due to electromagnetic disturbance, unexpected movement would be initiated without any active of operation, or X-ray termination would not be done by releasing the Emission switch, or X-ray would be irradiated without an active operation of the Emission switch.

### **Diagnostic and Imaging Equipment**

**Treatment Units** 

Handpieces and Instruments

**Endodontic Systems** 

**Laser Equipment** 

### **Laboratory Devices**

**Educational and Training Systems** 

**Auxiliaries** 

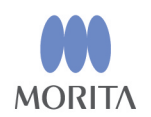

#### Development and Manufacturing J. MORITA MFG. CORP.

680 Higashihama Minami-cho, Fushimi-ku, Kyoto 612-8533, Japan T +81. (0) 75. 611 2141, F +81. (0) 75. 622 4595

**Morita Global Website** www.morita.com

### Distribution

**J. MORITA CORP.** 3-33-18 Tarumi-cho, Suita-shi, Osaka 564-8650, Japan T +81. (0)6. 6380 1521, F +81. (0)6. 6380 0585

J. MORITA USA, INC. 9 Mason, Irvine CA 92618, USA T +1. 949. 581 9600, F +1. 949. 581 8811

**J. MORITA EUROPE GMBH** Justus-von-Liebig-Strasse 27b, 63128 Dietzenbach, Germany T +49. (0)6074. 836 0, F +49. (0)6074. 836 299

#### **MORITA DENTAL ASIA PTE. LTD.**

150 Kampong Ampat #06-01A KA Centre, Singapore 368324 T +65. 6779. 4795, F +65. 6777. 2279

#### J. MORITA CORP. AUSTRALIA & NEW ZEALAND

Suite 2.05, 247 Coward Street, Mascot NSW 2020, Australia T +61. (0)2. 9667 3555, F +61. (0)2. 9667 3577

#### **J. MORITA CORP MIDDLE EAST**

4 Tag Al Roasaa, Apartment 902, Saba Pacha 21311 Alexandria, Egypt T +20. (0)3. 58 222 94, F +20. (0)3. 58 222 96

#### **J. MORITA CORP. INDIA**

Filix Office No.908, L.B.S. Marg, Opp. Asian Paints, Bhandup (West), Mumbai 400078, India T+91-82-8666-7482

#### J. MORITA MFG. CORP. INDONESIA

28F, DBS Bank Tower, Jl. Prof. Dr. Satrio Kav. 3-5, Jakarta 12940, Indonesia T+62-21-2988-8332, F+62-21-2988-8201

#### SIAMDENT CO., LTD.

71/10 Moo 5 T. Tharkham A. Bangpakong Chachuengsao 24130 Thailand T +66 (0) 3857 3042, F +66 (0) 3857 3043 www.siamdent.com

EU Authorized Representative under the European Directive 93/42/EEC **Medical Technology Promedt Consulting GmbH** 

EC REP Ernst-Heckel-Straße 7, 66386 St. Ingbert, Germany T +49. 6894 581020, F +49. 6894 581021 The authority granted to the authorized representative, Medical Technology Promedt Consulting GmbH, by J. MORITA MFG. CORP is solely limited to the work of the authorized representative with the requirements of the European Directive 93/42/EEC for product registration and incident report.